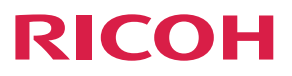

# MP 2001sp/MP 2501sp

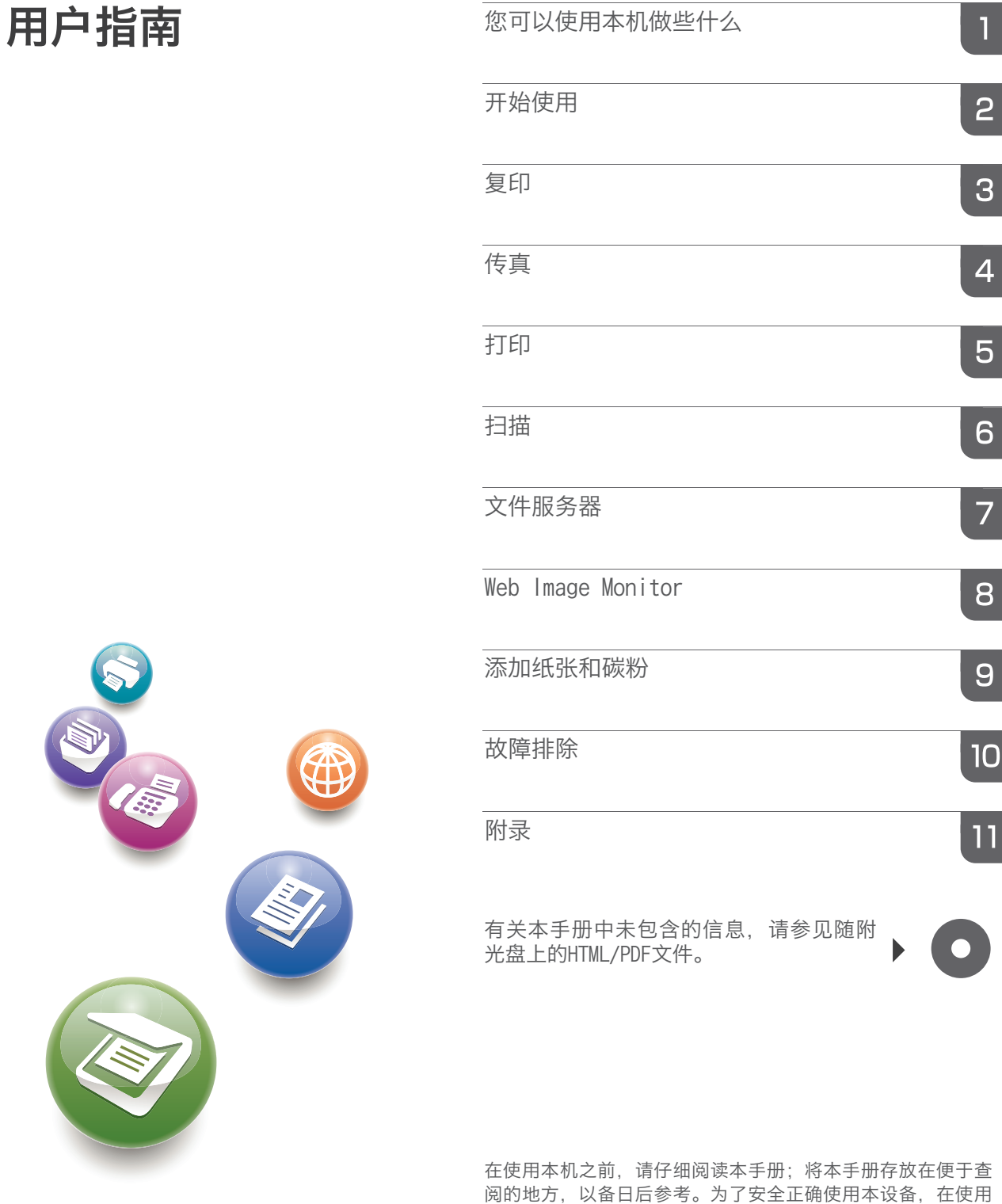

之前,请务必阅读"入门"的安全信息。

# 目录

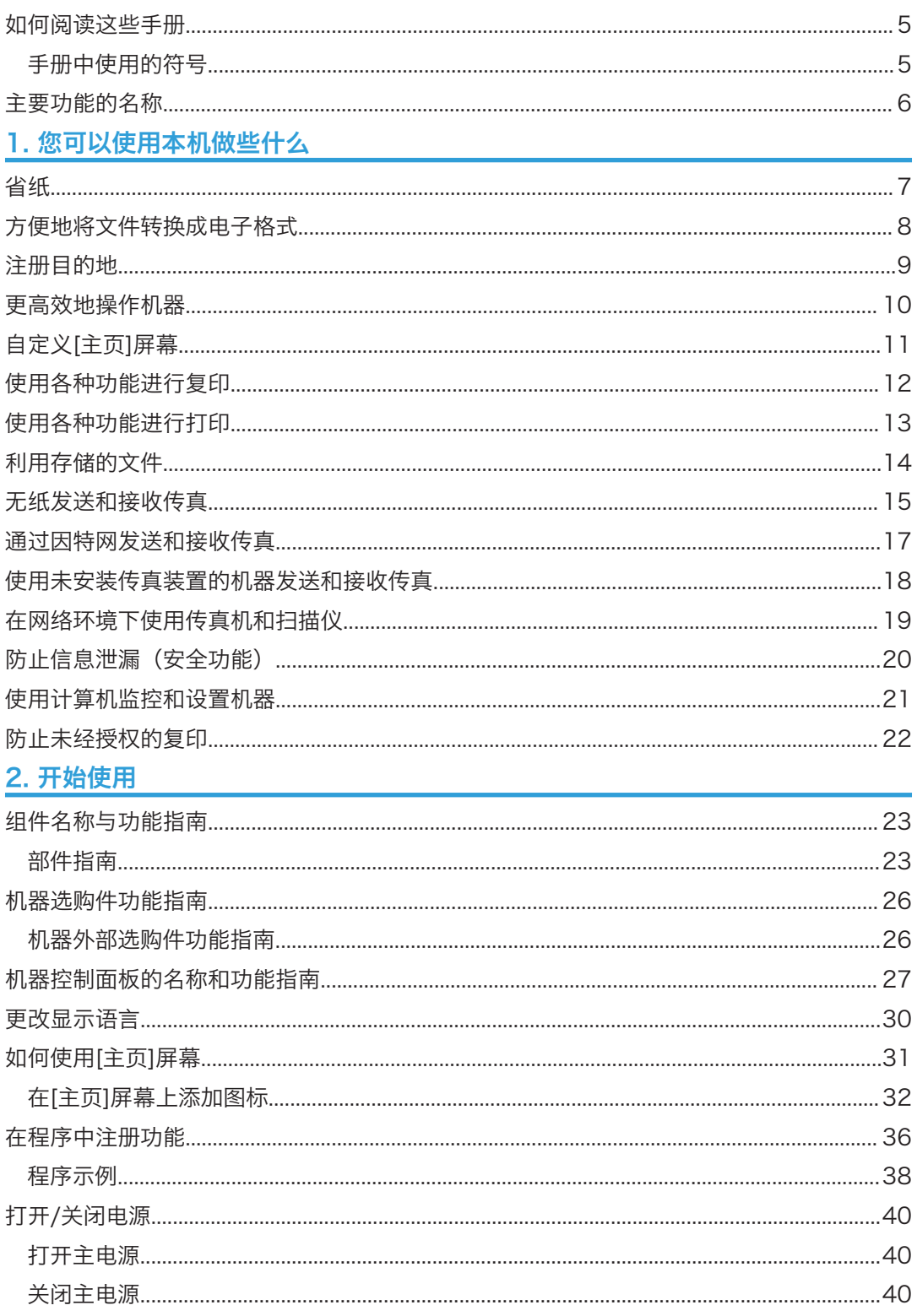

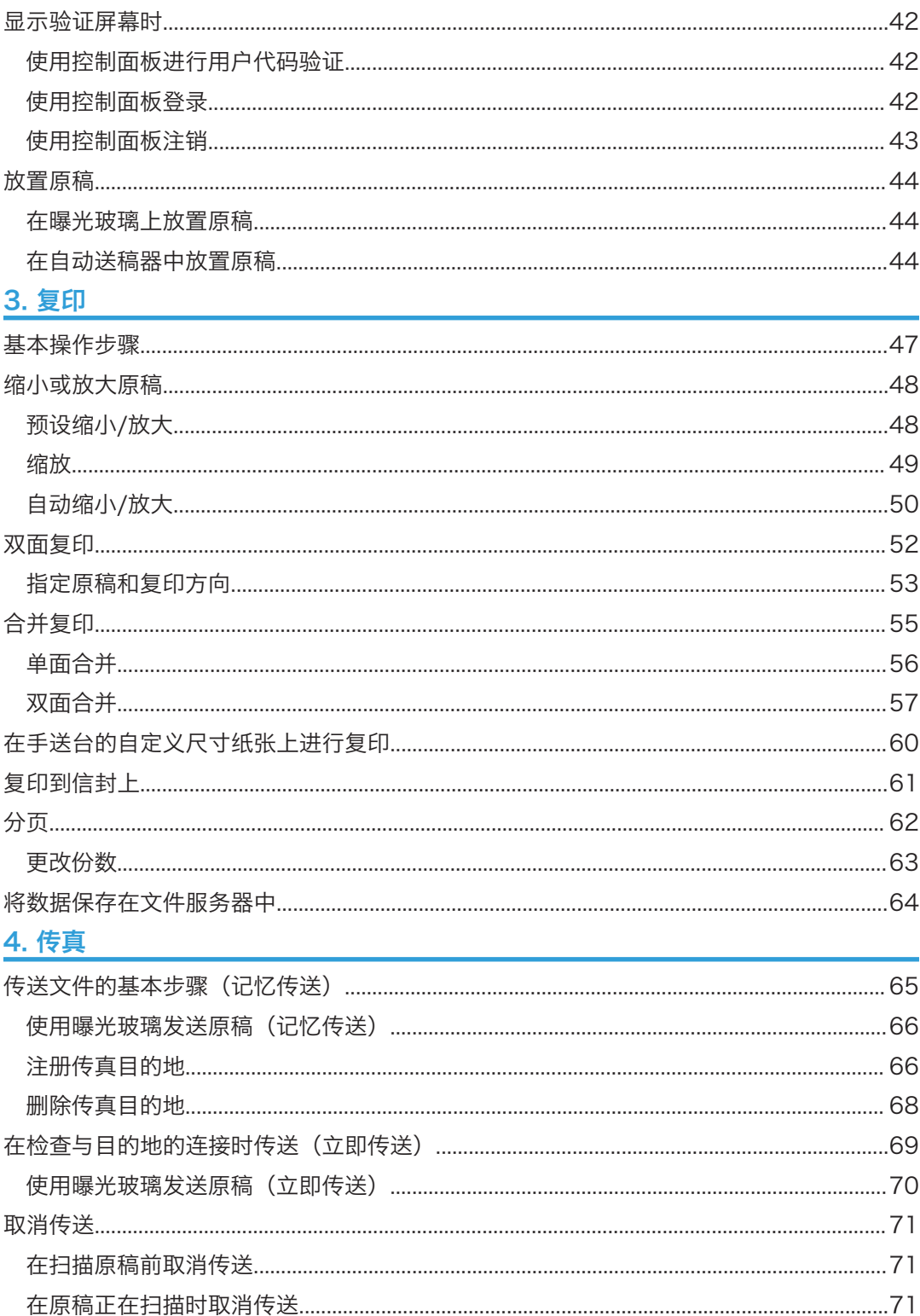

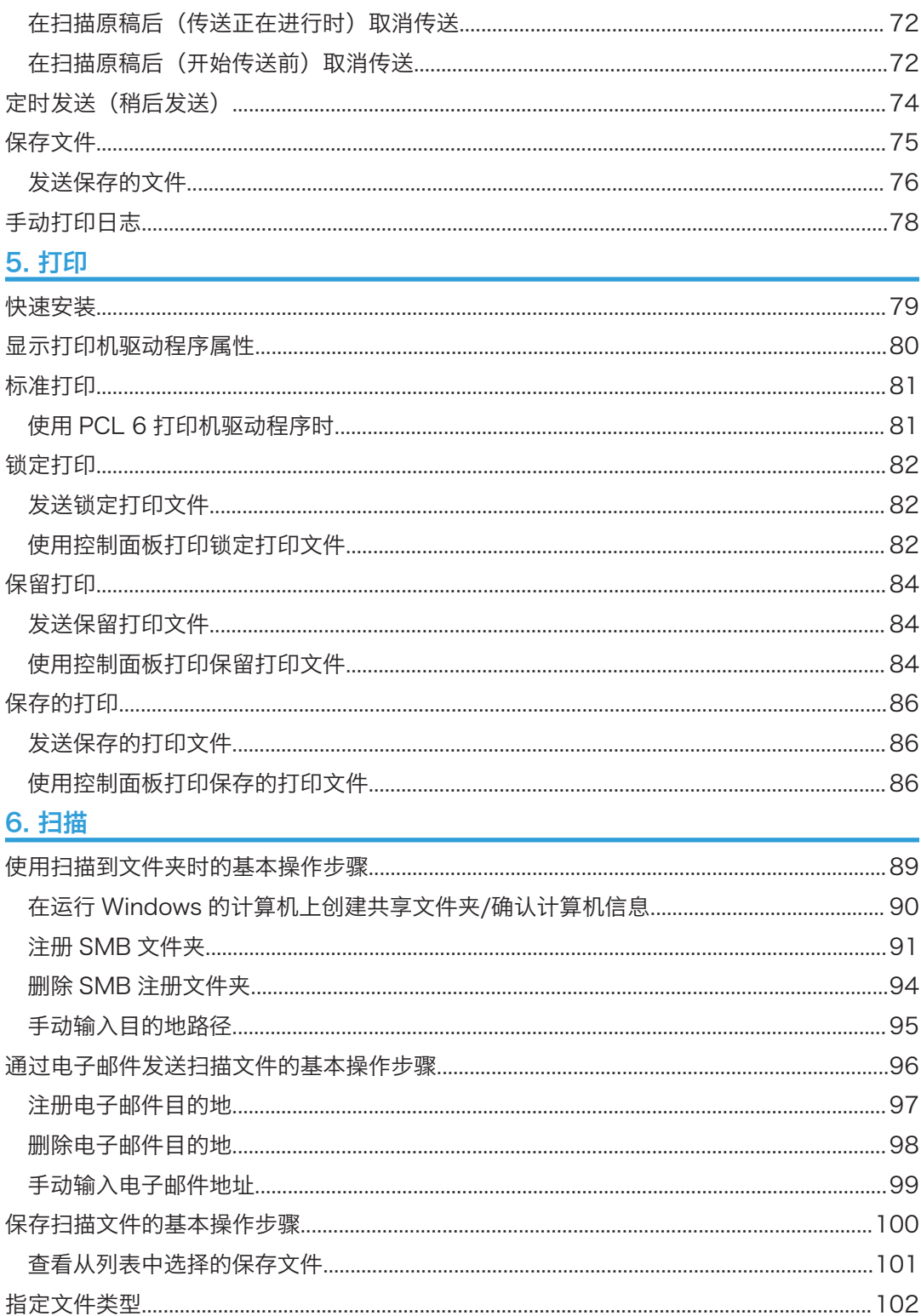

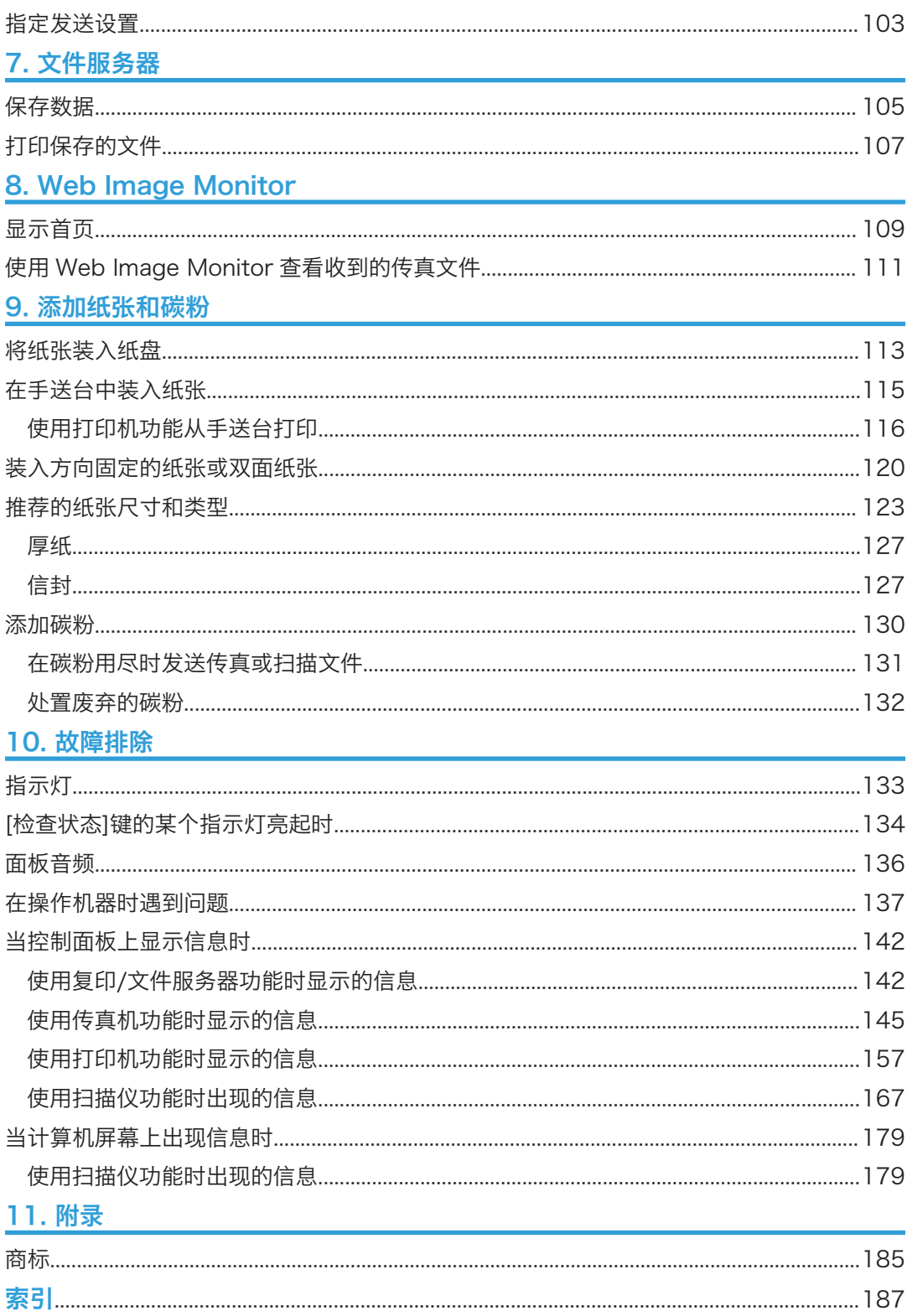

## <span id="page-6-0"></span>如何阅读这些手册

## 手册中使用的符号

本手册使用下列符号:

## 3重要信息

表示使用本机时应注意的问题,以及造成纸张卡纸、原稿受损或数据丢失的可能原因的说 明。请务必阅读这些说明。

## 5注 5

表示机器功能的补充说明,以及介绍错误使用后的解决方法

 $\circ$ 

日参考

此符号位于章节的结尾处。它表示您在哪里可以找到更多的相关信息。

 $[ ]$ 

表示出现在本机显示或控制面板上的按键名称。

 $\circledcirc$ 

表示存储在附带光盘上的文件中的说明。

<span id="page-7-0"></span>主要功能的名称

本手册中, 机器主要功能指的是:

• 自动送稿器 → ADF

# <span id="page-8-1"></span>1. 您可以使用本机做些什么

您可根据目标用途搜索描述。

## 省纸

<span id="page-8-0"></span>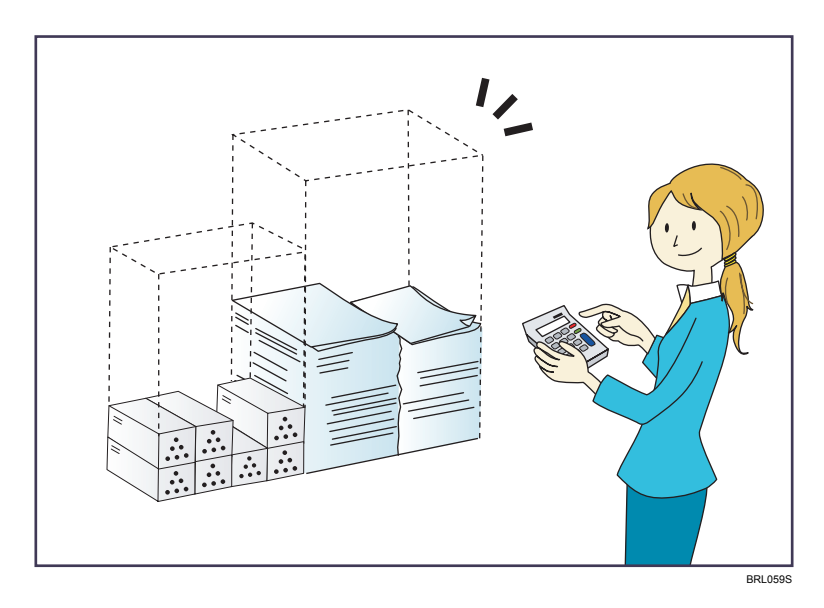

## 在纸张的两面打印多页文件(双面复印)

⇒请参见复印/文件服务器 ◎中的"双面复印"。

## 在一张纸上打印多页文件和接收到的传真(合并(复印机/传真))

⇒请参见复印/文件服务器 ◎中的"合并复印"。

⇒请参见传真◎中的"合并两份原稿"。

## 在纸张的两面打印接收到的传真(双面打印)

⇒请参见传真◎中的"双面打印"。

## 将接收到的传真转换成电子格式(无纸传真)

⇒请参见传真◎中的"确认/打印/删除收到的和保存的文件"。

## 从计算机发送文件而不打印它们(局域网-传真)

⇒请参见传真◎中的"从计算机发送传真文件"。

## 查看纸张节省情况([信息]屏幕)

⇒请参见开始使用◎中的"如何使用[信息]屏幕"。

## <span id="page-9-0"></span>方便地将文件转换成电子格式

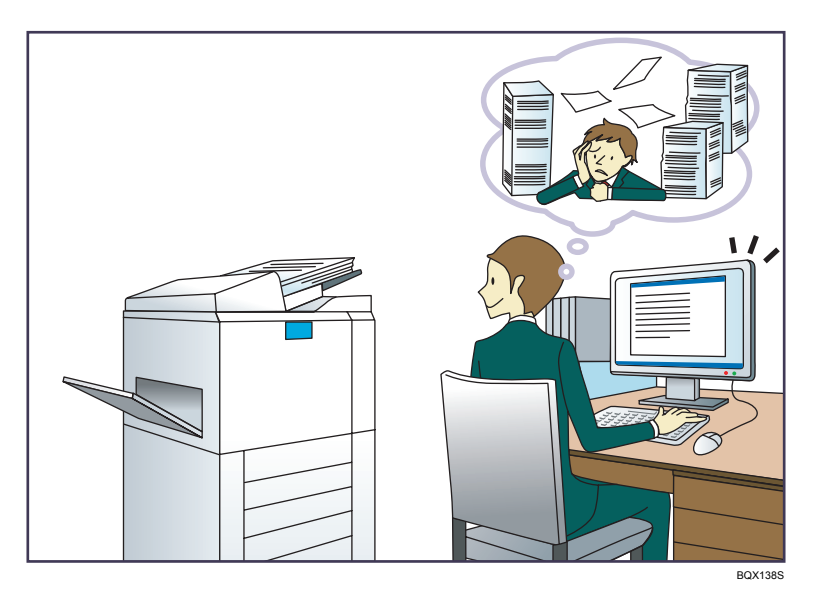

## 发送扫描文件

⇒请参见扫描◎中的"通过电子邮件发送扫描文件的基本步骤"。

## 发送存储扫描文件所在文件夹的 URL

⇒请参见扫描◎中的"通过电子邮件发送网址"。

## 在共享文件夹中存储扫描文件

⇒请参见扫描◎中的"使用扫描至文件夹的基本步骤"。

## 在介质中存储扫描文件

⇒请参见扫描◎中的"在内存存储设备上保存扫描文件的基本步骤"。

### 将已传送的传真转换成电子格式并发送到计算机

⇒请参见传真◎中的"文件夹传送功能概述"。

## 管理和使用已转换成电子格式的文件(文件服务器)

⇒请参见复印/文件服务器◎中的"文件服务器与其他功能之间的关系"。

## <span id="page-10-0"></span>注册目的地

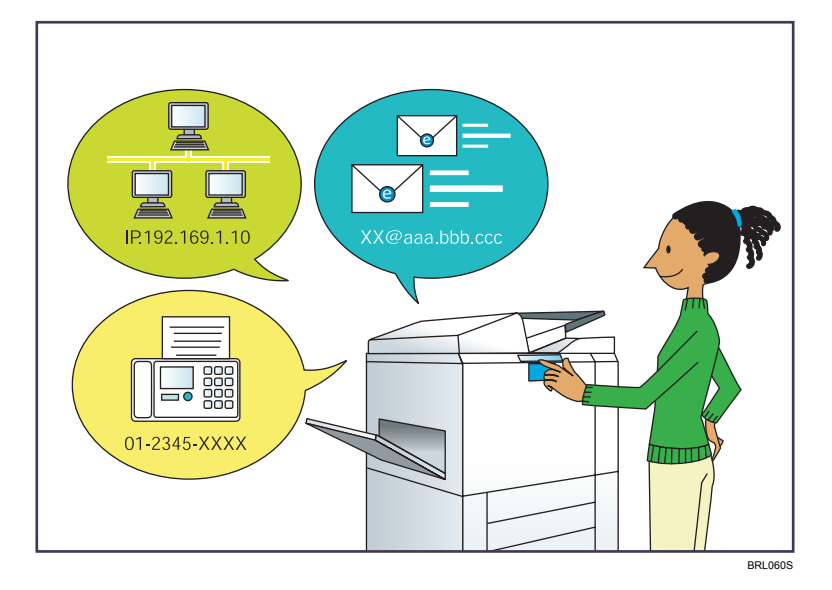

## 使用控制面板在通讯簿中注册目的地

⇒请参见传真◎中的"将输入的目的地注册到通讯簿中"。

⇒请参见扫描 ◎ 中的"通讯簿中手动注册目的地" 。

## 使用 Web Image Monitor 从电脑上注册目的地

⇒请参见传真◎中的"使用 Web Image Monitor 注册因特网传真目的地信息"。 将机器中注册的目的地下载到局域网-传真驱动程序目的地列表

⇒请参见传真◎中的"将机器通讯簿作为局域网-传真目的地列表"。

## <span id="page-11-0"></span>更高效地操作机器

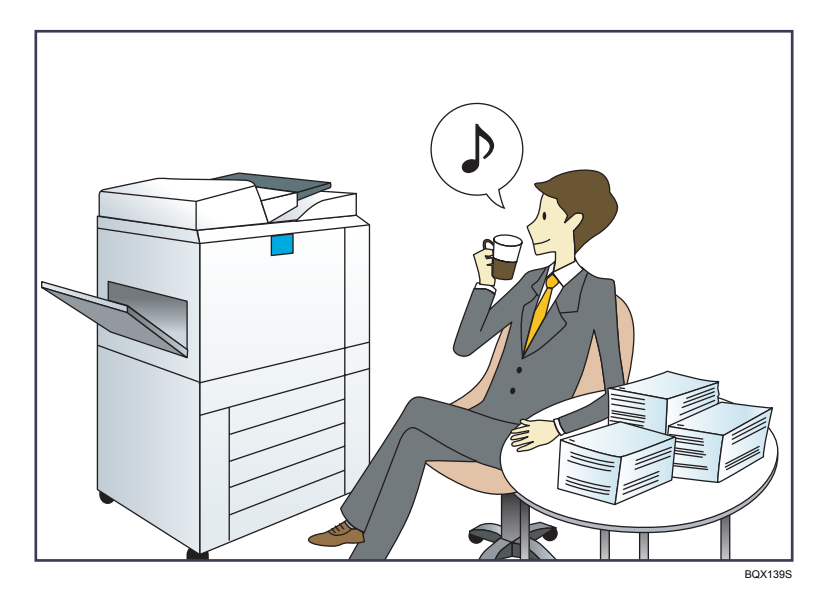

## 注册并使用常用设置(编入)

⇒请参见便捷功能◎中的"在程序中注册功能"。

将常用设置注册为初始设置(作为默认值编入(复印机/文件服务器/传真机/扫描仪))

⇒请参见便捷功能◎中的"更改初始屏幕的默认功能"。

## 将常用打印设置注册到打印机驱动程序中

⇒请参见打印◎中的"使用一键预设功能"。

## 将打印机驱动程序中的初始设置更改为常用打印设置

⇒请参见打印◎中的"显示打印喜好对话框"。

### 为常用程序或网页添加快捷方式

⇒请参见便捷功能 ◎中的"向[主页]屏幕添加图标"。

### 更改功能及快捷方式图标的顺序

⇒请参见便捷功能◎中的"更改[主页]屏幕的图标顺序"。

## <span id="page-12-0"></span>自定义[主页]屏幕

每种功能的图标会显示在[主页]屏幕上。

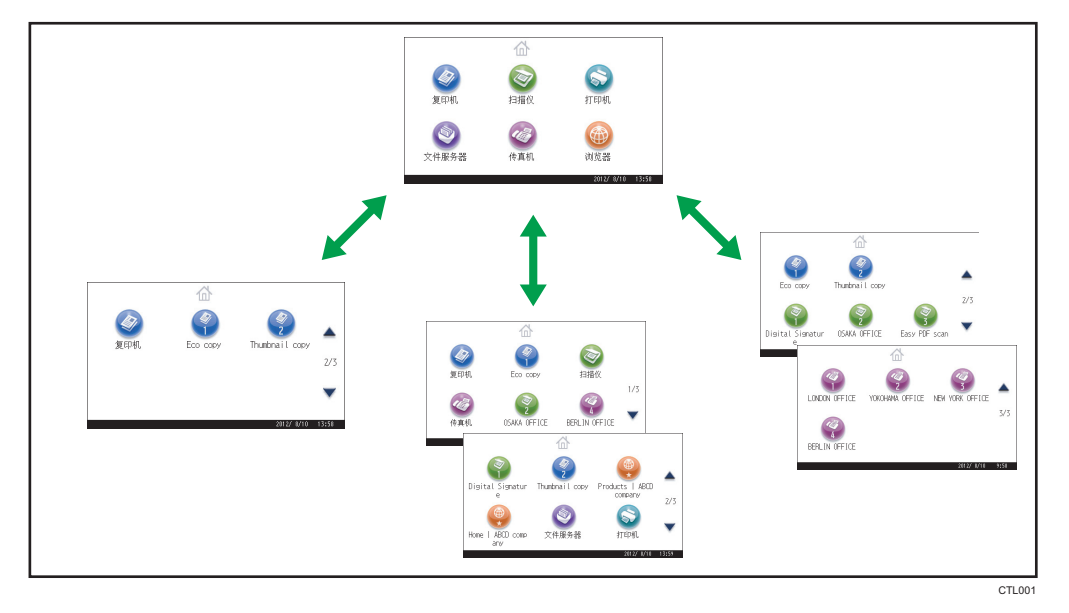

- 您可以在[主页]屏幕上添加常用程序或网页的快捷方式。点击快捷方式图标可以轻松调 用这些程序或网页。
- 您可以仅显示自己使用的功能图标和快捷方式。
- 您可以更改这些功能和快捷方式图标的顺序。

## 日参考

- 有关[主页]屏幕的详细功能, 请参见开始使用 中的 "如何使用[主页]屏幕"。
- 有关如何自定义[主页]屏幕的详细信息, 请参见便捷功能 中的 "[主页]屏幕类型和如 何自定义[主页]屏幕"。

## <span id="page-13-0"></span>使用各种功能进行复印

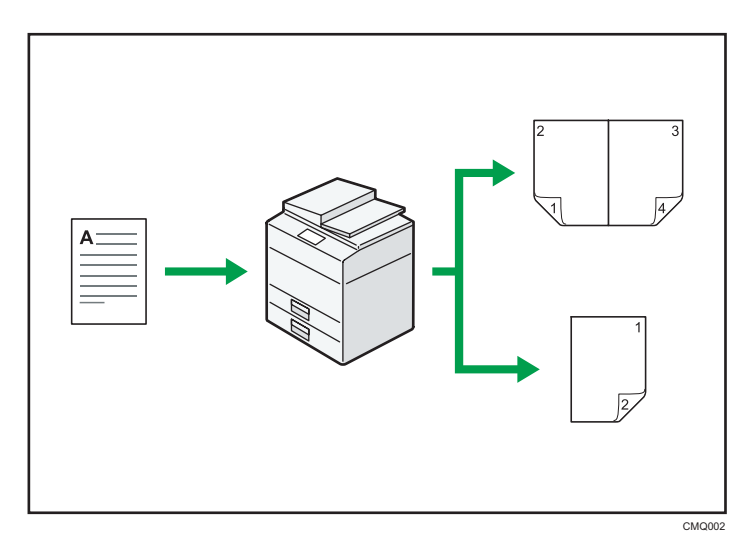

- 您可缩小或放大复本图像。自动缩小/放大功能使机器能够自动检测原稿尺寸。此外, 它还使机器能够根据指定的纸张尺寸选择合适的复印比例。如果原稿的方向不同于用于 复印的纸张的方向, 则机器会将原稿图像旋转 90 度, 使之与复印纸张相匹配。 ⇒请参见复印/文件服务器◎中的"缩小或放大原稿"。
- 双面及合并等复印机功能可以将多页内容复印到一张纸上,帮助您节约用纸。 ⇒请参见复印/文件服务器 ◎中的"双面复印"。 ⇒请参见复印/文件服务器◎中的"合并复印"。
- 您可以选择复印到各类纸张上,如信封和 OHP 投影片。 ⇒请参见复印/文件服务器◎中的"复印到各类纸张上"。
- 您可以对您的复印件进行分类。 ⇒请参见复印/文件服务器 ◎中的"分页"。

## <span id="page-14-0"></span>使用各种功能进行打印

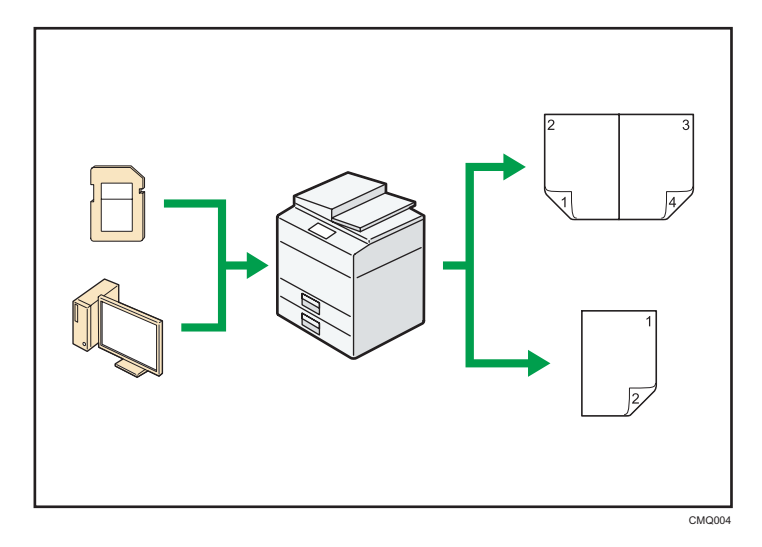

- 本机支持网络和本地连接。
- 您可直接发送 PDF 文件至本机器进行打印,而无需打开 PDF 应用程序。 ⇒请参见打印◎中的"直接打印 PDF 文件"。
- 您可以选择打印或删除存储在本机硬盘上的打印作业,这些打印作业事先已通过打印机 驱动程序从电脑发送到此处。有以下类型的打印作业可供选择:样张打印、锁定打印、 保留打印和保存的打印。

⇒请参见打印◎中的"在硬盘中保存文件并打印"。

- 您可以对打印的纸张进行自动分页。 ⇒请参见打印◎中的"自动分页"。
- 您可以打印存储在可移动存储设备上的文件并指定打印条件, 如打印质量和打印大小。 ⇒请参见打印◎中的"从内存存储设备直接打印"。

## <span id="page-15-0"></span>利用存储的文件

您可将在复印机、传真机、打印机、或扫描仪模式下扫描得到的文件,存储到机器的硬盘。 Web Image Monitor 允许您使用计算机通过网络搜索、查看、打印、删除以及发送存储的 文件。您也可以更改打印设置,并打印多个文件(文件服务器)。

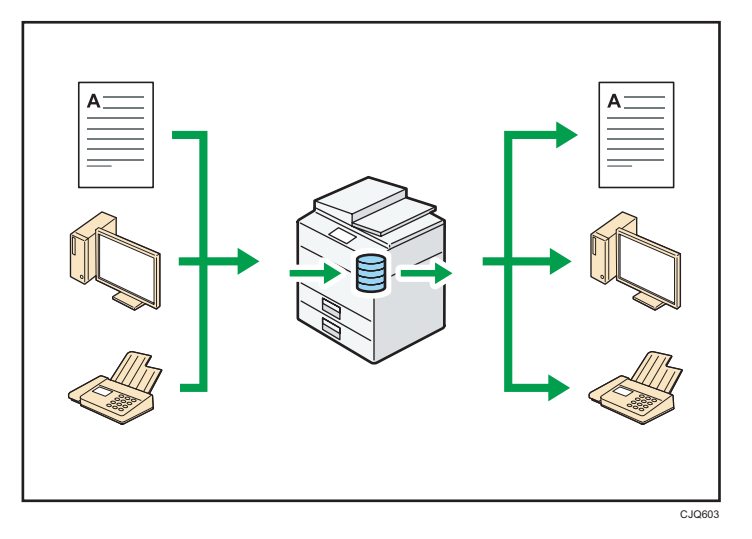

- 您可以检索在扫描仪模式下扫描到电脑的存储的文件。
- 通过使用文件格式转换器,您可以将存储在复印机、文件服务器或打印机模式下的文件 下载至您的电脑。

## 日参考

- 有关如何使用文件服务器的详细信息,请参见复印/文件服务器◎中的"文件服务 器"。
- 有关复印机模式下文件服务器的详细信息,请参见复印/文件服务器中的"将数据储存 在文件服务器中" 3。
- 有关打印机模式下文件服务器的详细信息,请参见打印 © 中的"使用文件服务器保存并 打印"。
- 有关传真机模式下文件服务器的详细信息, 请参见传真 中的"保存文件"。
- 有关扫描仪模式下文件服务器的详细信息,请参见扫描 © 中的"保存扫描得到的文 件"。

1

## <span id="page-16-0"></span>无纸发送和接收传真

## 接收

您可以将接收到的传真文件存储为电子格式保存在硬盘上,而不用打印到纸上。

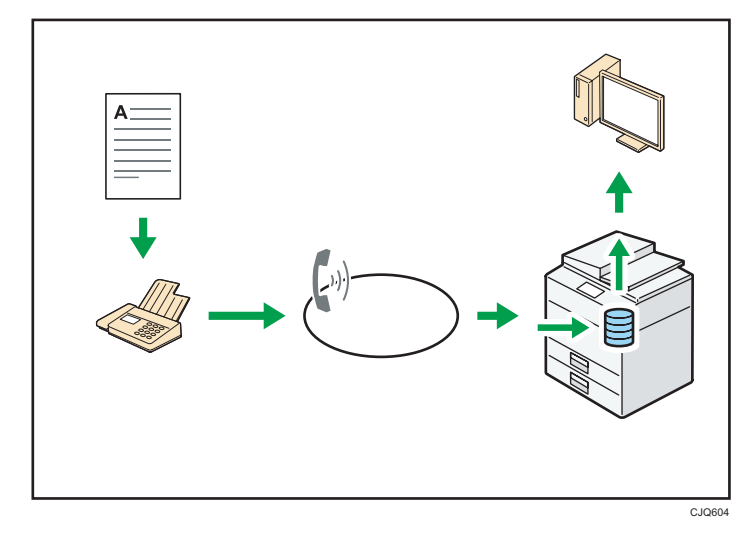

您可以使用 Web Image Monitor 来检查、打印、删除、检索或使用计算机下载文件 (保存接收到的文件)。

日参考

• 请参见传真 中的"确认/打印/删除收到的和保存的文件"。

## 传送

您可以通过网络(以太网),从您的电脑发送传真至本机,然后本机会通过电话线连接 (局域网-传真)转发此传真。

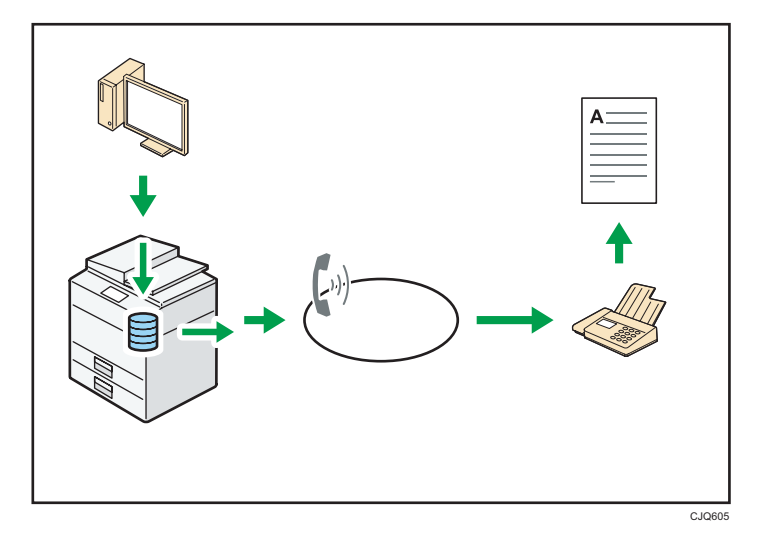

15

- 若要传真一份通过所用 Windows 应用程序打印的稿件,请先选择局域网-传真作 为打印机,然后指定目的地。
- 您还可以检查已发送的图像数据。

## 日参考 )

- 有关机器设置的详细信息, 请参见连接机器/系统设置 中的"网络设置要求"。
- 有关如何使用此功能的详细信息, 请参见传真 ◎中的"从计算机发送传真文 件"。

## <span id="page-18-0"></span>通过因特网发送和接收传真

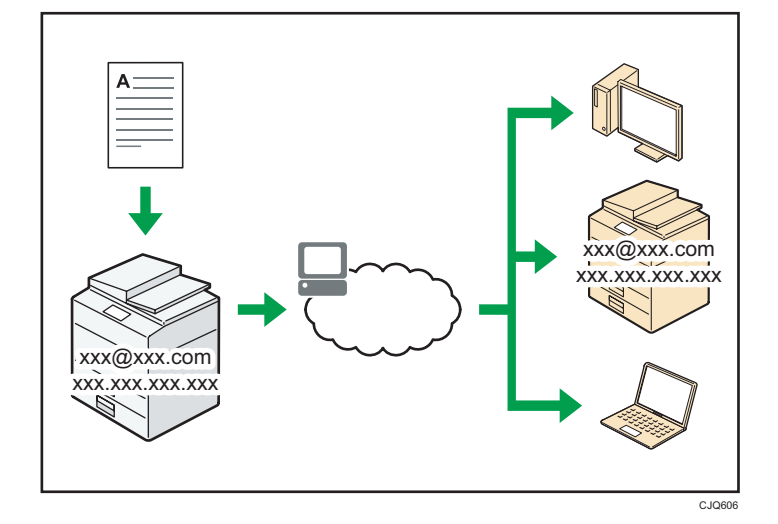

## 电子邮件传送与接收

本机可将扫描得到的文件图片转换成电子邮件格式,并可通过因特网传送和接收该电子 邮件数据。

• 若要发送文件,请指定电子邮件地址,而不用拨打目的地电话号码(因特网传真和 电子邮件传送)。

⇒请参见传真◎中的"通过手动输入指定因特网传真目的地"。

• 本机可通过因特网传真或从电脑接收电子邮件消息(因特网传真接收和要打印的邮 件)。

⇒请参见传真◎中的"通过因特网传真/邮至打印功能接收电子邮件"。

• 兼容因特网传真的机器和电脑,只要有电子邮件地址,就可通过因特网传真接收电 子邮件消息。

IP-传真

IP-传真功能直接通过 TCP/IP 网络在两台传真机之间发送或接收文件。

- 若要发送文件,请指定 IP 地址或主机名,而不是传真号(IP-传真传送)。
	- ⇒请参见传真◎中的"通过手动输入指定 IP—传真目的地"。
- 本机可接收通过因特网传真发送的文件(IP-传真接收)。

⇒请参见传真◎中的"接收类型"。

• 通过使用 VoIP 网关,本机器可发送传真至连接到公共交换电话网(PSTN)的 G3 传 真机。

日参考

• 有关机器设置的详细信息,请参见连接机器/系统设置◎中的"网络设置要求"。

1

## <span id="page-19-0"></span>使用未安装传真装置的机器发送和接收传真

您可以通过网络(远程传真)使用另一台机器的传真功能发送和接收传真。

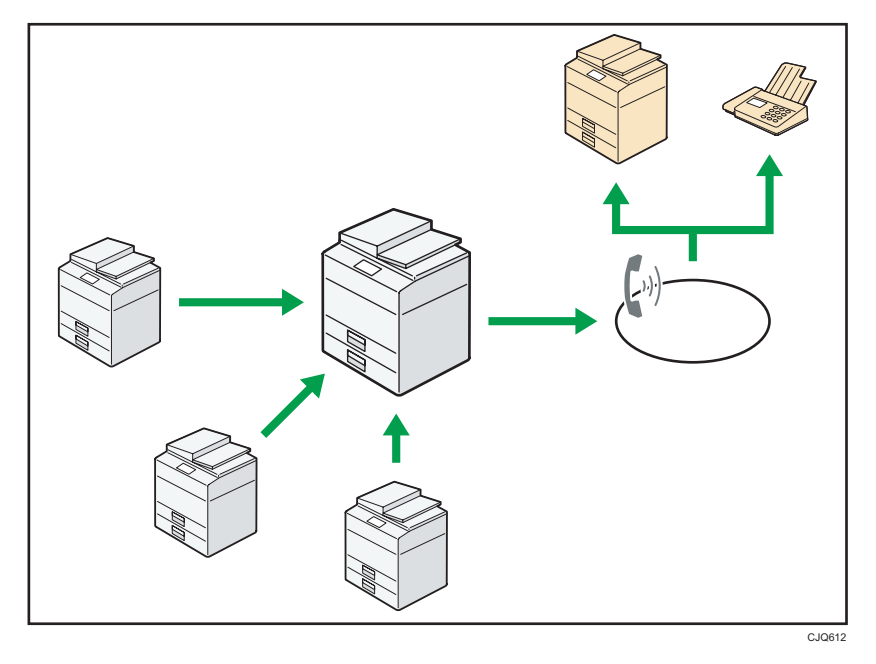

- 若使用远程传真功能,请在客户端机器和远程机器上安装传真连接装置。
- 发送传真的步骤与安装有传真装置的机器相同。传真任务结束时,请确认发送记录上显 示的或报告上打印的结果。
- 您可以把从带传真功能的远程机器接收的文件转发给客户端机器。

## 日参考

• 请参见传真 中的"使用远程机器(远程传真)发送/接收文件"。

## <span id="page-20-0"></span>在网络环境下使用传真机和扫描仪

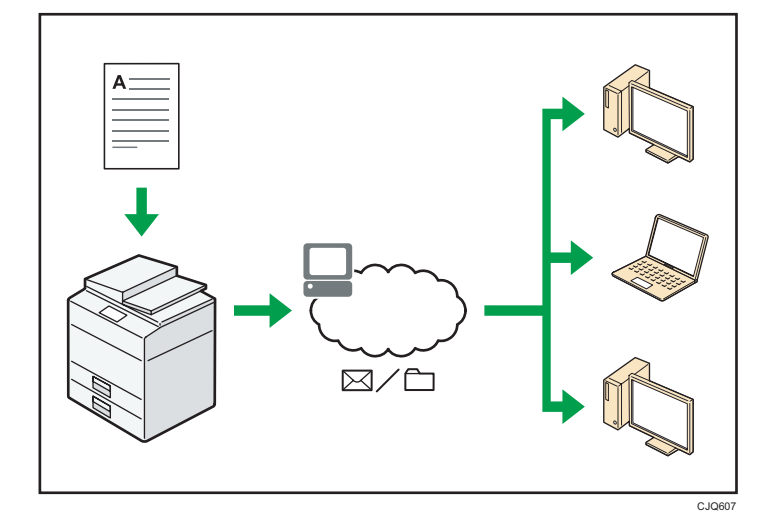

- 您可以使用电子邮件发送扫描文件至指定目的地(通过电子邮件发送扫描文件)。 ⇒请参见传真◎中的"电子邮件传送功能概述"。 ⇒请参见扫描◎中的"通过电子邮件发送扫描文件的基本步骤"。
- 您可以直接发送扫描文件至文件夹(通过扫描至文件夹发送扫描文件)。 ⇒请参见传真◎中的"文件夹传送功能概述"。 ⇒请参见扫描◎中的"使用扫描至文件夹的基本步骤"。
- 您可以使用本机作为 ScanRouter 传送软件<sup>\*1</sup> 的传送扫描仪(网络传送扫描仪)。您 可以将扫描文件保存在传送服务器中,或将其发送至同一网络中某台电脑的文件夹中。 ⇒请参见扫描 ◎中的"传送文件的基本步骤"。
- 可以使用 Web Services on Devices(WSD)将扫描文件发送到客户端计算机上。 ⇒请参见扫描◎中的"WSD 扫描仪(推式)的基本操作步骤"。
- \*1 ScanRouter 传送软件已停售。

## <span id="page-21-0"></span>防止信息泄漏(安全功能)

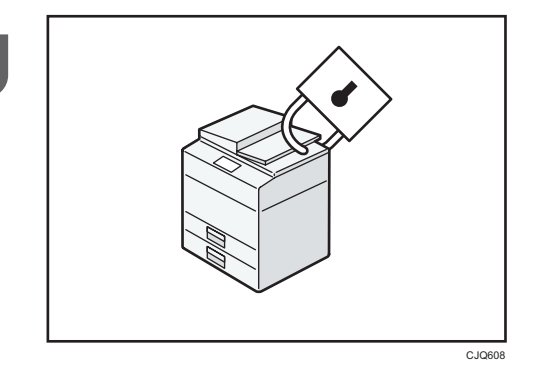

- 您可以防止文件被未授权的访问,并阻止未经允许而对其进行拷贝的操作。
- 您可以控制机器的使用,以及防止未经授权更改机器设置。
- 通过设置密码,您可以避免通过网络的未授权访问。
- 您可以清除或加密硬盘上的数据,以最大限度地降低信息泄漏的风险。
- 您可以限制每个用户对功能的使用。

## 日参考

• 请参见安全指南 。

## <span id="page-22-0"></span>使用计算机监控和设置机器

使用 Web Image Monitor, 可检查机器状态和更改设置。

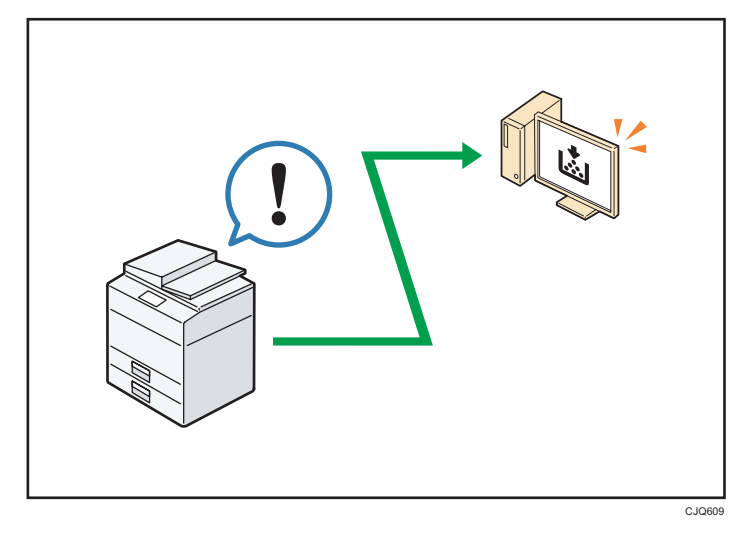

您可以查看哪个纸盘缺纸、在通讯簿中注册信息、指定网络设置、配置和更改系统设置、管 理作业、打印作业记录、以及配置验证设置。

## 日参考

- 请参见《连接机器/系统设置》 ©中的"使用 Web Image Monitor"。
- 请参见 Web Image Monitor 帮助。

ī.

## <span id="page-23-0"></span>防止未经授权的复印

您可以在打印输出的资料上打印嵌入式的图案,以防止未经授权的复印。

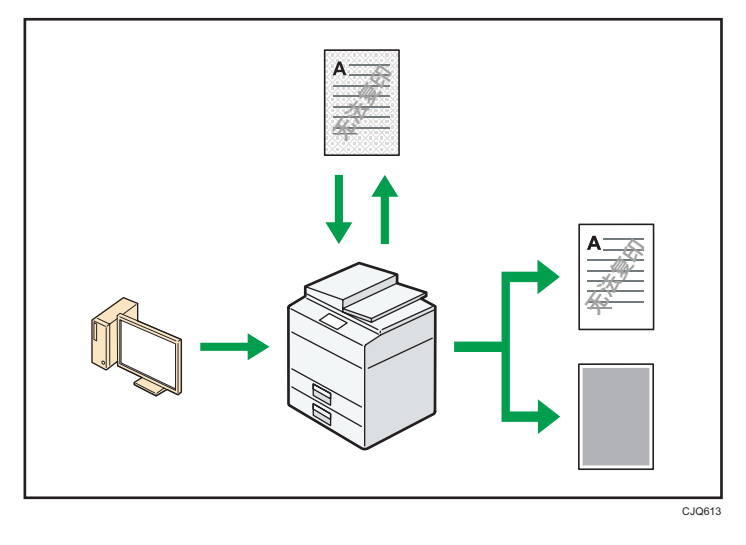

• 通过使用打印机驱动程序,您可以将图片内嵌入打印的文件里。如果在配有 Copy Data Security unit 的机器上复印文件,则受保护的页面在复印稿中显示为灰色。这可 以最大限度地降低机密信息被复制的风险。在传送或存储前,会对受保护的传真消息进 行灰化处理。若在配有 Copy Data Security Unit 的机器上复印受防止未经授权的复 印功能保护的文件,则机器会发出蜂鸣声通知用户正在尝试进行未授权复印。

若在未配有 Copy Data Security Unit 的机器上复印文件,隐藏文字会在复件中显示 出来,以表示该拷贝是未经授权的。

• 通过使用打印机驱动程序,您可以向打印的文件中嵌入文字,以进行未授权拷贝防护。 若使用复印机或多功能打印机复印、扫描文件,或将文件存储在文件服务器上,嵌入的 文字就会在复件中显现出来,以阻碍这种未授权拷贝。

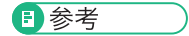

- 请参见打印◎中的"打印禁止复制的文件"。
- 有关详细信息, 请参见打印机驱动程序帮助与安全指南◎。

22

# <span id="page-24-1"></span><span id="page-24-0"></span>2. 开始使用

本章描述如何开始使用本机。

## 组件名称与功能指南

## 部件指南

## △注意

• 请勿堵塞本机通风孔。否则,机器内部元件过热,可能会导致火灾。

## 前视图和左视图

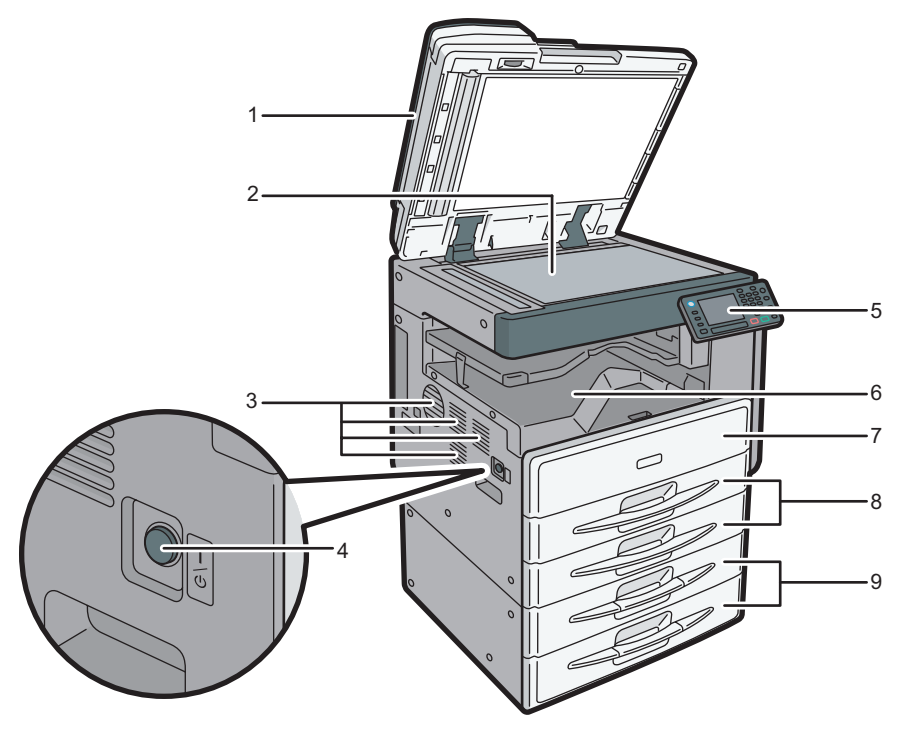

CSL002

## 1. 曝光玻璃盖板或 ADF

(图中显示了 ADF。) 将曝光玻璃盖或 ADF 压在置于曝光玻璃的原稿上。 如果将一叠原稿装到 ADF 中, ADF 就会一张张地自动输送原稿。

2. 曝光玻璃

将原稿面朝下放在此处。

### 3. 通风孔

防止过热。

## 4. 主电源开关

若要操作机器,必须打开主电源开关。如果此开关被关闭,请打开此开关。

### 5. 控制面板

请参见 [p.27 "机器控制面板的名称和功能指南"](#page-28-0)。

6. 内纸盘 1

复印/打印的纸张和传真消息输送到此处。

7. 前盖

打开前盖访问机器的内部。

## 8. 纸盘组

在此处装纸。 类型 1 型号有一个纸盘。

#### 9. 下纸盘组

在此处装纸。

详细信息,请参见 [p.26 "机器外部选购件功能指南"](#page-27-0)。

## 前视图和右视图

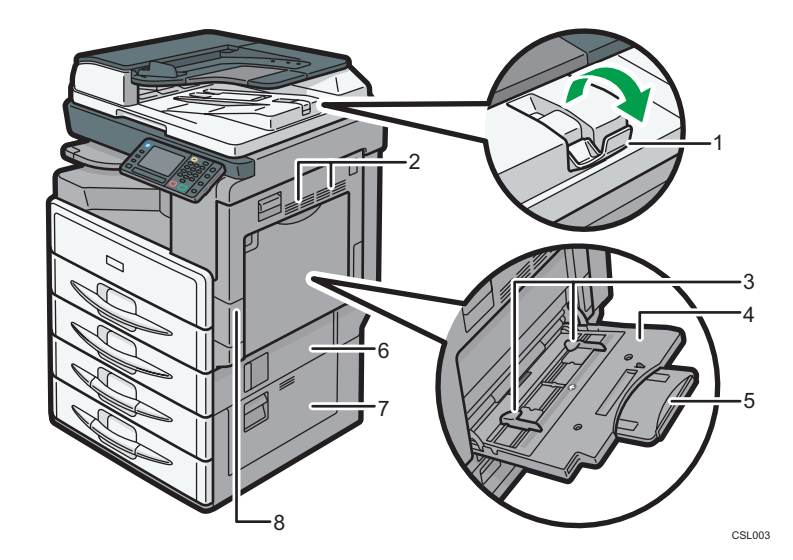

## 1. 延伸板

抬升延伸板,用以支撑大纸张。

2. 通风孔

防止过热。

3. 纸张导板

通过手送台送纸时,请将纸张导板靠紧纸张。

## 4. 手送台

用于在厚纸、OHP 投影片、信封和标签纸(不干胶标签)上复印或打印。

5. 延伸板

通过手送台送入 A4 纸张D、8 $1/2 \times 11$ D或大尺寸纸张时,请拉出此延伸板。

6. 右下盖

卡纸时打开此盖。

7. 下纸盘右盖

卡纸时打开此盖。

8. 右盖

打开盖子,从纸盘中取出卡住的进纸。

## <span id="page-27-0"></span>机器选购件功能指南

## 机器外部选购件功能指南

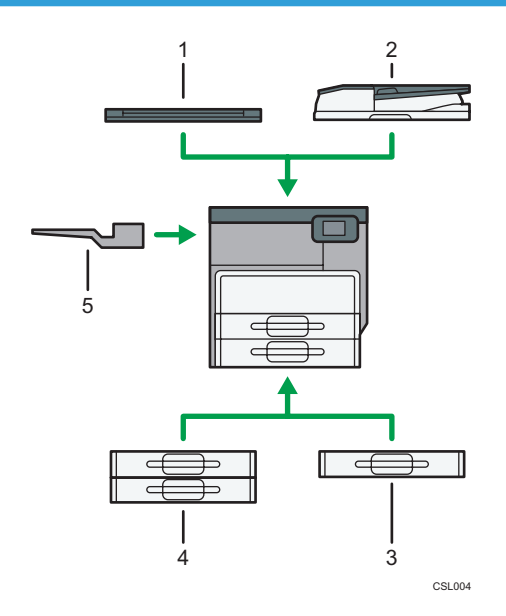

### 1. 曝光玻璃盖

放低此盖压住原稿。

2. ADF

在此处装入一叠原稿。它们将自动送入。

3. 下纸盘

最多可装 500 张纸。

4. 下纸盘组

包含两个纸盘。最多可装 1,000 张纸。每个纸盘装 500 张。

5. 内纸盘 2

如果你选择该选购件作为输出纸盘,那么复印/打印的纸张或传真消息将面朝下输送到此处。

## <span id="page-28-0"></span>机器控制面板的名称和功能指南

下图显示了选购件全部安装时本机的控制面板。

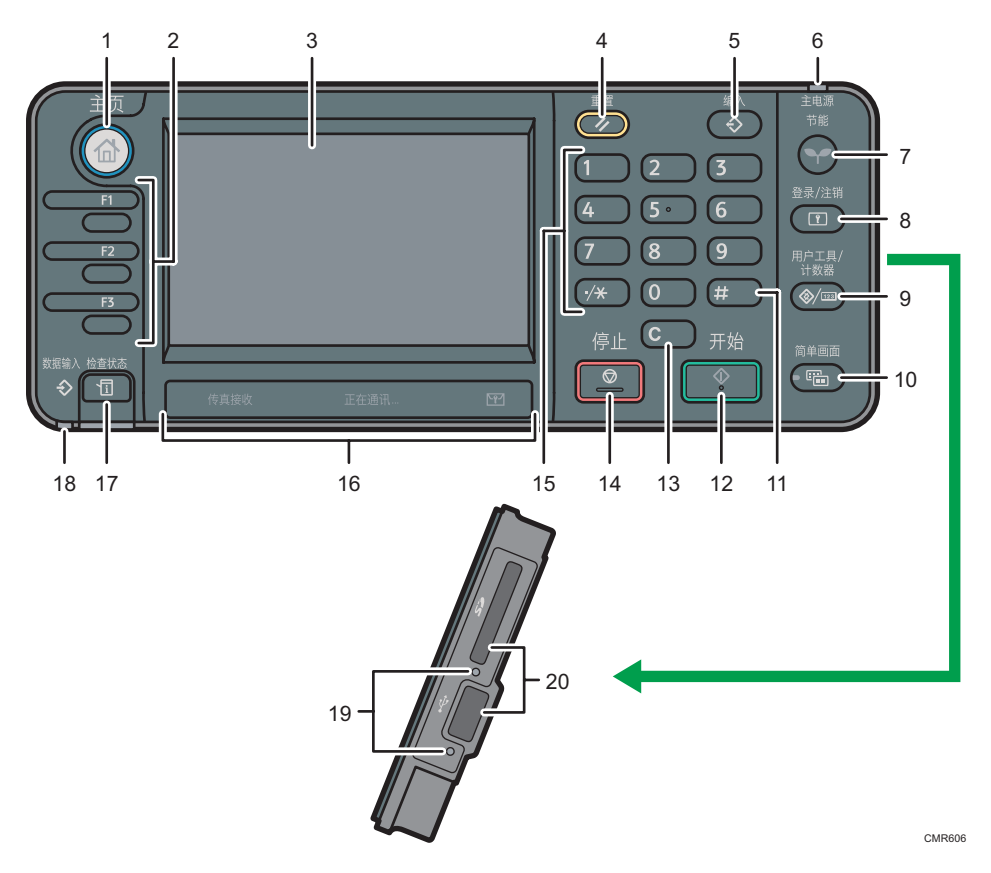

#### 1. [主页]键

按下此键会显示[主页]屏幕。详细信息,请参见 [p.31 "如何使用\[主页\]屏幕"。](#page-32-0)

### 2. 功能键

工厂默认各功能键未注册任何功能。您可以注册常用功能、程序和网页。有关详细信息,请参见 开始使用 中的"配置功能键"。

### 3. 显示面板

显示每个功能的相应按键、操作状态或消息。请参见开始使用 @ 中的"如何使用控制面板上的各 种屏幕"。

### 4. [重置]键

按下该键以清除当前设置。

- 5. [编入]键(复印机、文件服务器、传真机和扫描仪模式)
	- 按它可以注册常用的设置,或者调用注册的设置。 请参见便捷功能◎中的"注册常用功能"。
	- 按下该键可以编写清除或重置模式时或者打开主电源开关之后的初始显示默认值。

请参见便捷功能 中的"更改初始屏幕的默认功能"。

### 6. 主电源指示灯

打开主电源开关时,主电源指示灯亮起。

#### 7. [节能]键

按下可来回切换睡眠模式。请参见开始使用◎中的"节能"。机器处于睡眠模式时,[节能]键缓 慢闪烁。

### 8. [登录/注销]键

按下该键来登录或注销。

#### 9. [用户工具/计数器]键

• 用户工具

按下该键来更改默认设置以满足您的要求。请参见连接机器/系统设置 @中的"访问用户工 具"。

• 计数器

按下该键以检查或打印计数器值。请参见维护和规格 9中的"计数器"。

按下此键可以查找去何处订购耗材以及发生故障时电话拨往何处。也可以打印这些详细信息。请 参见维护和规格 中的"使用用户工具查看查询"。

#### 10. [简单画面]键

按下此键可切换到简单画面。请参见开始使用 中的"切换屏幕模式"。

11. [#]键 (输入键)

按下该键以确认输入的值或指定的项目。

12. [开始]键

按下该键以开始复印、打印、扫描或发送。

13. [清除]键

按下该键以删除输入的数字。

14. [停止]键

按下该键以停止进行中的作业,例如复印、扫描、传真或打印。

15. 数字键

用来输入复印份数、传真号码以及所选功能的数据。

## 16. 接收传真指示灯、通信指示灯、机密文件指示灯

- 传真接收指示灯 接收来自非个人邮箱或内存锁文件的数据并将其存储在传真存储器中时持续点亮。 请参见传真◎中的"代替接收"。
- 通信指示灯 数据传送和接收过程中持续点亮。
- 机密文件指示灯 接收个人邮箱数据时持续点亮。 接收内存锁文件时闪烁。

请参见传真 中的"个人邮箱"和"打印接收到的内存锁文件"。

### 17. [检查状态]键

按下此键可以查看机器的系统状态、每种功能的操作状态及当前作业。也可以显示任务记录及机 器的维护信息。

## 18. 数据输入指示灯(传真机和打印机模式)

当本机从电脑接收打印作业或局域网-传真文件时闪烁。请参见传真◎和打印◎。

## 19. 介质访问指示灯

在介质插槽中插入内存存储设备时亮起。

### 20. 介质槽

用于插入 SD 卡或 USB 闪存设备。

30

## <span id="page-31-0"></span>更改显示语言

 $\overline{A}$ 

您可以更改用于显示的语言。简体中文为默认设置。

 $\boxed{\underline{\mathbf{r}}}$ 

1. 按下[用户工具/计数器]键。

 $(1)$   $(2)$   $(3)$ 

 $\boxed{5}$   $\boxed{6}$ 

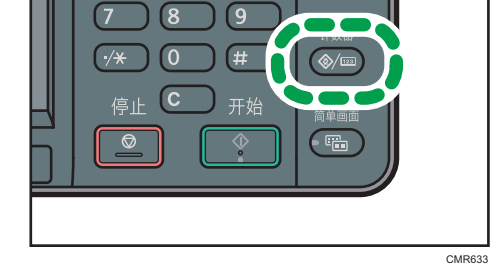

- 2. 按[ ]。
- 3. 按语言键, 直到出现您想要显示的语言。
- 4. 按下[用户工具/计数器]键。

## <span id="page-32-0"></span>如何使用[主页]屏幕

每种功能的图标会显示在[主页]屏幕上。

您可以在[主页]屏幕上添加常用程序或网页的图标。这些添加的快捷方式图标会显示在[主 页]屏幕上。点击快捷方式图标可以轻松调用这些程序或网页。

要显示[主页]屏幕,请按下[主页]键。

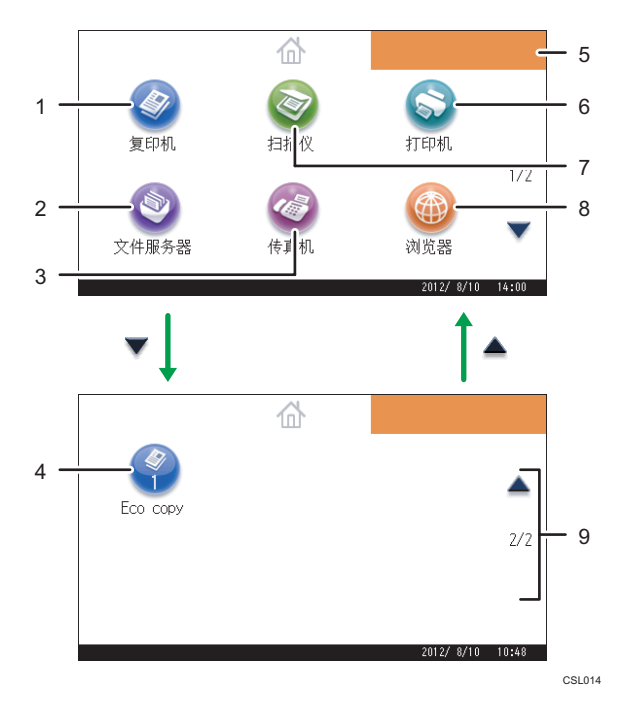

## 1. [复印机]

按下此键以复印。 有关如何使用复印功能的详细信息,请参见复印/文件服务器 。

## 2. [文件服务器]◎

按下此键在机器硬盘上保存或打印文件。

有关如何使用文件服务器功能的详细信息,请参见复印/文件服务器 。

## 3. [传真机]<sup>3</sup>

按下此键以发送或接收传真。 有关如何使用传真功能的详细信息,请参见传真◎。

#### 4. 快捷方式图标

您可以在[主页]屏幕上添加程序或网页的快捷方式。有关如何注册快捷方式的详细信息,请参见 [p.32 "在\[主页\]屏幕上添加图标"。](#page-33-0) 程序编号会显示在快捷方式底部。

#### <span id="page-33-0"></span>5. 主页屏幕图像

您可以在[主页]屏幕上显示图像,如公司标识。要更改图像,请参见《便捷功能》 ◎中的"在[主 页]屏幕上显示图像"。

## 6. [打印机]<sup>◎</sup>

按下此键以设置将机器用作打印机。

有关如何设置打印机功能的详细信息,请参见打印◎。

## 7. [扫描仪]◎

按下此键以扫描原稿并将图像保存为文件。 有关如何使用扫描仪功能的详细信息,请参见扫描◎。

### 8. [浏览器]<sup>◎</sup>

按下此键以显示网页。

有关如何使用浏览器功能的详细信息,请参见便捷功能 。

#### $9. \angle /$

图标无法显示在一页中时,按下此键换页。

## 在[主页]屏幕上添加图标

您可以使用浏览器功能为复印机、传真机或扫描仪模式下保存的程序或收藏夹中注册的网页 添加快捷方式。

还可以查看从[主页]屏幕中删除的功能及嵌入式软件应用的图标。

### 5注 人名英格兰人姓氏

- 在"文件服务器"模式下存储的程序无法在[主页]屏幕上注册快捷方式。
- 在标准屏幕上可显示最多含有 32 个字符的快捷方式名称。如果快捷方式名称的长度超 过 32 个字符, 则第 32 个字符会被替换为"..."。在简单屏幕上只可显示 30 个字符。 如果快捷方式名称的长度超过 30 个字符, 则第 30 个字符会被替换为"..."。
- 有关如何编制程序的详细信息,请参见 [p.36 "在程序中注册功能"](#page-37-0)。
- 有关在收藏夹中注册网页的详细步骤, 请参见便捷功能 @中的"为收藏夹指定设置"。
- 在用户收藏夹中注册的网页无法在[主页]屏幕上注册快捷方式。若要注册快捷方式,请 将网页注册到公共收藏夹中。有关收藏夹分类的详细信息,请参见《便捷功能》◎中的 "为收藏夹指定设置"。
- 有关使用[程序]屏幕注册快捷方式的详细步骤, 请参见便捷功能◎中的"在[主页]屏幕 中注册程序快捷方式"。
- 最多可以注册 72 个功能和快捷方式的图标。如果达到限值,可删除一些不用的图标。 有关详细信息,请参见《便捷功能》◎中的"在[主页]屏幕上删除图标"。
- 您可以更改图标的位置。有关详细信息, 请参见便捷功能 ◎中的"在[主页]屏幕上更改 图标顺序"。

## 使用 Web Image Monitor 在[主页]屏幕上添加图标

- 1. 启动 Web Image Monitor。 有关详细信息, 请参见《连接机器/系统设置》 ◎中的"使用 Web Image Monitor"。
- 2. 以管理员身份登录到 Web Image Monitor。 有关详细信息,请参见安全指南◎。
- 3. 指向[设备管理],然后单击[设备主页管理]。
- 4. 单击[编辑图标]。
- 5. 指向您要添加的位置的[+可添加图标。],然后单击[+添加]。
- 6. 选择要添加的功能或快捷方式图标。
- 7. 单击四次[确定]。

## 使用用户工具在[主页]屏幕上添加图标

使用以下步骤,在[主页]屏幕上注册复印机程序的快捷方式。

- 1. 注册程序。
- 2. 按下[用户工具/计数器]键。

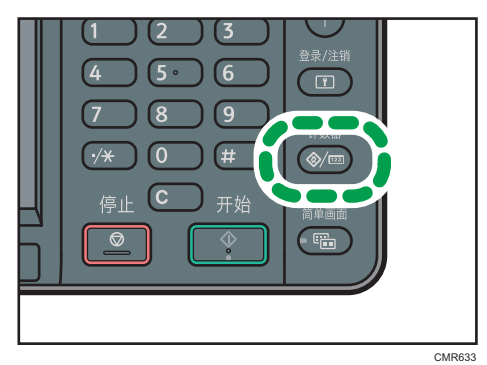

3. 按[编辑主页]。

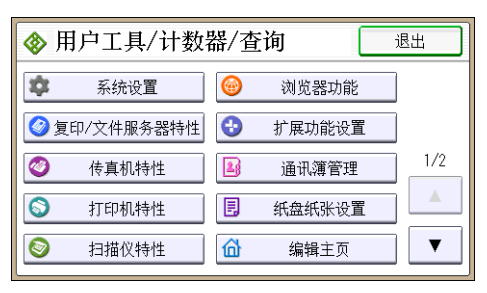

4. 按[添加图标]。

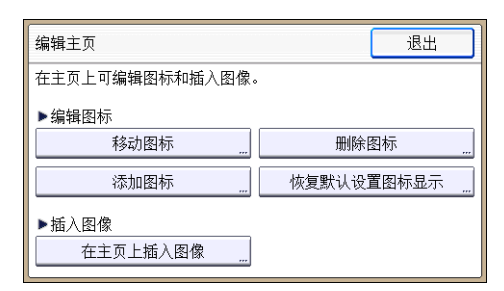

5. 按[选择要添加的图标]。

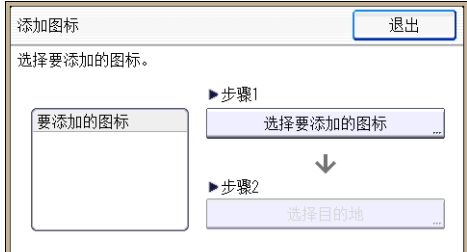

## 6. 按[程序]。

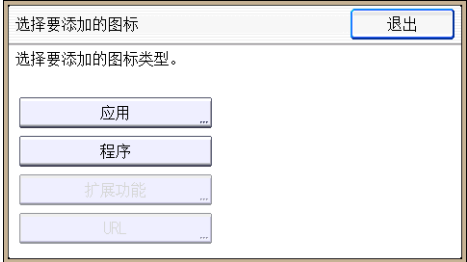

7. 按[复印机程序]。

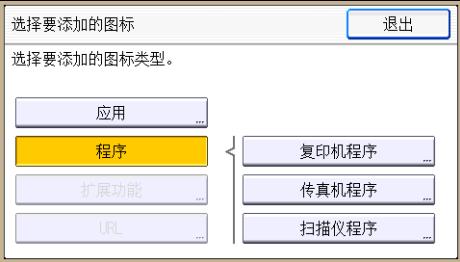
8. 选择要添加的程序。

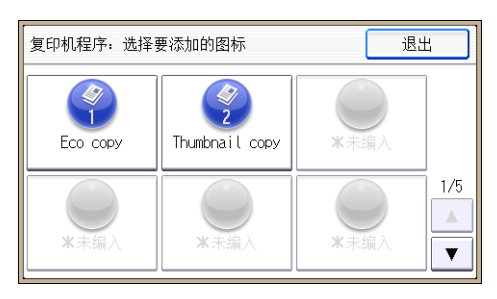

9. 按[选择目的地]。

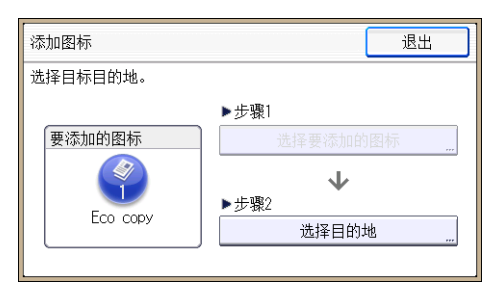

10. 指定[空白]的显示位置。

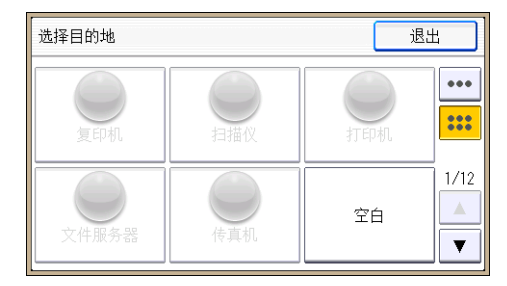

11. 按[退出]。

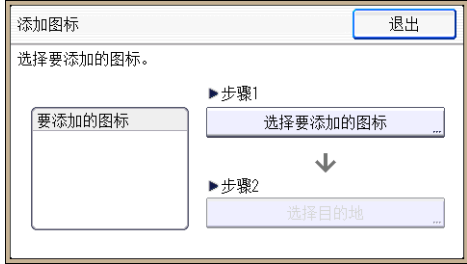

12. 按下[用户工具/计数器]键。

小注

• 按[选择目的地]屏幕右上角的[ ]查看在简单屏幕上的位置。

# 在程序中注册功能

根据不同的功能,可注册程序的数目也有所不同。

- 复印机:25 个程序
- 文件服务器:25 个程序
- 传真机:100 个程序
- 扫描仪:25 个程序

以下设置可注册到程序中:

#### 复印机:

密度、纸盘、原稿(原稿设置)、自动缩小/放大、缩/放(缩小/放大)、其他功能 (其他功能)(保存文件中的用户名、文件名和密码除外)、复印份数

文件服务器(在初始文件打印屏幕上):

双面:顶端到顶端、双面:顶端到底端、其他功能(其他功能)、打印份数

传真机:

传送类型、记忆传送/立即传送、从通讯簿中选择目的地(文件夹目的地除外)、手动 输入、传送状态报告、发送设置(保存文件中的发送者名称、主题和用户名、文件名和 密码除外)

#### 扫描仪:

原稿、发送设置(文件类型中的安全设置、文件名、发送者名称和保存文件中的用户 名、文件名和密码除外)

本节以复印功能为例讲述如何使用该功能在程序中注册功能。

1. 按控制面板左上角的[主页]键,然后按[主页]屏幕上的[复印机]。

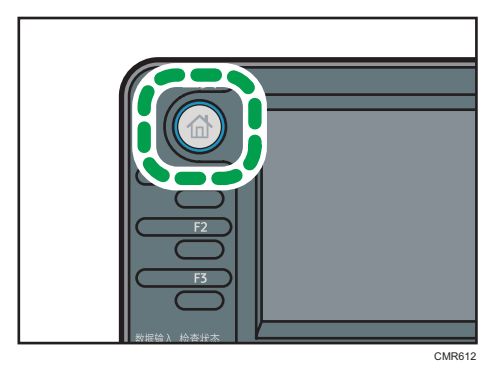

2. 编辑复印设置,使所有要储存在一个程序中的功能被选中。

3. 按[编入]键。

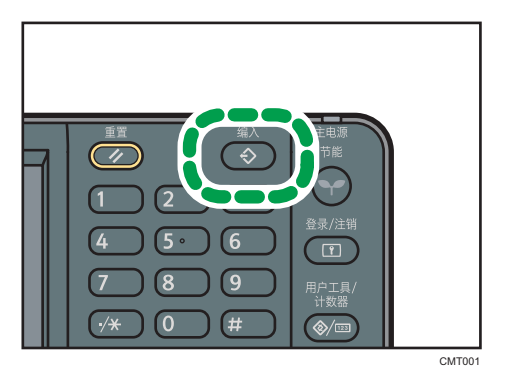

- 4. 按[程序]。
- 5. 按要注册的程序编号。

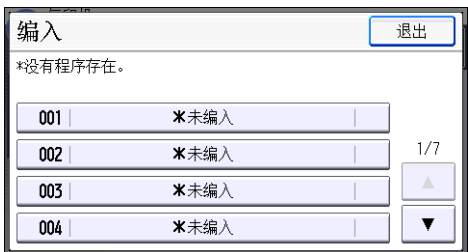

- 6. 输入编入名称。
- 7. 按[确定]。
- 8. 按两次[退出]。

小注

- 根据不同的功能,可输入的程序名称字符数也有所不同:
	- 复印机:34 个字符
	- 文件服务器:34 个字符
	- 传真机:20 个字符
	- 扫描仪:34 个字符
- 将指定程序注册为默认值时,它的值便成为默认设置,当清除或重设模式时,或者在打 开机器开关后, 在不按[编入]键的情况下便会显示该值。请参见便捷功能 中的"更改 初始屏幕的默认功能"。
- 当您在程序中指定的纸盘缺纸且机器中不止一个有同尺寸纸张时,机器会按照[纸盘纸 张设置]选项卡中[纸盘优先顺序:复印机]或[纸盘优先顺序:传真机]优先选择排在前面 的纸盘。有关详细信息,请参见连接机器/系统设置 @中的"系统设置"。
- 关闭电源或按[重置]键不会删除所注册的程序, 除非程序本身被删除或覆盖。
- •程序编号旁边带有�的表示已经进行过设置。

• 程序可注册到[主页]屏幕且可轻松调用。有关详细信息,请参见《便捷功能》 ◎中的 "在[主页]屏幕上注册程序快捷方式",以及 [p.32 "在\[主页\]屏幕上添加图标"](#page-33-0)。 在 "文件服务器"模式下存储的程序无法在[主页]屏幕上注册快捷方式。

## 程序示例

### 复印模式

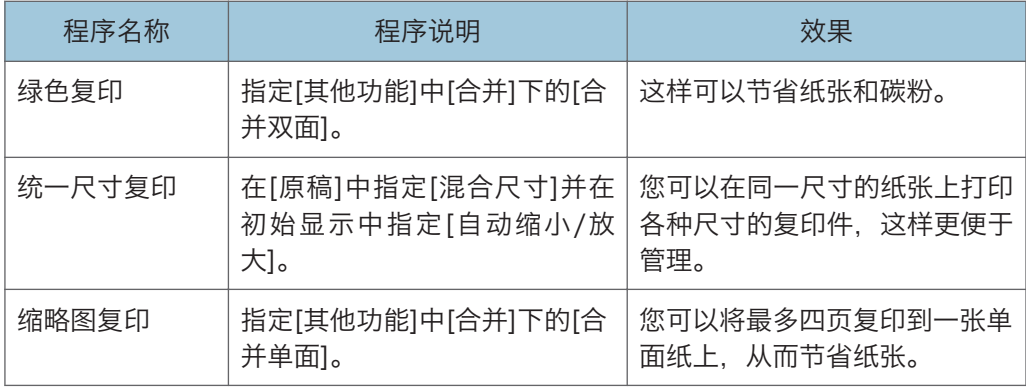

### 扫描仪模式

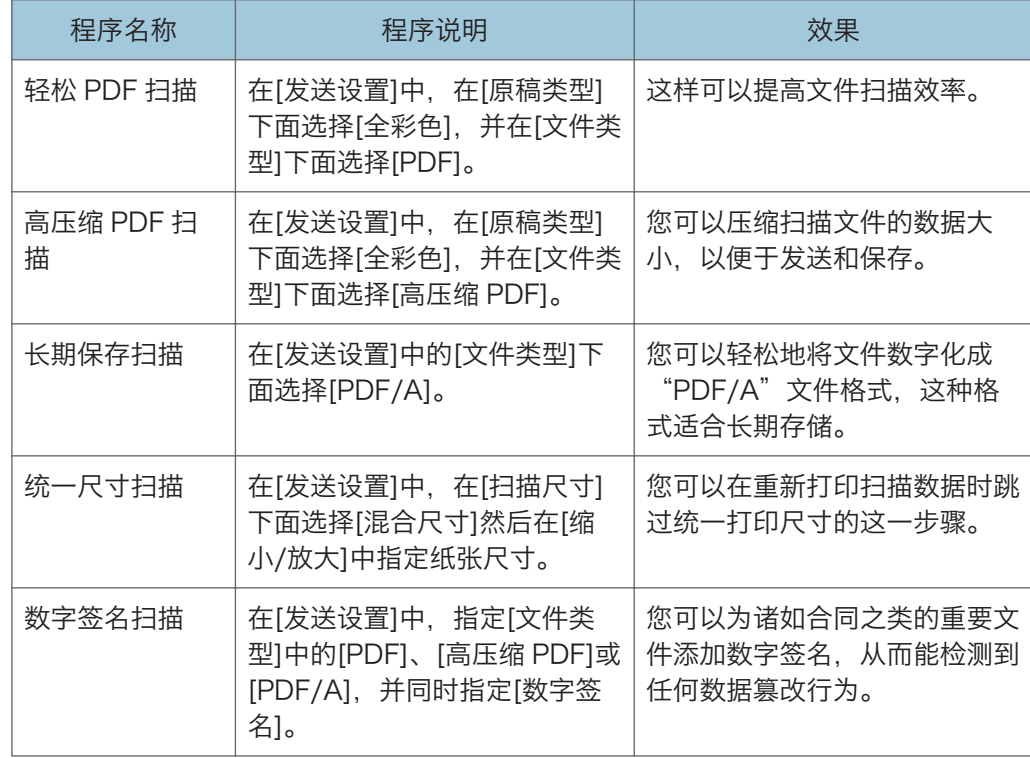

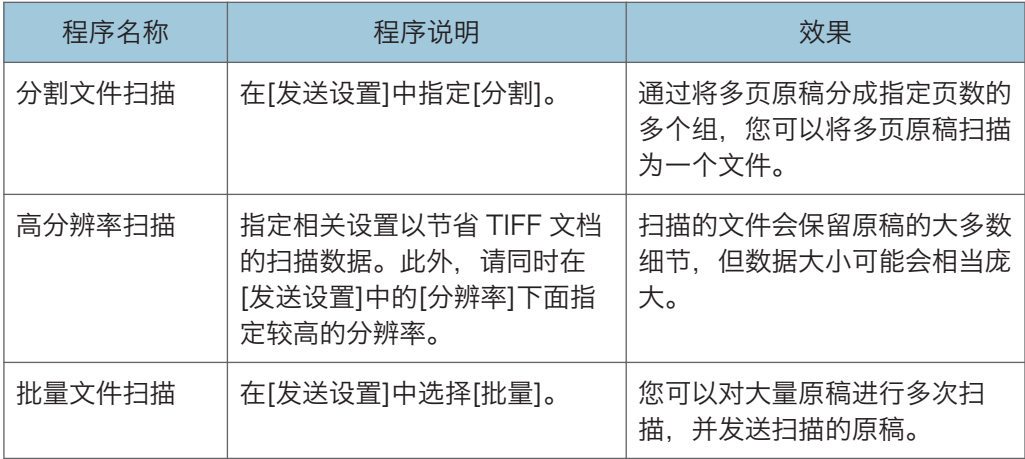

### 传真机模式

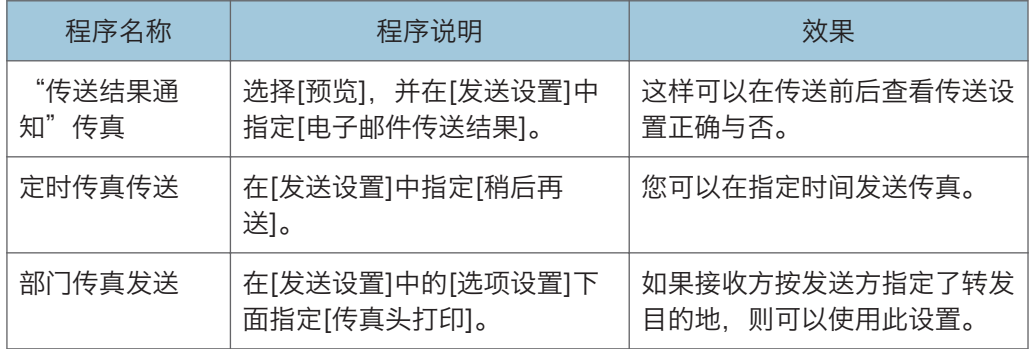

## +注 )

- 有些功能可能无法注册,具体取决于所安装的选购件。有关详细信息,请参见开始使用 中的"要求配置选购件的功能"。
- 上述程序名称仅为示例而已。您可以根据自己的目标,为程序分配任意名称。
- 根据您的业务详细信息或者要扫描的文件类型, 我们可能会建议您不要注册程序。

# 打开/关闭电源

主电源开关位于机器左侧。打开这个开关时,主电源会打开,并且控制面板右侧的主电源指 示灯会亮起。关闭这个开关时,主电源会关闭,并且控制面板右侧的主电源指示灯会熄灭。 这样做时,机器电源被切断。安装有传真单元时,如果关闭此开关,内存中的传真文件可能 会丢失。仅在必要时才使用此开关。

## 打开主电源

☆重要信息

- 打开主电源之后,不要马上关闭主电源开关。这样做可能会损坏硬盘或内存,导致故障 发生。
- 1. 确保电源线牢牢地插入墙壁电源插座中。
- 2. 按下主电源开关。

主电源指示灯点亮。

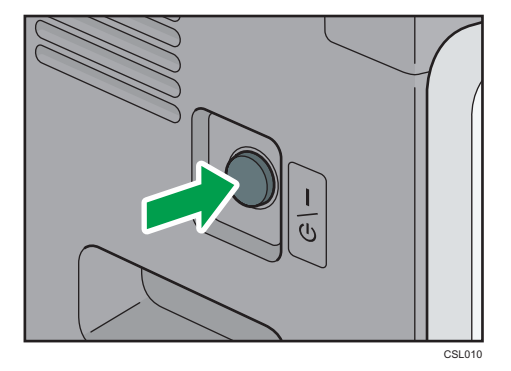

## 关闭主电源

## ∧注意

• 从墙壁电源插座上拔掉电源线时,请一定拔插头,而不是拔电源线。拔电源线可能会 损坏电源线。使用损坏的电源线可能会导致火灾或触电。

### ☆重要信息

• 关闭机器电源以后,请至少等待几秒钟,然后再重新打开电源。如果出现消息"Turn main Power Switch off", 请关闭机器的电源, 并等到主电源开关指示灯熄灭。主电 源开关指示灯熄灭后, 先等待 10 秒或更长时间,然后再次打开它。请勿在关闭电源以 后立即重新打开电源。

- 在拔掉电源线插头之前, 请关闭主电源开关, 并确保主电源开关指示灯熄灭。否则可能 会损坏硬盘或内存,从而发生故障。
- 机器正在运行时,不要切断电源。这样做可能会损坏硬盘或内存,导致故障发生。
- 关闭主电源时请勿按住主电源开关。这样做会强制关闭机器的电源,而且可能会损坏硬 盘或内存并引起故障。
- 1. 按下主电源开关。

主电源指示灯熄灭。

# 显示验证屏幕时

如果启用了基本验证、Windows 验证、LDAP 验证或集成服务器验证,则显示屏上会出现 验证屏幕。只有在您输入自己的登录用户名和登录密码以后,您才能操作机器。如果启用了 用户代码验证,您必须先输入用户代码才能使用机器。

如果能使用机器,就可以说已登录。当您离开可操作状态时,就可以说已注销。登录机器 后,请务必注销以防止未经授权的使用。

### ☆重要信息

- 向用户管理员索要登录用户名、登录密码和用户代码。有关用户验证的详细信息,请参 见安全指南◎。
- 在用户代码验证时输入的用户代码是在通讯簿中作为"用户代码"注册的数值。

## 使用控制面板进行用户代码验证

本节介绍了当启用了用户代码验证时使用控制面板登录机器的步骤。 如果启用了用户代码验证,就会出现一个提示您输入用户代码的屏幕。

1. 输入用户代码 (最多八位数), 然后按[确定]。

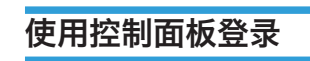

本节介绍了当设置基本验证、Windows 验证、LDAP 验证或集成服务器验证时登录到机器 的步骤。

1. 按[登录]。

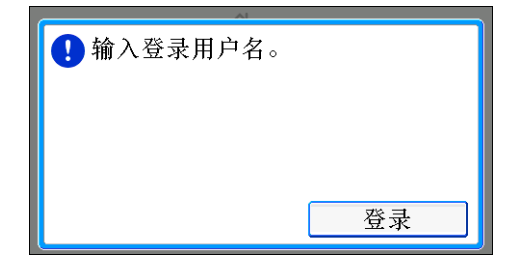

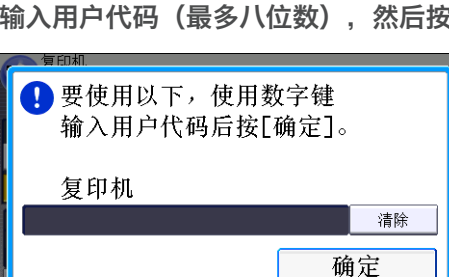

- 2. 输入登录用户名,然后按[确定]。
- 3. 输入登录密码, 然后按[确定]。 通过用户验证后,就会出现您正使用的功能的屏幕。

## 使用控制面板注销

本节介绍了当设置基本验证、Windows 验证、LDAP 验证或集成服务器验证时注销机器的 步骤。

■重要信息

### • 为了防止未经授权的人员使用本机器,使用完机器之后要注销。

1. 按[登录/注销]键。

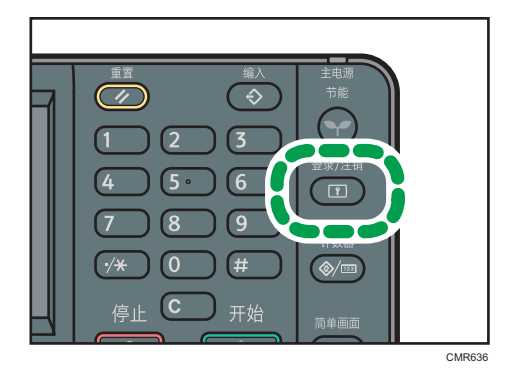

2. 按[是]。

<span id="page-45-0"></span>放置原稿

### 在曝光玻璃上放置原稿

△注意

• 放下 ADF 时, 请勿用手接触铰链和曝光玻璃。否则您的手或手指可能会被夹伤。

3重要信息

### • 请勿用力抬起 ADF。否则, ADF 的盖板可能会打开或损坏。

1. 抬起 ADF。

务必将 ADF 抬高 30 度以上。否则,可能无法正确检测原稿的尺寸。

2. 将原稿正面朝下放置在曝光玻璃上。原稿应与左后角对齐。

开始扫描第一页。

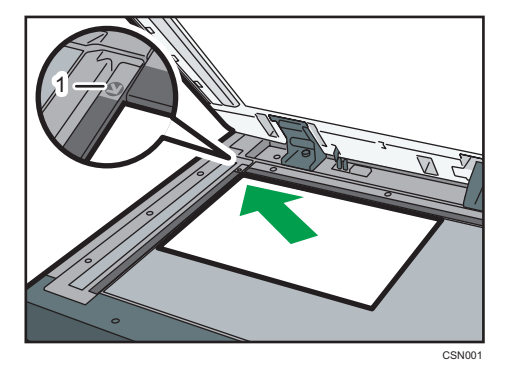

- 1. 定位标记
- 3. 放下 ADF。

## 在自动送稿器中放置原稿

请确保不要挡住传感器或凌乱地装入原稿。否则会导致机器检测原稿尺寸不正确或显示卡纸 信息。请确保不要将原稿或其他物体放在顶盖上。否则可能会引发故障。

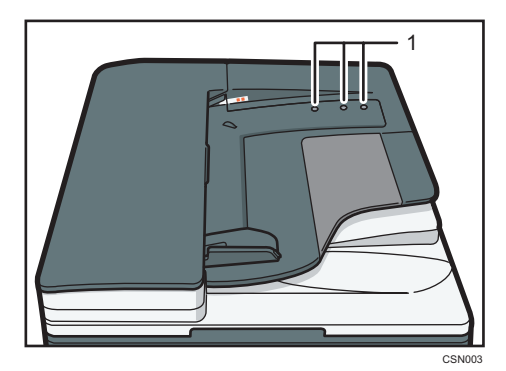

- 1. 传感器
- 1. 将原稿导板调至原稿尺寸。
- 2. 将对齐的原稿直接正面朝上放入 ADF。 请勿高出限制标记堆放原稿。 第一页应该在最上面。

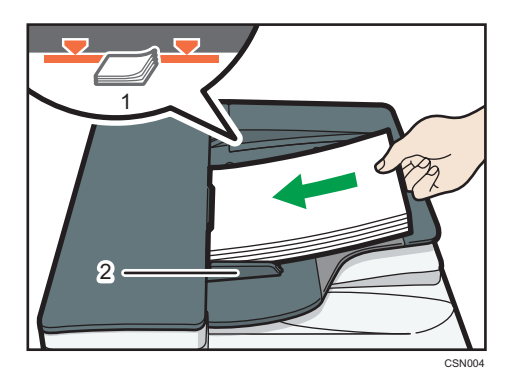

- 1. 限制标记
- 2. 原稿导板

# 3. 复印

本章介绍常用的复印机功能和操作。有关本章未包含的信息,请参见随附光盘上的复印/文 件服务器④。

## 基本操作步骤

要制作复印件,请将原稿放置在曝光玻璃上或 ADF 中。

将原稿放在曝光玻璃上时,应从要复印的第一页开始。将原稿放入 ADF 中时, 应将第一页 放在最上面。

有关在曝光玻璃上放置原稿的详细信息,请参见 [p.44 "在曝光玻璃上放置原稿"](#page-45-0)。

有关在 ADF 中放置原稿的详细信息, 请参见 [p.44 "在自动送稿器中放置原稿"。](#page-45-0)

若要使用普通纸以外的纸张进行复印,请根据所用纸张重量在用户工具中指定纸张类型。有 关详细信息,请参见连接机器/系统设置 @中的"系统设置"。

1. 按控制面板左上角的[主页]键,然后按[主页]屏幕上的[复印机]图标。

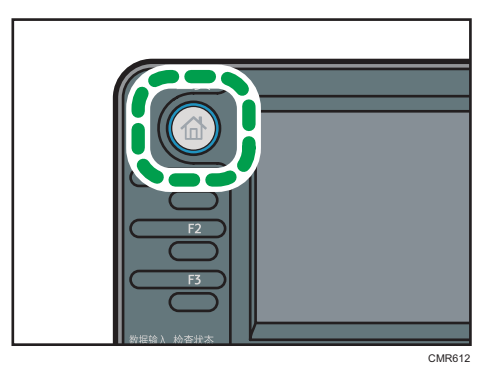

- 2. 确保没有保留之前的设置。 如果保留有之前的设置,请按[重置]键。
- 3. 放置原稿。
- 4. 进行所需的设置。
- 5. 用数字键输入复印份数。

可输入的最大复印数量为 999。

6. 按下[启动]键。

将原稿放在曝光玻璃上复印时,在扫描完所有原稿后,按[#]键。有些功能,如"批 量"模式,可能要求在原稿放入 ADF 中时,按[#]键。请按照屏幕显示信息操作。

7. 复印作业完成后,按[重置]键清除设置。

 $\overline{3}$ 

# 缩小或放大原稿

本节介绍了通过指定复印比例或纸张尺寸缩小或放大图像的方法。

基点

缩小/放大的基点因扫描原稿的方式而异。当原稿放在曝光玻璃上时,左上角是基点。 当原稿放在 ADF 中时,左下角是基点。

• 将原稿放置在曝光玻璃上

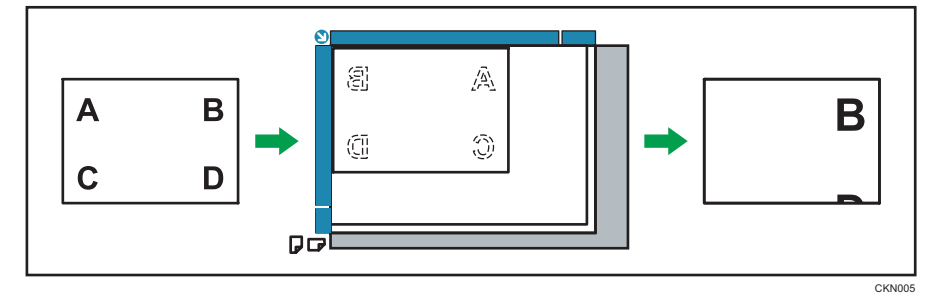

• 将原稿放置在 ADF 上

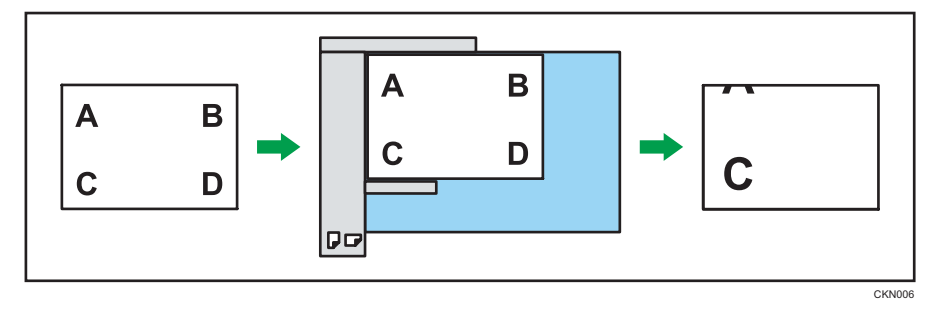

## 预设缩小/放大

此功能可让您通过选择预设比例来缩小或放大图像。

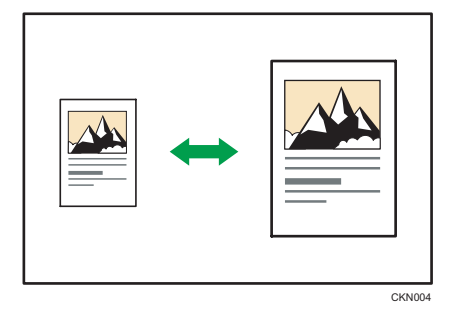

1. 按[缩/放]。

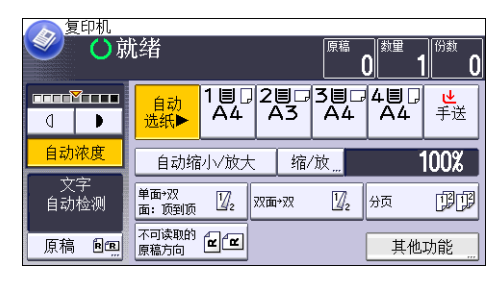

2. 选择一个比例,然后按[确定]。

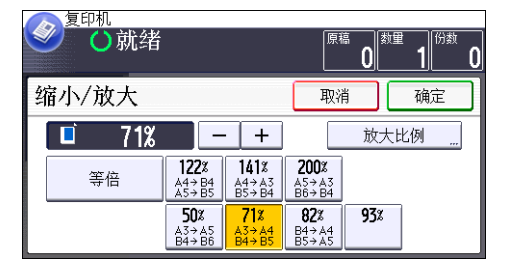

3. 放置原稿,然后按[开始]键。

## 缩放

您可以按 1%的增量指定复印比例。

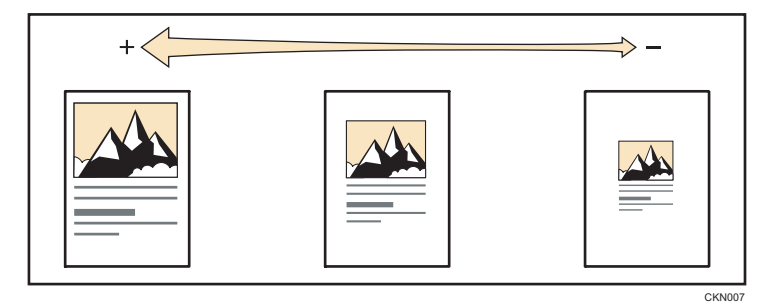

要指定复印比例, 可使用数字键输入比例或者使用[十]或[一]指定比例。 本节介绍如何使用数字键输入比例。

1. 按[缩/放]。

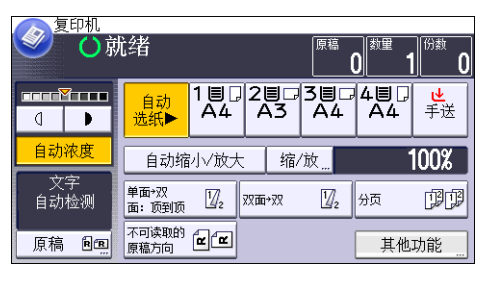

- 2. 按[放大比例]。
- 3. 使用数字键输入比例, 然后按[#]。

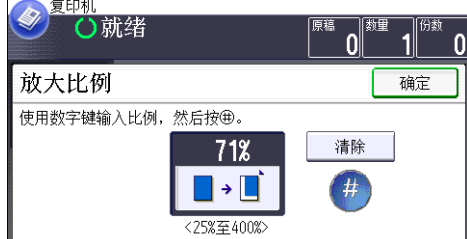

- 4. 按两次[确定]。
- 5. 放置原稿,然后按[开始]键。

## 自动缩小/放大

机器可以自动检测原稿尺寸,然后根据您选择的纸张大小选择相应的复印比例。

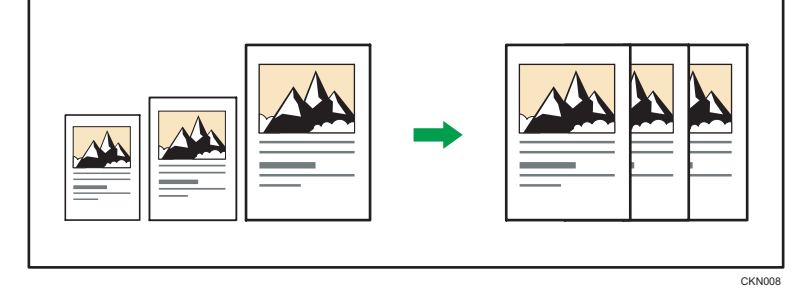

☆重要信息

- 如果使用了该功能,就不能使用手送台。
- 如果在按下[自动缩小/放大]后选择复印比例,[自动缩小/放大]将被取消,且图像无法 自动旋转。

这在将不同尺寸的原稿复印到相同尺寸的纸张上时十分有用。

如果原稿的放置方向与要复印的目标纸张的放置方向不同,机器会将原图像旋转 90 度以使 其正确地对应要复印的纸张(旋转复印)。

例如, 要缩小 A3 (11 × 17) 口原稿以适合 A4 (8<sup>1</sup>/<sub>2</sub> × 11) D纸张, 请选择装有 A4 (8<sup>1</sup>/<sub>2</sub> × 11)  $\nabla$ 纸张的纸盘, 然后按[自动缩小/放大]。图像将自动旋转。

有关旋转复印的详细信息,请参见复印/文件服务器 ©中的"旋转复印"。

在该功能下可使用的原稿尺寸与方向如下:

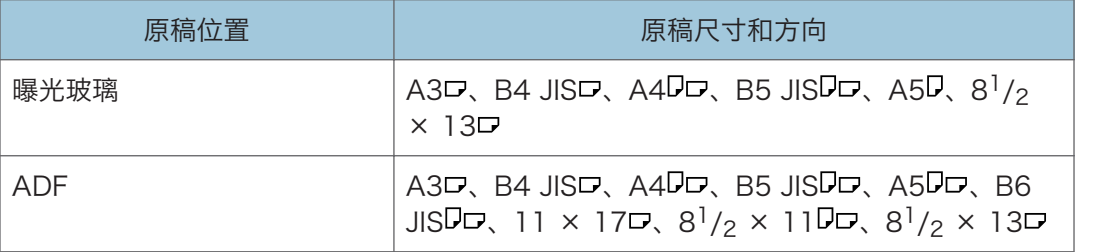

1. 按[自动缩小/放大]。

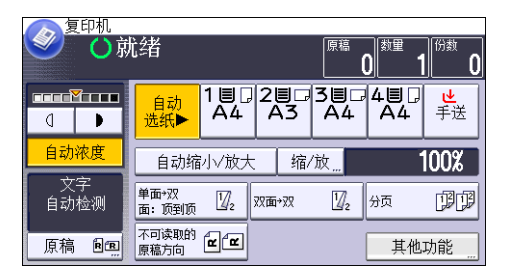

- 2. 选择纸盘。
- 3. 放置原稿, 然后按[开始]键。

# 双面复印

将两张单面页或一张双面页复印到一张双面页上。在复印期间,图像会偏移以留出装订边 距。

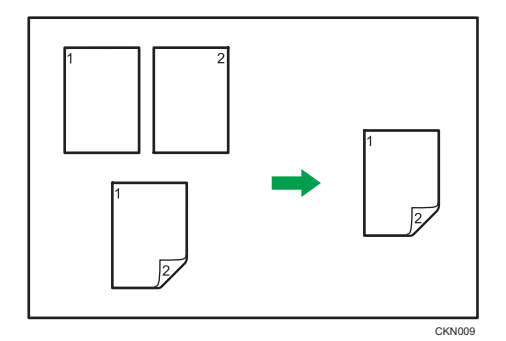

●重要信息

## • 如果使用了该功能,就不能使用手送台。

有两种类型的双面复印。

### 单面→双面

将两张单面页复印到一张双面页上。

### 双面→双面

将一张双面页复印到一张双面页上。

生成的复印图像会因放置原稿的方向而异(D或D)。

### 原稿方向和完成的复印件

要进行双面复印,请根据想要的输出结果选择原稿和复印件的方向。

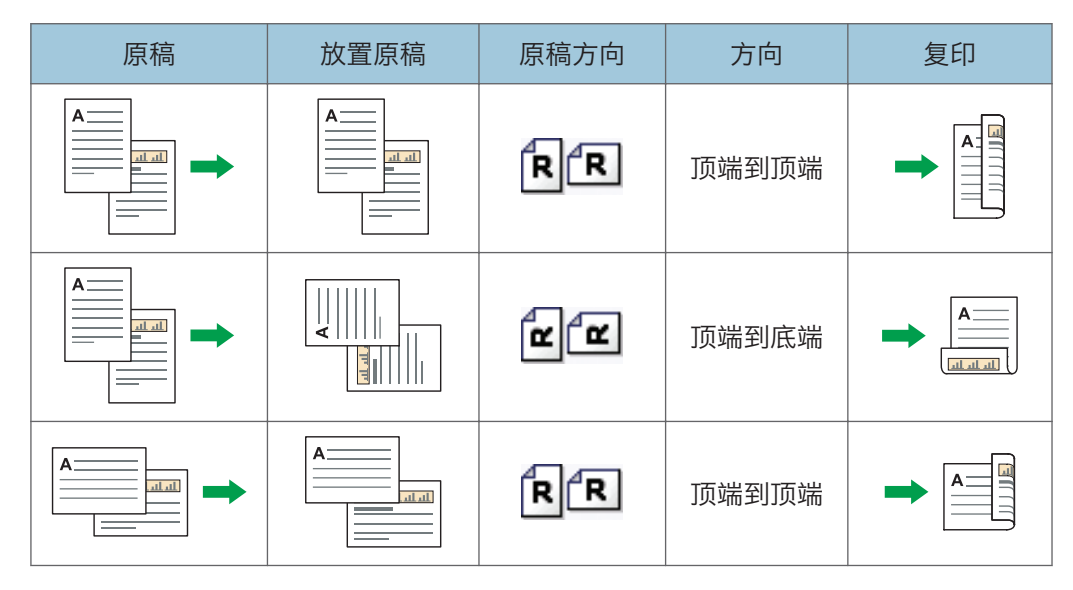

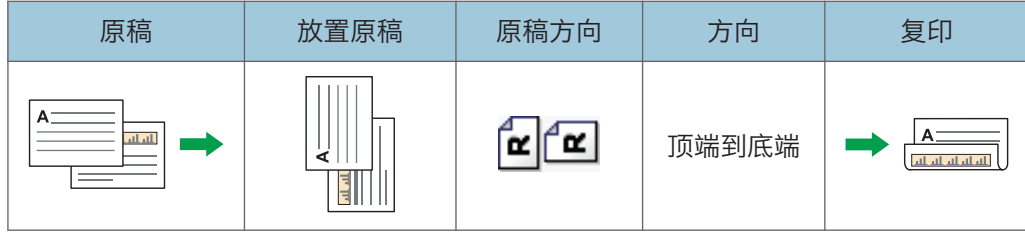

1. 按[其他功能]。

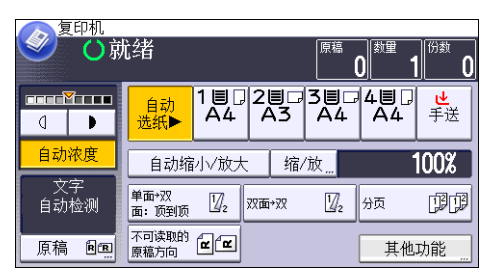

- 2. 按[双面]。
- 3. 请根据想要的输出结果选择[单面→双面]或[双面→双面]。 要改变原稿或复印件方向,请按[方向]。

要指定原稿方向是否可读,请按[原稿方向]。

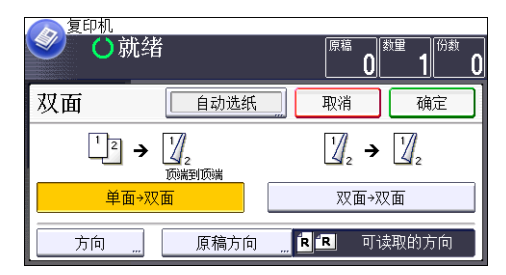

- 4. 按两次[确定]。
- 5. 放置原稿,然后按[开始]键。

## 指定原稿和复印方向

如果原稿是双面,或者想要复印到纸张的两面上,则选择原稿和复印件的方向。

• 顶端到顶端

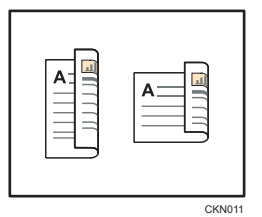

• 顶端到底端

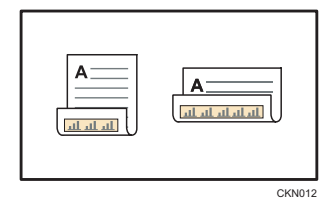

- 1. 按[方向]。
- 2. 如果原稿是双面的, 则为[原稿]选择[顶端到顶端]或[顶端到底端]。

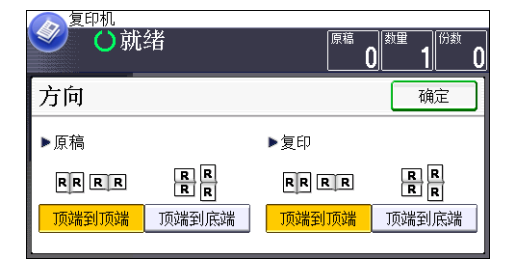

- 3. 为[复印]选择[顶端到顶端]或[顶端到底端]。
- 4. 按[确定]。

# 合并复印

此模式可用于自动选择复印比例并将原稿复印到单张复印纸上。

机器会选择 25% - 400%之间的复印比例。如果原稿方向与复印纸方向不同,机器会自动 将图像旋转 90 度以便正确复印。

### 原稿方向和合并图像位置

合并图像位置会因原稿方向和要合并的原稿数量不同而有所差异。

• 纵向( $\nabla$ ) 原稿

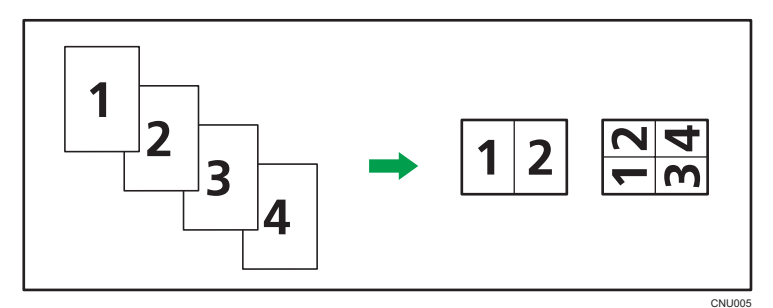

•横向(口)原稿

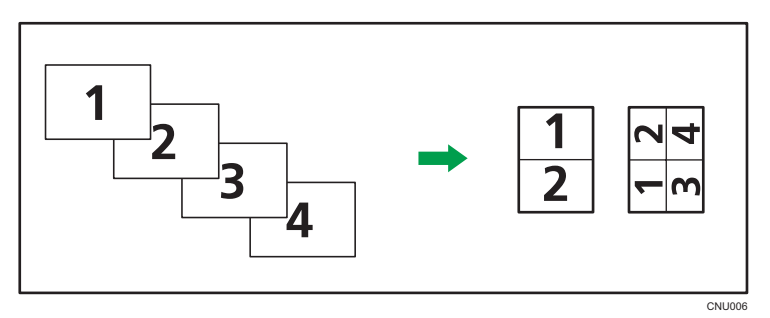

### 放置原稿(原稿放入 ADF)

合并功能中的复印顺序默认值是[从左到右]。若要在 ADF 中从右向左复印, 请将原稿 正面朝下放置。

• 从左到右读取原稿

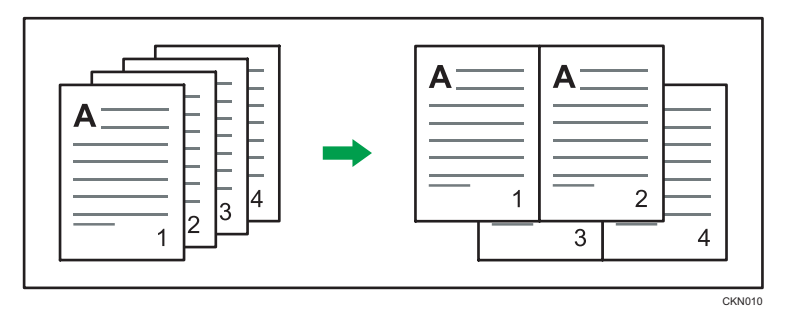

• 从右到左读取原稿

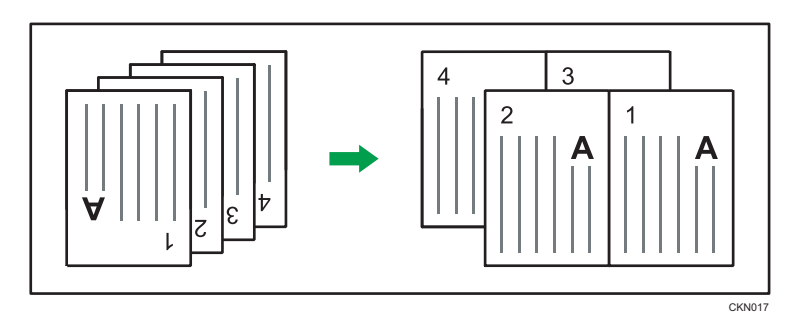

## 单面合并

将多页合并到一张纸的一面。

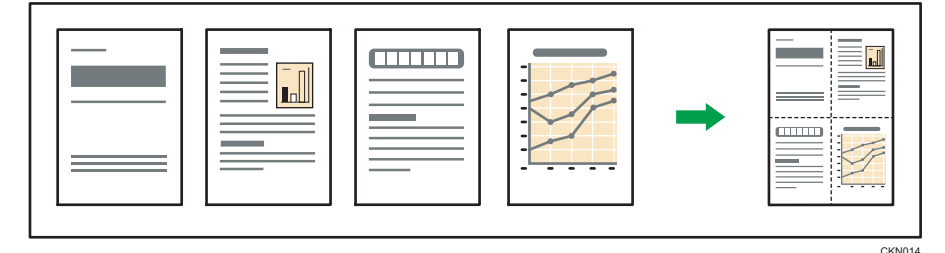

## ●重要信息

• 如果使用了该功能,就不能使用手送台。

有四种单面合并。

### 单面两张原稿→ 合并单面

将两张单面原稿复印到一张纸的一面。

### 单面四张原稿→ 合并单面

将四张单面原稿复印到一张纸的一面。

### 双面两页 个合并单面

将一份双面原稿复印到一张纸的一面。

## 双面四页→合并单面

将两份双面原稿复印到一张纸的一面。

3

1. 按[其他功能]。

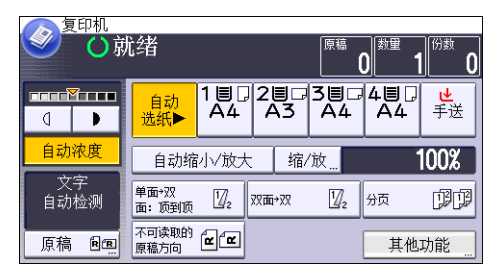

- 2. 按[合并]。
- 3. 为[原稿]选择[单面]或[双面]。 如果您选择[双面],就可以通过按[方向]更改方向。 要指定原稿方向是否可读,请按[原稿方向]。

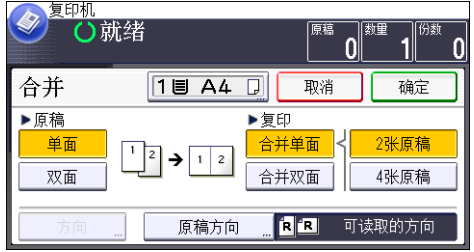

- 4. 按[合并单面]。
- 5. 选择要合并的原稿的页数。
- 6. 按两次[确定]。
- 7. 选择纸盘。
- 8. 放置原稿,然后按[开始]键。

## 双面合并

将原稿的不同页面合并到一张纸的两面。

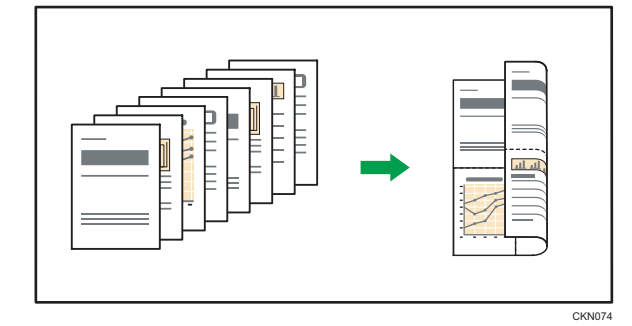

### ☆重要信息

• 如果使用了该功能, 就不能使用手送台。

有四种双面合并。

### 单面四张原稿→ 合并双面

将四张单面原稿复印到一张纸的两面,每面两页。 单面八张原稿→ 合并双面

将八张单面原稿复印到一张纸的两面,每面四页。

### 双面四页→ 合并双面

将两份双面原稿复印到一张纸的两面,每面两页。

双面八页→ 合并双面

将四张双面原稿复印到一张纸的两面,每面四页。

1. 按[其他功能]。

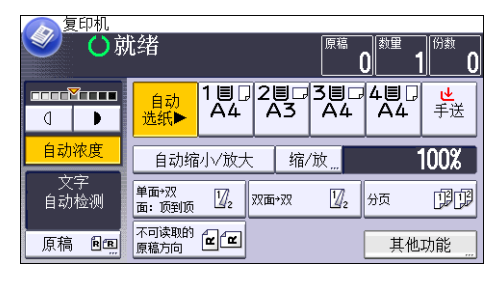

- 2. 按[合并]。
- 3. 为[原稿]选择[单面]或[双面]。

要指定原稿方向是否可读,请按[原稿方向]。

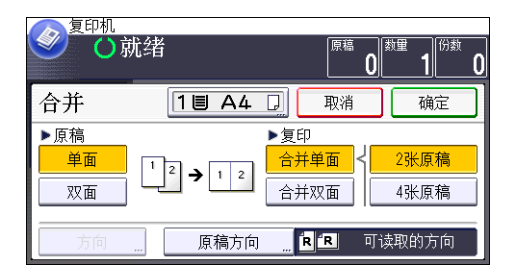

- 4. 按[合并双面]。
- 5. 按[方向]。
- 6. 为[原稿]和/或[复印]选择[顶端到顶端]或[顶端到底端],然后按[确定]。
- 7. 选择要合并的原稿的页数。
- 8. 按两次[确定]。
- 9. 选择纸盘。

10. 放置原稿,然后按[开始]键。

# 在手送台的自定义尺寸纸张上进行复印

从手送台可以送入横向长度为 148.0–600.0 毫米(5.83–23.62 英寸)、纵向长度为 90.0 - 305.0 毫米 (3.55 - 12.00 英寸) 的纸张。不过请注意, 根据安装的选购件, 横向 和纵向长度范围的限制会有所不同。

- 打印件传送到内纸盘 2 时: 横向长度:148.0–460.0 mm(5.83–18.11 英寸)、纵向长度:100.0–305.0 mm (3.94 - 12.00 英寸)
- 1. 在手送台纸盘中正面朝下装入纸张。 机器会自动选择[手送]。
- 2. 按[#]键。
- 3. 按[纸张尺寸]。
- 4. 按[自定义尺寸]。
- 5. 使用数字键输入横向尺寸, 然后按[#]。

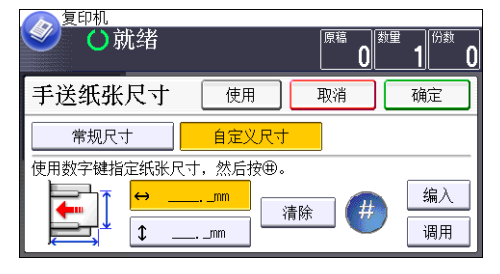

- 6. 使用数字键输入纵向尺寸, 然后按[#]。
- 7. 按两次[确定]。
- 8. 放置原稿,然后按[开始]键。

# 复印到信封上

本节描述如何复印到正常尺寸或自定义尺寸的信封上。将原稿放在曝光玻璃上,并将信封放 在手送台中。

请根据所用信封的重量指定纸张厚度。有关纸张重量和厚度与可用信封尺寸之间关系的详细 信息, 请参见 [p.123 "推荐的纸张尺寸和类型"。](#page-124-0)

有关处理信封、支持的信封类型以及如何装入信封的详细信息,请参见 [p.127 "信封"。](#page-128-0) 在使用本功能之前,请按"用户工具"中的[纸盘纸张设置],然后在[纸张类型:手送台]中 选择[信封]作为[纸张类型]。有关详细信息,请参见连接机器/系统设置 ◎中的"系统设 置"。

●重要信息

### • 信封无法使用双面功能。如果指定了双面功能, 请按[单面→双面: 顶到顶]以取消设 置。

要复印到自定义尺寸信封上,您必须指定信封的尺寸。指定信封横向和纵向的长度。

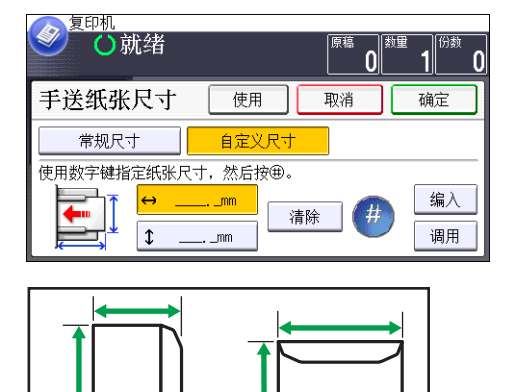

: 横向

: 纵向

请务必在横向尺寸中包括完全打开的信封口盖。

CTA005

1. 从手送台正面朝下装入信封。

机器会自动选择[手送]。

- 2. 按[#]键。
- 3. 按[纸张尺寸]。
- 4. 指定信封尺寸, 然后按两次[确定]。
- 5. 放置原稿,然后按[开始]键。

# 分页

机器会按次序将复印件配成套。

☆重要信息 )

## • 如果使用了旋转分页,就不能使用手送台。

根据您的机型和安装的选购件, "旋转分页"功能可能不可用。有关详细信息,请参见开始 使用 中的"要求配置选购件的功能"。

要使用旋转分页功能,需要两个装有相同尺寸与类型的纸张,但方向(DD)不同的纸盘。有 关详细信息,请参见连接机器/系统设置 ◎中的"系统设置"。

### 分页

按次序将复印件配成套。

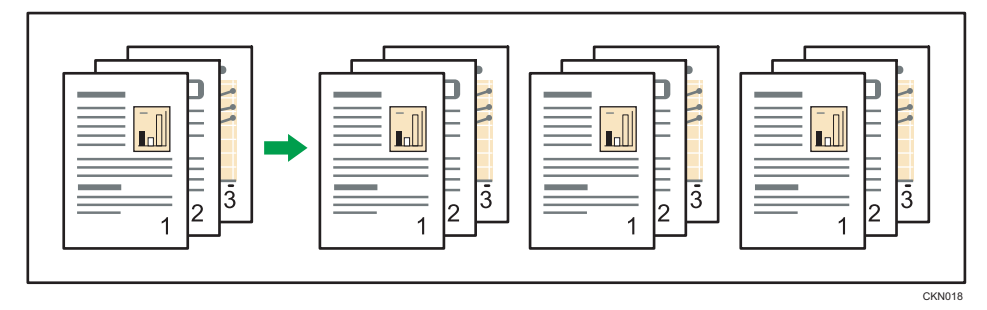

### 旋转分页

每隔一套复印件就被旋转 90 度 (DD), 然后再输出至复印件纸盘。

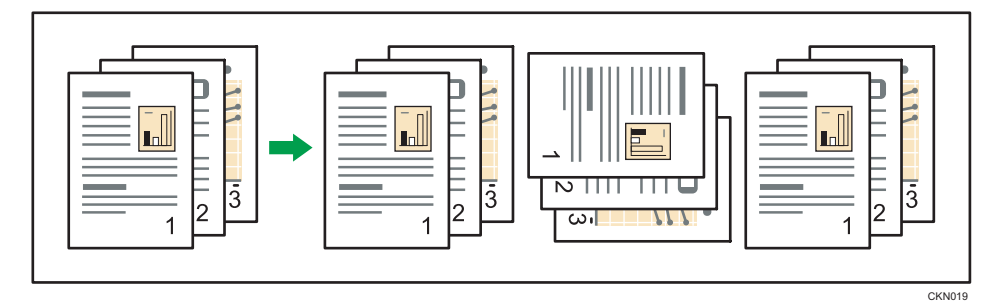

1. 按[其他功能]。

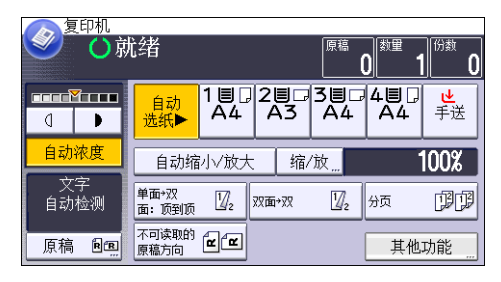

 $3<sup>1</sup>$ 

- 2. 按[ ]。
- 3. 按[分页]。
- 4. 选择[分页]或[旋转分页],然后按两次[确定]。

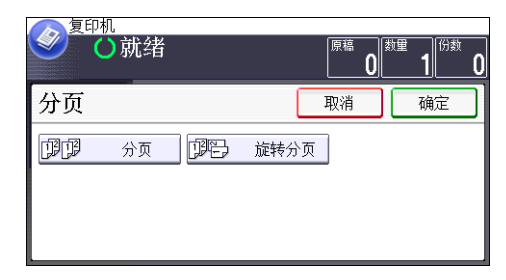

- 5. 使用数字键输入复印件份数。
- 6. 放置原稿,然后按[开始]键。

## 更改份数

您可以在复印期间更改复印件份数。

☆重要信息

- 只有选择了分页功能时,该功能才能使用。
- 1. 显示"正在复印"时,请按[停止]键。
- 2. 使用数字键输入复印件份数。

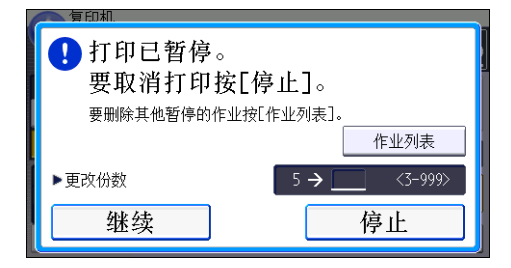

3. 按[继续]。

重新开始复印。

# 将数据保存在文件服务器中

文件服务器使您可以将使用复印功能读取的文件储存在本机的硬盘中。您以后如有需要便可 以打印它们。

您可以从"文件服务器"屏幕查看保存的文件。有关文件服务器的详细信息,请参见 [p.105 "保存数据"。](#page-106-0)

根据您的机器上安装的选购件,此功能可能不可用。有关详细信息,请参见开始使用 中的 "要求配置选购件的功能"。

1. 按[其他功能]。

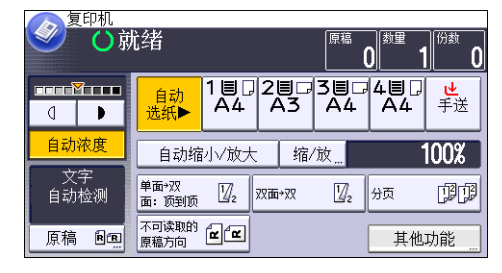

- 2. 按[ ]。
- 3. 按[保存文件]。
- 4. 若有必要, 请输入文件名、用户名和密码。
- 5. 按两次[确定]。
- 6. 放置原稿。
- 7. 进行原稿扫描设置。
- 8. 按下[启动]键。

将扫描好的原稿储存在内存中,然后复印一份。要储存其他文件,请在复印完成后作此 操作。

本章介绍常用的传真机功能和操作。有关本章未包含的信息,请参见随附光盘中的传真◎。

# 传送文件的基本步骤(记忆传送)

本节说明采用记忆传送功能传送文件的基本步骤。

您可以指定传真、IP-传真、因特网传真、电子邮件或文件夹的目的地。可以同时指定多种 类型的目的地。

☆重要信息

- 建议您在发送重要文件时打电话给接收者并确认。
- 如果电源发生故障(主电源关闭)或机器拔下插头大约 12 个小时, 内存中保存的所有 文件都将被删除。一旦主电源开关打开,就将打印电源故障报告,以帮助您检查已删除 文件的列表。请参见故障排除 ◎ 中的"关闭主电源/遇到停电时"。
- 1. 按控制面板左上角的[主页]键, 然后按[主页]屏幕中的[传真]图标。

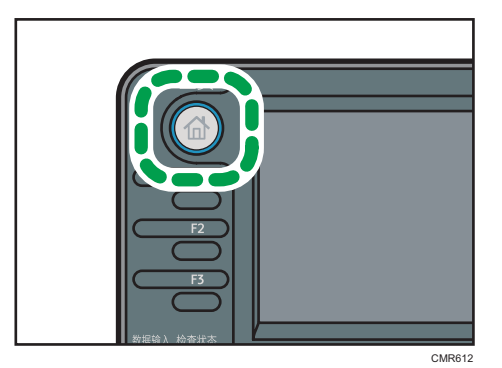

- 2. 确保屏幕上显示"就绪"。
- 3. 请确保[立即传送]没有高亮显示。

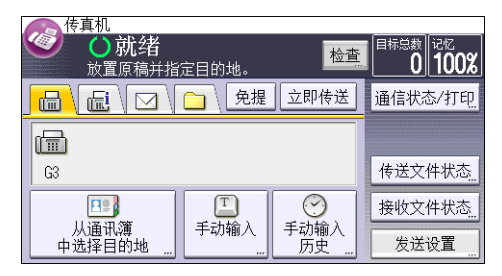

- 4. 将原稿放入 ADF。
- 5. 在[发送设置]中配置扫描和传送设置。
- 6. 指定目的地。

您可以直接输入目的地的号码或地址,或者按目的地键从通讯簿中选择。

如果输入有误,请按[清除]键,然后重新输入。

- 7. 将同一原稿发送到多个目的地(广播)时,请指定下一个目的地。
- 8. 如果要将文件发送至因特网传真、电子邮件目的地或启用"电子邮件传送结果"功能, 请指定发件人。
- 9. 按下[启动]键。

## 使用曝光玻璃发送原稿(记忆传送)

1. 请确保[立即传送]没有高亮显示。

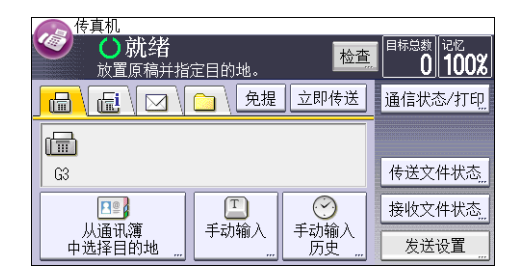

- 2. 将原稿的第一页面朝下放在曝光玻璃上。
- 3. 指定目的地。
- 4. 进行需要的扫描设置。
- 5. 按下[启动]键。
- 6. 发送多份原稿时,请在 60 秒内将下一份原稿放在曝光玻璃上,然后重复第 4 步和第 5 步。

对每一页重复这一步骤。

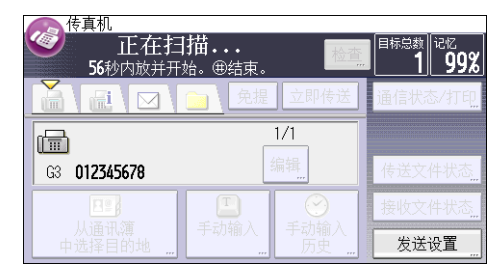

7. 按[#]键。

机器拨目的地的号码,并开始传送。

## 注册传真目的地

- 1. 按下[用户工具/计数器]键。
- 2. 按[通讯簿管理]。
- 3. 按[新编入]。
- 4. 按[名称]。
- 5. 按[名称]。

此时会出现名称输入屏幕。

- 6. 输入名称,然后按下[确定]。
- 7. 按[ ]以显示[标题 1]、[标题 2]和[标题 3]。
- 8. 按[标题 1]、[标题 2]或[标题 3]以选择要使用的分类所对应的键。

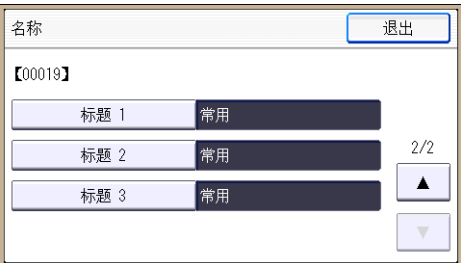

可以选择的键如下:

- [常用]:已添加到第一个显示的页面中。
- [AB]、[CD]、[EF]、[GH]、[IJK]、[LMN]、[OPQ]、[RST]、[UVW]、[XYZ]、 [1]至[10]:已添加到选定标题的项目列表中。

可以为每个标题选择[常用]和另一个键。

- 9. 按[确定]。
- 10. 按[退出]。
- 11. 按[传真地址]。
- 12. 按[传真目的地]。
- 13. 使用数字键输入传真号码,然后按[确定]。

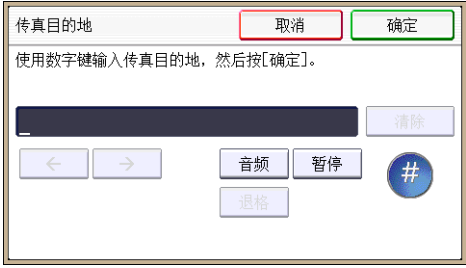

- 14. 指定可选设置, 如"SUB 代码"、"SEP 代码"和"国际传送模式"。 要指定[SUB 代码]、[SEP 代码]或[副地址/UUI],请按[高级功能]。
- 15. 按[确定]。
- 16. 按[退出]。

17. 按[确定]。

18. 按下[用户工具/计数器]键。

## 删除传真目的地

☆重要信息

- 如果要删除的目的地是指定的传送目的地,则不能向其注册的个人邮箱传送信息。在删 除任何目的地之前请务必检查传真功能的设置。
- 1. 按下[用户工具/计数器]键。
- 2. 按[通讯簿管理]。
- 3. 按[更改]。
- 4. 按[传真地址]。
- 5. 选择要删除其传真目的地的名称。

按名称键,或者使用数字键输入注册号码。

可以按照注册名称、用户代码、传真号码、文件夹名称、电子邮件地址或 IP-传真目的 地进行搜索。

- 6. 按[传真地址]。
- 7. 按[传真目的地]。
- 8. 按[清除],然后按[确定]。

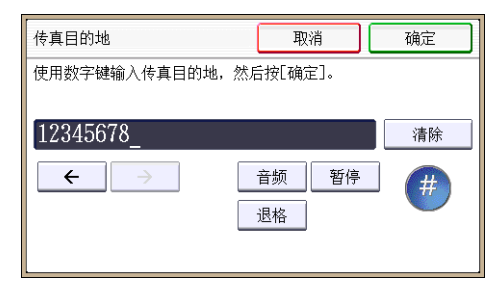

- 9. 按[退出]。
- 10. 按[确定]。
- 11. 按下[用户工具/计数器]键。

# 在检查与目的地的连接时传送(立即传送)

使用立即传送时,您可以在检查与目的地的连接时发送文件。

可以指定传真或 IP-传真目的地。

如果指定因特网传真、电子邮件、文件夹目的地,以及群组或多个目的地,传送模式会自动 切换为记忆传送。

☆重要信息

- 建议您在发送重要文件时打电话给接收者并确认。
- 1. 按控制面板左上角的[主页]键, 然后按[主页]屏幕中的[传真]图标。

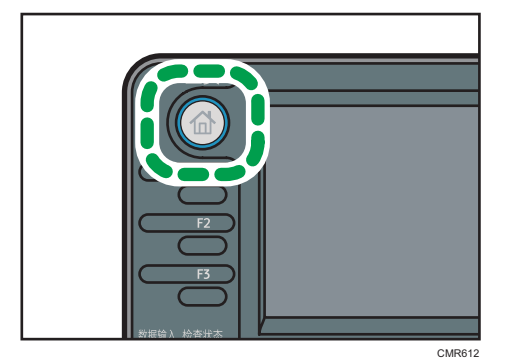

- 2. 确保屏幕上显示"就绪"。
- 3. 按[立即传送]。

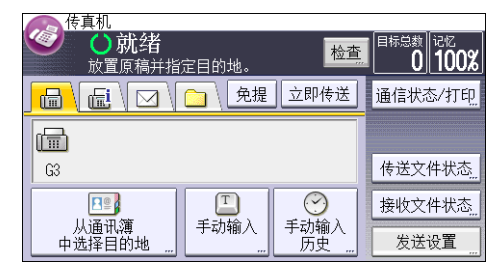

- 4. 将原稿放入 ADF。
- 5. 选择需要的扫描设置。
- 6. 指定目的地。

如果输入有误,请按[清除]键,然后重新输入。

7. 按下[启动]键。

## 使用曝光玻璃发送原稿(立即传送)

1. 按[立即传送]。

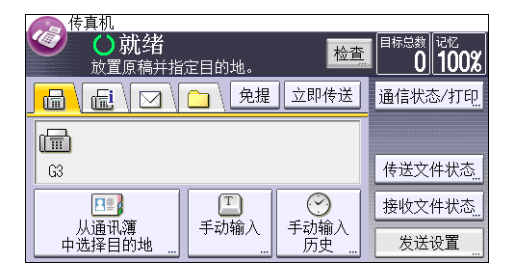

- 2. 将第一页面朝下放在曝光玻璃上。
- 3. 指定目的地。
- 4. 进行需要的扫描设置。
- 5. 按下[启动]键。
- 6. 发送多份原稿时,请在 10 秒内将下一份原稿放在曝光玻璃上,然后重复第 4 步和第 5 步。

对每一页重复这一步骤。

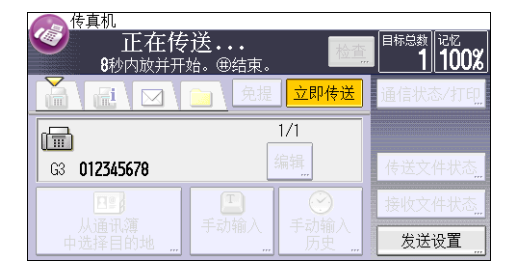

7. 按[#]键。
$\overline{4}$ 

## 取消传送

本节介绍如何取消传真传送。

## 在扫描原稿前取消传送

使用此过程在按[开始]键之前取消传送。

1. 按[重置]键。

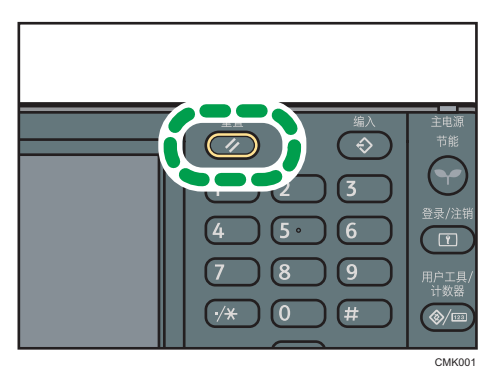

## 在原稿正在扫描时取消传送

在原稿正在扫描时,使用此步骤来取消扫描或传送。

1. 按[停止]键。

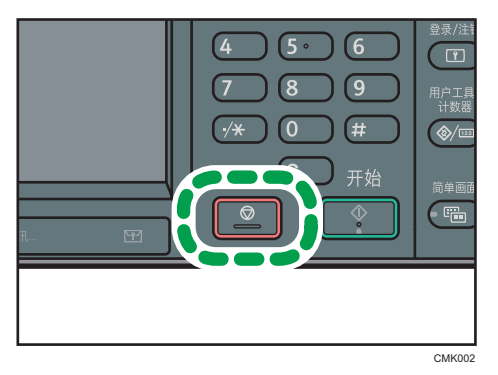

2. 按[取消扫描]或[取消传送]。 根据使用的传送模式和功能,屏幕上会显示[取消扫描]或[取消传送]。

### 在扫描原稿后(传送正在进行时)取消传送

使用此操作步骤可在扫描原稿后删除正在发送的文件。 所有已扫描的数据都将从内存中删除。

1. 按[停止]键。

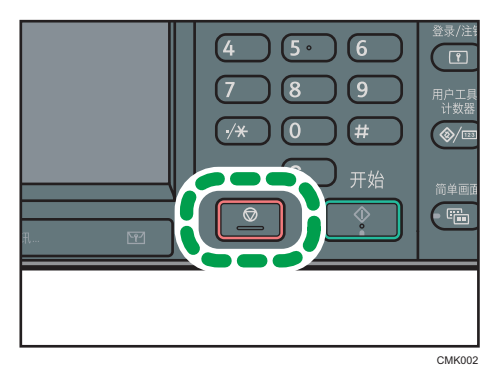

也可以按[通信状态/打印],然后按[检查/停止传送文件]。

- 2. 按[待机文件列表]。
- 3. 选择要取消的文件。

如果所需的文件未显示,请按[▲]或[▼]来查找。

- 4. 按[取消传送]。
- 5. 按[确定]。

要取消另一个文件,请重复第 3 步到第 5 步。

6. 按[退出]。

第 1 步中, 在[通信状态/打印]下按[检查/停止传送文件]后, 按两次[退出]。

### 在扫描原稿后(开始传送前)取消传送

使用此操作步骤可在还未开始传送文件之前将其从内存中删除。

1. 按[通信状态/打印]。

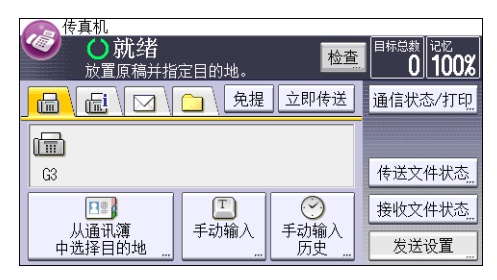

- 2. 按[检查/停止传送文件]。
- 3. 按[显示文件列表]。
- 4. 选择要取消的文件。

如果所需的文件未显示,请按[4]或[ 7]来查找。

- 5. 按[取消传送]。
- 6. 按[确定]。

要取消另一个文件,请重复第 4 步到第 6 步。

7. 按三次[退出]。

## 定时发送(稍后发送)

使用此功能,您可以让机器将传真文件延迟到特定时间再进行传送。 此功能使您可以享受非高峰时段的电话优惠收费,而不必在非高峰时段守候在机器旁边。 此功能需使用记忆传送模式。不能使用立即传送。

**最重要信息** 

- 机器关闭后约 12 小时, 内存中保存的所有传真文件都将丢失。如果由于此原因导致文 件丢失,则机器会在主电源开关打开时自动打印一份电源故障报告。使用此报告查看丢 失文件的列表。请参见故障排除 ◎中的"关闭主电源/遇到停电时"。
- 1. 按[发送设置]。

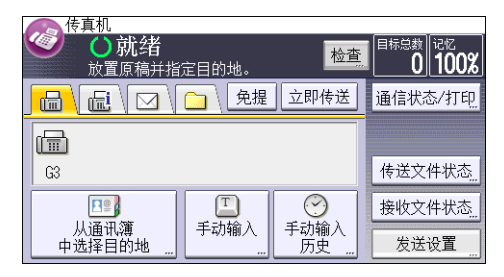

- 2. 按[▼],然后按[稍后再送]。
- 3. 输入时间, 然后按[#]。 使用数字键输入时间(24 小时制)。 输入小于 10 的数字时,请在前面加零。 4. 按两次[确定]。

## 保存文件

您可以同时保存和发送文件。您还可以只保存文件。

可以根据需要,为保存的文件设置下列信息:

#### 用户名

可以根据需要设置该功能,以了解保存在机器中的文件属于哪些用户或部门。可以从通 讯簿选择用户名,也可手动输入。

#### 文件名

您可以为保存的文件指定一个名称。如果不指定名称,则扫描的文件将自动分配 "FAX0001"或"FAX0002"等名称。

#### 密码

可以设置该功能,以免将文件发送给未指定的用户。可以指定一个四到八位数字的密 码。

也可在保存文件后更改文件信息。

1. 放入原稿, 然后指定所需的扫描设置。

正确指定"原稿方向"设置。如果不指定该设置,则预览无法正确显示原稿的顶端/底 端方向。

2. 按[发送设置]。

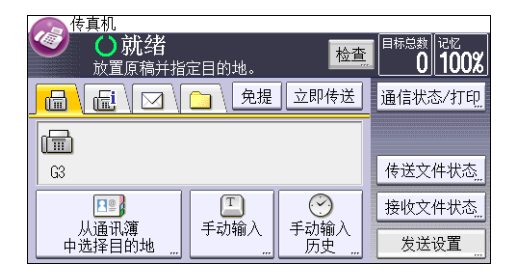

3. 按四次[ ],然后按[保存文件]。

4. 选择[保存到硬盘]或[保存到硬盘+发送]。 选择[保存到硬盘]保存文件。

选择[保存到硬盘+发送]在保存后发送文件。

5. 根据需要设置用户名、文件名和密码。

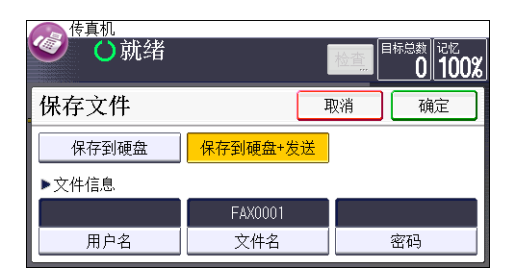

• 用户名

按[用户名],然后选择一个用户名。若要指定未注册的用户名,请按[手动输入], 然后输入名称。在指定用户名后,按[确定]。

- 文件名 按[文件名],输入文件名,然后按[确定]。
- 密码

按[密码],使用数字键输入密码,然后按[确定]。再次输入密码进行确认,然后按 [确定]。

- 6. 按两次[确定]。
- 7. 如果选择了[保存到硬盘+发送], 则请指定接收者。
- 8. 按下[启动]键。

### 发送保存的文件

机器发送使用传真机功能保存在文件服务器中的文件。 保存在文件服务器中的文件可以反复发送,直至其被删除。 发送保存的文件时,会使用文件保存时所设定的扫描设置。 无法选择以下传送方式:

#### 仅保存的文件

机器仅发送保存的文件。

#### 原稿+保存的文件

机器将会依次发送原稿和保存的文件。

#### 保存的文件+原稿

机器将会依次发送保存的文件和原稿。 此功能不能与以下功能同时使用:

- 立即传送
- 并行记忆传送
- 免提拨号
- 手动拨号
- 1. 按[发送设置]。

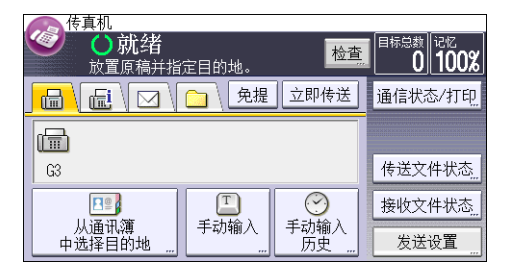

- 2. 按四次[ ), 然后按[选择保存的文件]。
- 3. 选择要发送的文件。

选中多个文件时,机器按照选择顺序发送文件。

- 按[文件名]以字母顺序排列文件。
- 按[日期]以编入日期顺序排列文件。
- 按[顺序]安排文件的发送顺序。

若要查看已保存文件的详细信息,请按[详细内容]。

按[  $\blacksquare$ ]以将屏幕切换成缩略图显示。

- 4. 如果选择的文件带有密码, 请使用数字键盘输入密码, 然后按[确定]。
- 5. 根据需要指定[传送方式]。

按[传送方式],选择[原稿+保存的文件]或[保存的文件+原稿],然后按[确定]。 6. 按两次[确定]。

- 7. 若要将原稿添加至保存的文件,请放置原稿,然后选择所需的任何扫描设置。
- 8. 指定目的地,然后按[开始]键。

 $\overline{4}$ 

## 手动打印日志

要手动打印日志,请选择打印方法:[全部]、[按文件号打印]或[按用户代码打印]。

全部

按生成顺序打印通讯结果。

#### 按文件号打印

仅打印指定文件号的通讯结果。

#### 按用户代码打印

按单个发送者打印通讯结果。

1. 按[通信状态/打印]。

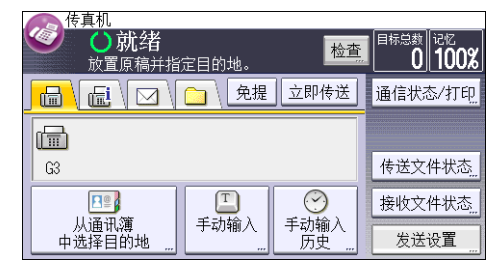

- 2. 按[打印日志]。
- 3. 选择打印方式。
- 4. 如果在第 3 步中选择了[按文件号打印],请使用数字键输入 4 位文件号。
- 5. 如果在第 3 步中选择了[按用户代码打印],请从列表中选择用户并按[确定]。
- 6. 按下[启动]键。
- 7. 按两次[退出]。

# 5. 打印

本章介绍常用的打印机功能和操作。有关本章未包含的信息,请参见随附光盘中的打印◎。

快速安装

使用本机附带的光盘您可以轻松地安装打印机驱动程序。 使用快速安装,系统会将 PCL 6 打印机驱动程序安装在网络环境中,并且会设置标准 TCP/IP 端口。

☆重要信息

#### • 安装驱动程序需要管理打印机权限。请以管理组成员身份登录。

- 1. 退出所有应用。(不要关闭本手册。)
- 2. 将附带的光盘插入光驱。

如果出现了[自动播放]对话框,单击[运行 AUTORUN.EXE]。

- 3. 请选择界面语言,然后单击[确定]。
- 4. 单击[快速安装]。
- 5. [许可协议]对话框中出现软件许可协议。阅读该协议后,单击[我接受许可协议。],然 后再单击[下一步]。
- 6. 在[选择打印机]对话框中选择要使用的机器型号。
- 7. 单击[安装]。
- 8. 根据需要配置用户代码、默认打印机和共享打印机。
- 9. 单击[继续]。

安装程序启动。

若出现[用户帐户控制]对话框,请单击[是]或[继续]。

10. 单击[完成]。

当系统提示重启计算机时,请根据出现的指示重启计算机。

11. 单击安装程序第一个窗口中的[退出],然后取出光盘。

## 显示打印机驱动程序属性

本节介绍如何从[设备和打印机]打开打印机驱动程序属性。

分重要信息

- 更改打印机设置需要管理打印机的权限。请以管理组成员身份登录。
- 不能为个别用户更改机器默认设置。在打印机属性对话框中所作的设置对所有用户都有 效。
- 1. 在[开始]菜单中,单击[设备和打印机]。
- 2. 右击要使用的打印机图标。
- 3. 单击[打印机属性]。

## 标准打印

#### ☆重要信息

- •默认设置为"双面打印"。如果要单面打印,请将双面设置选择为[关]。
- 如果在机器处于低功耗模式或睡眠模式时通过 USB 2.0 发送打印作业,在打印作业完 成时,计算机上仍可能出现错误信息。在这种情况下,请检查文件是否已打印。

### 使用 PCL 6 打印机驱动程序时

- 1. 单击窗口左上角的写字板菜单按钮,然后单击[打印]。
- 2. 在[选择打印机]列表中,选择要使用的打印机。
- 3. 单击[首选项]。
- 4. 在作业方式:列表中,选择[普通打印]。
- 5. 在文件尺寸:列表中,选择要打印的原稿尺寸。
- 6. 在打印方向:列表中,选择[纵向]或[横向]作为原稿方向。
- 7. 在输入纸盘:列表中, 选择包含要打印纸张的纸盘。 如果在[输入纸盘:]列表中选择自动选择纸盘,则机器会根据指定的纸张尺寸和类型自动 选择源纸盘。
- 8. 在纸张类型:列表中,选择装入纸盘的纸张类型。
- 9. 若要打印多份, 请在份数:框中指定份数。
- 10. 单击[确定]。
- 11. 从应用程序的[打印]对话框启动打印。

## 锁定打印

## 发送锁定打印文件

- 1. 单击窗口左上角的写字板菜单按钮,然后单击[打印]。
- 2. 在"选择打印机"列表中,选择要使用的打印机。
- 3. 单击[首选项]。
- 4. 在作业方式:列表中,单击[锁定打印]。
- 5. 单击[详细资料...]。
- 6. 在"用户识别号码:"框中输入用户识别号码,然后在"密码:"中输入密码。
- 7. 单击[确定]。
- 8. 如有必要,请更改任何其他打印设置。
- 9. 单击[确定]。
- 10. 从应用程序的[打印]对话框启动打印。

## 使用控制面板打印锁定打印文件

**大重要信息** 

- 打印完成时, 所保存的文件将被删除。
- 1. 按控制面板左上角的[主页]键, 然后按[主页]屏幕上的[打印机]图标。

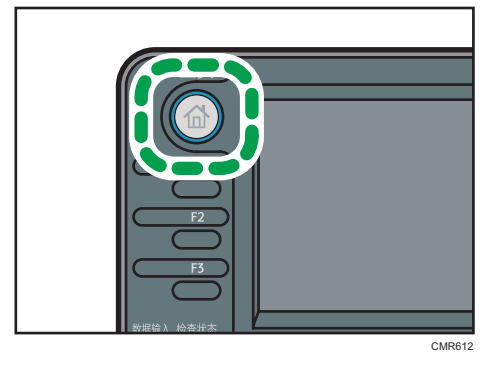

2. 按[打印作业]选项卡。

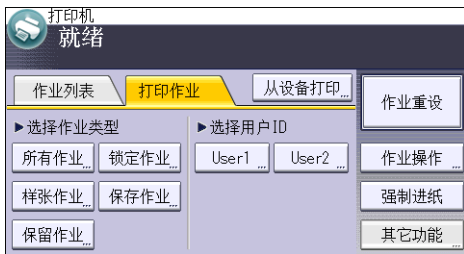

- 3. 按[锁定作业]。
- 4. 选择要打印的文件。

在选择文件后按[所有作业],可以一次选择全部锁定打印文件。

- 5. 按[打印]。
- 6. 用数字键在密码屏幕上输入密码,然后按[确定]。
- 7. 要更改文件的打印设置,请按[详细设置]。
- 8. 必要时,请使用数字键输入份数,然后按[恢复打印]。

## 保留打印

### 发送保留打印文件

- 1. 单击窗口左上角的写字板菜单按钮,然后单击[打印]。
- 2. 在"选择打印机"列表中,选择要使用的打印机。
- 3. 单击[首选项]。
- 4. 在作业方式:列表中单击[保留打印]。
- 5. 单击[详细资料...]。
- 6. 在"用户识别号码:"框中输入用户识别号码。 作为选项,您可为保留打印文件设定文件名。
- 7. 要指定文件的打印时间,请勾选[设置打印时间]复选框, 然后指定时间。 可以 24 小时制指定时间。
- 8. 单击[确定]。
- 9. 如有必要,请更改任何其他打印设置。
- 10. 单击[确定]。
- 11. 从应用程序的[打印]对话框启动打印。

## 使用控制面板打印保留打印文件

3重要信息

- 打印完成时, 所保存的文件将被删除。
- 1. 按控制面板左上角的[主页]键, 然后按[主页]屏幕上的[打印机]图标。

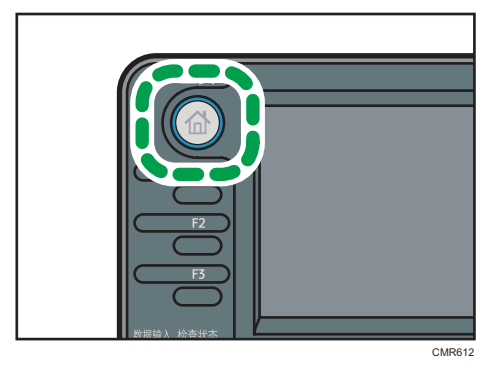

 $\overline{5}$ 

2. 按[打印作业]选项卡。

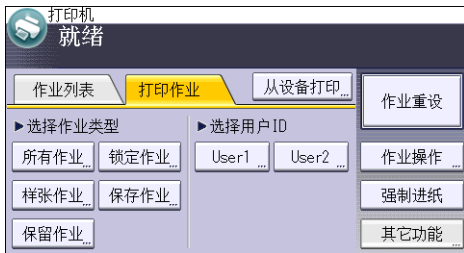

- 3. 按[保留作业]。
- 4. 选择要打印的文件。

在选择文件后按下[所有作业],可以一次选择全部保留打印文件。

- 5. 按[打印]。
- 6. 要更改文件的打印设置,请按[详细设置]。
- 7. 必要时,请使用数字键输入份数,然后按[恢复打印]。

## 保存的打印

### 发送保存的打印文件

- 1. 单击窗口左上角的写字板菜单按钮,然后单击[打印]。
- 2. 在"选择打印机"列表中,选择要使用的打印机。
- 3. 单击[首选项]。
- 4. 在"作业方式:"列表中, 为保存的打印文件选择要使用的打印方式。 可选择四种方法执行保存打印:

要使用保存的打印(共享)和保存并打印(共享)功能, 必须事先启用验证。有关详细 信息,请参见安全指南◎。

• 保存的打印

将文件保存在机器中,以后通过控制面板打印该文件。

• 保存并打印

立即打印该文件,并将该文件保存在机器中。

- 保存的打印(共享) 将文件保存在机器中,并且允许拥有打印权限的任何用户使用控制面板打印该文 件。
- 保存并打印(共享) 立即打印该文件,并将该文件保存在机器中。拥有打印权限的任何用户都可以在以 后打印任何保存的文件。
- 5. 单击[详细资料...]。
- 6. 在"用户识别号码:"框中输入用户识别号码。

作为选项,您可为保存的打印文件设定一个文件标题和密码。

- 7. 单击[确定]。
- 8. 如有必要,请更改任何其他打印设置。
- 9. 单击[确定]。
- 10. 从应用程序的[打印]对话框启动打印。

### 使用控制面板打印保存的打印文件

☆重要信息

• 即使在打印完成后也检测不到保存的文件。有关删除文件的步骤, 请参见打印◎中的 "删除保存的打印文件"。

1. 按控制面板左上角的[主页]键, 然后按[主页]屏幕上的[打印机]图标。

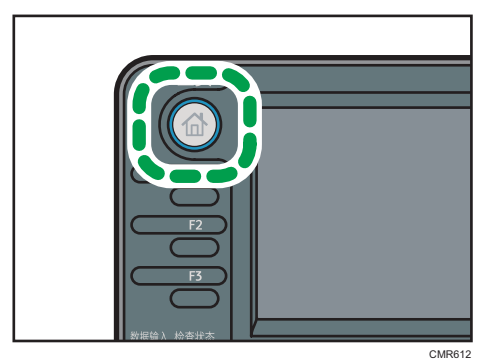

2. 按[打印作业]选项卡。

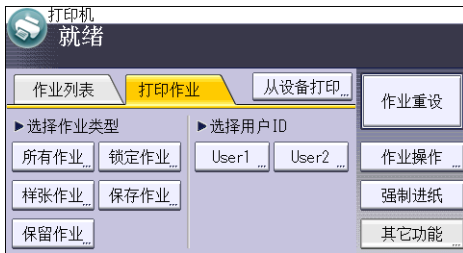

- 3. 按[保存作业]。
- 4. 选择要打印的文件。

在选择文件后按下[所有作业],可以一次选择全部保存打印文件。

5. 按[打印]。

如果在打印机驱动程序中设定了密码,请输入密码。

如果选择了多个打印文件,而且某些文件需要密码,则机器将打印与所输入的密码相对 应的文件以及不需要密码的文件。在确认屏幕中会显示将要打印的文件数。

6. 要更改文件的打印设置,请按[详细设置]。

7. 必要时,请使用数字键输入份数,然后按[恢复打印]。

 $\overline{5}$ 

本章介绍常用的扫描仪功能和操作。有关本章未包含的信息,请参见随附光盘中的扫描 ,

## 使用扫描到文件夹时的基本操作步骤

### ☆重要信息

- 进行此步骤前, 请参见扫描 ◎ 中的"为使用扫描到文件夹进行发送做准备", 并确认目 的地计算机的详细资料。同时请参见连接机器/系统设置 ◎ 中的"注册文件夹",并在 通讯簿中注册目的地计算机的地址。
- 1. 按控制面板左上角的[主页]键, 然后按[主页]屏幕上的[扫描仪]图标。

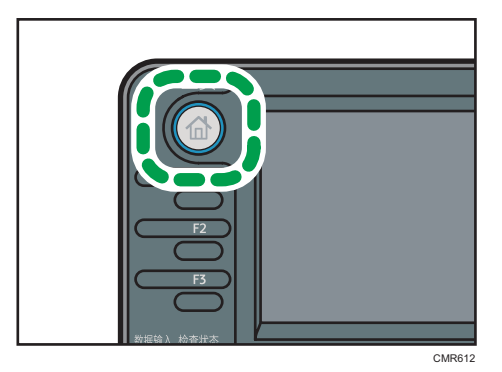

- 2. 请确认没有保留之前的设置。 如果保留之前的设置,请按[重置]键。
- 3. 按[文件夹]选项卡。

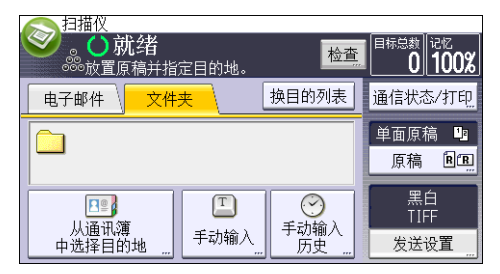

- 4. 放置原稿。
- 5. 如有必要, 请选择[发送设置]或[原稿], 并根据要扫描的原稿指定扫描设置。 例如:用彩色/双面模式扫描文件,并保存为 PDF 文件。
	- 按[原稿],然后按[双面]。
	- 按[发送设置]。选择[原稿类型],然后按[全彩色]。
	- 按[发送设置]。选择[文件类型],然后按[PDF]。

6. 指定目的地。

可指定多个目的地。

7. 按下[启动]键。

### 在运行 Windows 的计算机上创建共享文件夹/确认计算机信息

以下步骤说明如何在运行 Windows 的计算机上创建共享文件夹,以及如何确认计算机的信 息。在这些示例中,操作系统为 Windows 7 Ultimate,并且计算机是网络域中的成员。写 下已确认的信息。

#### 步骤 1:确认用户名和计算机名称

确认您要向其发送扫描文件的用户名和计算机名称。

- 1. 在[开始]菜单上,指向[所有程序],再指向[附件],然后单击[命令提示符]。
- 2. 输入命令"ipconfig/all",然后按[回车]键。
- 3. 确认计算机名称。

计算机的名称显示在[主机名]下。

您还可以确认 IPv4 地址。显示在[IPv4 Address]下的地址为计算机的 IPv4 地址。

- 4. 接下来,输入命令"set user",然后按[回车]键。(请务必在"set"和"user"之 间输入一个空格。)
- 5. 确认用户名。

用户名显示在[用户名]下。

#### 步骤 2: 在运行 Microsoft Windows 的计算机上创建共享文件夹

在 Windows 中创建共享目的地文件夹并启用共享。以下示例步骤中,使用的计算机在 Windows 7 Ultimate 下运行且加入一个域。

☆重要信息

- 您必须以 Administrators 组成员身份登录才能创建共享文件夹。
- 如果在步骤 6 中保留选择"所有人", 则所有用户都可以访问创建的共享文件夹。由于 这样做存在安全风险,因此我们建议您只为特定用户提供访问权限。使用以下步骤移除 "所有人"并指定用户访问权限。
- 1. 像创建普通文件夹那样, 在您所选择的某个计算机位置创建一个文件夹。
- 2. 右击该文件夹,然后单击[属性]。 使用 Windows XP 操作系统时,右击该文件夹,然后单击[共享和安全]。
- 3. 在[共享]选项卡上,选择[高级共享...]。 使用 Windows XP 操作系统时, 在[共享]选项卡上, 选择[共享此文件夹]。 请进入第 5 步。
- 4. 选中[共享此文件夹]复选框。
- 5. 单击[权限]。
- 6. 在[组或用户名:]列表中,选择"所有人",然后单击[删除]。
- 7. 单击[添加...]。
- 8. 在[选择用户或组]窗口中,单击[高级...]。
- 9. 指定一个或多个对象类型, 再选择位置, 然后单击[立即查找]。
- 10. 从结果列表中, 选择要向其授予访问权限的组和用户, 然后单击[确定]。
- 11. 在[选择用户或组]窗口中,单击[确定]。
- 12. 在[组或用户名:]列表中,选择组或用户,然后在权限列表的[允许]列中,选择[完全控 制]或[更改]复选框。

为各个组和用户配置访问权限。

13. 单击[确定]。

#### 第 3 步: 为已创建的共享文件夹指定访问权限

在为已创建的文件夹指定访问权限时,如果您想允许其他用户或组访问此文件夹,请按以下 步骤配置:

- 1. 在第 2 步中右击已创建的文件夹,然后单击[属性]。
- 2. 在[安全]选项卡上选择[编辑...]。
- 3. 单击[添加...]。
- 4. 在[选择用户或组]窗口中,单击[高级...]。
- 5. 指定一个或多个对象类型, 再选择位置, 然后单击[立即查找]。
- 6. 从结果列表中,选择要向其授予访问权限的组和用户,然后单击[确定]。
- 7. 在[选择用户或组]窗口中,单击[确定]。
- 8. 在[组或用户名:]列表中,选择组或用户,然后在权限列表的[允许]列中,选择[完全控 制]或[更改]复选框。
- 9. 按两次[确定]。

#### 注册 SMB 文件夹

- 1. 按下[用户工具/计数器]键。
- 2. 按[通讯簿管理]。
- 3. 按[新编入]。
- 4. 按[名称]。
- 5. 按[名称]。

此时会出现名称输入屏幕。

- 6. 输入名称,然后按下[确定]。
- 7. 按[ ]以显示[标题 1]、[标题 2]和[标题 3]。
- 8. 按[标题 1]、[标题 2]或[标题 3]以选择要使用的分类所对应的键。

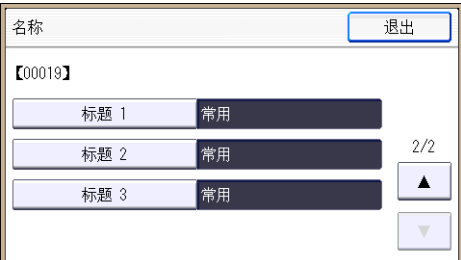

可以选择的键如下:

- [常用]:已添加到第一个显示的页面中。
- [AB]、[CD]、[EF]、[GH]、[IJK]、[LMN]、[OPQ]、[RST]、[UVW]、[XYZ]、 [1]至[10]:已添加到选定标题的项目列表中。

可以为每个标题选择[常用]和另一个键。

- 9. 按[确定]。
- 10. 按[退出]。
- 11. 按[验证信息]。

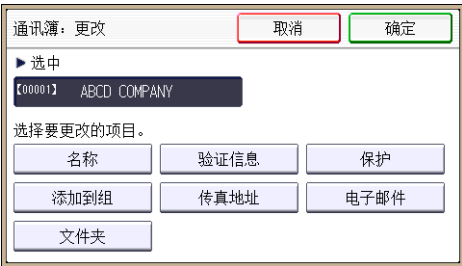

- 12. 按[文件夹验证]。
- 13. 按[指定其它验证信息]。

选择了[不指定]时,将应用在文件转送设置的[默认用户名/密码(发送)]中指定的 SMB 用户名和 SMB 密码。

- 14. 按"登录用户名"下的[更改]。
- 15. 输入目的地计算机的登录用户名,然后按[确定]。
- 16. 按"登录密码"下的[更改]。
- 17. 输入目的地计算机的密码,然后按[确定]。
- 18. 再次输入密码进行确认,然后按[确定]。
- 19. 按[确定]。
- 20. 按[退出]。
- 21. 按[文件夹]。
- 22. 检查确保选中[SMB]。

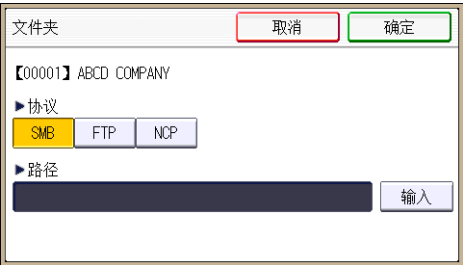

- 23. 按"路径"下的[输入]。
- 24. 按[输入]或[浏览网络],然后指定文件夹。

若要指定文件夹,可以手动输入路径,也可以通过浏览网络找到该文件夹。

- 25. 按[测试连接]检查路径设置是否正确。
- 26. 按[退出]。

如果测试连接失败,请检查设置,然后重试。

- 27. 按三次[确定]。
- 28. 按下[用户工具/计数器]键。

#### 手动找到 SMB 文件夹

- 1. 按"路径"下的[输入]。
- 2. 输入该文件夹所在的路径。

例如: 如果目的地计算机的名称为"User", 文件夹名称为"Share", 路径则为\ \User\Share。

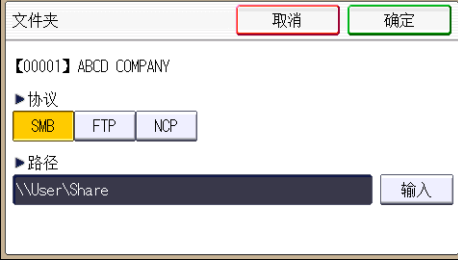

6

如果网络不允许自动获取 IP 地址,则在路径中包含目的地计算机的 IP 地址。例如:如 果目的地计算机的 IP 地址为"192.168.0.191", 文件夹名称为"Share", 路径则 为\\192.168.0.191\Share。

#### 3. 按四次[确定]。

如果所输入路径的格式不正确,将显示一条信息。按[退出],然后重新输入路径。

#### 使用"浏览网络"找到 SMB 文件夹。

1. 按[浏览网络]。

将出现与本机共享同一网络的客户端计算机。 网络显示屏幕只会列出您有权访问的客户端计算机。

- 2. 选择包含目的地计算机的组。
- 3. 选择目的地计算机的计算机名称。

共享文件夹将显示其下方。

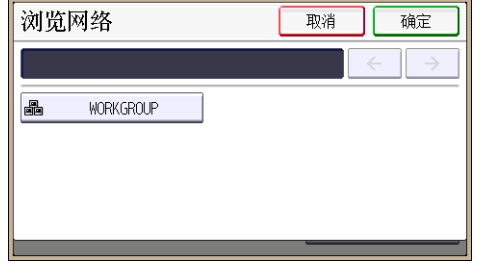

可以按[上一层]在各层之间切换。

- 4. 选择要注册的文件夹。
- 5. 按四次[确定]。

### 删除 SMB 注册文件夹

- 1. 按下[用户工具/计数器]键。
- 2. 按[通讯簿管理]。
- 3. 按[更改]。
- 4. 按[文件夹]。
- 5. 选择要删除其文件夹的名称。

按名称键,或者使用数字键输入注册号码。

可以按照注册名称、用户代码、传真号码、文件夹名称、电子邮件地址或 IP-传真目的 地进行搜索。

- 6. 按[文件夹]。
- 7. 按下当前未选择的协议。
- 8. 单击[是]。
- 9. 按两次[确定]。
- 10. 按下[用户工具/计数器]键。

## 手动输入目的地路径

1. 按[手动输入]。

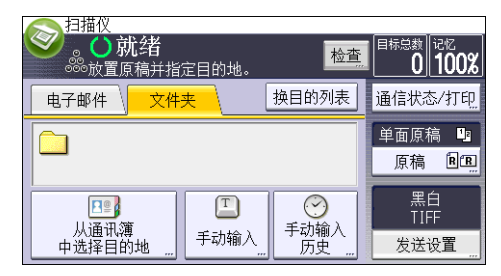

- 2. 按[SMB]。
- 3. 在[目的地]中按[输入]。
- 4. 按路径字段右侧的[输入]。
- 5. 输入文件夹的路径。

在以下示例路径中, 共享文件夹名称为"user", 计算机名称为"desk01": \\desk01\user

- 6. 按[确定]。
- 7. 根据目的地设置,请输入用户名以登录到计算机。 按用户名字段右侧的[输入]显示软键盘。
- 8. 根据目的地设置,请输入密码以登录到计算机。 按用于输入密码的[密码],显示软键盘。
- 9. 按[测试连接]。

将执行连接测试,检查所指定的共享文件夹是否存在。

- 10. 检查测试连接的结果,然后按[退出]。
- 11. 按[确定]。

## 通过电子邮件发送扫描文件的基本操作步骤

1. 按控制面板左上角的[主页]键,然后按[主页]屏幕上的[扫描仪]图标。

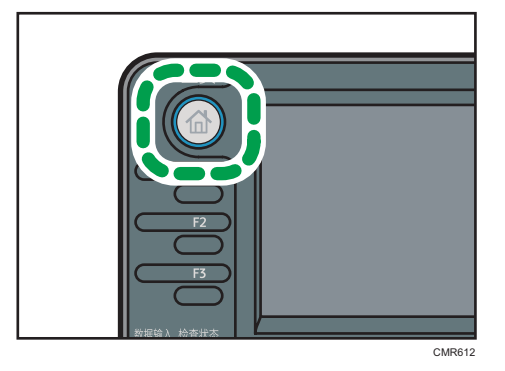

- 2. 请确认没有保留之前的设置。 如果保留之前的设置,请按[重置]键。
- 3. 按[电子邮件]选项卡。

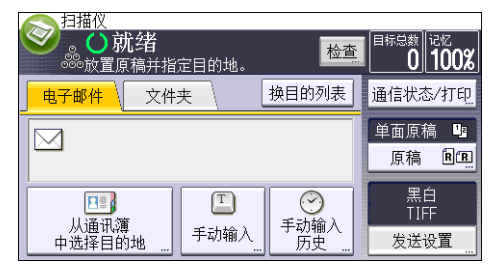

- 4. 放置原稿。
- 5. 如有必要,请选择[发送设置]或[原稿],并根据要扫描的原稿指定扫描设置。 例如:用彩色/双面模式扫描文件,并保存为 PDF 文件。
	- 按[原稿],然后按[双面]。
	- 按[发送设置]。选择[原稿类型],然后按[全彩色]。
	- 按[发送设置]。选择[文件类型],然后按[PDF]。
- 6. 指定目的地。

可指定多个目的地。

- 7. 在[发送设置]中按两次[▼],选择[发送者名称],然后指定电子邮件发送者(发件人)。
- 8. 要使用"消息处理通知"功能,请选择[发送设置],按四次[▼],然后按[回执]。 如果选择了[回执],则选定的电子邮件发送者会在电子邮件收件人打开电子邮件时收到 电子邮件通知。
- 9. 按下[启动]键。

### 注册电子邮件目的地

- 1. 按下[用户工具/计数器]键。
- 2. 按[通讯簿管理]。
- 3. 按[新编入]。
- 4. 按[名称]。
- 5. 按[名称]。

此时会出现名称输入屏幕。

- 6. 输入名称, 然后按下[确定]。
- 7. 按[ ]以显示[标题 1]、[标题 2]和[标题 3]。
- 8. 按[标题 1]、[标题 2]或[标题 3]以选择要使用的分类所对应的键。

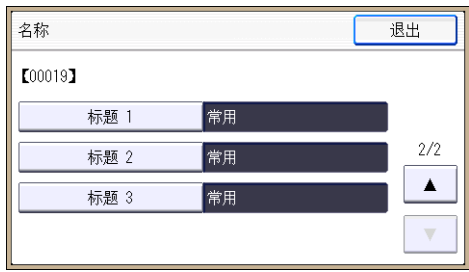

可以选择的键如下:

- [常用]:已添加到第一个显示的页面中。
- [AB]、[CD]、[EF]、[GH]、[IJK]、[LMN]、[OPQ]、[RST]、[UVW]、[XYZ]、 [1]至[10]:已添加到选定标题的项目列表中。

可以为每个标题选择[常用]和另一个键。

- 9. 按[确定]。
- 10. 按[退出]。
- 11. 按[电子邮件]。
- 12. 按[电子邮件地址]。

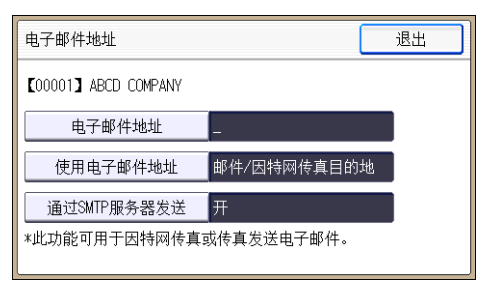

13. 输入电子邮件地址。

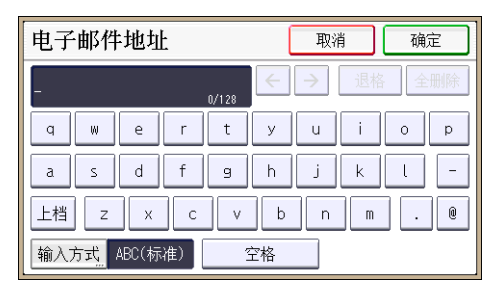

#### 14. 按[确定]。

15. 按[使用电子邮件地址],然后选择[邮件/因特网传真目的]或[仅因特网传真目的地]。

如果指定了[邮件/因特网传真目的],则注册的电子邮件地址将显示在传真功能屏幕中的 因特网传真地址显示屏幕和电子邮件地址显示屏幕中,以及扫描仪功能屏幕中的地址显 示屏幕中。

如果指定了[仅因特网传真目的地],则注册的电子邮件地址只显示在传真功能屏幕中的 因特网传真显示屏幕中。

- 16. 按[确定]。
- 17. 如果要使用因特网传真,请按[通过 SMTP 服务器发送],并设置为[开]。
- 18. 按[确定]。
- 19. 按[退出]。
- 20. 按[确定]。
- 21. 按下[用户工具/计数器]键。

### 删除电子邮件目的地

- 1. 按下[用户工具/计数器]键。
- 2. 按[通讯簿管理]。
- 3. 按[更改]。
- 4. 按[电子邮件]。
- 5. 选择要删除其电子邮件地址的名称。

按名称键,或者使用数字键输入注册号码。可以按照注册名称、用户代码、传真号码、 文件夹名称、电子邮件地址或 IP-传真目的地进行搜索。

- 6. 按[电子邮件]。
- 7. 按[电子邮件地址]。
- 8. 按[全部删除],然后按[确定]。
- 9. 按[退出]。
- 10. 按[确定]。
- 11. 按下[用户工具/计数器]键。

## 手动输入电子邮件地址

1. 按[手动输入]。

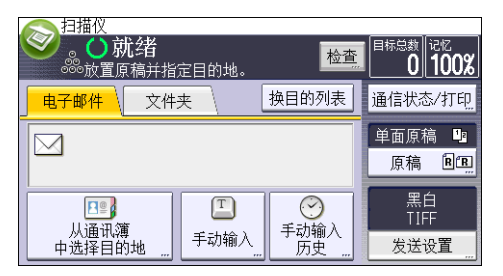

- 2. 按[目的地]下面的[输入]。
- 3. 输入电子邮件地址。
- 4. 按[确定]。

100

6

## 保存扫描文件的基本操作步骤

☆重要信息

- 可为每个保存文件指定一个密码。未设定密码保护的文件可被同一局域网内的其他用户 用 DeskTopBinder 访问。建议您为保存文件指定密码以防止未经授权打开所保存的文 件。
- 如果发生某种故障,保存在机器中的扫描文件可能会丢失。建议不要将重要文件保存在 机器硬盘中。供应商对于因文件丢失带来的任何损失不负责任。对于需要长期保存的文 件,建议使用 DeskTopBinder。有关详细信息,请与当地的经销商联系,或者参见 DeskTopBinder 的相关文件。
- 1. 按控制面板左上角的[主页]键, 然后按[主页]屏幕上的[扫描仪]图标。

- 2. 请确认没有保留之前的设置。 如果保留之前的设置,请按[重置]键。
- 3. 放置原稿。
- 4. 按[发送设置]。 扫描仪

电子邮件

 $\boxtimes$ 

 $\hat{\mathbf{z}}$ 就绪

放置原稿并指定目的地

文件夹

从通讯簿<br>中选择目的地 手动输入<br>历史 发送设置 5. 按三次[ ],然后按[保存文件]。

 $\boxed{\mathbb{Z}}$ 

手动输入

6. 按[保存到硬盘]。

 $B<sup>o</sup>$ 

7. 必要时, 指定文件信息, 如[用户名]、[文件名]和[密码]。

检查

换目的列表

 $\odot$ 

៱⊪≍ະ<br>ດ∥າດດ‰

通信状态/打印 单面原稿 **D**<sub>B</sub>

> 原稿 图图 黑白<br>TIFF

• 用户名

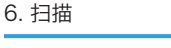

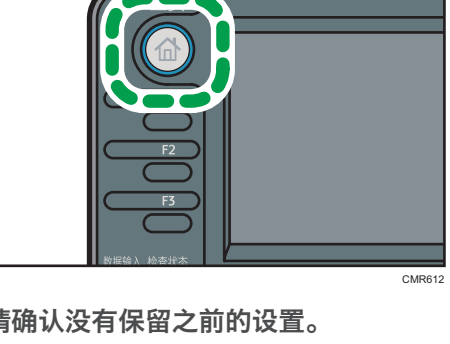

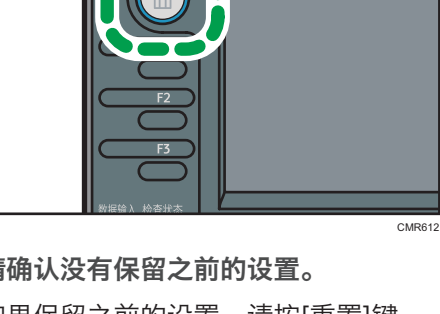

按[用户名],然后选择一个用户名。若要指定未注册的用户名,请按[手动输入], 然后输入名称。在指定用户名后,按[确定]。

- 文件名 按[文件名],输入文件名,然后按[确定]。
- 密码

按[密码],输入密码,然后按[确定]。再次输入密码进行确认,然后按[确定]。

- 8. 按两次[确定]。
- 9. 如果需要,请按[发送设置]或[原稿]以配置分辨率和扫描尺寸的设置。
- 10. 按下[启动]键。

### 查看从列表中选择的保存文件

本节将说明如何预览从保存的文件列表选择的某个文件。

1. 按[发送设置]。

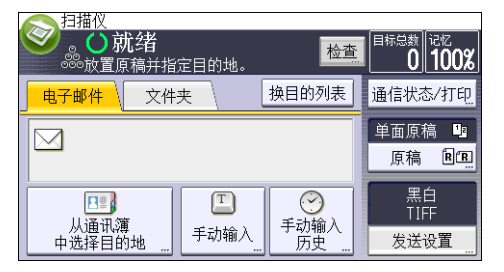

- 2. 按四次[ ▼], 然后按[选择/管理保存文件]。
- 3. 在保存的文件列表中选择想检查的文件。

可选择多个文件。

4. 按[预览]。

## 指定文件类型

本节将说明为某个想要发送的文件指定文件类型的操作步骤。

通过电子邮件或"扫描到文件夹"发送文件、通过电子邮件或"扫描到文件夹"发送保存的 文件以及在内存存储设备上保存文件时,可指定文件类型。

可选择如下文件类型之一:

- 单页:[PDF]、[高压缩 PDF]、[PDF/A]、[TIFF/JPEG] 当扫描多页原稿时如果选择了单页文件类型,则将为每一页创建一个文件,最终发送的 文件数与扫描的页数相同。
- 多页:[PDF]、[高压缩 PDF]、[PDF/A]、[TIFF] 当扫描多页原稿时如果选择了多页文件类型,则扫描的各页将被组合在一起并作为一个 文件发送。

根据扫描设置和其他条件不同,可选择的文件类型也不同。有关文件类型的详细信息, 请参见扫描 ◎中的"关于文件类型限制的说明"。

1. 按[发送设置]。

6

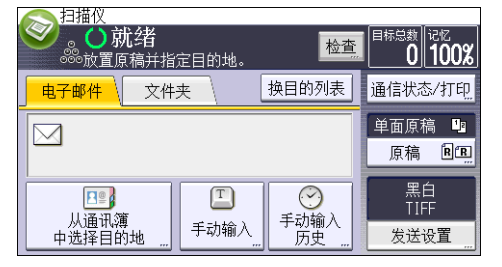

- 2. 按[文件类型]。
- 3. 选择一个文件类型。
- 4. 按两次[确定]。

## 指定发送设置

1. 按[发送设置]。

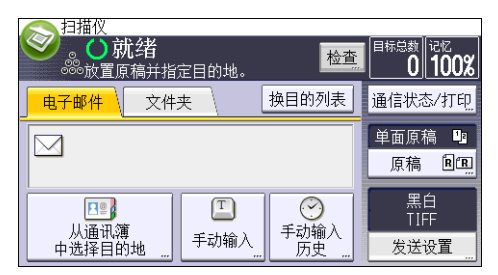

- 2. 根据需要指定分辨率、扫描尺寸和其他设置。
- 3. 按[确定]。

# 7. 文件服务器

本章描述常用的文件服务器功能和操作有关本章未包含的信息,请参见随附光盘上的复印/ 文件服务器④。

保存数据

本节描述将文件存储到文件服务器中的步骤。

●重要信息

- 以正确的密码访问过的文件即使在操作结束后依然保持被选中,可以被其他用户访问。 因此,在操作之后,务必按[重置]键取消文件选中。
- 文件服务器中所存储文件的注册用户名用于识别文件创建者和类型。并非用于保护机密 文件不被他人看到。
- 当打开传真传输或通过扫描仪扫描时, 确保所有其他操作已结束。

文件名

扫描文件会被自动命名为"COPY0001"、"COPY0002"等。您可以更改该文件 名。

#### 用户名

您可以注册一个用户名用以识别存储文件的用户或用户组。若要指定用户名,请选择通 讯簿中注册的用户名,或直接输入名称。视安全设置而定,可能会出现[访问权限],而 不是[用户名]。有关通讯簿的详细信息,请参见连接机器/系统设置 ◎中的"为传真机/ 扫描仪功能注册地址和用户"。

#### 密码

为防止未经授权的打印,可以对存储的任何文件设置密码。只有输入正确的密码,才能 访问受保护的文件。如果文件设有密码,在文件名的左侧会出现钥匙图标。

1. 按控制面板左上角的[主页]键,然后按[主页]屏幕上的[文件服务器]图标。

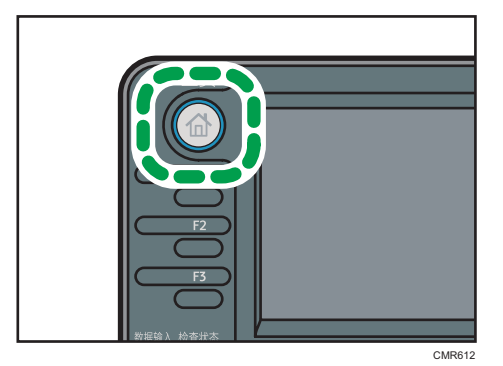

- 2. 按[至扫描画面]。
- 3. 按[用户名]。

4. 选择用户名,然后按[确定]。

显示的用户名是已在通讯簿中注册的名称。若要指定屏幕中未显示的名称,请按[手动 输入],然后输入用户名。

- 5. 按[文件名]。
- 6. 输入文件名,然后按[确定]。
- 7. 按[密码]。
- 8. 用数字键输入密码,然后按[确定]。 您可以使用四至八位的密码。
- 9. 再次输入密码进行复核,然后按[确定]。
- 10. 放置原稿。
- 11. 指定原稿扫描条件。
- 12. 按下[启动]键。

开始扫描原稿。文件保存在文件服务器中。

在扫描之后,会显示保存的文件列表。如果未出现列表,请按[完成扫描]。
# 打印保存的文件

在文件服务器上打印保存的文件。 可在打印屏幕上指定的项目如下:

- 纸盘
- 打印份数
- [双面: 顶端到顶端]、[双面: 顶端到底端]
- [分页]、[旋转分页]
- [页边距调整]

有关每种功能的详细信息,请参见复印/文件服务器 。

1. 选择一个要打印的文件。

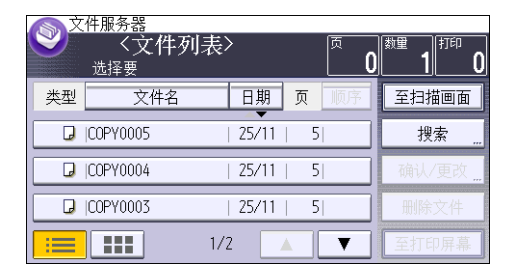

- 2. 当同时打印两个或多个文件时,请重复步骤 1。 最多可打印 30 个文件。
- 3. 指定打印条件时,按[至打印屏幕],然后配置打印设置。
- 4. 用数字键输入打印份数。

可设置的最大打印份数为 999。

5. 按下[启动]键。

# 8. Web Image Monitor

本章介绍常用的 Web Image Monitor 功能和操作。有关本章未包含的信息,请参见随附 CD-ROM 中的《连接机器/系统设置》 或 Web Image Monitor 帮助。

# 显示首页

本节将说明首页以及如何显示 Web Image Monitor。

☆重要信息

- 输入 IPv4 地址时, 字段不能以零开头。例如: 如果地址为"192.168.001.010", 请 输入"192.168.1.10"。
- 1. 启动 Web 浏览器。
- 2. 在 Web 浏览器的地址栏输入"http://(机器的 IP 地址或主机名)/"。

将显示 Web Image Monitor 的首页。

如果已经在 DNS 或 WINS 服务器上注册本机器的主机名, 则可输入该主机名。

当在已发布服务器验证的环境中设置 SSL(用于加密通信的协议)时,请输入 "https://(机器的 IP 地址或主机名)/"。

Web Image Monitor 页面分为以下区域:

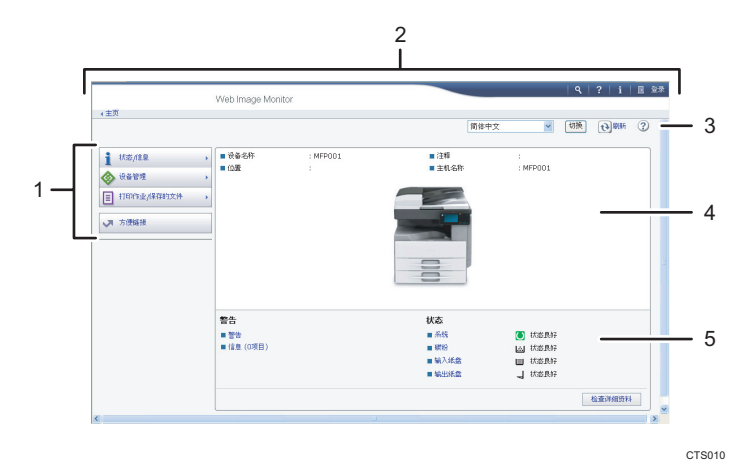

#### 1. 菜单区域

选择某一菜单项,屏幕就会显示其内容。

2. 标题区域

将显示用于切换到用户模式和管理员模式的对话框,将显示每个模式的菜单。 将显示与帮助的链接以及用来搜索关键词的对话框。

#### 3. 刷新/帮助

1 (刷新): 单击工作区域右上角的2 更新机器信息。单击网络浏览器的[刷新]按钮刷新整个浏 览器屏幕。

(帮助):使用帮助查看或下载帮助文档内容。

#### 4. 基本信息区域

显示机器的基本信息。

#### 5. 工作区域

显示在菜单区域选择的项目内容。

# 使用 Web Image Monitor 查看收到的传真 文件

- 1. 启动 Web Image Monitor。
- 2. 在左窗格中,单击[打印作业/保存的文件]菜单中的[传真接收的文件]。
- 3. 如果已为保存的接收文件编入用户代码,请输入此代码,然后按[确定]。 如果从通讯簿中删除了编入的用户代码,则会显示一条表示用户代码输入有误的消息。 如果出现这种情况,请重新编入用户代码。
- 4. 单击所需传真文件的属性图标图。
- 5. 查看传真文件的内容。
- 6. 要下载接收的传真文件,请选择[PDF]、[PDF/A]或[多页:TIFF],然后单击[下载]。 选择[PDF]时, 请先进行必要的"PDF 文件安全设置", 再单击[下载]。启动 Adobe Acrobat Reader/Adobe Reader 并显示选中的文件。
- 7. 退出 Web Image Monitor。

8

8. Web Image Monitor

# 9. 添加纸张和碳粉

本章描述如何将纸张装入纸盘并介绍推荐的纸张尺寸和类型。

# 将纸张装入纸盘

每个纸盘都是以相同方式装入的。 在下面的示例步骤中,纸张装在纸盘 1 中。

●重要信息

- 如果将纸盘推回原位时用力过大,纸盘侧挡板可能会滑出。
- 检查纸张边缘是否与右侧对齐。
- 装入较少的纸张时,请勿过紧向内挤压侧挡板。如果侧挡板与纸张挤压过紧,可能导致 纸张折边或纸张卡纸。
- 1. 检查确保纸盘中的纸张未被使用,然后小心地拉出纸盘,直到停住为止。

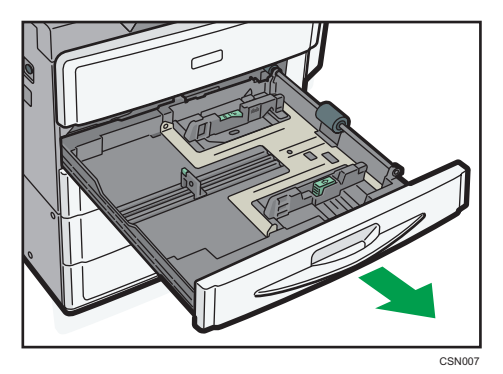

2. 在夹紧末端挡板释放杆的同时,向外滑动末端挡板。

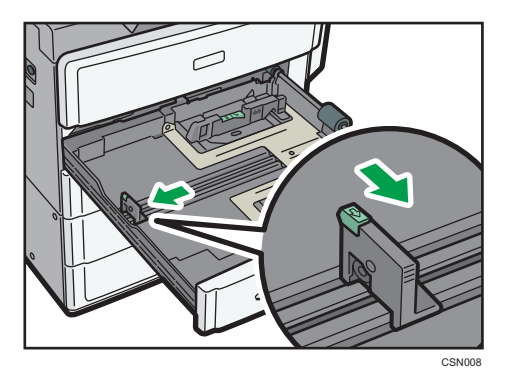

3. 将纸张展开, 四角拉直, 并将其打印面朝上装入。 纸张高度不要超过限制标记。

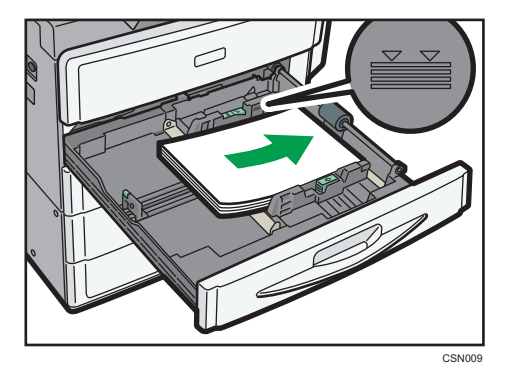

4. 轻轻将末端挡板与装入的纸张对齐。

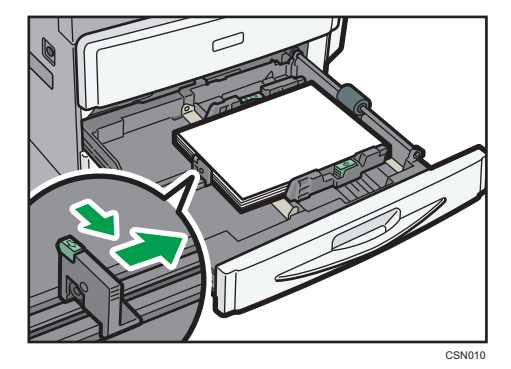

- 5. 轻轻地将纸盘完全滑入。
- ↓注
	- 通过调整侧挡板和末端挡板的位置可将各种尺寸的纸张装入纸盘。有关详细信息,请参 见纸张规格和添加纸张 中的"更改纸盘中的纸张尺寸"。

# 在手送台中装入纸张

用手送台以使用 OHP 投影片、不干胶标签、半透明纸和那些无法在纸盘中装入的纸张。

**3重要信息** 

- 您一次可装入的最大纸张数取决于纸张类型。纸张高度不要超过限制标记。有关可装入 的最大纸张数量,请参见 [p.123 "推荐的纸张尺寸和类型"。](#page-124-0)
- 1. 打开手送台。

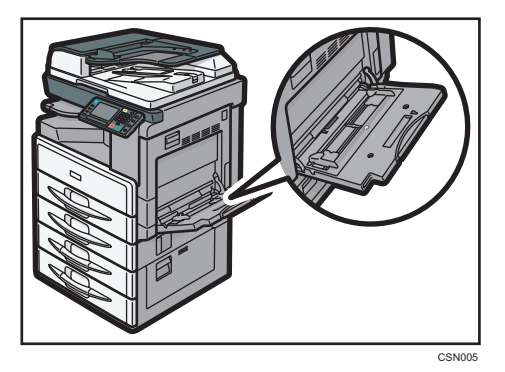

- 2. 将纸张正面朝下插入,直至听到蜂鸣声。
- 3. 将纸张导板与纸张尺寸对齐。

如果导板未与纸张齐平,图像可能会倾斜或发生卡纸现象。

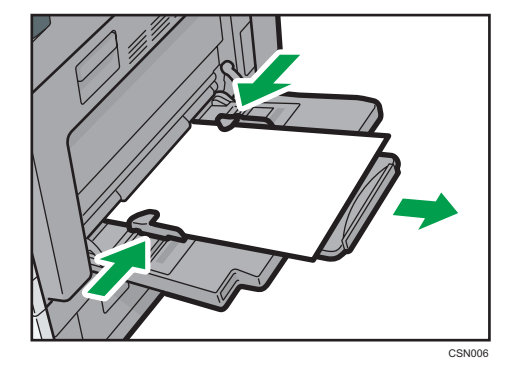

●注

- 使用手送台时, 建议按口方向装入纸张。
- 可能无法正确检测放置在手送台上的某些纸张的类型。如果出现这种情况, 将纸张取 出,然后再放到手送台上。
- 在手送台上装入 A4ロ、8<sup>1</sup>/2 × 11ロ或更大尺寸的纸张时, 请拉出延伸板。
- 装入厚纸或 OHP 投影片时, 请指定纸张尺寸和纸张类型。
- 信头纸必须以特定方向装入。详细信息,请参见 [p.120 "装入方向固定的纸张或双面](#page-121-0) [纸张"。](#page-121-0)

9

- <span id="page-117-0"></span>• 可以在手送台上装入信封。信封必须以特定方向装入。详细信息,请参见 [p.127 "信](#page-128-0) [封"。](#page-128-0)
- 指定无法自动检测到的纸张的尺寸。有关可自动检测到的尺寸的详细信息,请参见 [p.123 "推荐的纸张尺寸和类型"](#page-124-0)。 有关如何指定尺寸的详细信息,请参见 p.116 "使用打印机功能从手送台打印"或复印/文件服务器 中的"从手送台复印"。
- 有关详细信息,请参见复印/文件服务器 ◎ 中的"从手送台复印"。从计算机打印时, 请参见 p.116 "使用打印机功能从手送台打印"。
- 如果[面板按键音]关闭,在将纸张装入手送台时,机器不会发出响声。有关[面板按键 音]的详细信息,请参见连接机器/系统设置◎中的"系统设置"。

### 使用打印机功能从手送台打印

☆重要信息

- 在[打印机特性]菜单的[系统]中[纸盘设置优先顺序]下,如果在[手送台]中选择机器设 置,则通过控制面板所做的设置优先于打印机驱动程序的设置。有关详细信息,请参见 打印◎中的"系统"。
- [手送台]的默认设置是[驱动程序/命令]。

小注

- 这些设置如未更改则保持有效。
- 有关设置打印机驱动程序的详细信息,请参见打印◎中的"打印文件"。
- [自动检测]是[打印机手送纸张尺寸]的默认设置。

#### 使用控制面板指定常规尺寸

1. 按下[用户工具/计数器]键。

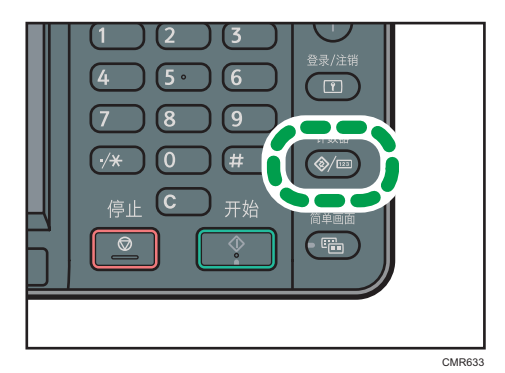

2. 按[纸盘纸张设置]。

3. 按[ ]。

- <span id="page-118-0"></span>4. 按[打印机手送纸张尺寸]。
- 5. 选择纸张尺寸。

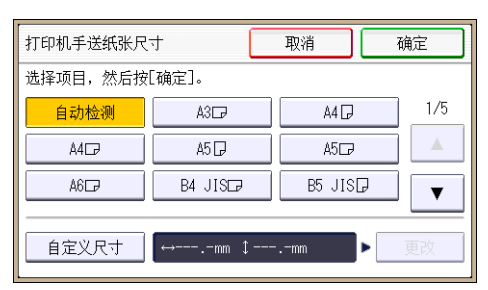

- 6. 按[确定]。
- 7. 按下[用户工具/计数器]键。

### 使用控制面板指定自定义尺寸纸张

1. 按下[用户工具/计数器]键。

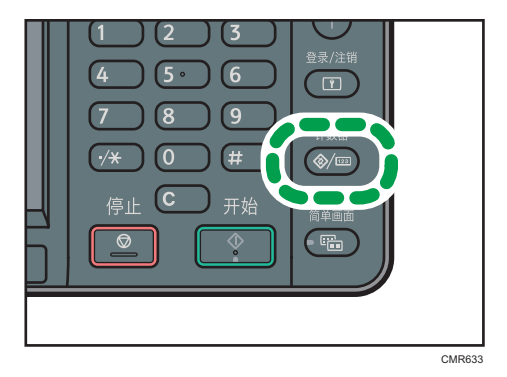

- 2. 按[纸盘纸张设置]。
- 3. 按[ ]。
- 4. 按[打印机手送纸张尺寸]。
- 5. 按[自定义尺寸]。

如果已经指定了自定义尺寸,请按[更改]。

6. 按[纵向]。

 $9<sup>°</sup>$ 

<span id="page-119-0"></span>7. 使用数字键输入纵向尺寸, 然后按[#]。

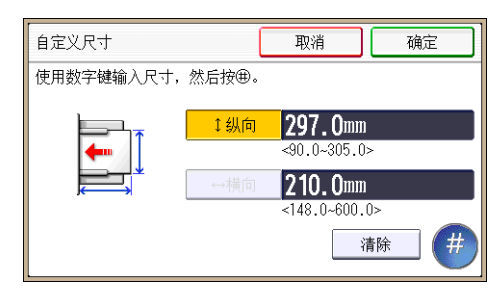

- 8. 按[横向]。
- 9. 使用数字键输入横向尺寸, 然后按[#]。
- 10. 按两次[确定]。
- 11. 按下[用户工具/计数器]键。

### 使用控制面板指定纸张类型为厚纸或 OHP 投影片

☆重要信息

- 使用 A4 $\nabla$ 或 8 $^1$ /2 × 11 $\nabla$ 尺寸 OHP 投影片,并指定其尺寸。
- 通常,OHP 投影片仅有一面可以用于打印。确保将打印面朝下装入纸盘。
- 在 OHP 投影片上打印时,请逐张将打印好的纸张取走。
- 1. 按下[用户工具/计数器]键。

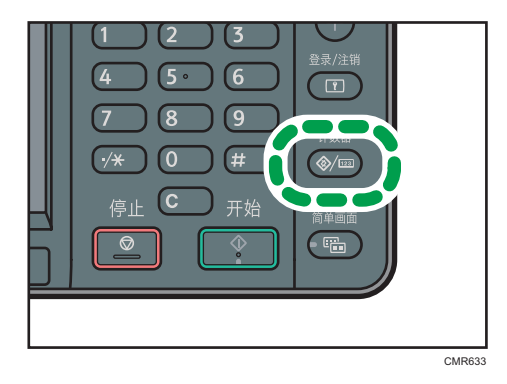

- 2. 按[纸盘纸张设置]。
- 3. 按[ ]。
- 4. 按[打印机手送纸张尺寸],然后指定纸张尺寸。
- 5. 按[确定]。
- 6. 按[纸张类型:手送台]。
- 7. 按[纸张类型]。

8. 选择纸张类型。

若要装入厚纸,按[V],然后按[厚纸]。 若要装入 OHP 投影片, 按[▼], 然后按[OHP (投影片)]。

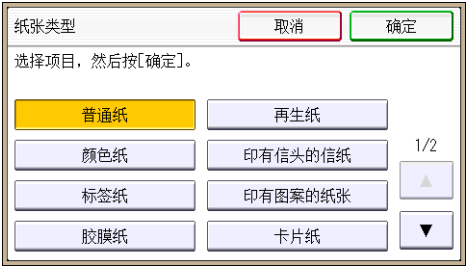

9. 按[确定]。

打印到 OHP 投影片时, 请继续执行第 11 步。

- 10. 在厚纸上打印时,请确保指定的纸张厚度显示在[纸张厚度]中。打印到 OHP 投影片 时,请继续执行第 12 步。
- 11. 按下[用户工具/计数器]键。

●注

• 有关纸张厚度的详细信息, 请参见连接机器/系统设置◎中的"系统设置"。

# <span id="page-121-0"></span>装入方向固定的纸张或双面纸张

方向固定(顶端到底端)的纸张或双面纸(如印有信头的信纸、打孔纸或复印纸)可能无法 正确打印,这取决于原稿和纸张的放置方式。

#### 用户工具的设置

在[纸盘纸张设置]中,将需要使用的纸盘的[纸张类型]指定为[印有信头的信纸]。

• 复印模式

在复印机/文件服务器特性菜单下的[输入/输出]中,将[信头设置]指定为[开],然后 按如下所示放置原稿和纸张。

• 打印模式

在打印机特性菜单下的[系统]中,将[信头设置]指定为[自动检测]或[开(保持)], 然后按如下所示放置纸张。

有关信头设置的详细信息,请参见复印/文件服务器 @中的"复印机/文件服务器特 性",或者打印◎中的"打印机特性"。

#### 原稿方向和纸张方向

图标的含义如下所示:

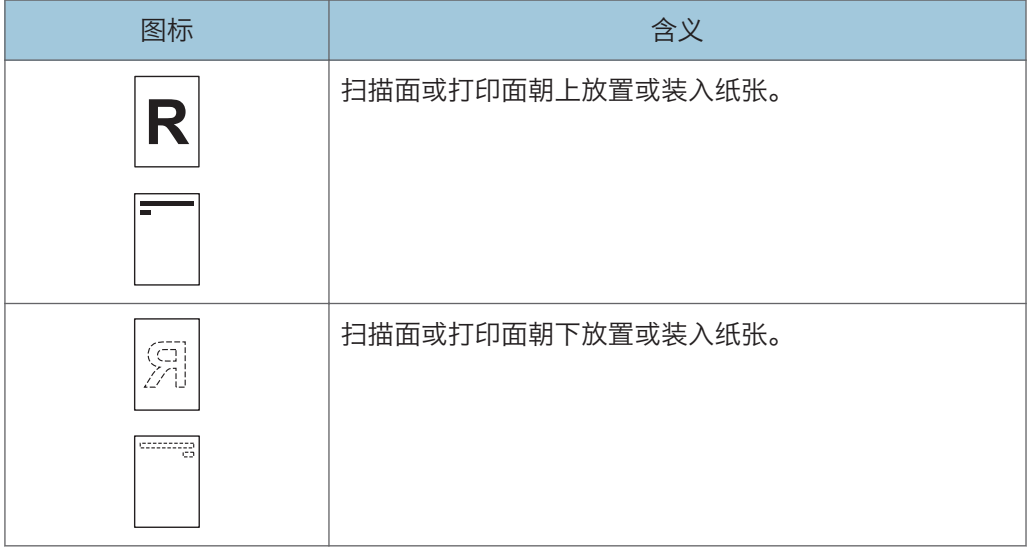

• 原稿方向

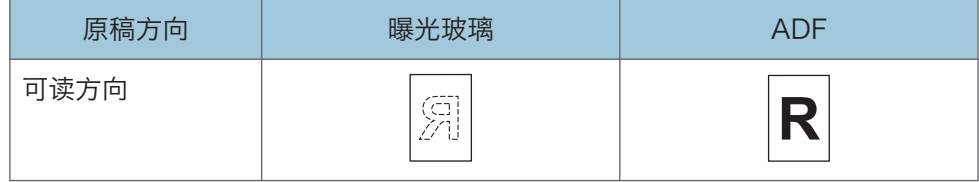

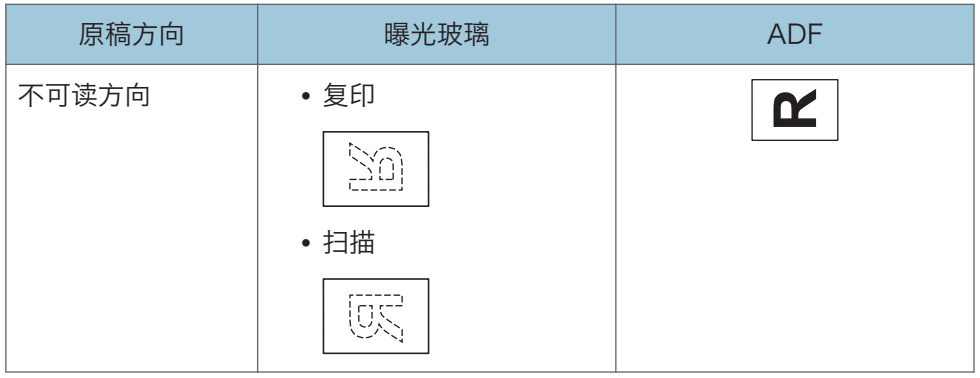

#### • 纸张方向

• 复印模式

将原稿放入 ADF 并从手送台复印到方向固定的的纸张上时,请指定纸张尺 寸。

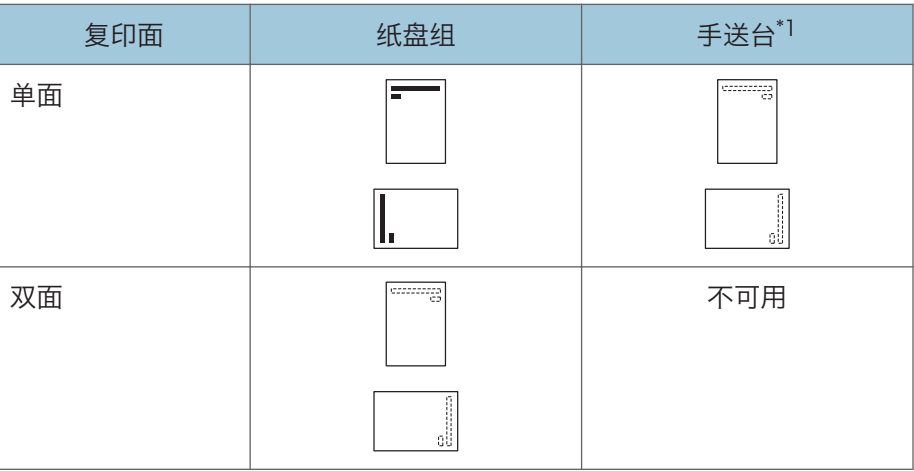

- \*1 如果您将原稿放入 ADF 并从手送台复印到方向固定的纸张上,但未指定纸张尺 寸, 图像可能会上下颠倒。若要正确复印,可以将纸张上下颠倒或指定纸张尺 寸。
- 打印模式

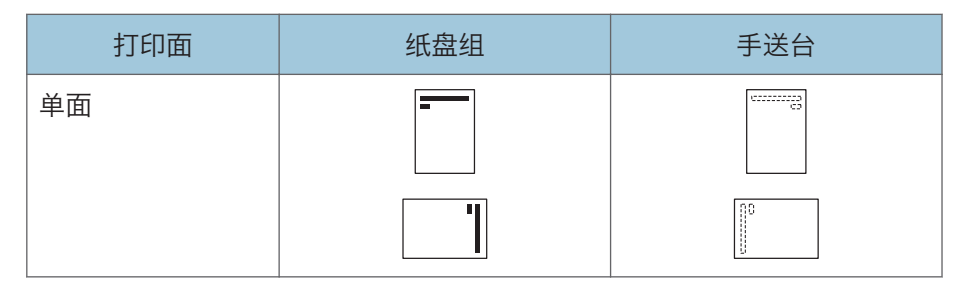

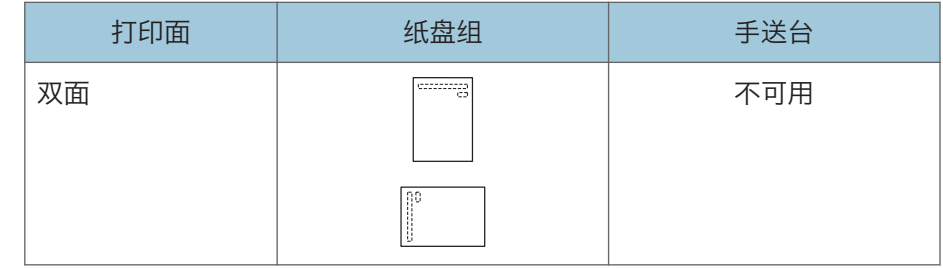

# ●注

- 复印模式:
	- 有关如何进行双面复印的详细信息,请参见 [p.52 "双面复印"](#page-53-0)。
- 打印模式:
	- 在[信头设置]被指定为[自动检测]的情况下,要在信头纸上打印,则必须将[印有信 头的信纸]指定为打印机驱动程序的设置中的纸张类型。
	- 若中途更改打印作业(从单面改为双面打印),第一份之后的单面输出件可能面朝 不同方向打印。要确保所有纸张均面向同一方向输出,请为单面和双面打印指定不 同的输入纸盘。另请注意,对于为单面打印指定的纸盘,必须禁用双面打印。
	- 有关如何进行双面打印的详细信息,请参见打印 中的"在纸张的双面进行打 印"。

# <span id="page-124-0"></span>推荐的纸张尺寸和类型

本节介绍了推荐的纸张尺寸和类型。

3重要信息

• 如果您使用了因为太干或太湿而起皱的纸张,可能会造成卡纸。

• 请勿使用喷墨打印机用纸张,因为此类纸张可能会粘在定影单元上而造成卡纸。

• 装入 OHP 投影片时,请检查投影片的正反面,并正确放置,否则可能发生卡纸。

纸盘 1 (类型 1) 及纸盘 1 和 2 (类型 2)

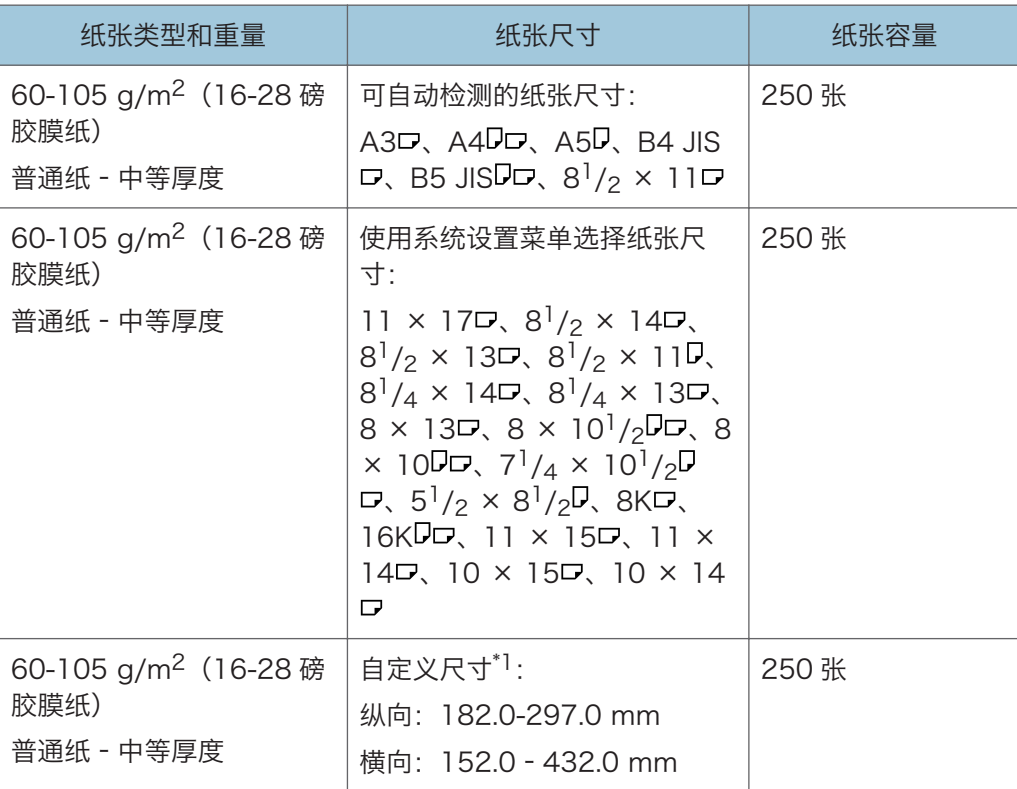

\*1 当从纸盘装入纸张的纵向长度超过 279 mm(11.0 英寸)时,使用纸张的横向宽度应为 420 mm (16.6 英寸) 或更小。

### 下纸盘和下纸盘组

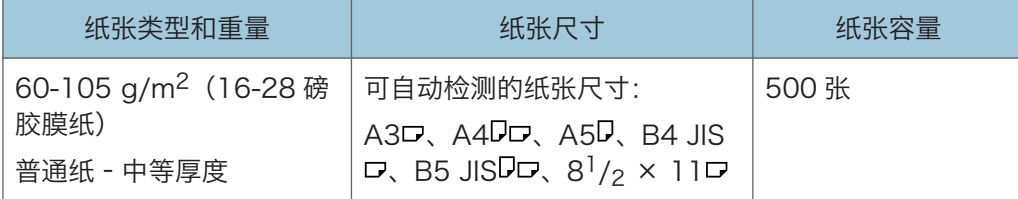

 $\overline{9}$ 

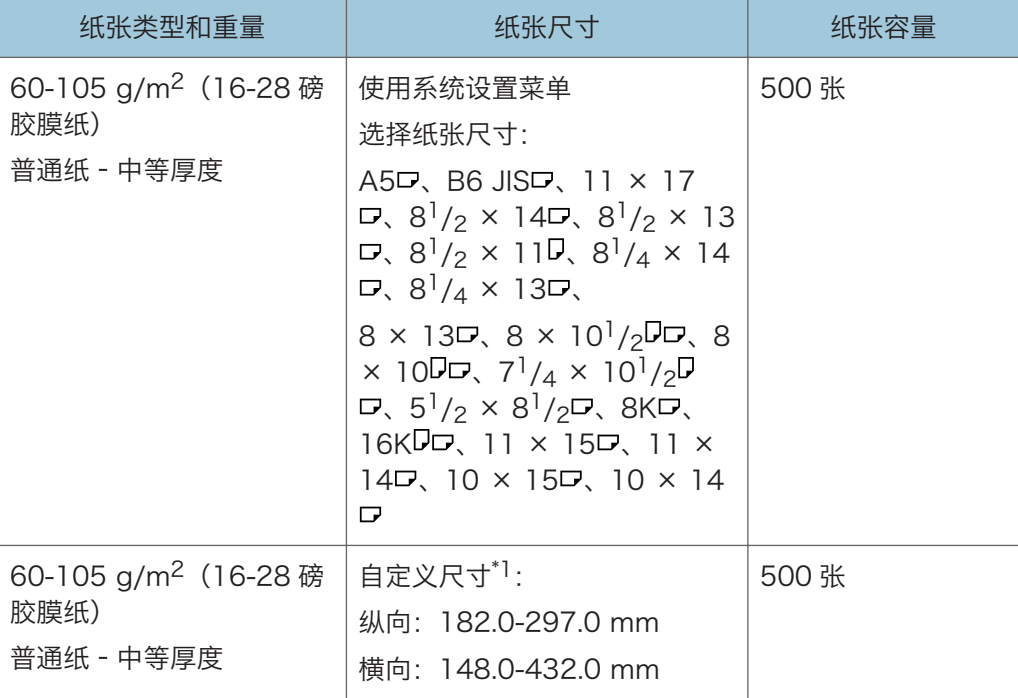

\*1 当从纸盘装入纸张的纵向长度超过 279 mm (11.0 英寸)时, 使用纸张的横向宽度应为 420 mm (16.6 英寸) 或更小。

### 手送台

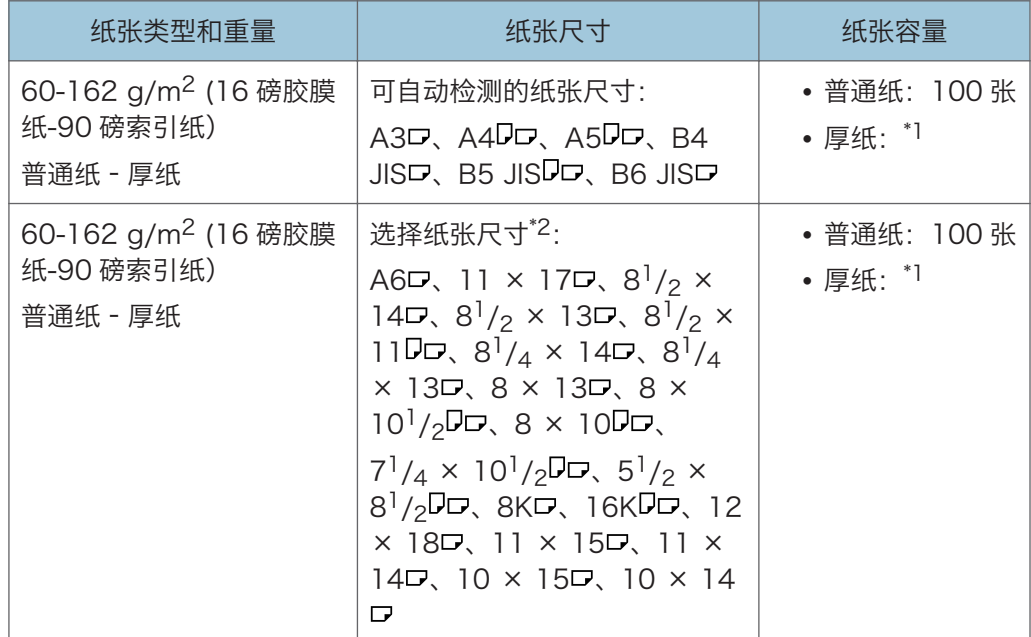

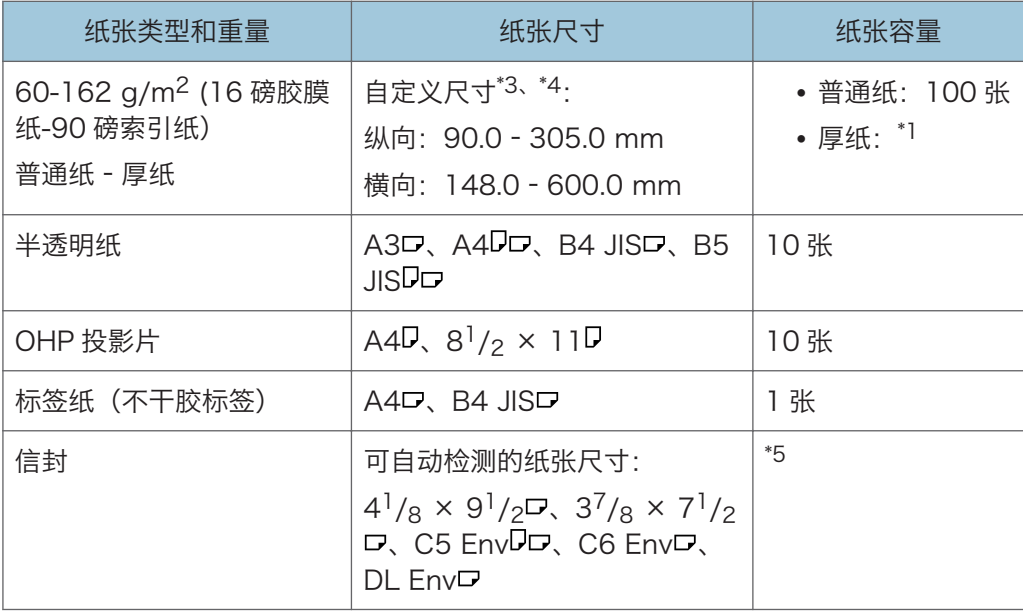

- \*1 在手送台中装入厚纸时,纸张的堆叠高度不要超过限制标记。手送台中可装入的纸张数量取 决于纸张的重量和条件。
- \*2 有关复印机模式,请参见复印/文件服务器 中的"从手送台复印常规尺寸纸张"。有关打 印模式,请参见 [p.116 "使用控制面板指定常规尺寸".](#page-117-0)
- \*3 输入纸张尺寸。有关复印机模式,请参见复印/文件服务器 ◎中的"从手送台复印自定义尺 寸纸张"。有关打印模式,请参见 [p.117 "使用控制面板指定自定义尺寸纸张".](#page-118-0)
- \*4 在手送台装入纸张的横向宽度超过 433 mm (17.1 英寸)时,使用纸张的纵向长度应为 297 mm (11.7 英寸)或更小。但是, 使用尺寸大于 433 mm (17.1 英寸) 的纸张时, 纸 张可能起皱,无法输入机器,或者导致卡纸。
- \*5 装入信封,以使信封的堆叠高度在没有按压这叠信封的情况下不超过手送台的限制标记。

纸张厚度

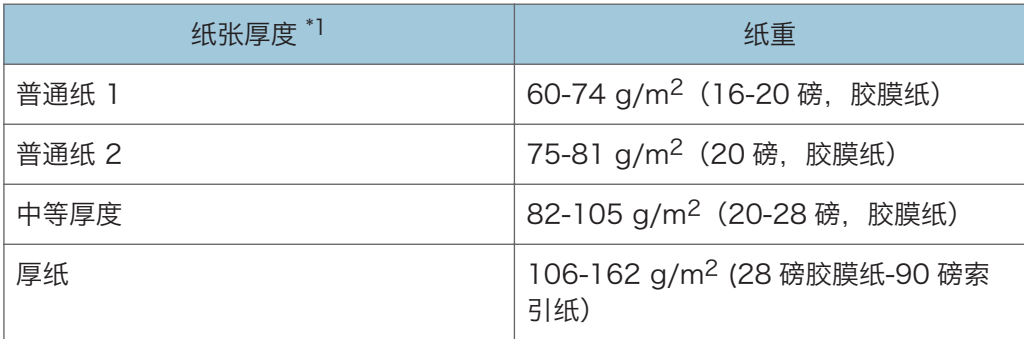

\*1 如果所用纸张接近最小或最大重量,打印质量就会下降。请将纸重设置为较薄或较厚。

●注

- •某些类型的纸张,如半透明纸或 OHP 投影片,在传送时可能会产生噪音。这种噪音并 不表示存在问题,且不会影响打印质量。
- 上表中的纸张容量仅为示例。根据纸张类型不同,实际容量可能低于此值。
- 装纸时,请确保纸堆高度未超过纸盘的限量标记。
- 如果出现多页纸张送入的情况,请将纸张完全扇开或从手送台逐张送入。
- 在装纸前, 请抚平卷曲的纸张。
- 根据纸张尺寸和类型,复印/打印速度可能比平常慢。
- 装入信封时,请参见 [p.127 "信封".](#page-128-0)
- 装入 106-162 g/m<sup>2</sup> (28 磅胶膜纸-90 磅索引纸)的厚纸时, 请参见 [p.127 "厚](#page-128-0) [纸".](#page-128-0)
- 在印有信头的信纸上复印或打印时,视您所使用的功能而定,应将纸张放置为不同的方 向。详细信息,请参见 [p.120 "装入方向固定的纸张或双面纸张".](#page-121-0)
- 若在两个或更多纸盘中装入相同尺寸的纸张,则当第一个纸盘内的纸张用完后,机器会 自动切换使用其他纸盘。此功能称为自动纸盘切换。这在进行大批量复印时,可避免因 补充纸张而中断复印作业。您可以在[纸张类型:纸盘 1]到[纸张类型:纸盘 4]下面指定 纸盘的纸张类型。有关详细信息,请参见连接机器/系统设置 ◎中的"系统设置"。有 关自动纸盘切换功能的设置步骤,请参见《复印/文件服务器》 © 中的"复印机/文件服 务器功能"。
- 装入标签纸时:
	- 建议您使用指定的标签纸。
	- 按[手送]后,请按[纸张类型],然后按[厚纸]。
- 装入 OHP 投影片时:
	- 如果出现多张送纸,请一次只放一张纸。
	- 在 OHP 投影片上复印时,请参见复印/文件服务器 ◎中的"在 OHP 投影片上复 印"。
	- 从计算机向 OHP 投影片上打印时, 请参见 [p.118 "使用控制面板指定纸张类型为](#page-119-0) [厚纸或 OHP 投影片".](#page-119-0)
	- 使用 OHP 投影片时请将其完全扇开。这样可防止 OHP 投影片粘在一起,导致进 纸故障。
	- 将复印/打印好的纸张逐张取走。
- 装入半透明纸张时:
	- 一次放入一张。
	- 装入半透明纸张时,请始终使用直丝绺纸,并根据丝绺设置纸张方向。
	- 半透明纸容易吸潮并卷曲, 装纸前请抚平卷曲部分。
- 复印设备能够使用由 100%的回收纤维制成的回收纸进行复印。

<span id="page-128-0"></span>• 请使用理光推荐纸张,详情请向理光供应商查询。

### 厚纸

本节介绍有关厚纸的各种详细信息及使用建议。

在手送台中装入 106-162 g/m<sup>2</sup> (28 磅胶膜纸-90 磅索引纸) 的厚纸时, 请遵照下列建议 以防止卡纸和损失图像质量。

- 在厚光滑纸上打印时可能会发生卡纸。要避免此类问题,在装入光滑纸前请务必将其完 全扇开。如果在展开后纸张仍卡住或送纸时仍粘在一起,则一张张地将其从手动台装 入。
- 装入厚纸时, 根据纸张的纹理来设置其方向, 如下图所示:

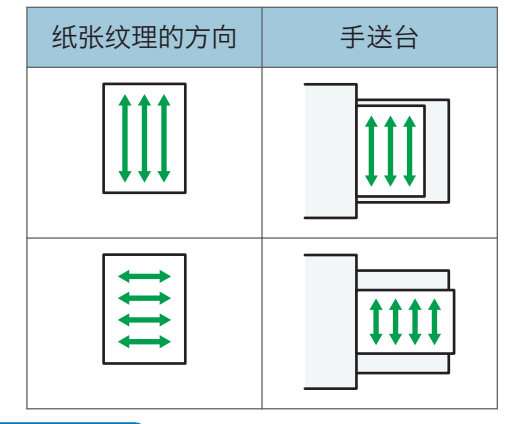

↓注

- 在[纸盘纸张设置]中选择[厚纸]作为手送台的纸张类型。
- 即使按照上述方法装入厚纸,根据纸张类型, 可能仍达不到通常的操作和打印质量。
- 打印件可能有明显的纵向折痕。
- 打印件可能会明显地卷曲。如果打印件有折痕或卷曲则将其抚平。

# 信封

本节介绍有关信封的各种详细信息及使用建议。

**公**重要信息

- 请勿使用窗口信封。
- 在装入信封前请将其扇开。否则,信封可能会由于表面上的胶水而粘在一起。如果通过 扇动的方式无法防止纸张粘在一起,请逐张装入纸张。请注意,某些类型的信封无法用 于本机器。
- 根据信封口盖的长度和形状, 机器可能会卡纸。
- 当要以『方向装入信封时,请在口盖完全打开的状态下装入信封。否则,信封可能无法 送入机器。
- 在装入信封前, 请先将信封内的空气压出, 并压平信封的全部四条边。如果它们发生弯 曲或者卷曲,请通过用铅笔或直尺舒展其表面将前边缘(要进入机器的边缘)抚平。
- 装入信封时, 纸张的堆叠高度不要超过限制标记。如果将额外的信封挤进手送台中, 则 可能会发生卡纸。

复印模式

在信封上复印时,请按以下所示的正确方向装入信封。按与原稿相同的方向装入信封。

如何装入信封

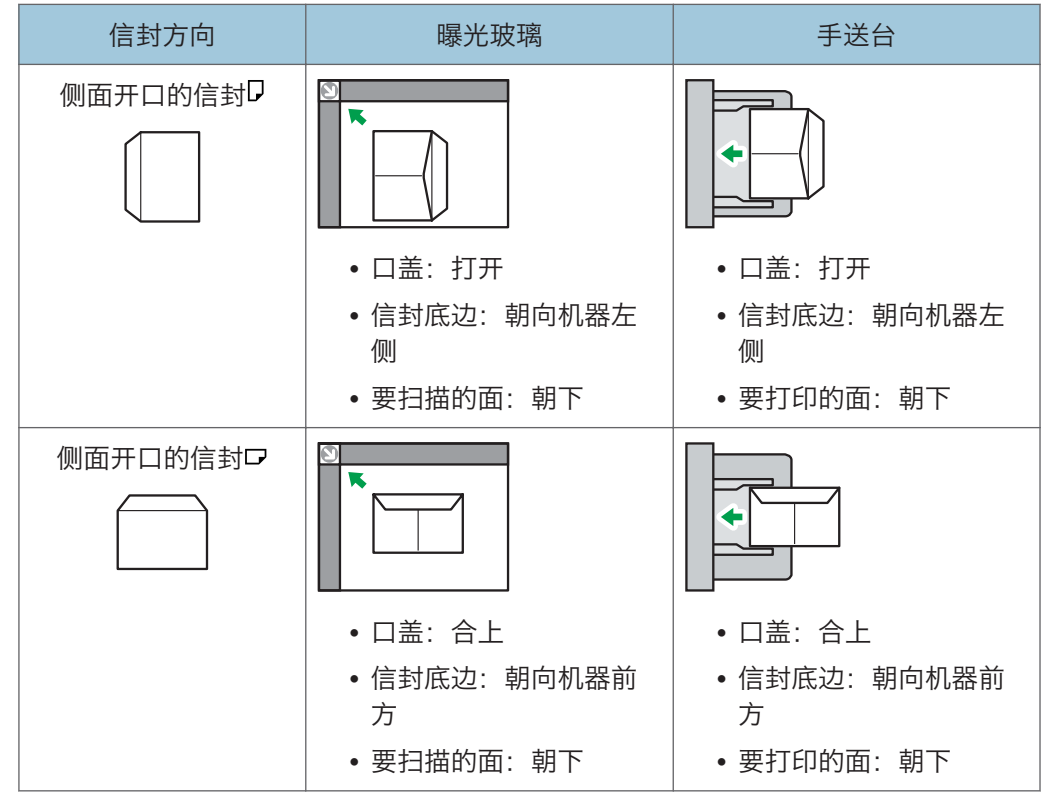

装入信封时,请指定信封尺寸和厚度。详细信息,请参见 [p.61 "复印到信封上"](#page-62-0). 打印模式

在信封上打印时,请按以下所示的正确方向装入信封:

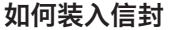

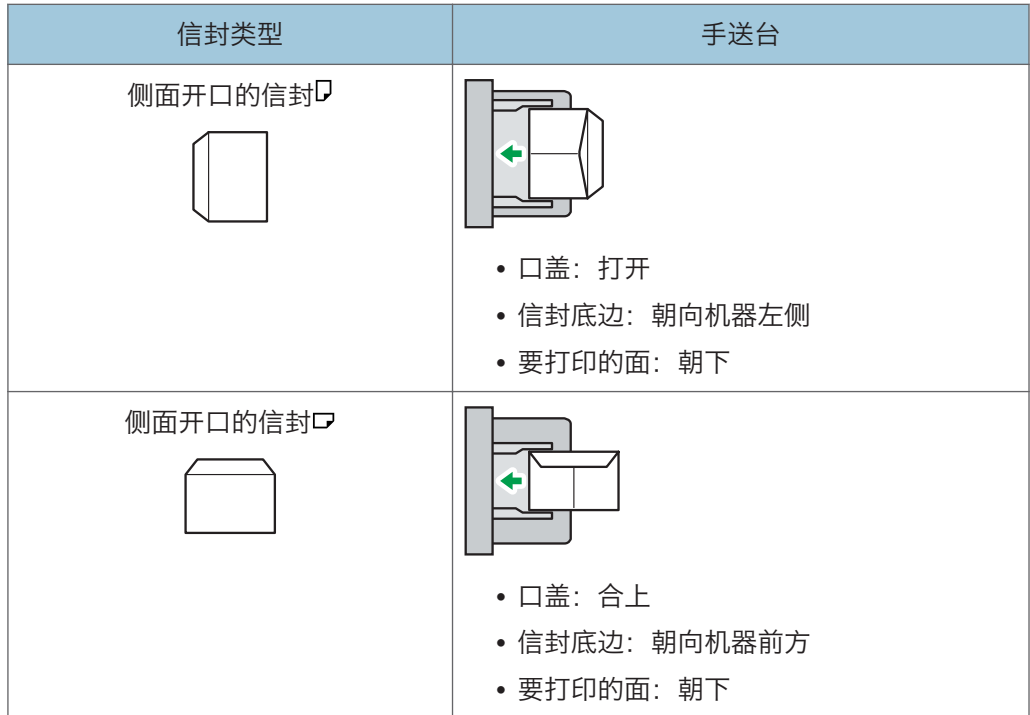

装入信封时,请同时使用用户工具和打印机驱动程序选择"信封"作为纸张类型,并指 定信封厚度。有关详细信息,请参见打印 © 中的"在信封上打印"。

### 推荐的信封

有关推荐信封的详细信息,请联系当地经销商。

有关可装入的信封尺寸的详细信息,请参见 [p.123 "推荐的纸张尺寸和类型".](#page-124-0)

1注

- 一次只能装入一种尺寸和类型的信封。
- •要获得更高的打印质量,建议将右侧、左侧、顶部、底部的打印边距分别至少设置为 10 mm(0.4 英寸)。
- 如果信封的各个部分厚度不均, 则信封上的输出质量可能会参差不齐。打印一或两个信 封来检查打印质量。
- 如果打印件有折痕或卷曲则将其抚平。
- 检查以确保信封不潮湿。
- 如果温度和湿度较高,打印质量会降低,而信封也会褶皱。
- 根据使用环境不同,即使是推荐的信封,复印/打印后也可能褶皱。
- •某些类型的信封可能会出现起皱、变脏或打印出错。如果在信封上打印纯色,在信封因 边缘重叠而变厚的地方可能会出现线条。

# 添加碳粉

本节介绍添加碳粉时的注意事项、碳粉用尽时如何发送传真或扫描的文件,以及如何处理废 弃的碳粉。

# △警告

• 请勿焚烧新的或废弃的碳粉或碳粉盒。否则可能会被灼伤。碳粉接触明火会燃烧。

## △警告

• 请勿在明火附近储存碳粉(新的或废弃的)或碳粉盒。否则可能会引发火灾或被灼 伤。碳粉接触明火会燃烧。

## ▲警告

• 请勿使用吸尘器吸起洒落的碳粉(包括废弃的碳粉)。吸起的碳粉可能会由于接触吸 尘器内的电火花而导致火灾或爆炸。不过,可以使用专为粉尘防爆目的而设计的吸尘 器。如果碳粉洒落在地板上,请慢慢地将洒落的碳粉打扫干净,并用干净的湿布擦除 残留碳粉。

## ∧注意

• 请勿碾碎或挤压碳粉盒。否则可能导致碳粉洒落, 弄脏皮肤、衣服和地板, 或不慎入 口。

### ⚠注意

• 将碳粉(无论是否使用过)、碳粉容器以及已接触碳粉的组件存放在儿童无法触及的 地方。

### ⚠注意

• 如果吸入碳粉或用过的碳粉, 请用大量水漱口, 并进入有新鲜空气的环境中。必要时 请就医。

## ▲注意

• 如果碳粉或用过的碳粉进入眼睛,请立即用大量的水冲洗。必要时请就医。

### ⚠注意

• 如果误食了碳粉或用过的碳粉,请饮用大量的水来稀释。必要时请就医。

△注意

• 清除卡纸或更换碳粉时,请避免将碳粉(新的或用过的)弄到衣服上。如果碳粉弄到 衣服上,请用冷水清洗弄脏的地方。热水会使碳粉进入织物内部,并可能使污点无法 清除。

▲注意

• 清除卡纸或更换碳粉时,请避免将碳粉(新的或用过的)弄到皮肤上。如果碳粉弄到 皮肤上,请用肥皂和水彻底清洗相关部位。

#### ☆重要信息

- 机器上出现通知时,应更换碳粉盒。
- 如果使用的碳粉不是所推荐的类型,可能会产生故障。
- 添加碳粉时,不要关闭主电源。否则,将会丢失设置。
- 切勿将碳粉存放在阳光直射、温度超过 35°C (95°F),或湿度高的地方。
- 请将碳粉存放在平面上。
- 取出碳粉盒后,请勿将其口朝下摇晃。剩余碳粉可能散落出来。
- 请勿反复安装、拆卸碳粉盒。否则可能会导致碳粉泄漏。

请按照屏幕上有关如何更换碳粉盒的说明进行操作。

#### 1注

- 摇晃前请勿取下盖子。
- 请勿取下内盖。
- 如果出现"凶碳粉盒几乎为空。"的信息, 则表明碳粉几乎用尽。在手边要有一个备用 碳粉盒。
- 如果碳粉充足时出现 。请按照屏幕上出现的碳粉更换说明进行操作: 拉出碳粉盒, 然 后重新安装。
- 凶出现后还可以输出大约 50 份,但请早点更换碳粉以防止输出质量下降。
- 通过[山添加碳粉]屏幕可查看所需碳粉的名称及更换步骤。
- 有关订购碳粉供应的联系电话, 请参见维护和规格 中的"查询"。

### 在碳粉用尽时发送传真或扫描文件

本机的碳粉用尽后,显示屏上的指示灯会亮起。请注意,即使碳粉用尽,仍然可以发送传真 或扫描的文件。

☆重要信息 )

• 如果碳粉用尽后执行的通讯与未在自动输出日志中列出的通讯数目之和超过 200,则通 讯无法继续进行。

1. 按控制面板左上角的[主页]键,然后按[主页]屏幕中的[传真机]图标或[扫描仪]图标。

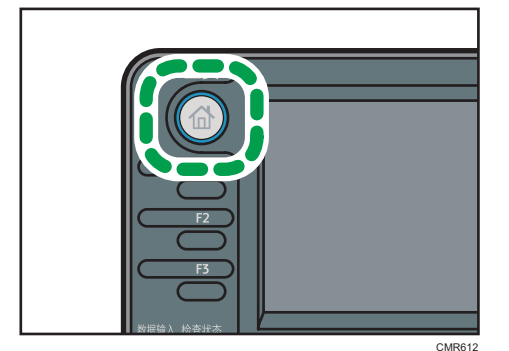

2. 按[退出],然后执行传送操作。

错误信息消失。

- ●注
	- 不打印任何报告。

## 处置废弃的碳粉

本节介绍如何处理用过的碳粉。

碳粉不能重复使用。

将废弃的碳粉盒放在碳粉盒包装箱或袋子中,以防止您在处理碳粉时碳粉从容器中泄露出 来。

如果想丢弃废弃的碳粉盒,请联系当地的销售办事处。如果自行丢弃,请按普通塑料废弃物 处理。

# 10. 故障排除

本章介绍基本的故障排除步骤。

# 指示灯

本节介绍当本机需要用户取出卡纸、加纸或执行其他操作时显示的指示灯。

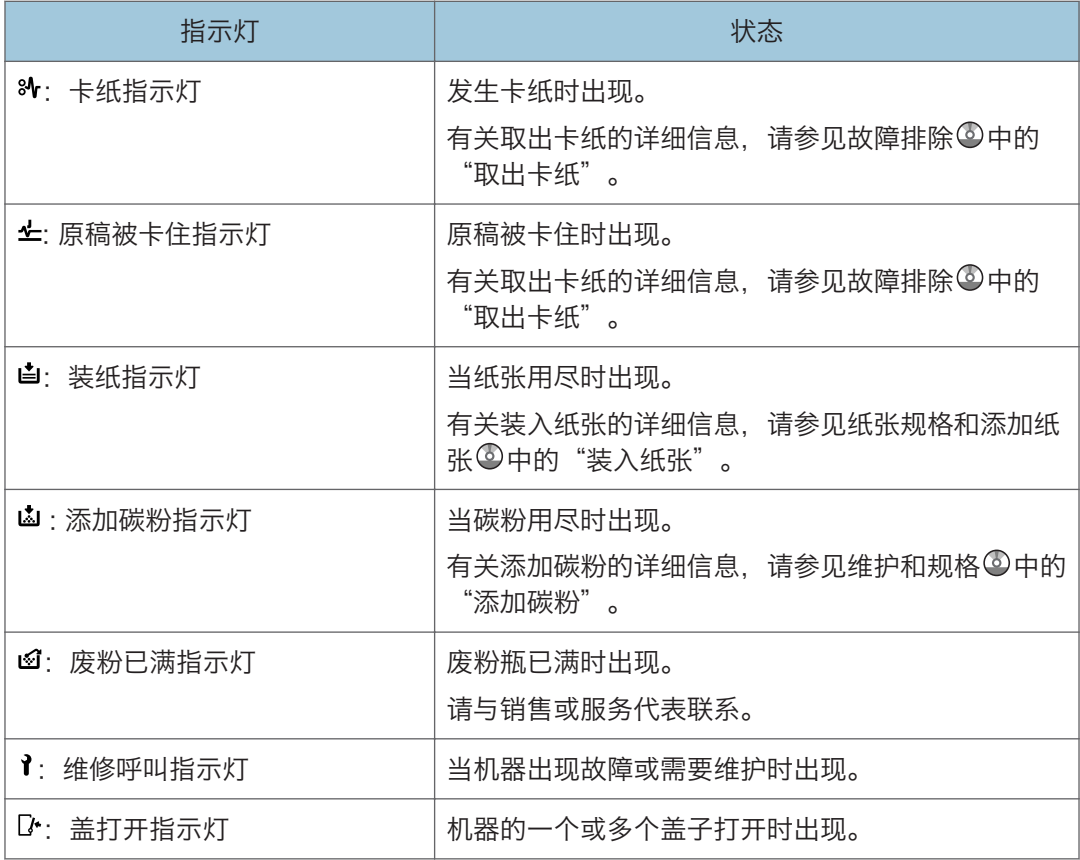

 $10$ 

# [检查状态]键的某个指示灯亮起时

如果[检查状态]键的某个指示灯亮起时,请按[检查状态]键显示[检查状态]屏幕。在[检查状 态]屏幕中检查每项功能的状态。

### [检查状态]屏幕

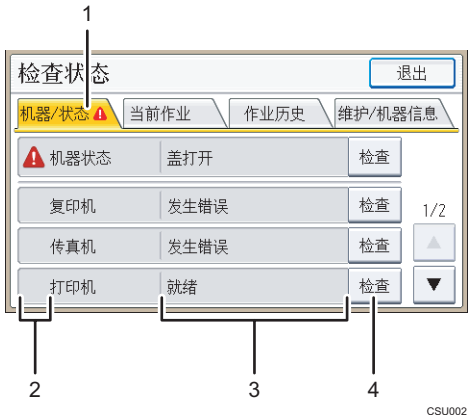

#### 1. [机器/状态]选项卡

表示机器和每项功能的状态。

#### 2. 状态图标

每个可显示的图标说明如下:

- $\mathfrak{G}$ : 此功能正在执行一项作业。
- ▲: 机器发生错误。
- :正在使用的功能发生错误。或者因机器发生错误导致此项功能无法使用。

3. 信息

显示一条表示机器和每项功能状态的信息。

#### 4. [检查]

如果机器或功能发生错误,请按[检查]查看详细情况。

按下[检查]会显示错误信息或相应的功能屏幕。检查功能屏幕上显示的错误信息并采取正确的措 施,

- [p.142 "使用复印/文件服务器功能时显示的信息"](#page-143-0)
- [p.145 "使用传真机功能时显示的信息"](#page-146-0)
- [p.157 "使用打印机功能时显示的信息"](#page-158-0)
- [p.167 "使用扫描仪功能时出现的信息"](#page-168-0)

下表介绍了会导致指示灯亮起的问题:

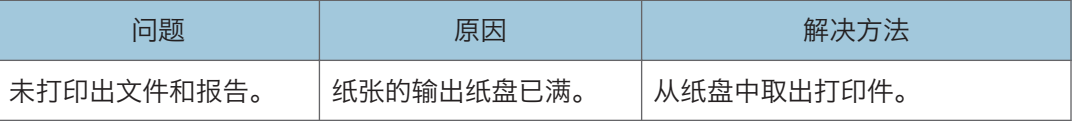

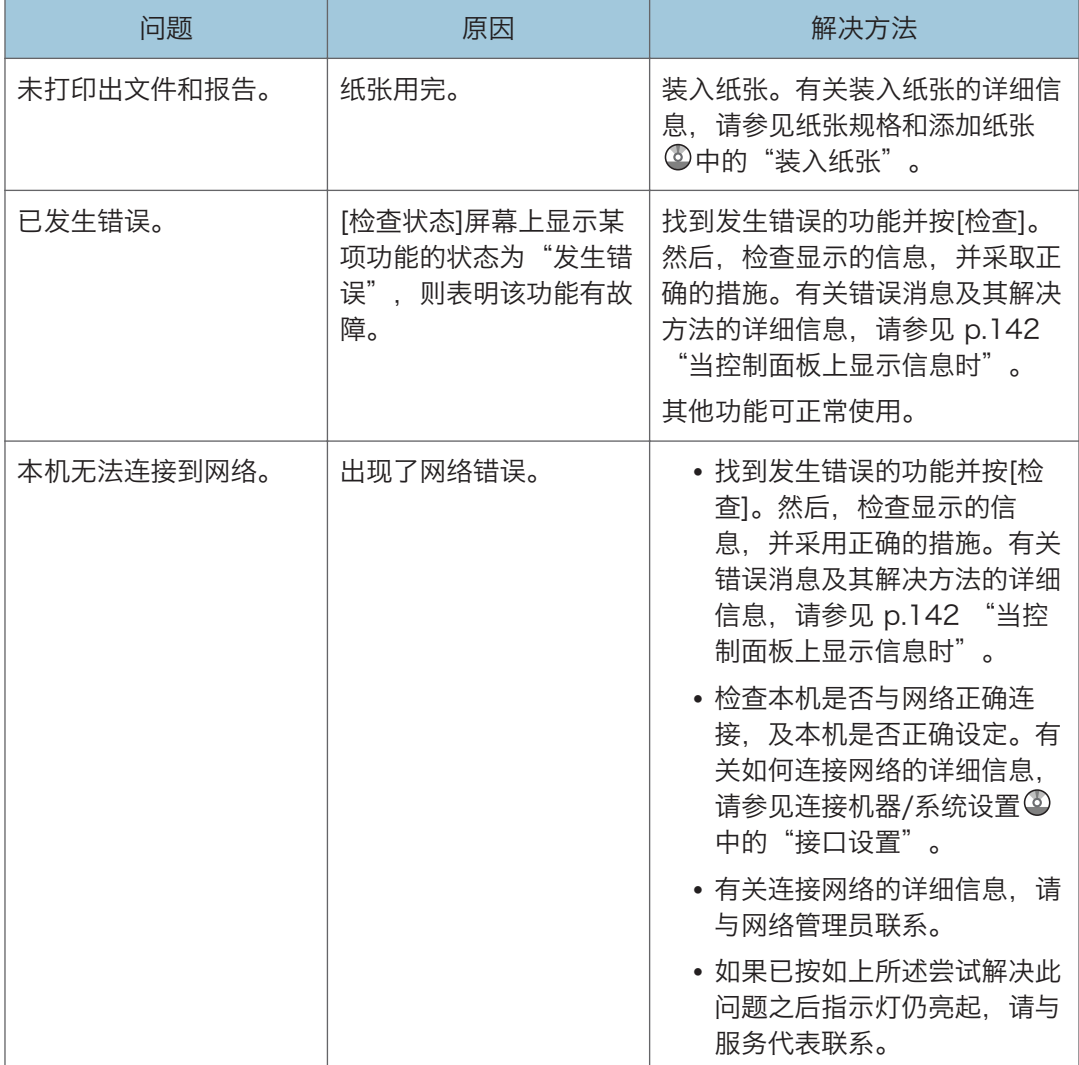

# 面板音频

下表介绍本机用来警告用户有关遗留原稿及其他机器状况的各种蜂鸣声模式的含义。

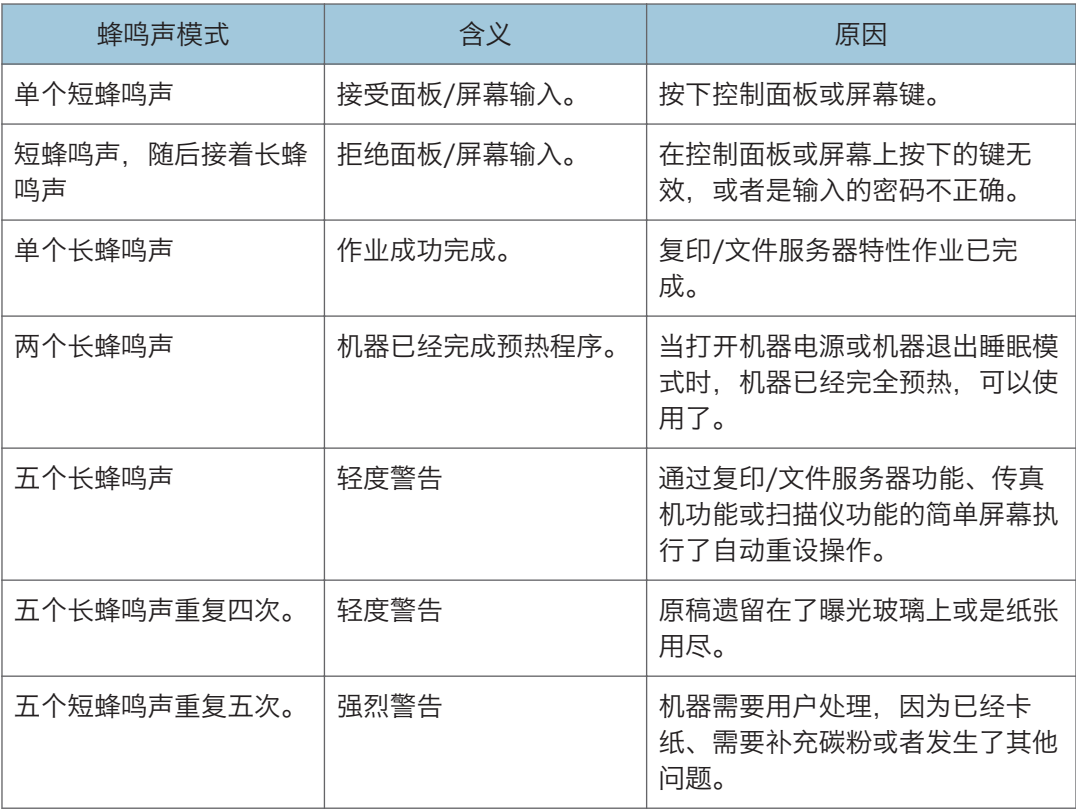

# ●注

- 用户无法关闭本机的蜂鸣声警告。当本机发出蜂鸣声,警告用户发生卡纸或需要补充碳 粉时,如果在短时间内重复开关机盖,即使机器已恢复正常状态,都可能会继续发出蜂 鸣声警告。
	- 可以选择启用或禁用蜂鸣声警告。有关面板按键音的详细信息,请参见连接机器/系统 设置 中的"常规功能"。

# <span id="page-138-0"></span>在操作机器时遇到问题

本节介绍常见问题和信息。如果出现其他信息,请按显示的说明操作。

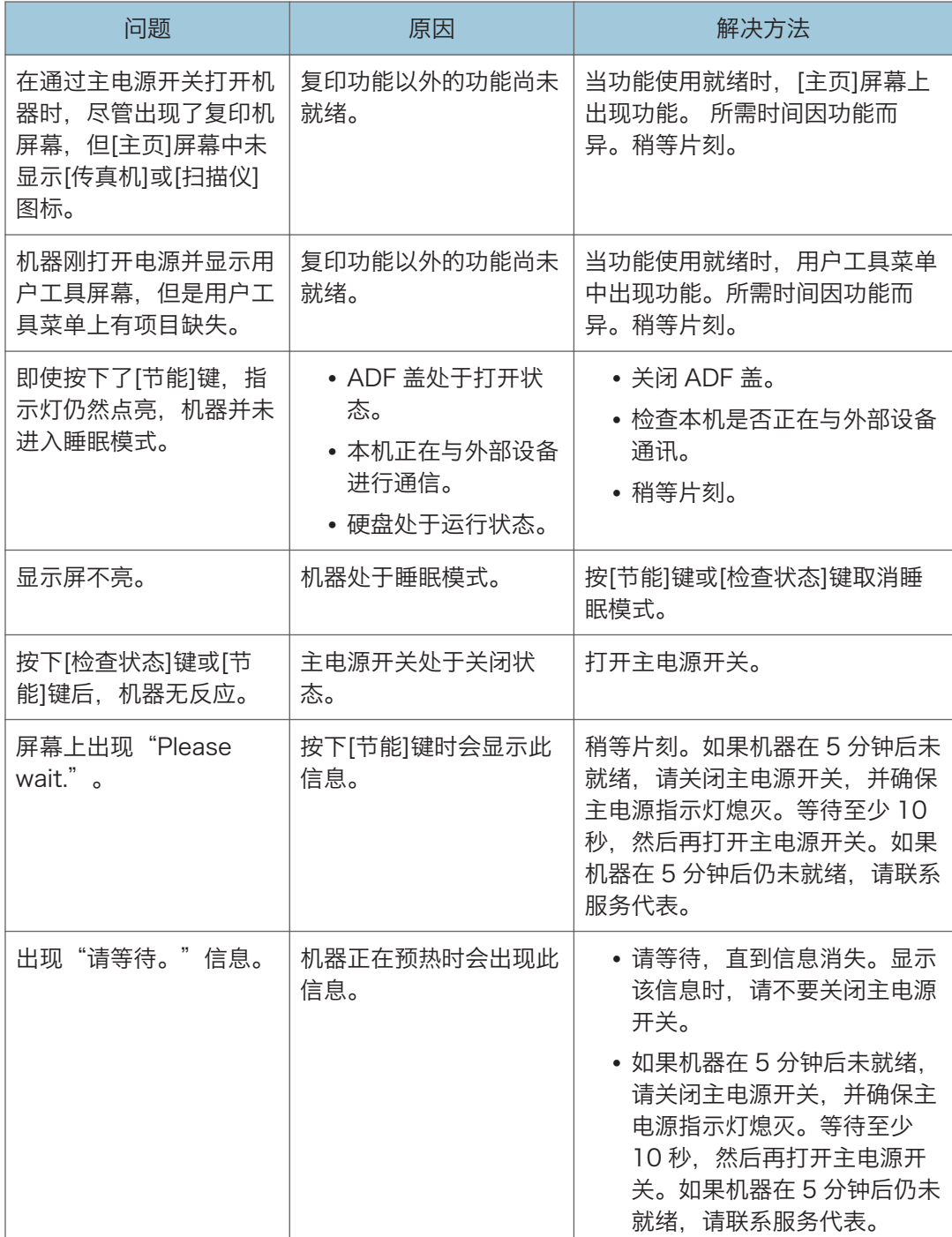

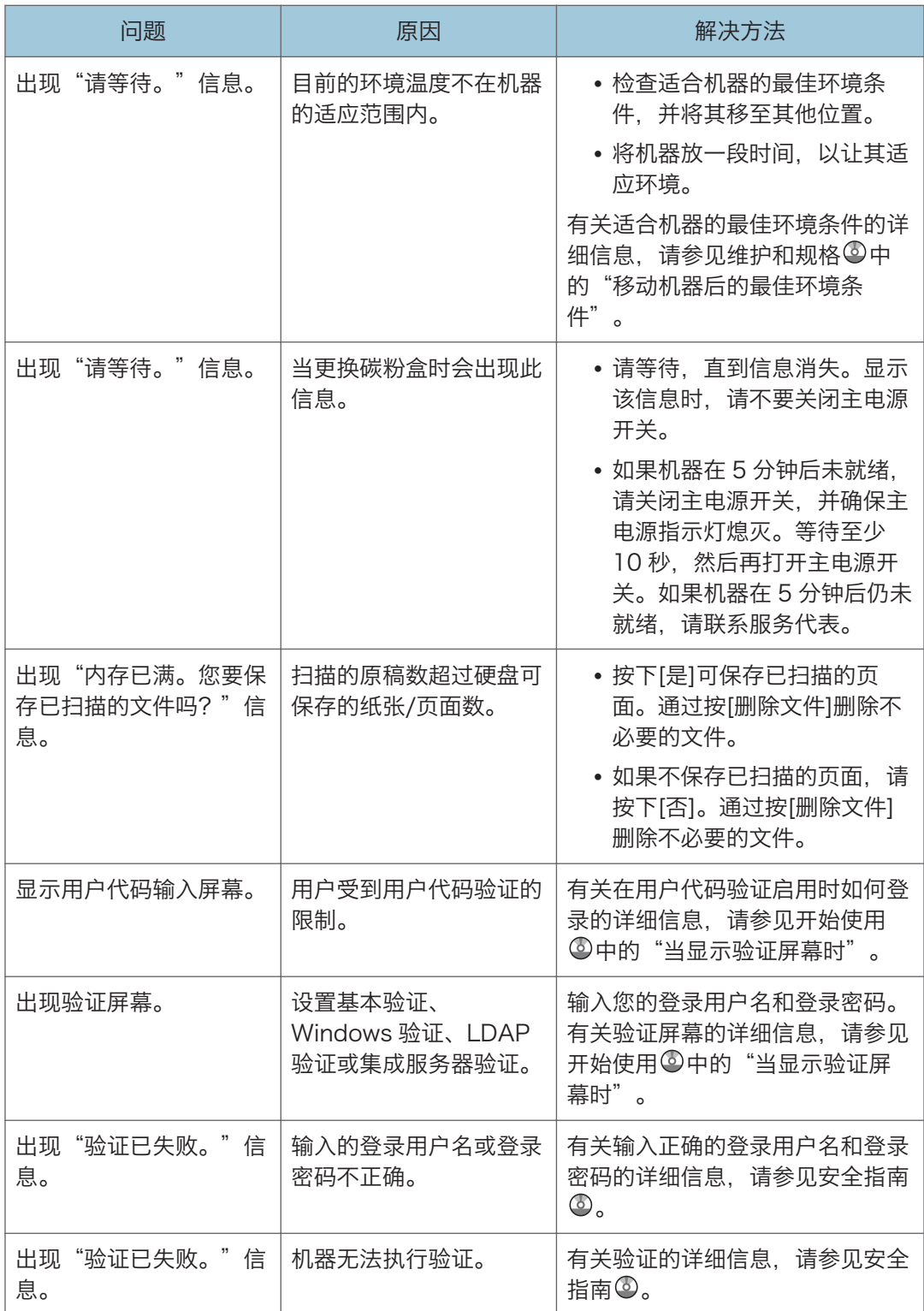

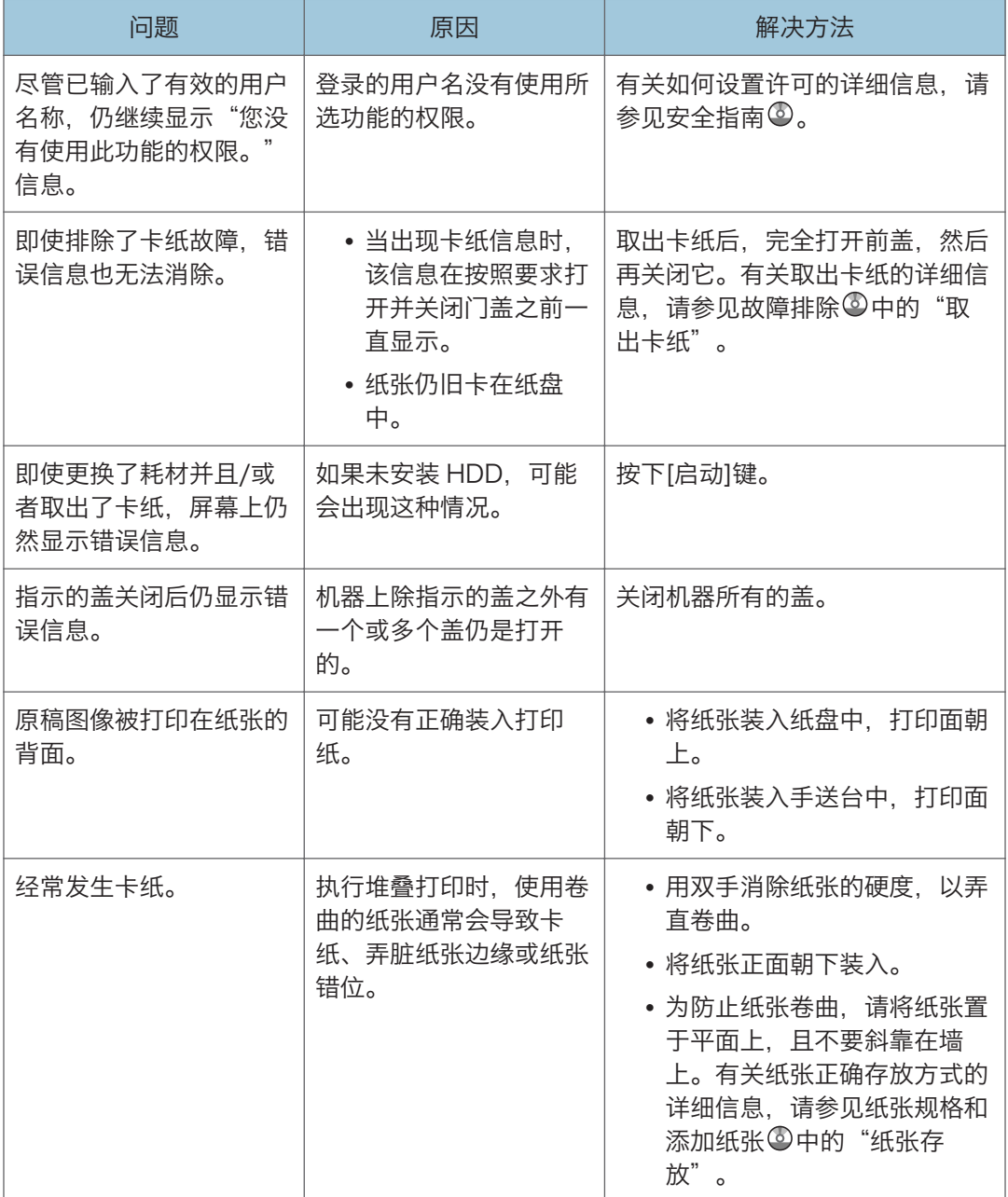

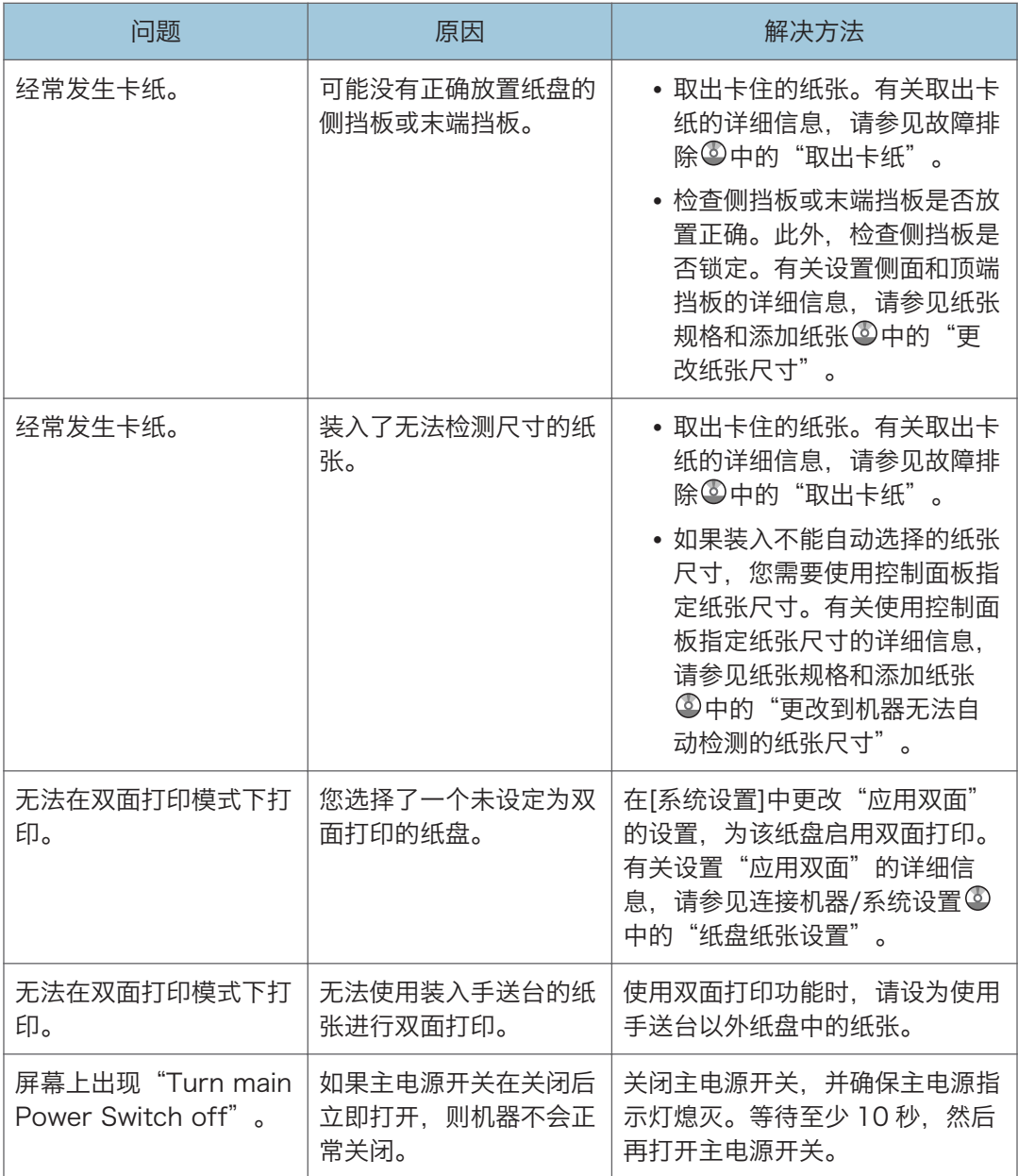

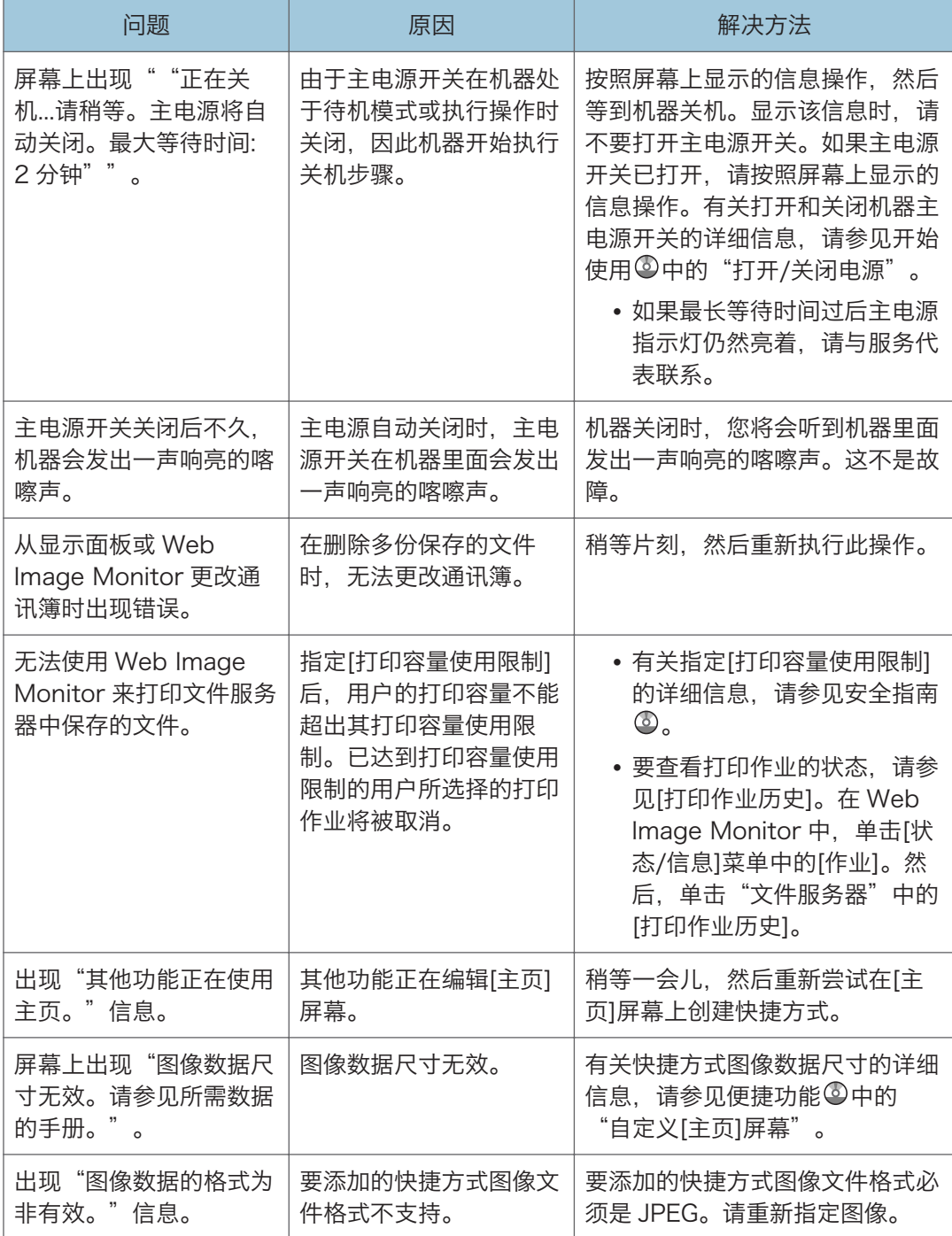

# +注 )

• 如果由于纸张类型、纸张尺寸或纸张容量问题无法进行复印,请使用推荐的纸张。有关 推荐纸张的详细信息, [p.123 "推荐的纸张尺寸和类型"。](#page-124-0)

# <span id="page-143-0"></span>当控制面板上显示信息时

# 使用复印/文件服务器功能时显示的信息

本节介绍机器的主要信息。如果出现其他信息,请按显示的说明操作。

**3重要信息** 

- 如果由于纸张类型、纸张尺寸或纸张容量问题无法根据需要进行复印,请使用推荐的纸 张。有关推荐纸张的详细信息,请参见 [p.123 "推荐的纸张尺寸和类型"。](#page-124-0)
- 有关此处未列出的信息,请参见 [p.137 "在操作机器时遇到问题"。](#page-138-0)

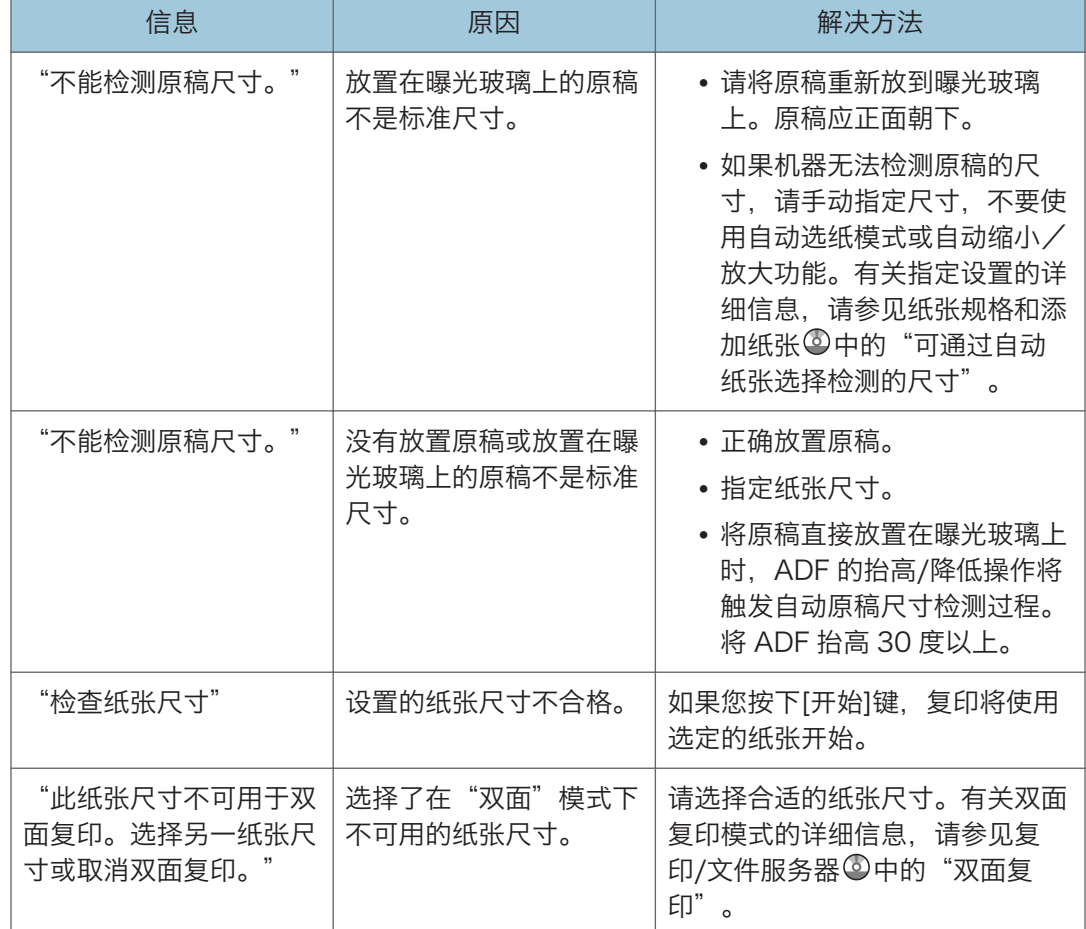
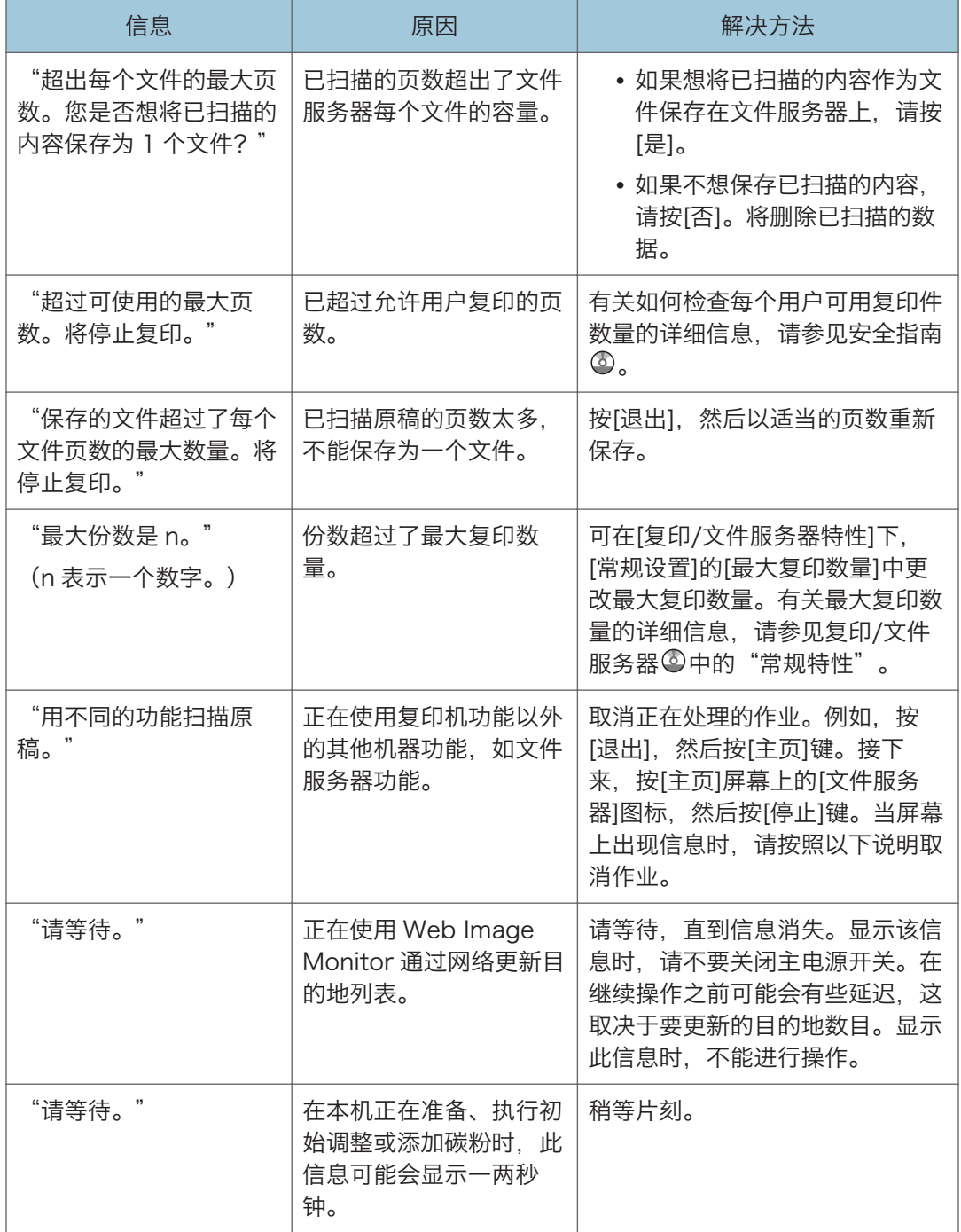

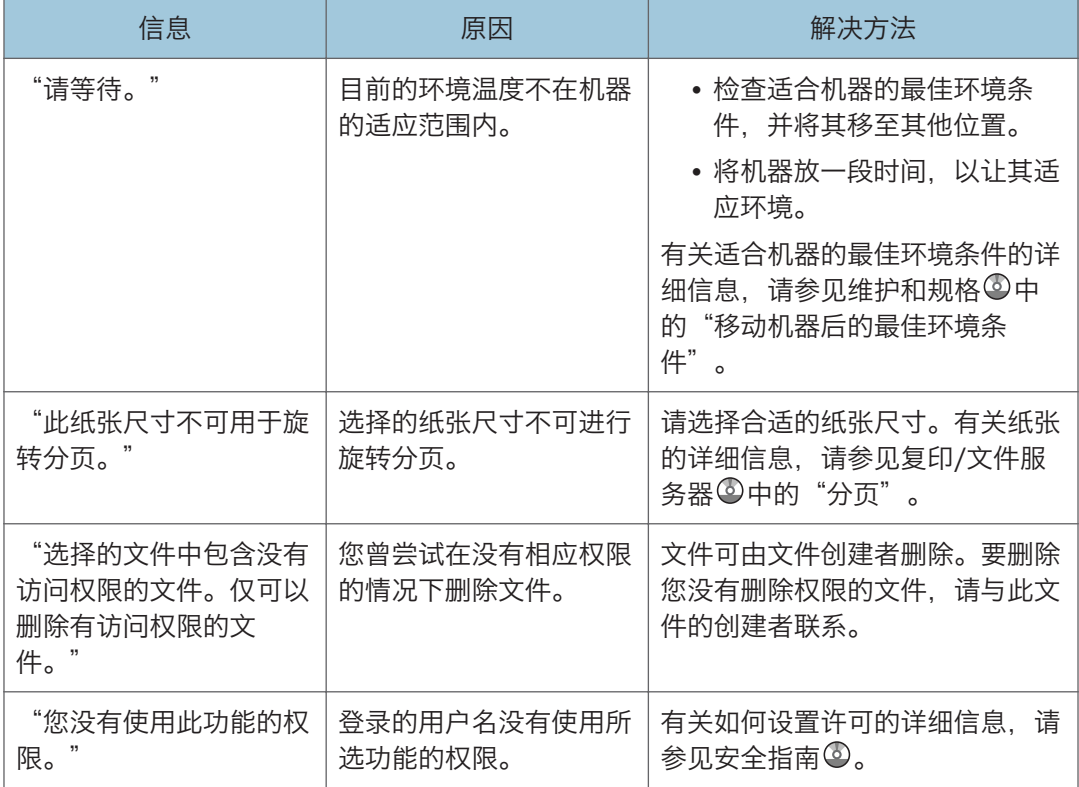

#### 在使用复印/文件服务器功能时如果内存已满

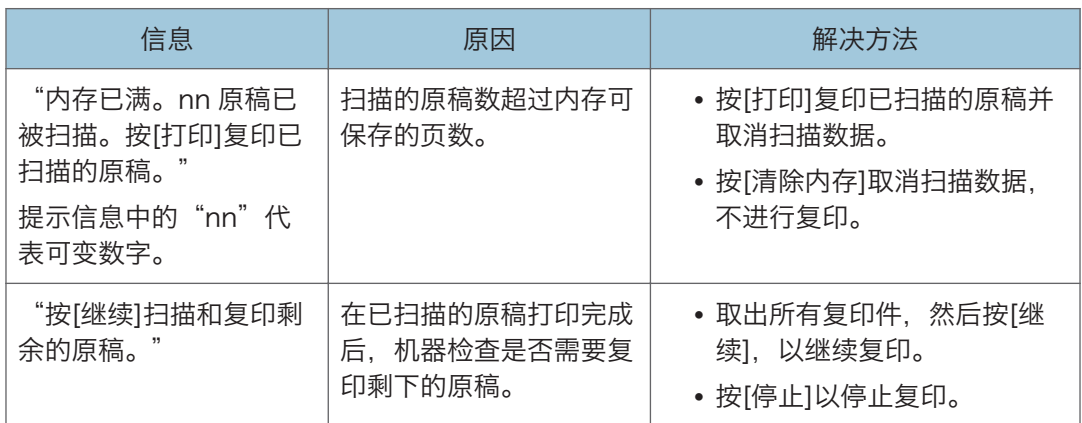

## **J注**

• 如果在"用户工具"的[输入/输出]中将[内存已满自动扫描重新开始]设置为[开], 则即 使内存已满,也不会显示内存溢出信息。机器将首先复印已扫描的原稿,然后自动继续 扫描并复印剩余的原稿。在这种情况下,生成的分页页面将不是连续的。有关内存已满 自动扫描重新开始的详细内容,请参见复印/文件服务器 中的"输入/输出"。

# 使用传真机功能时显示的信息

本节介绍机器的主要信息。如果出现其他信息,请按显示的说明操作。

+注 )

• 通过控制面板上的系统设置 或传真机特性能够确认的设置, 也可以通过 Web Image Monitor 确认。有关如果通过 Web Image Monitor 确认设置的详细信息,请参见 Web Image Monitor 帮助文档。

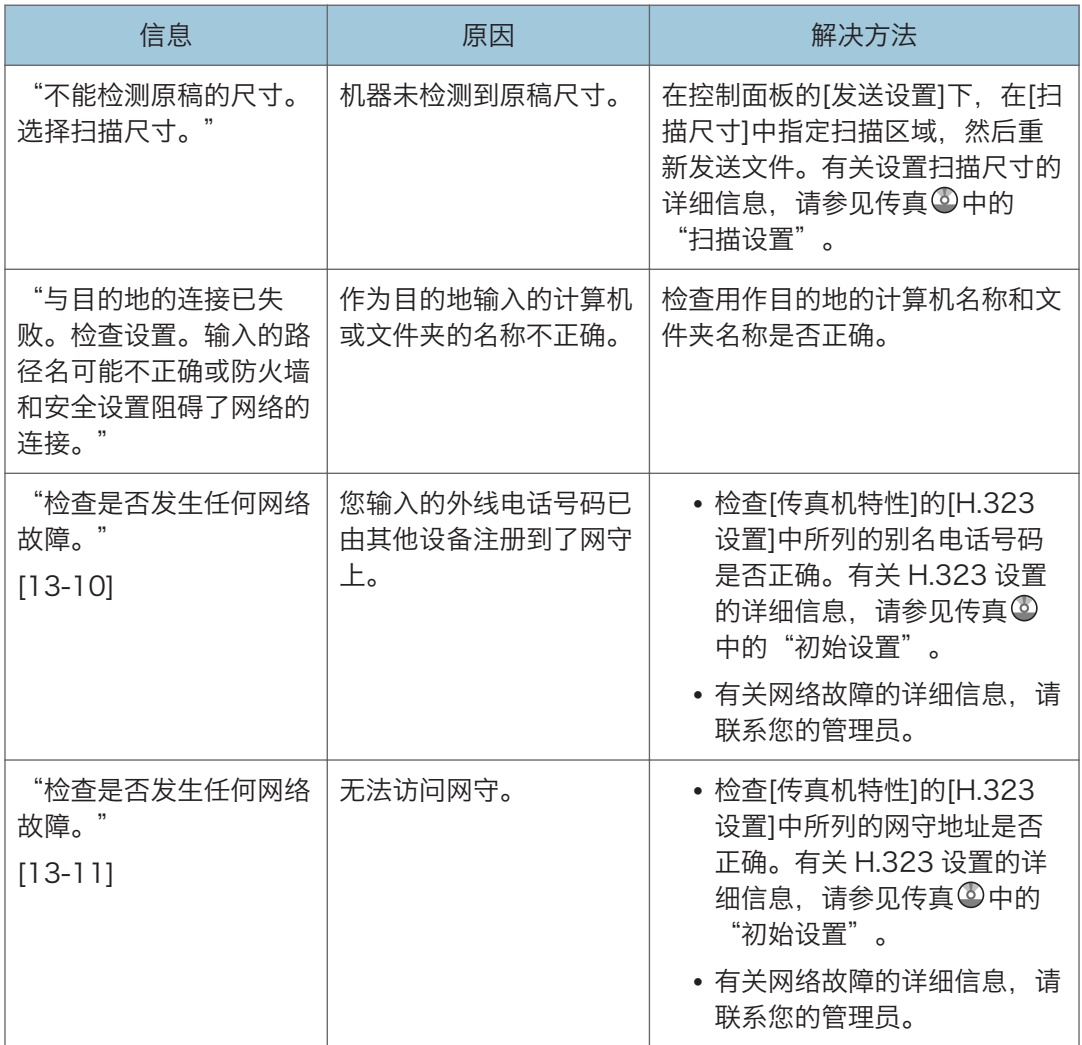

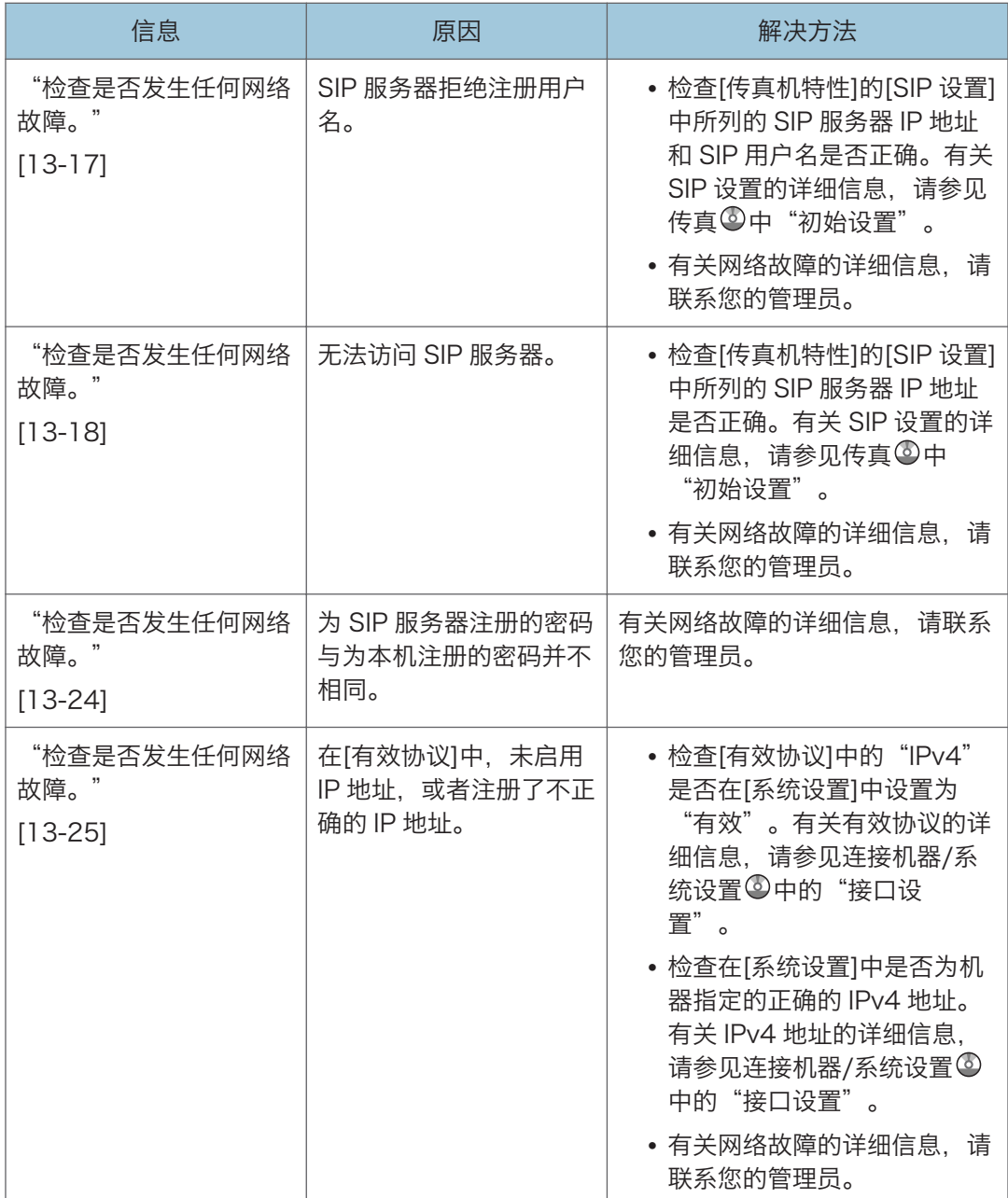

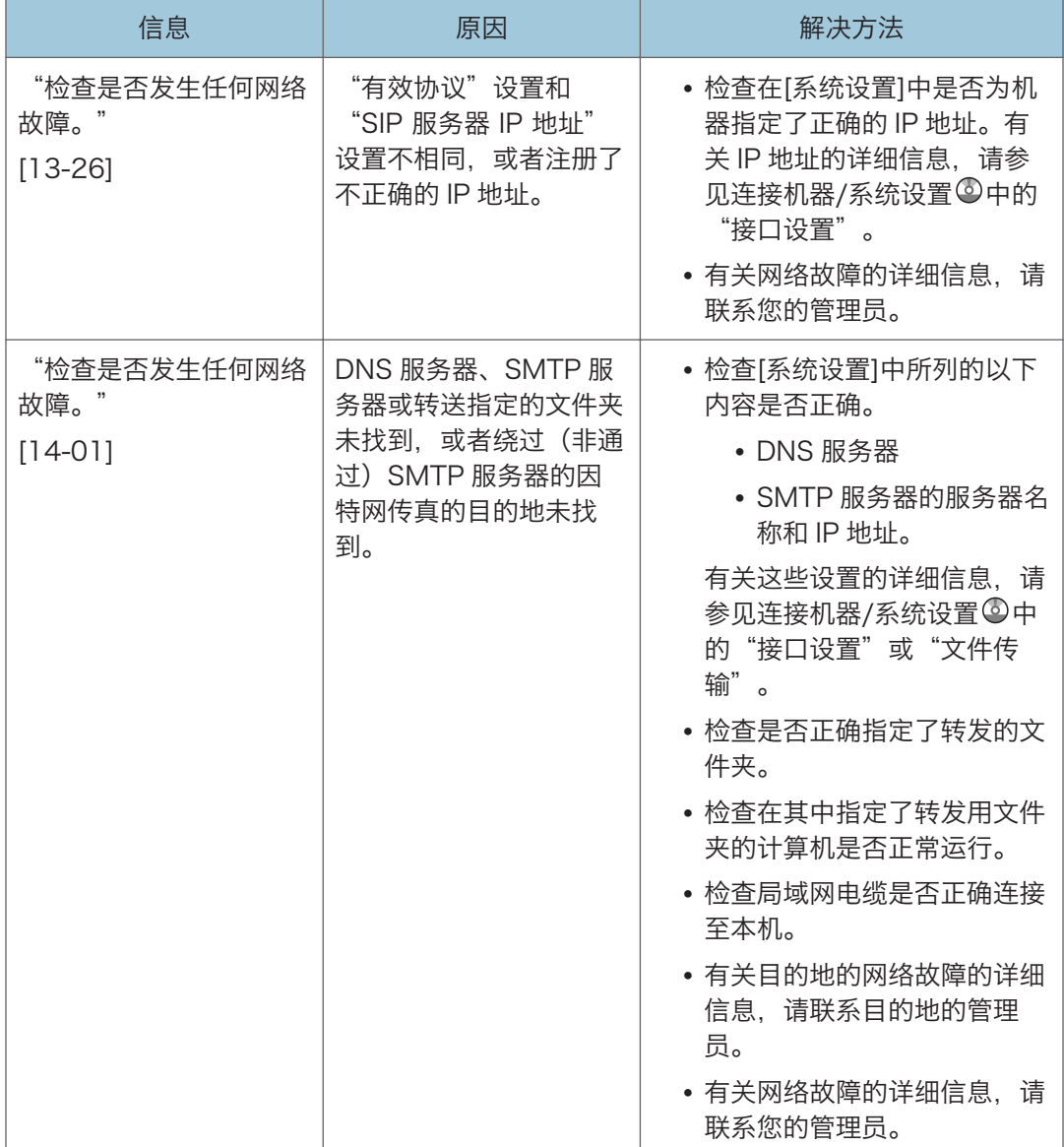

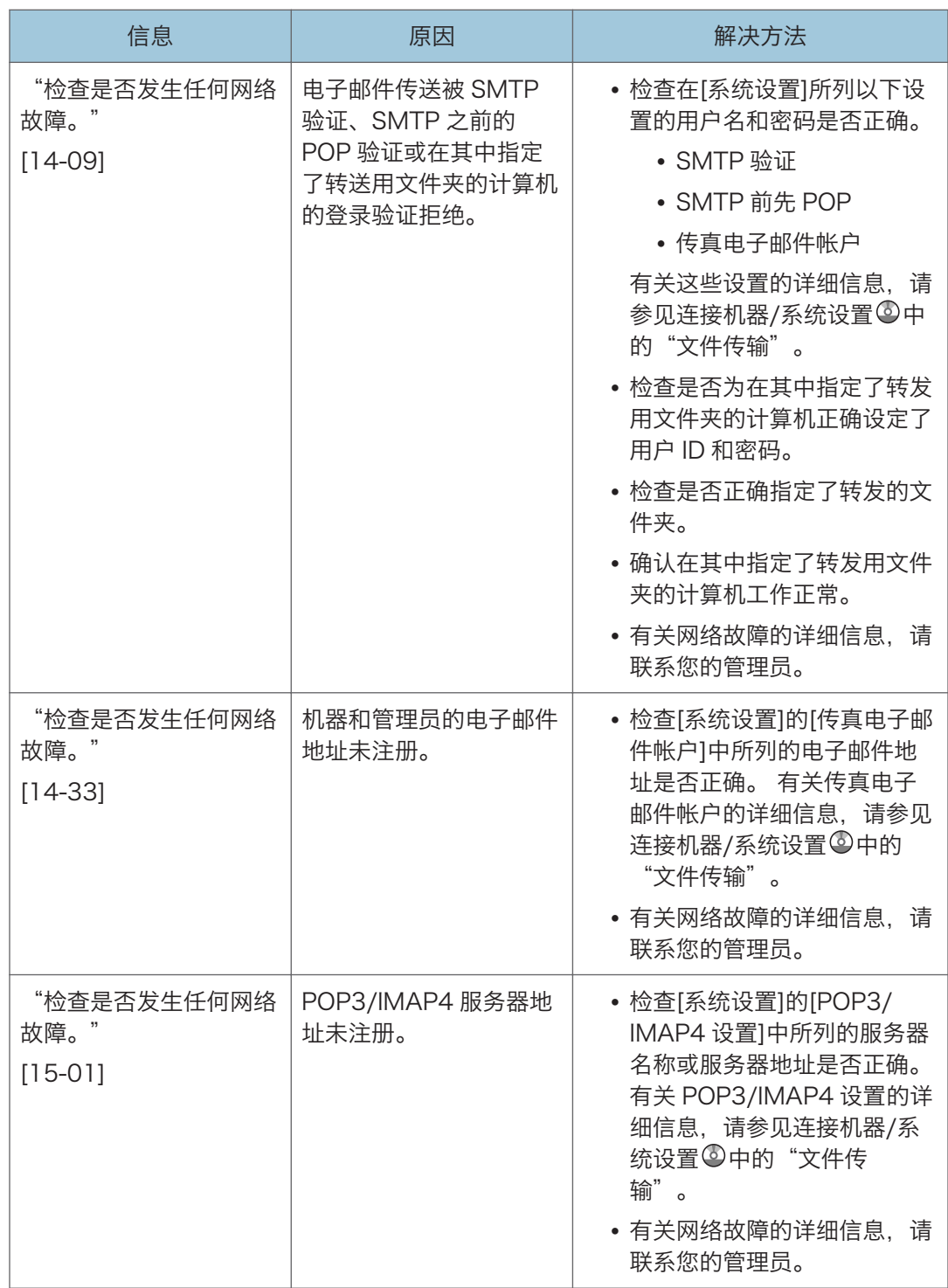

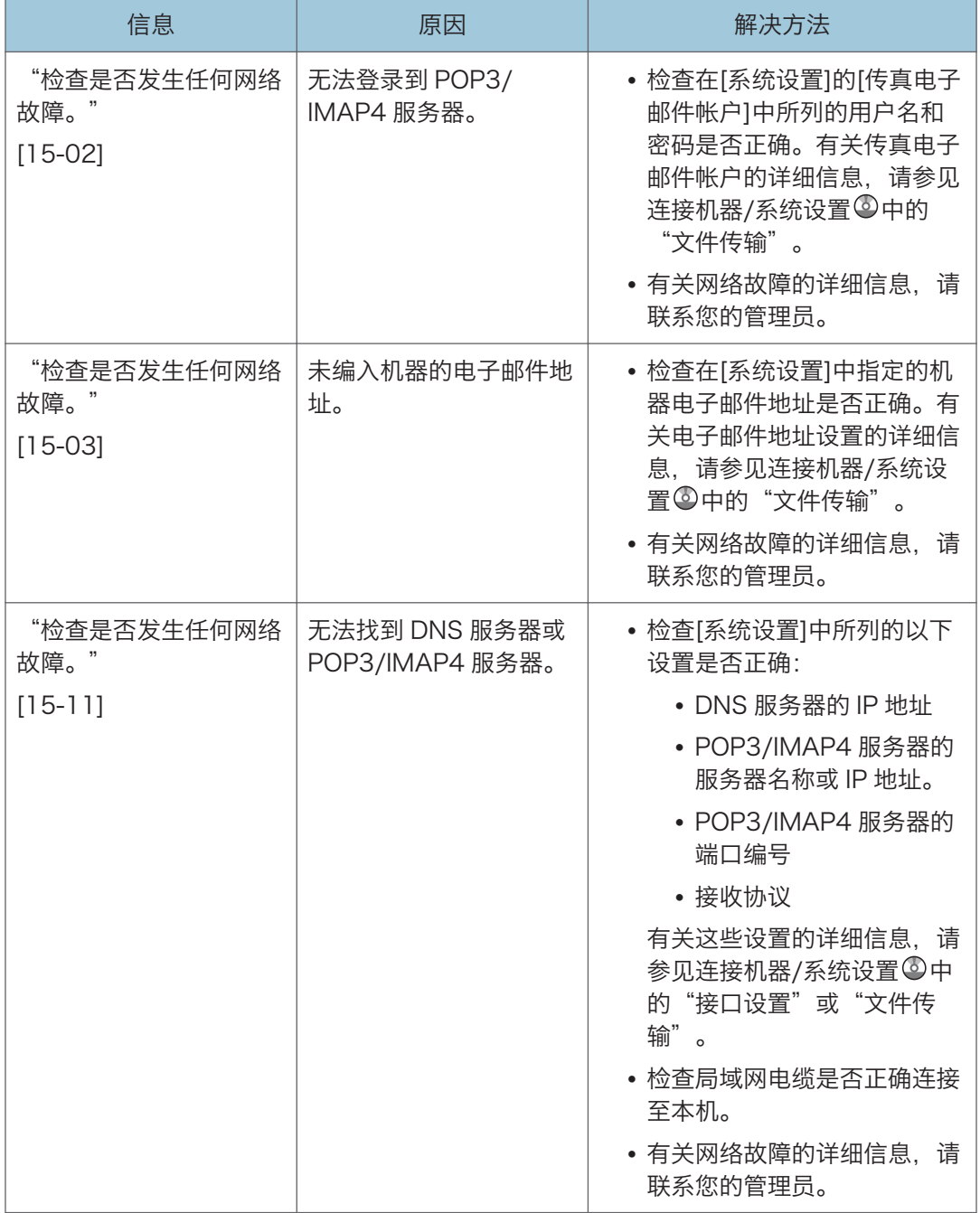

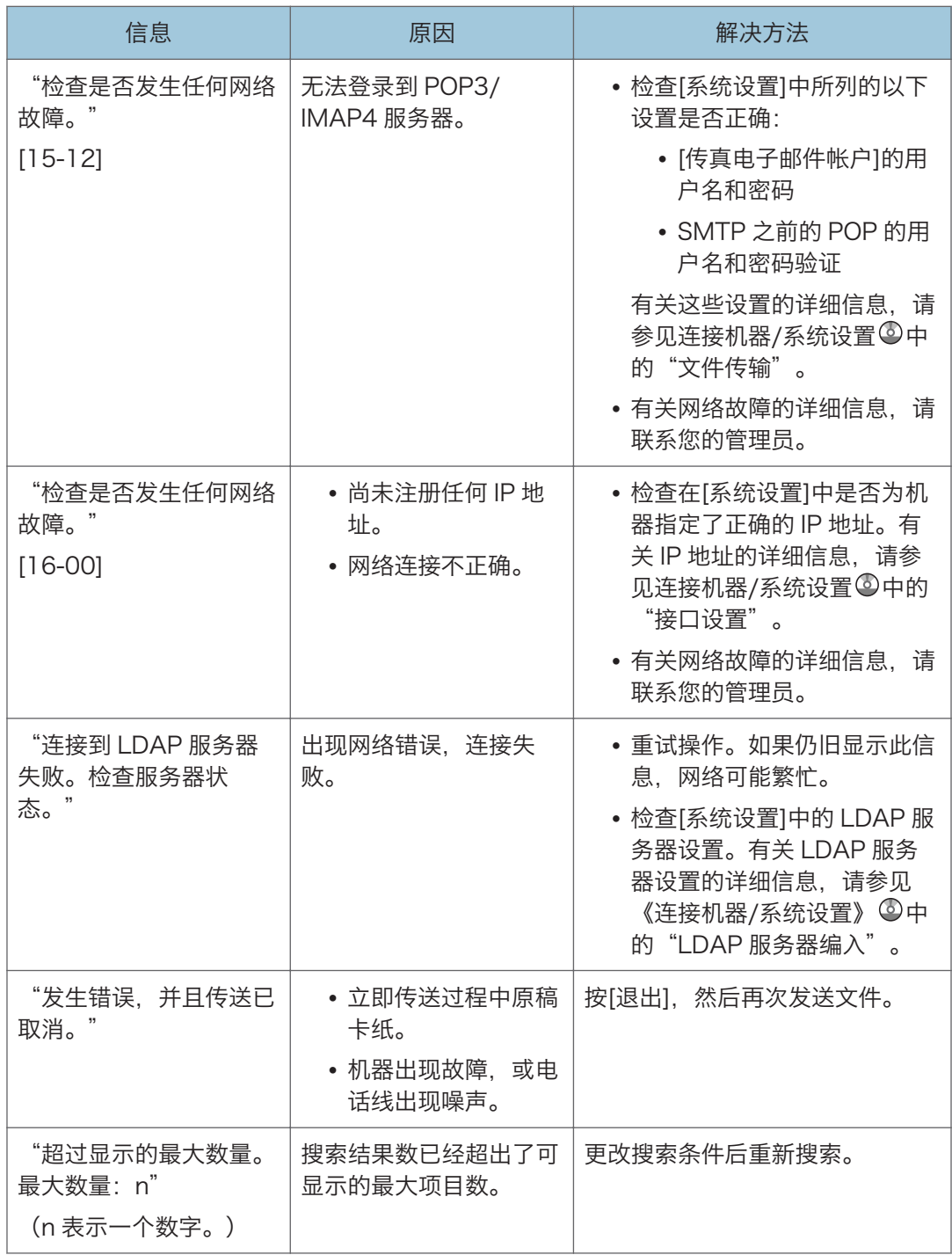

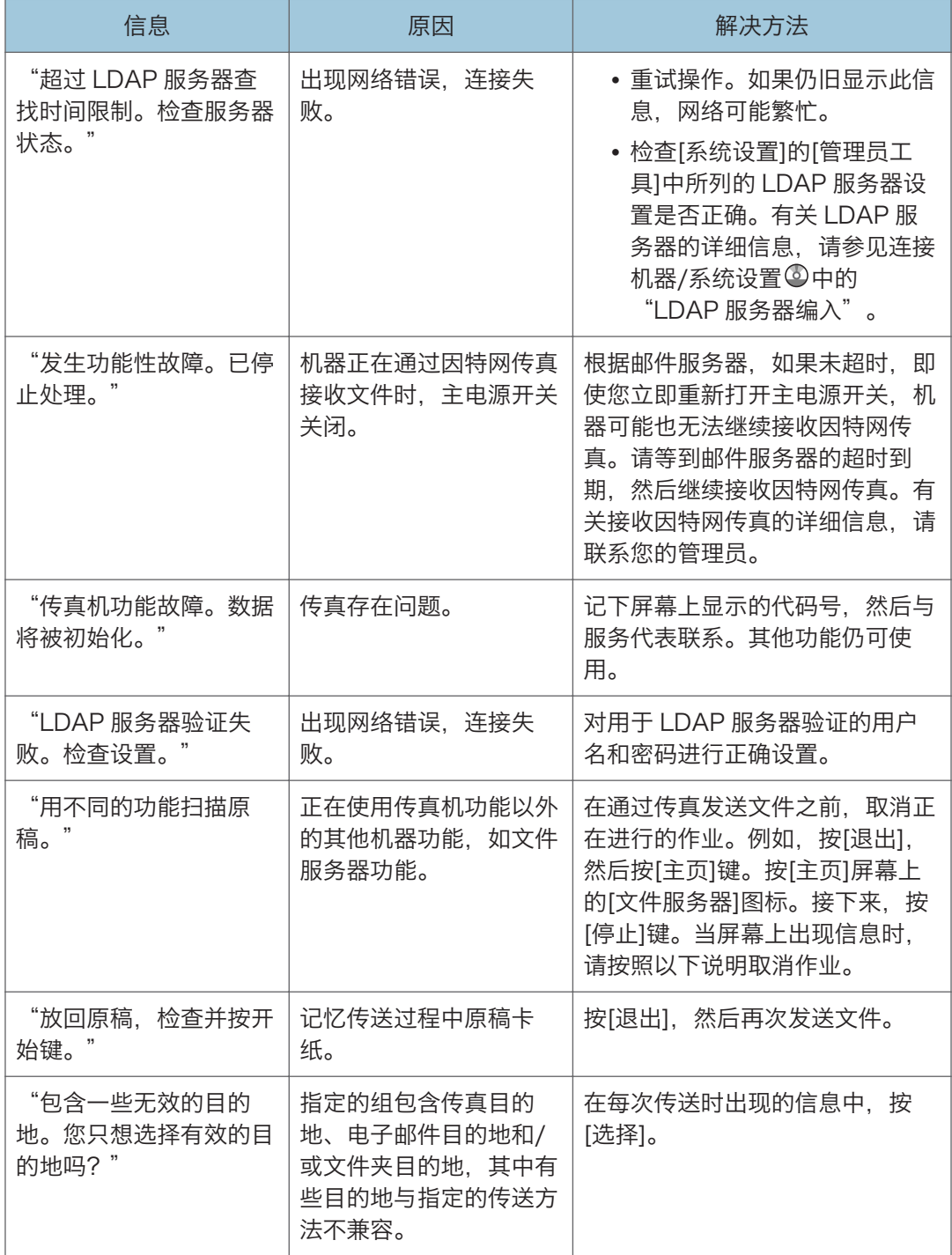

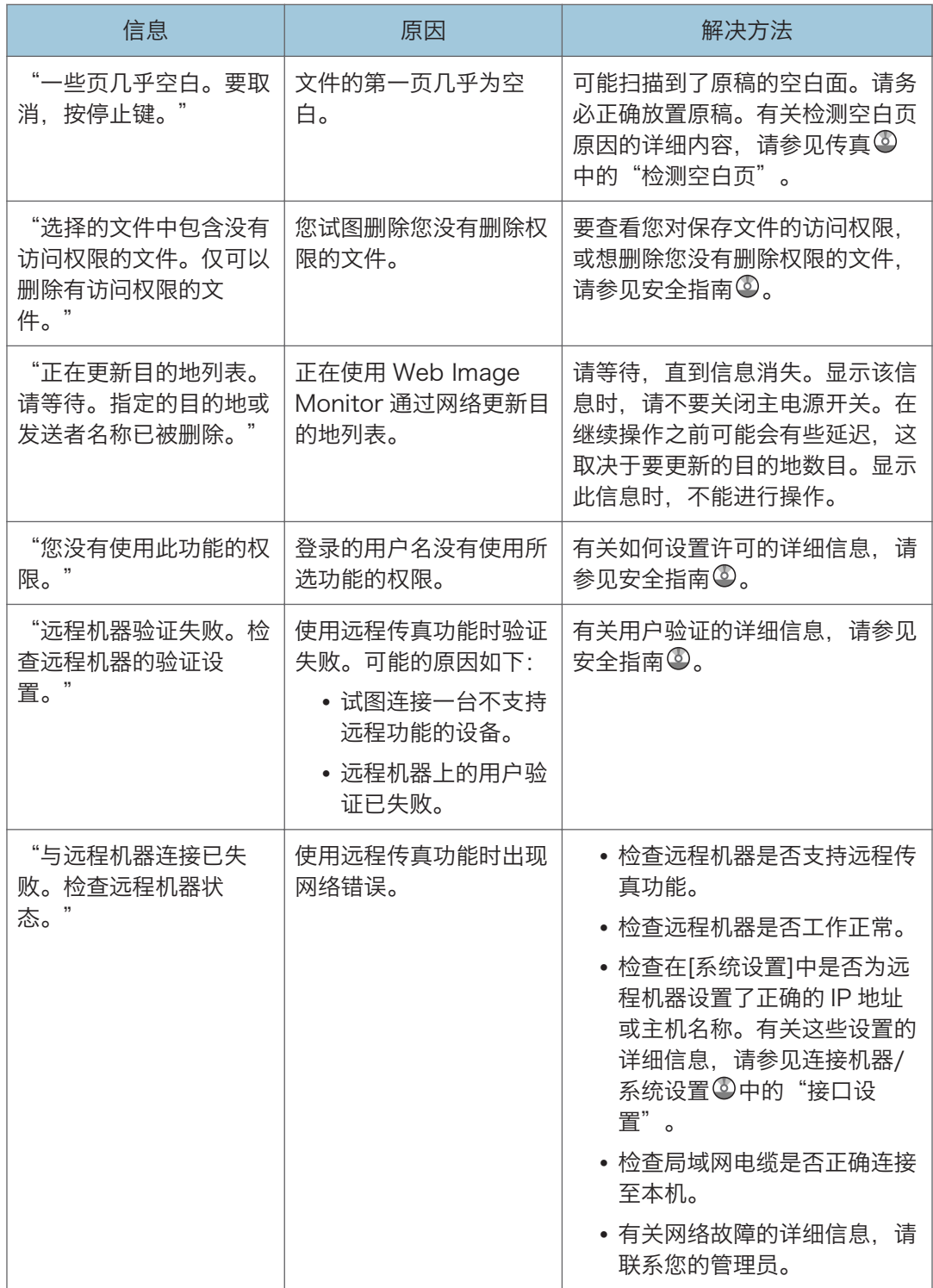

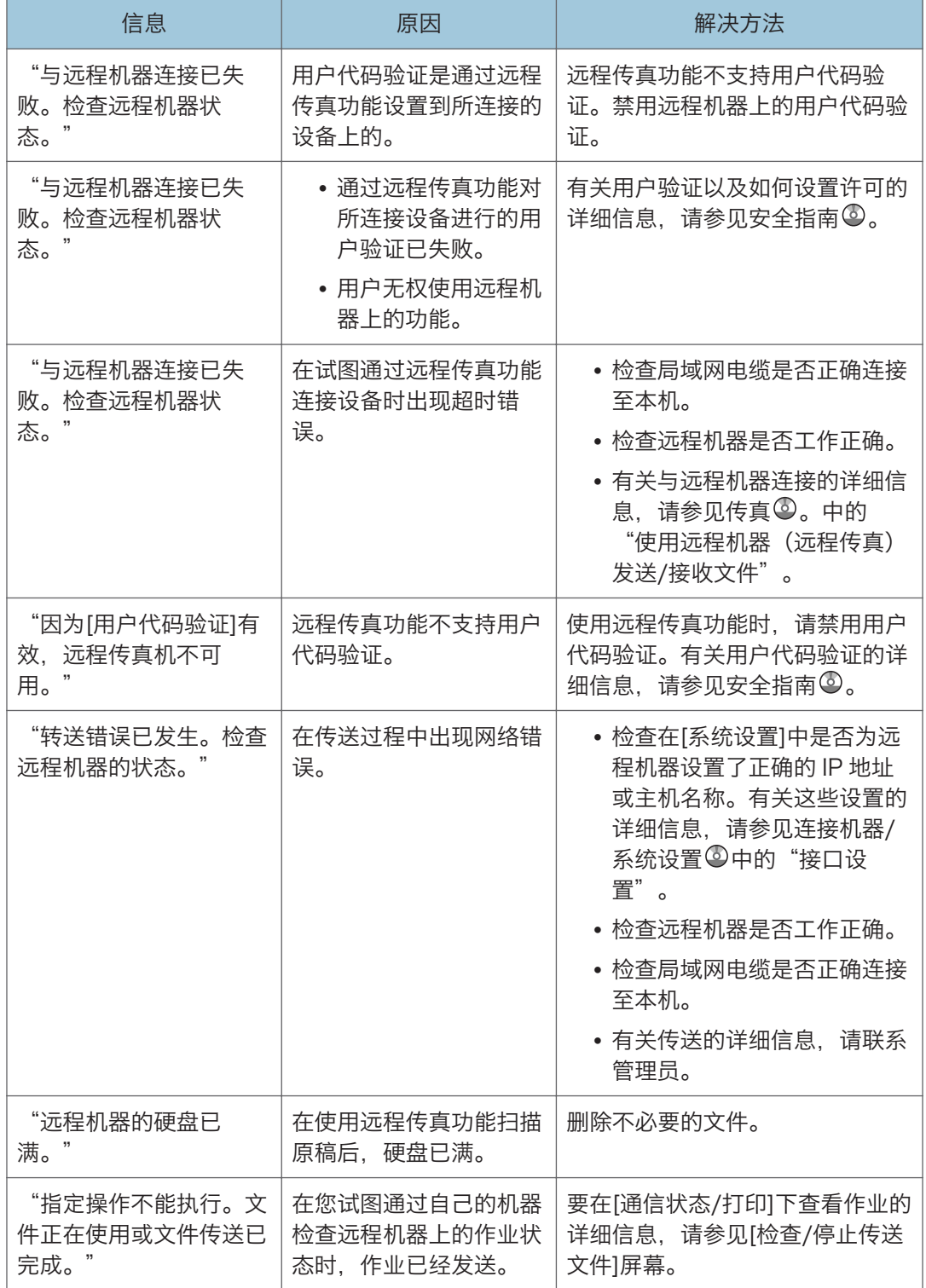

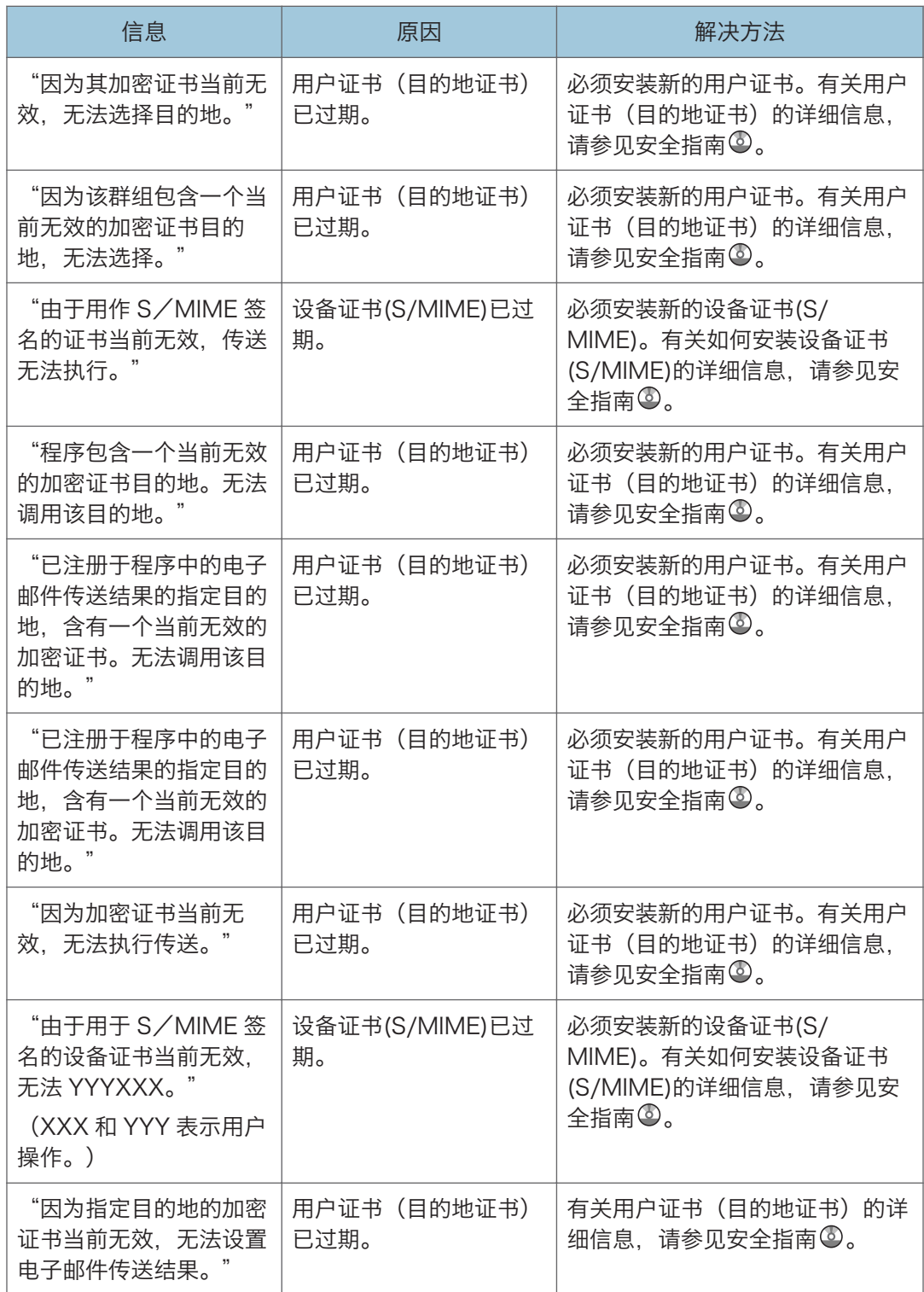

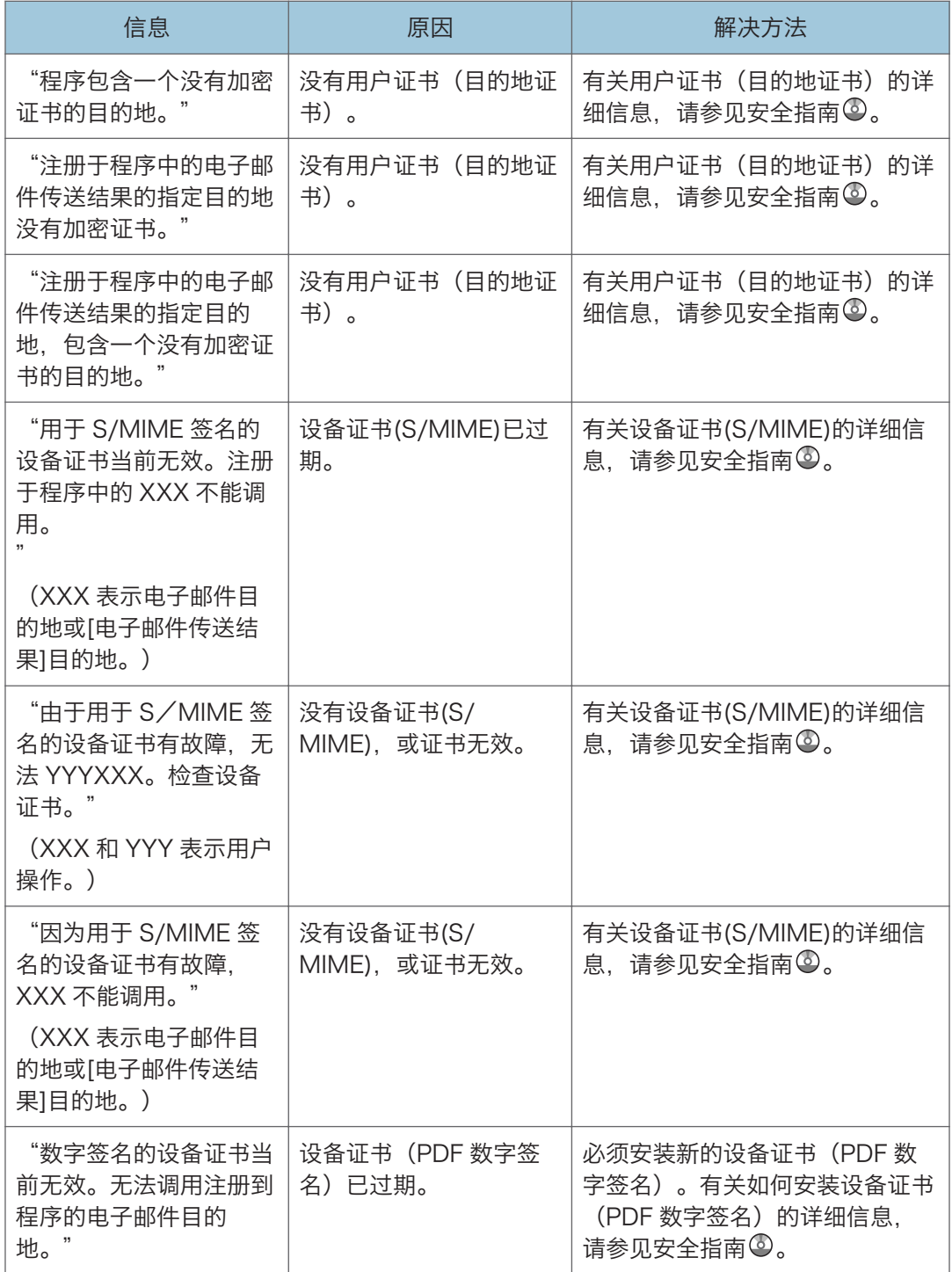

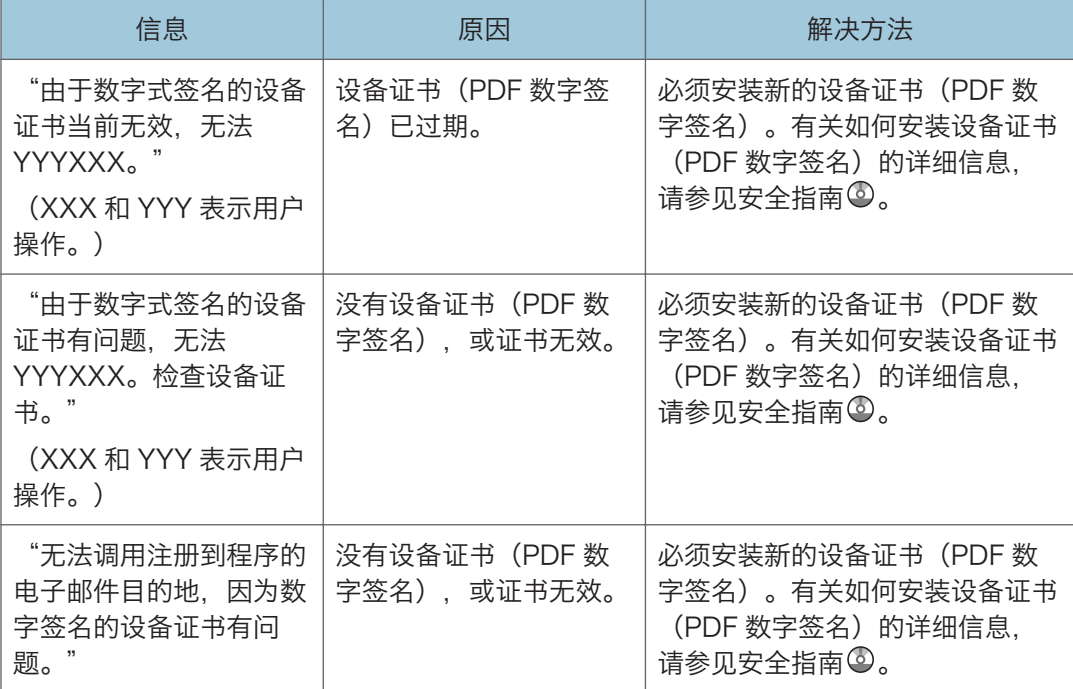

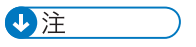

- 如果出现"检查是否发生任何网络故障。", 则表明机器未正确连接至网络, 或者机器 的设置不正确。如果您不需要连接至网络,请指定设置,此信息不显示,然后[检查状 态]键不再亮起。有关如何执行该操作的详细内容,参见传真 @ 中的"参数设置"。如 果将机器重新连接至网络,请务必通过配置适当的用户参数来设定"显示"。
- 如果纸盘中没有纸张,则屏幕上会出现"不能打印传真信息。装入纸张。",要求您添 加纸张。如果其他纸盘中还剩有纸张,即使屏幕上出现此信息,您仍可正常接收文件。 您可使用"参数设置"开启或关闭此功能。有关如何执行该操作的详细内容,参见传真 中的"参数设置"。

#### 使用传真机功能时内存已满

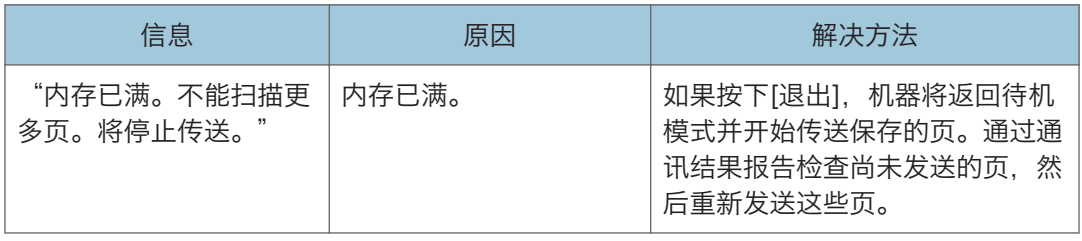

# 使用打印机功能时显示的信息

本节介绍显示面板上显示的主要信息、错误日志或报告。如果出现其他信息,请按显示的说 明操作。

### 状态信息

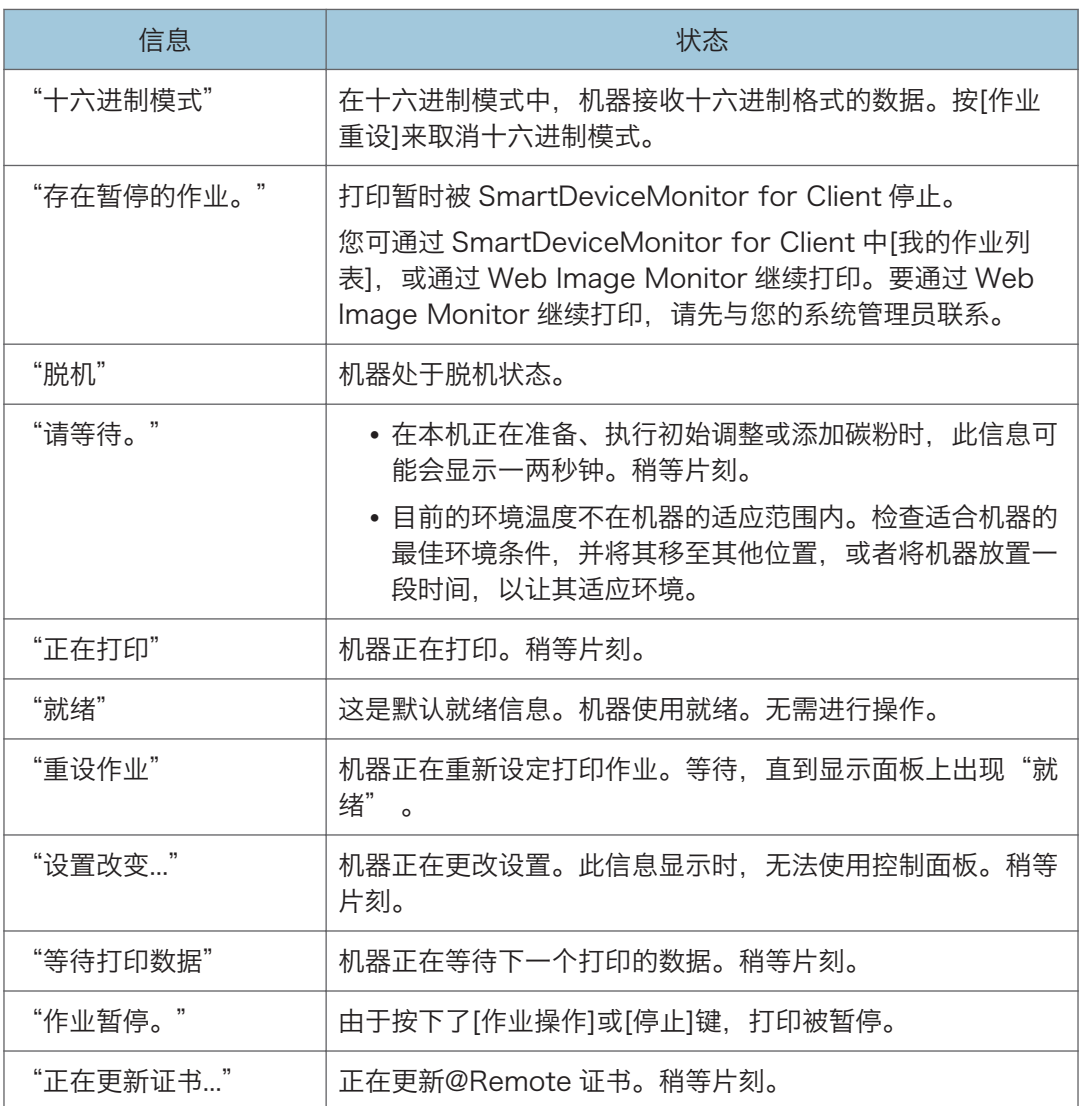

#### 使用打印机功能时在控制面板上显示的信息

分重要信息

#### • 关闭主电源开关前,请参见 [p.40 "打开/关闭电源"。](#page-41-0)

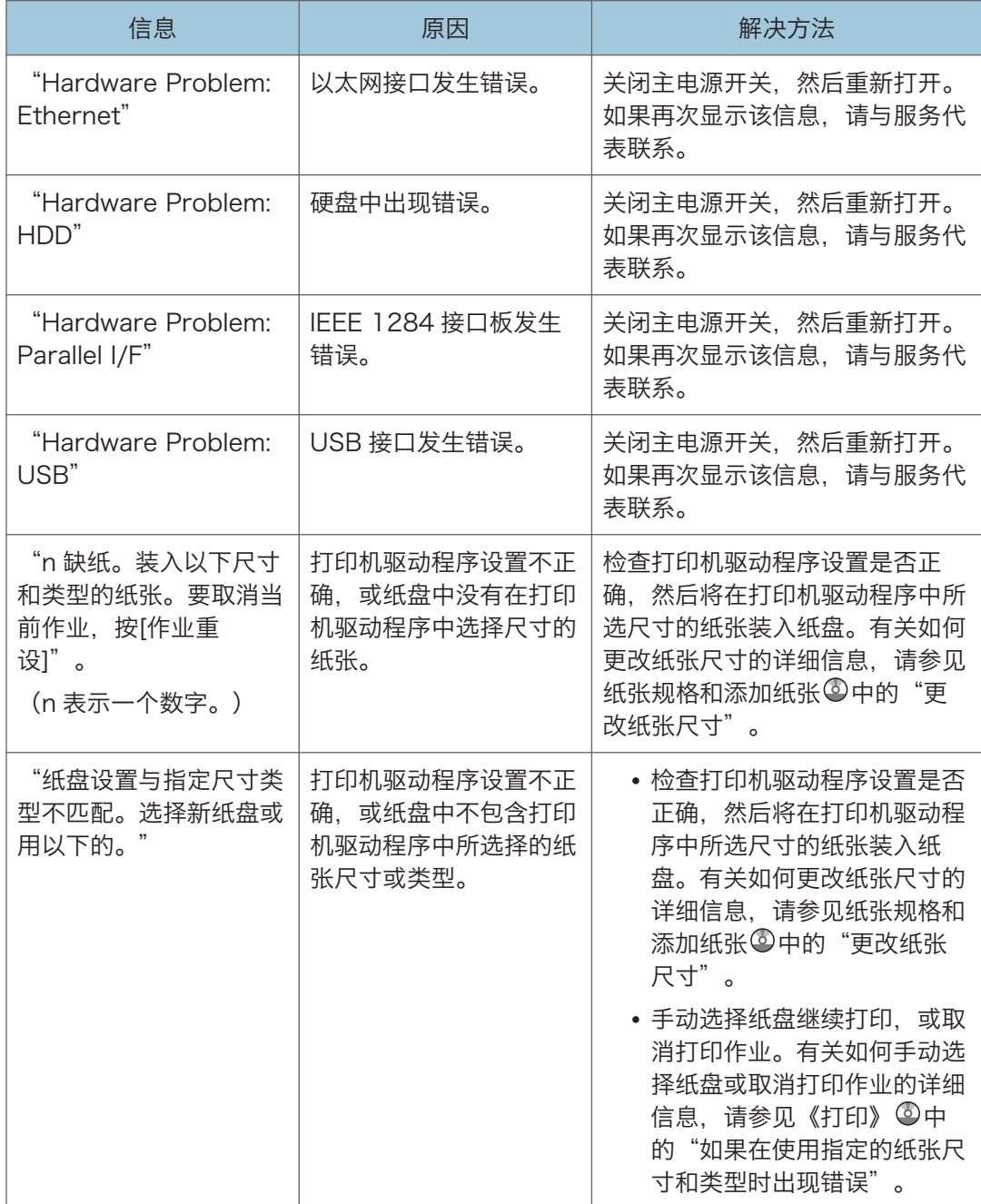

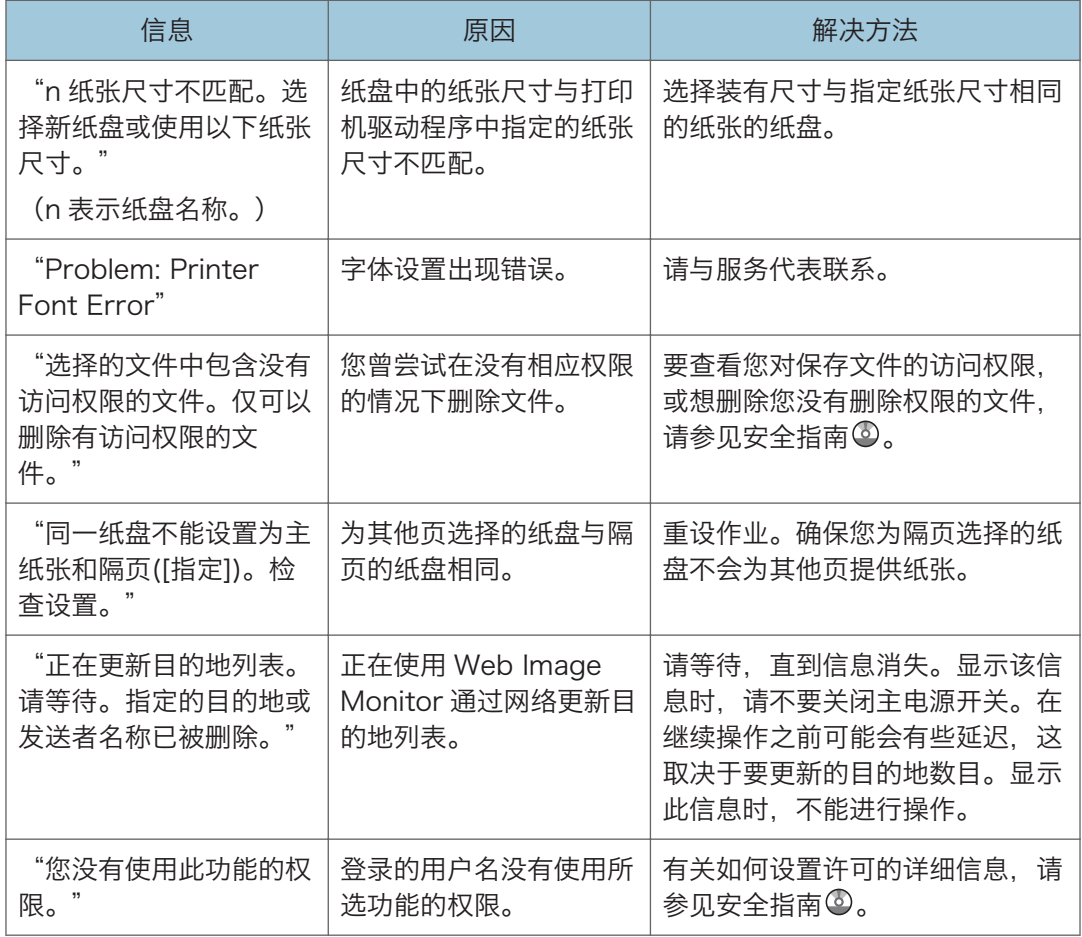

#### 从移动存储设备直接打印时显示的信息

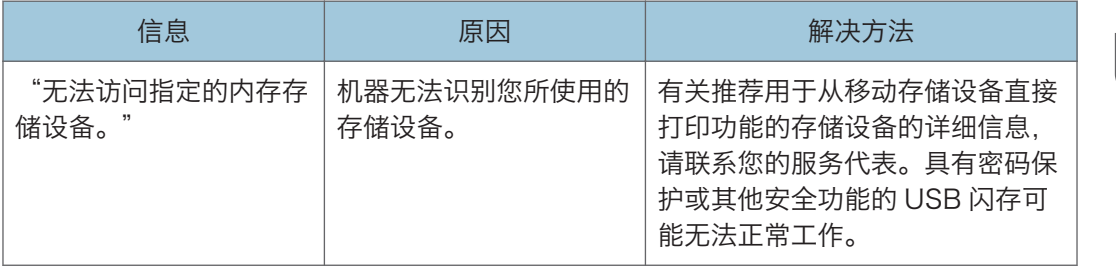

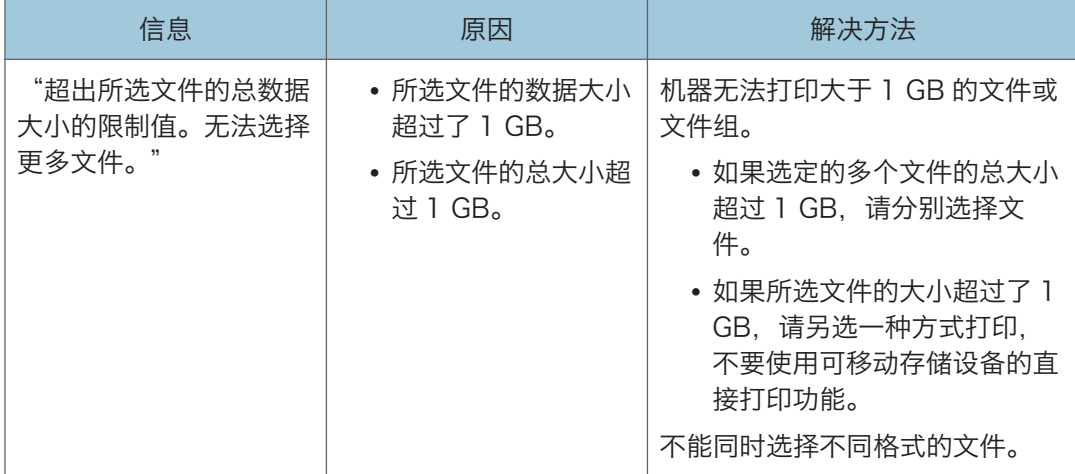

### 其他信息

本节介绍关于在错误记录或报告中打印的错误信息的可能原因及可行的解决方法。

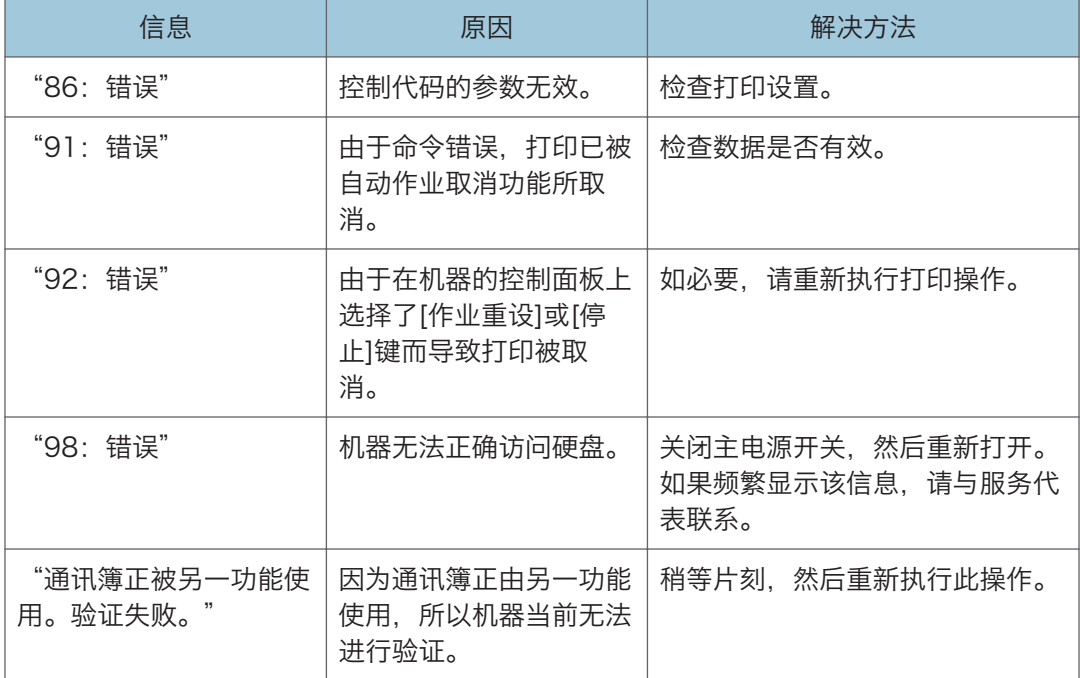

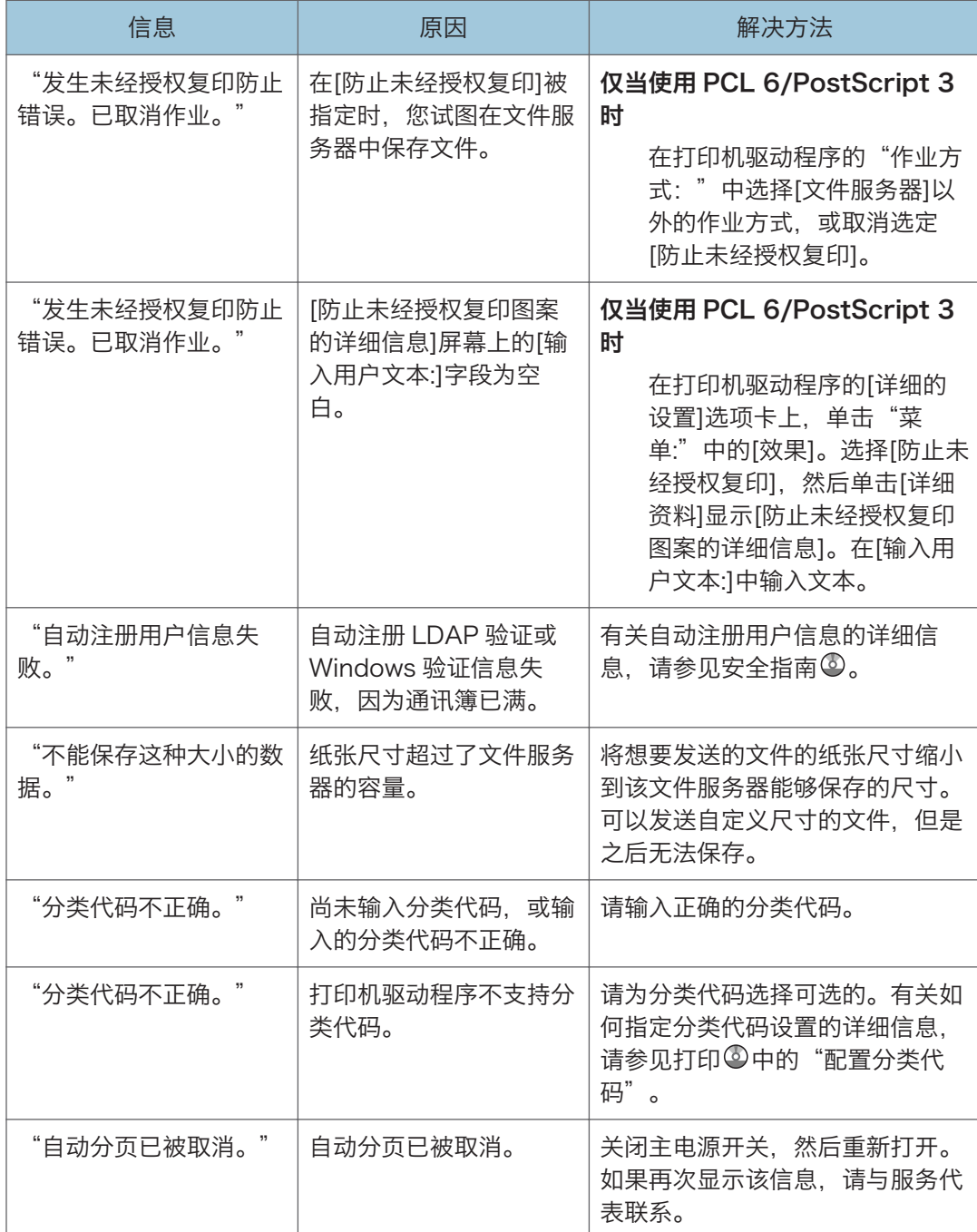

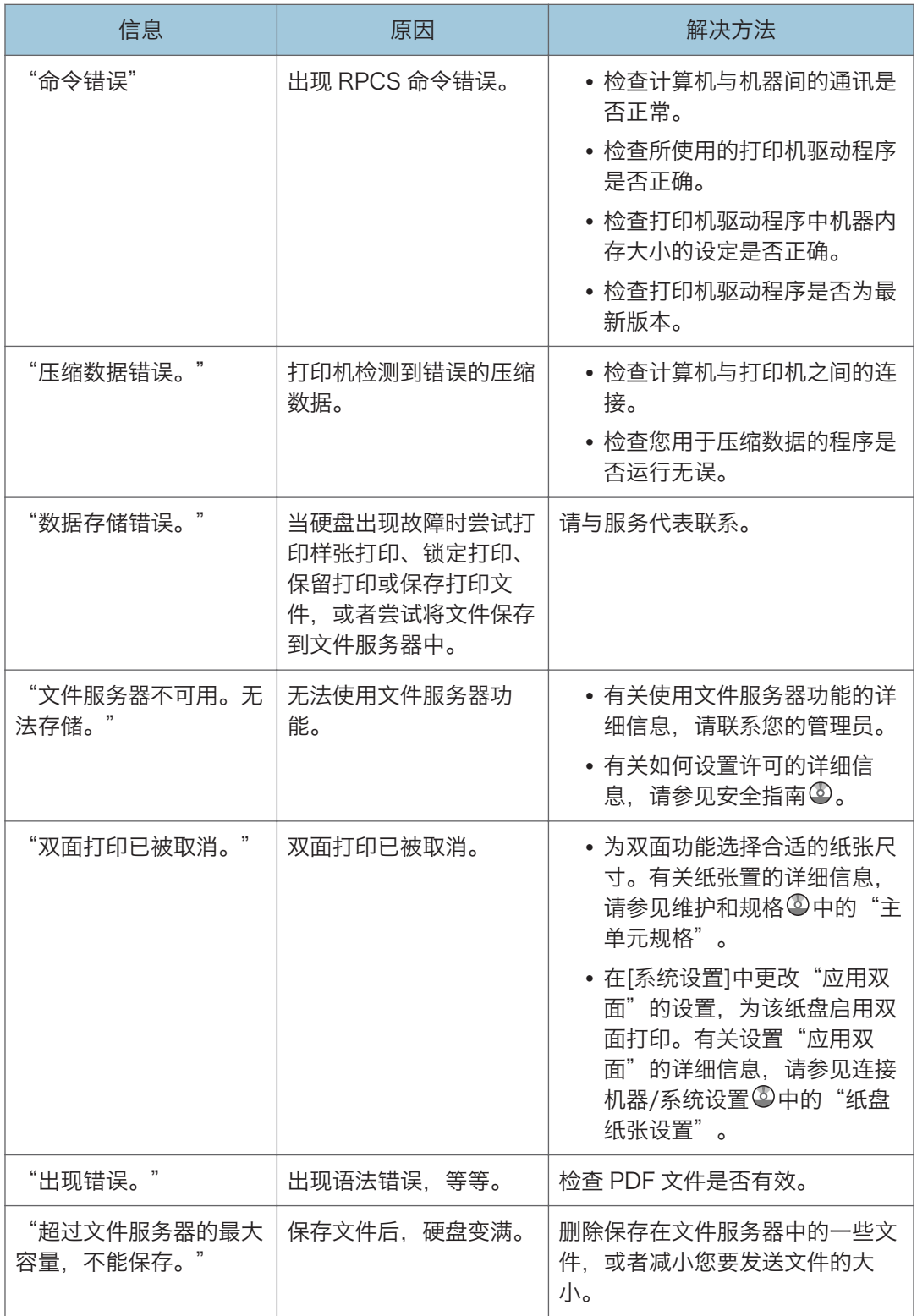

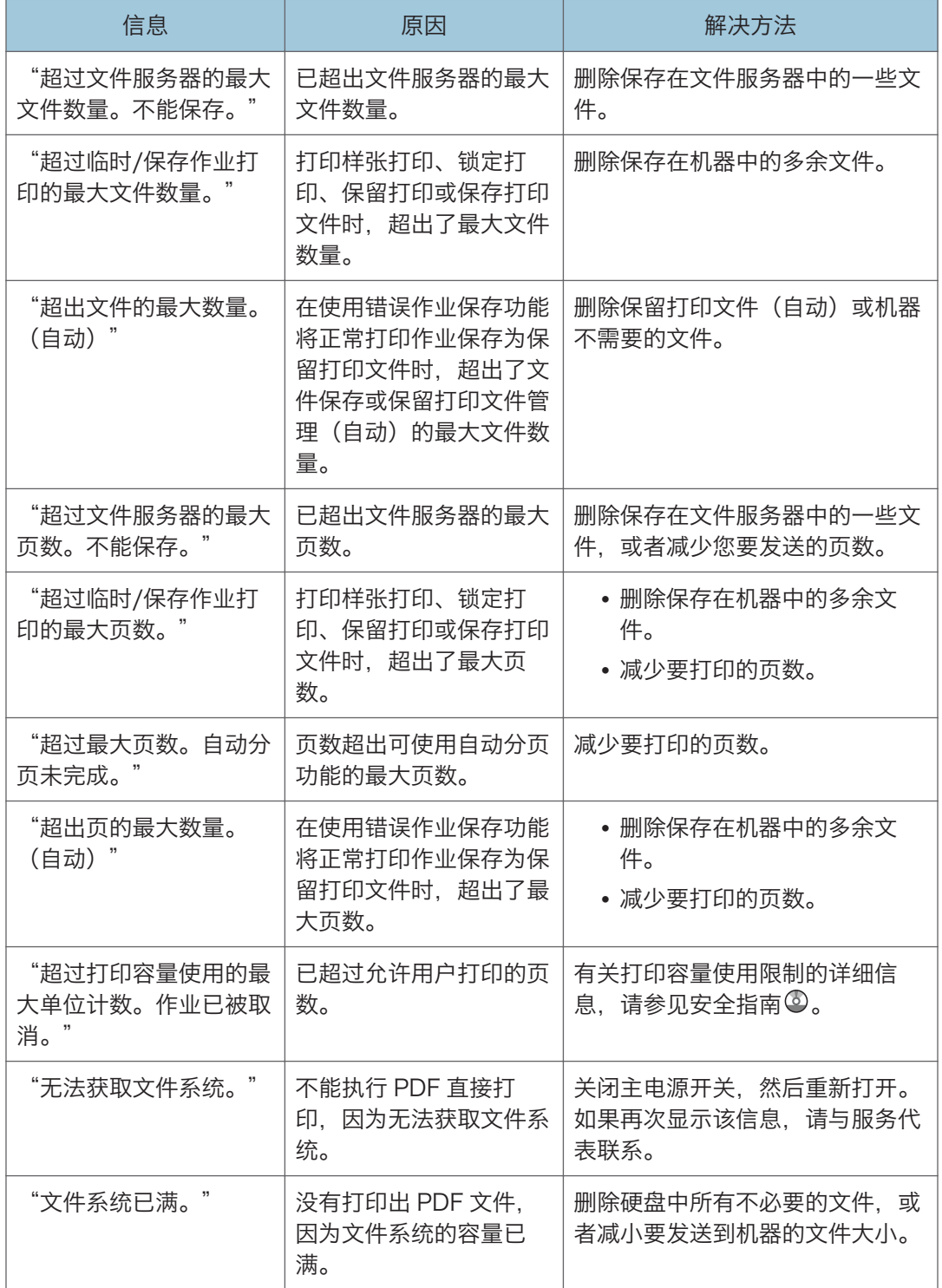

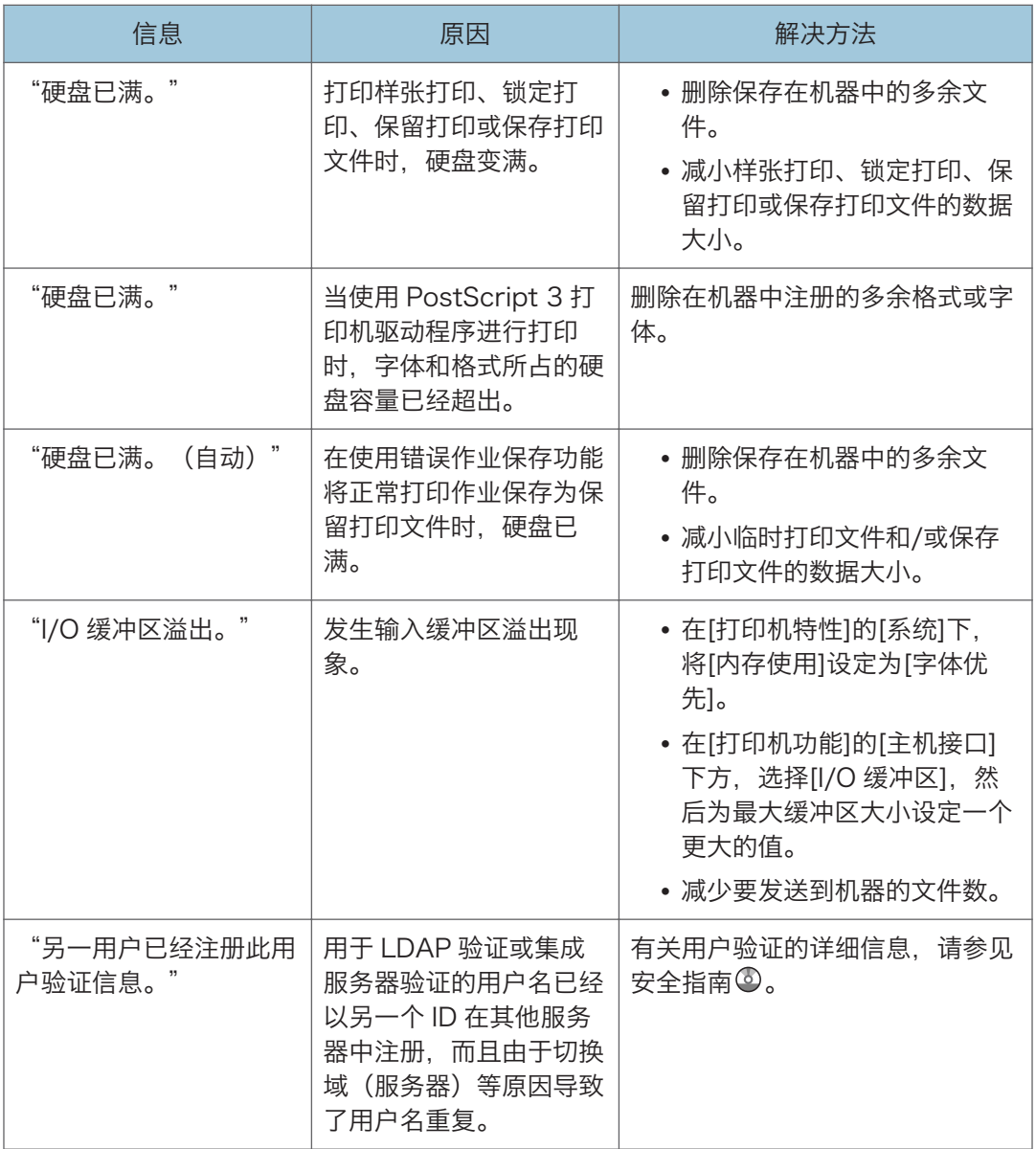

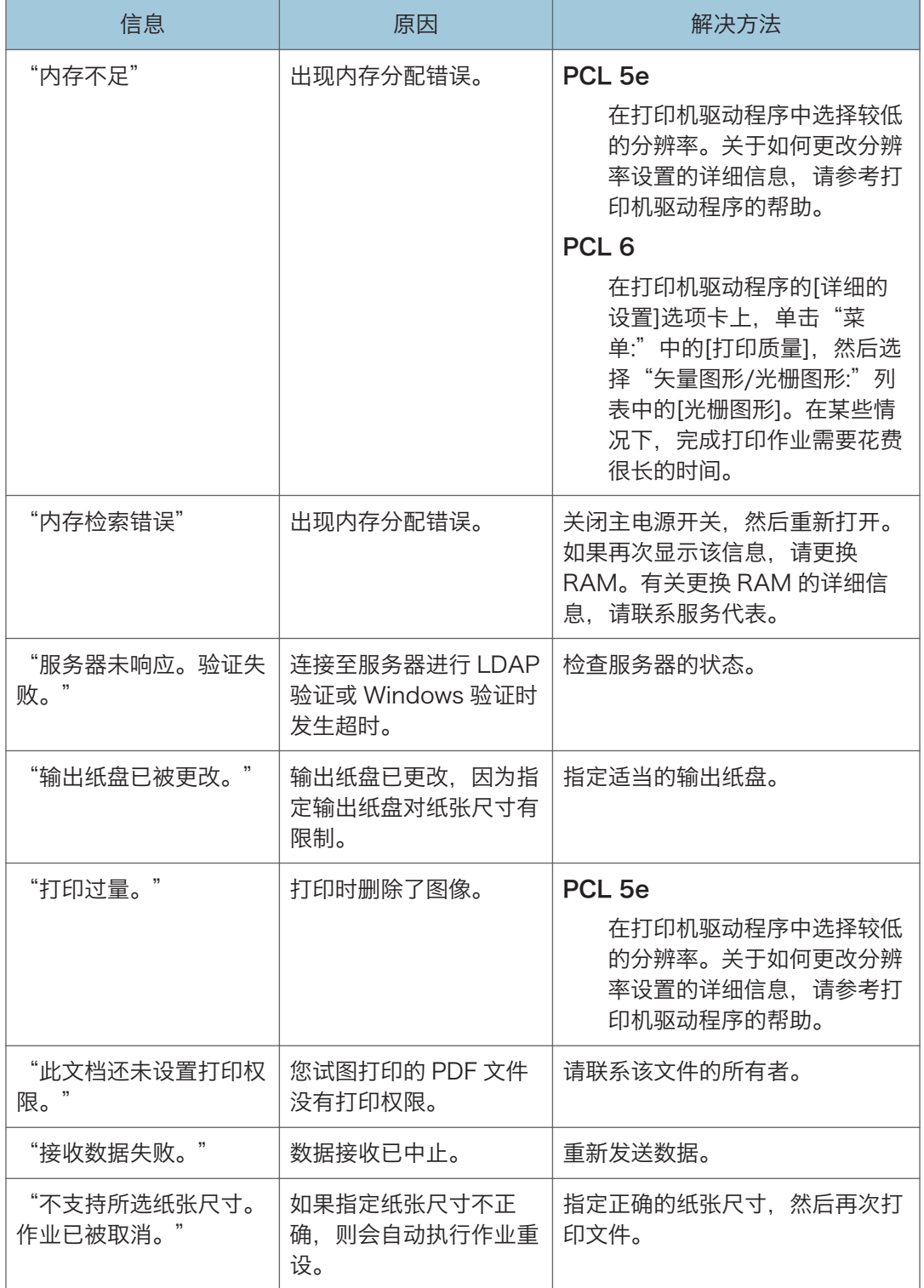

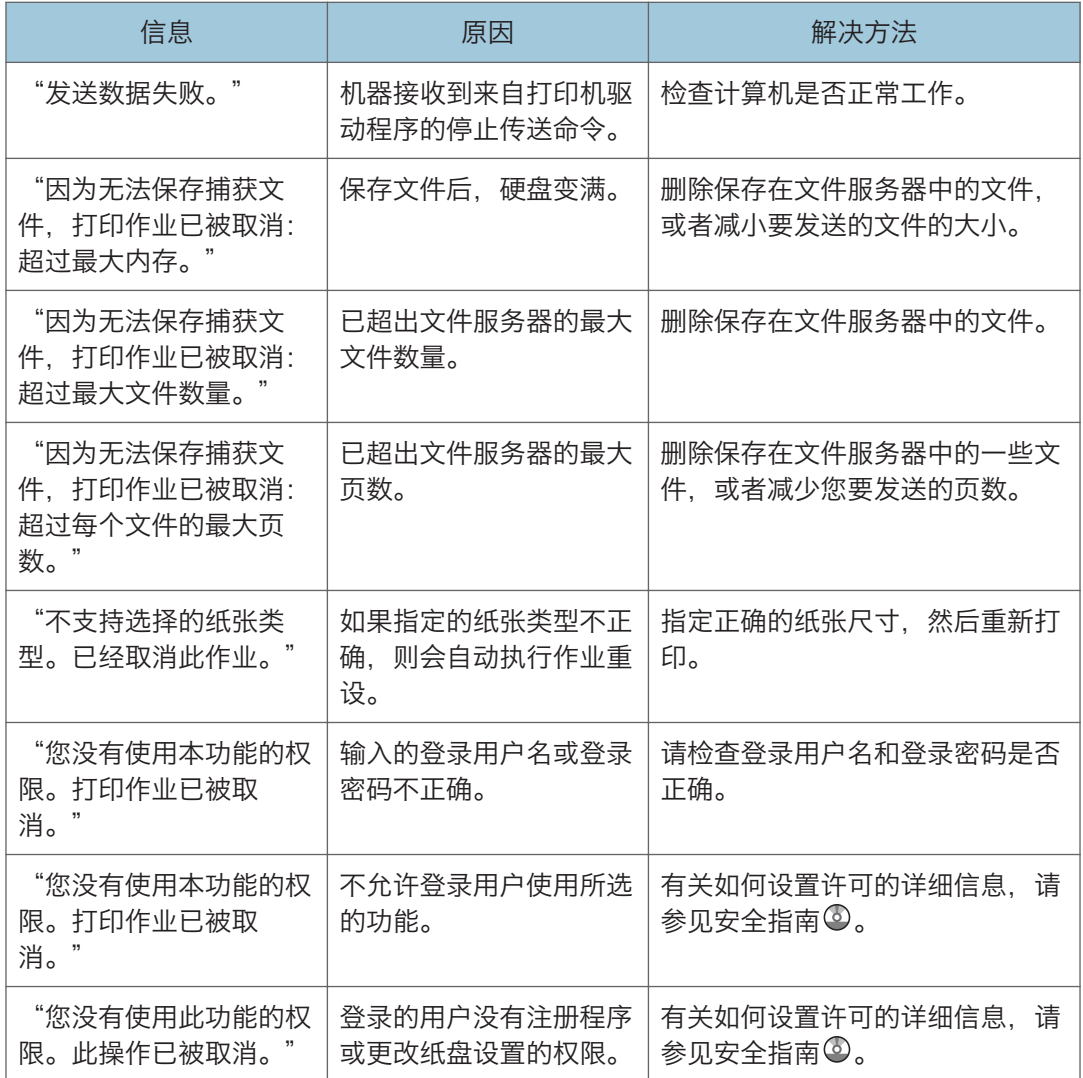

#### 从移动存储设备直接打印时显示的信息

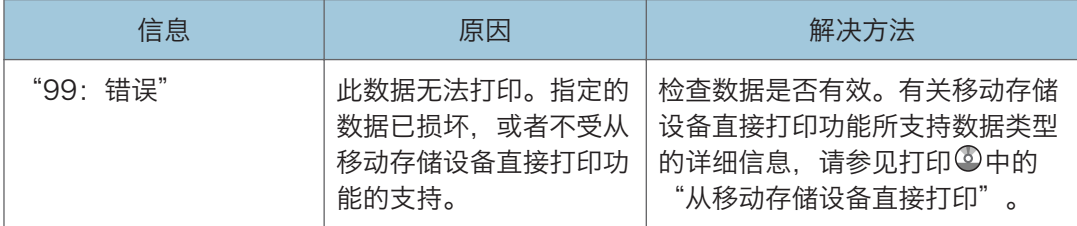

如果打印未启动,请与服务代表联系。

↓注

• 错误内容可打印在配置页上。请结合错误记录检查配置页。有关如何打印配置页的详细 信息,请参见打印 © 中的"列表/测试打印"。

# 使用扫描仪功能时出现的信息

本节介绍关于控制面板上所显示错误信息的可能原因及可行的解决方法。如果出现此处未提 到的信息,请根据信息采取相应措施。

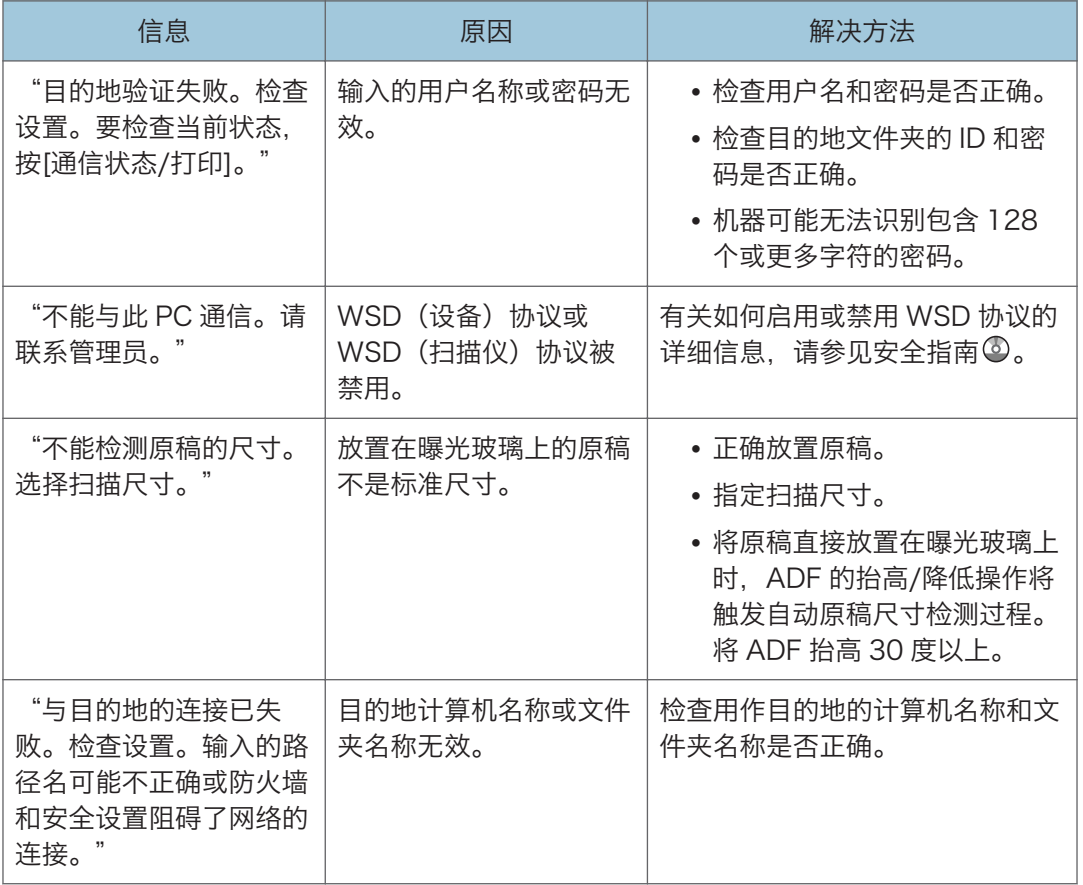

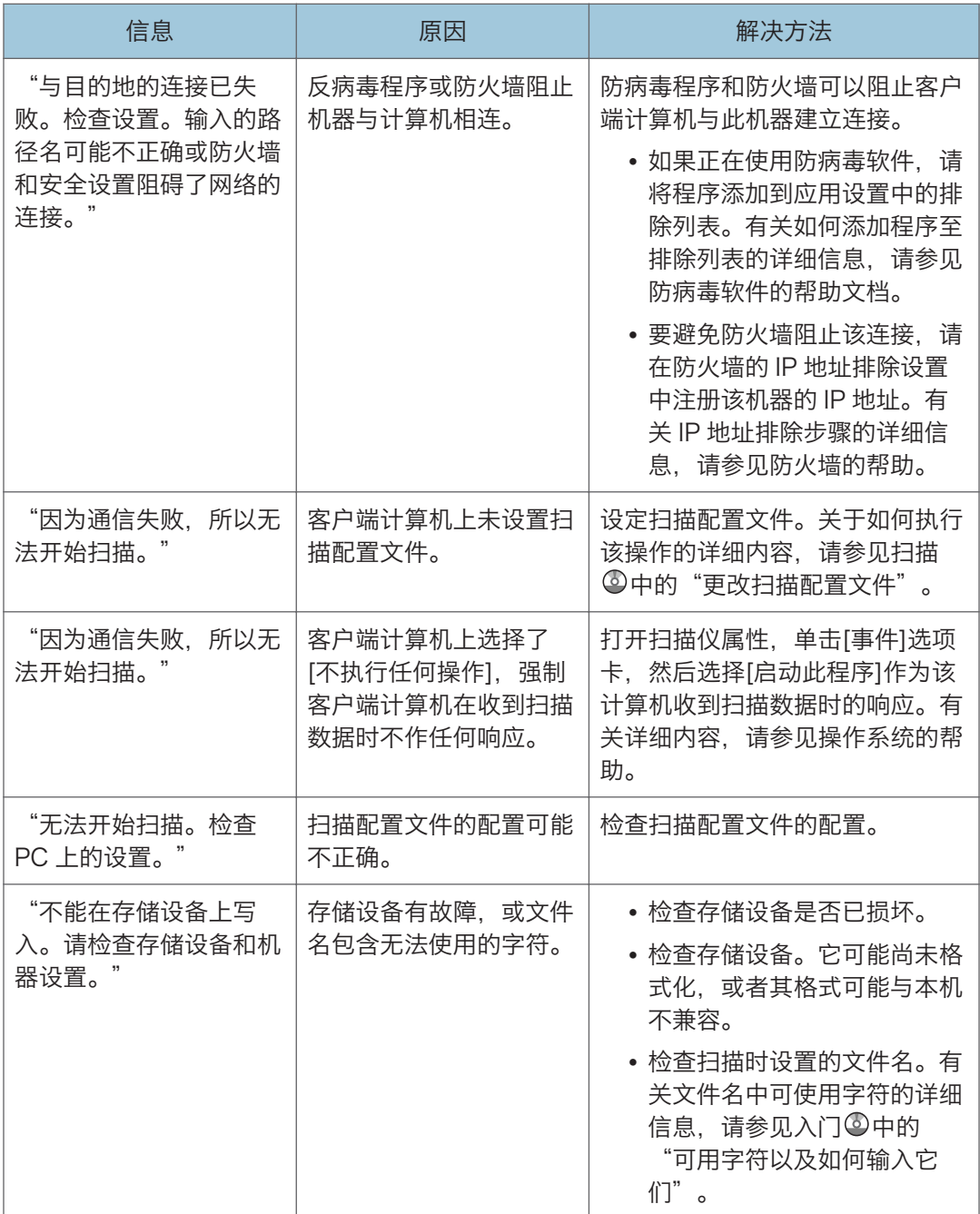

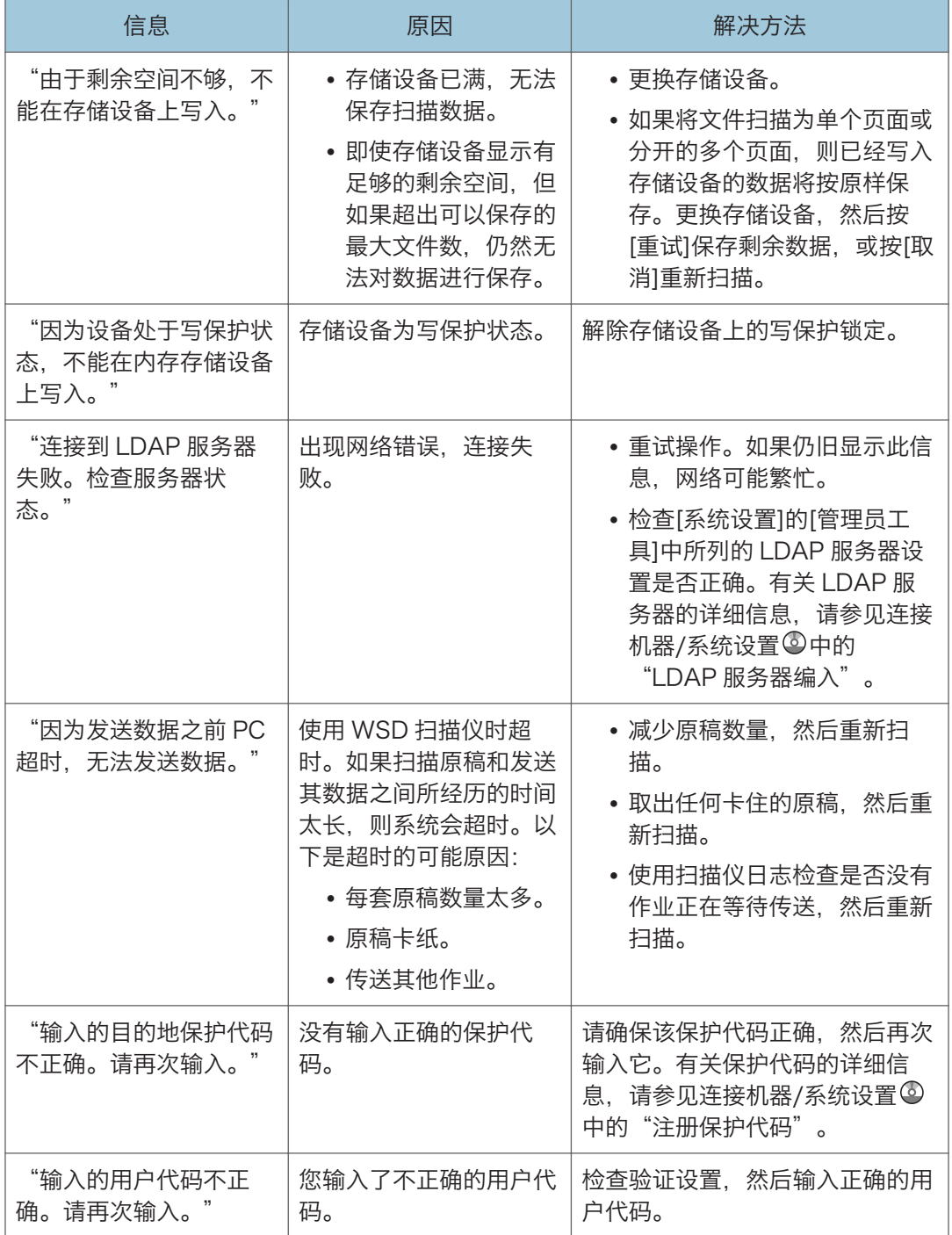

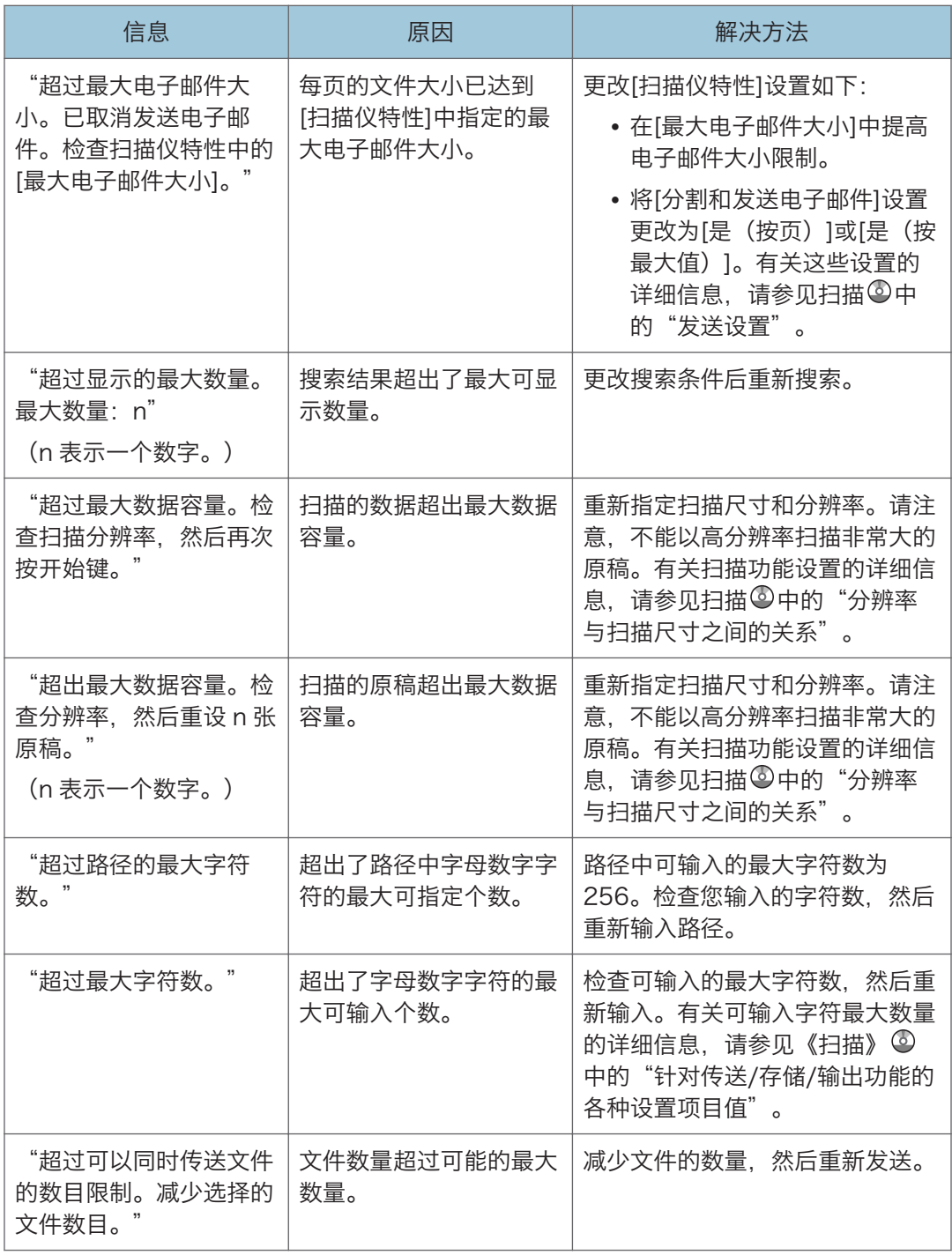

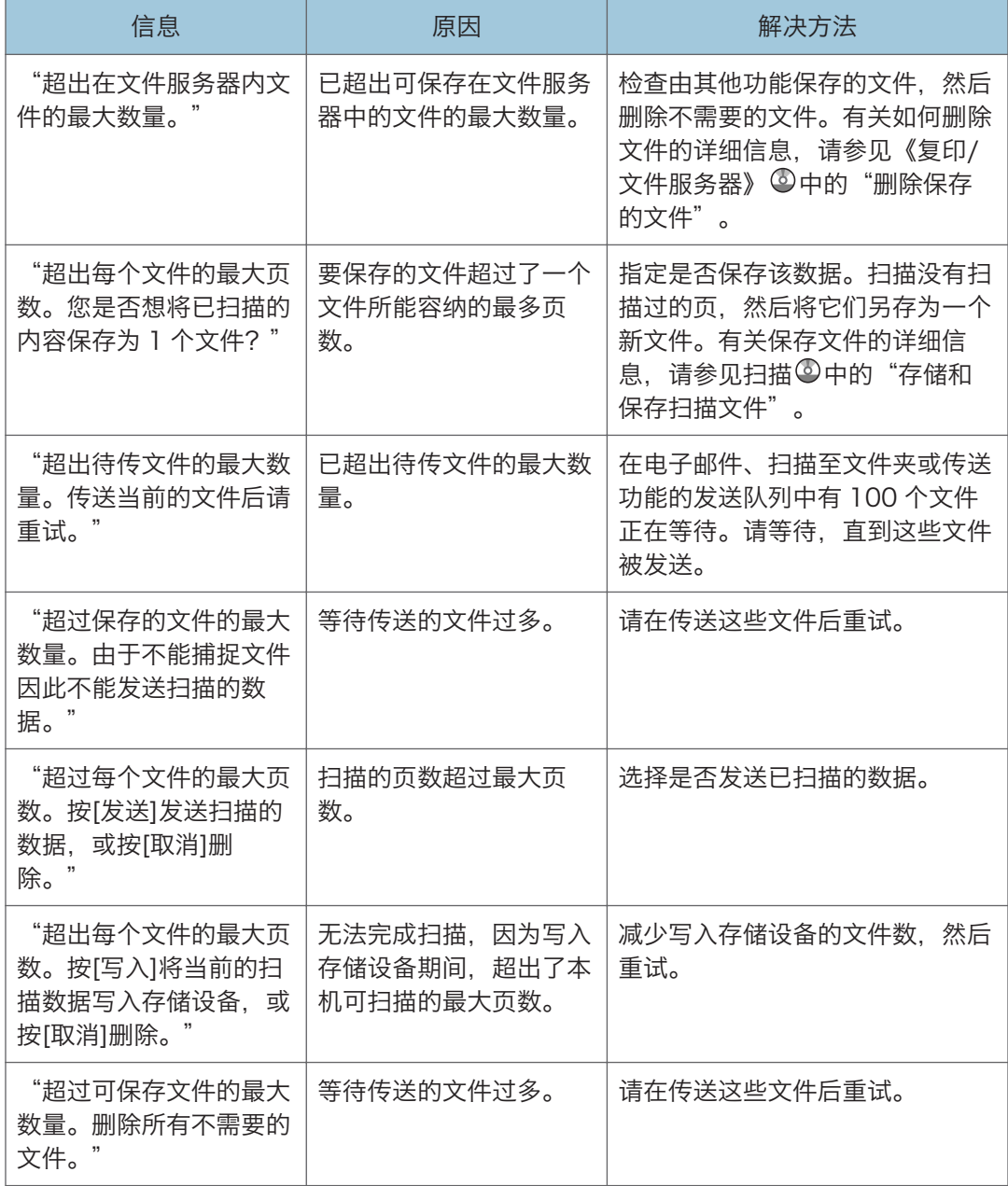

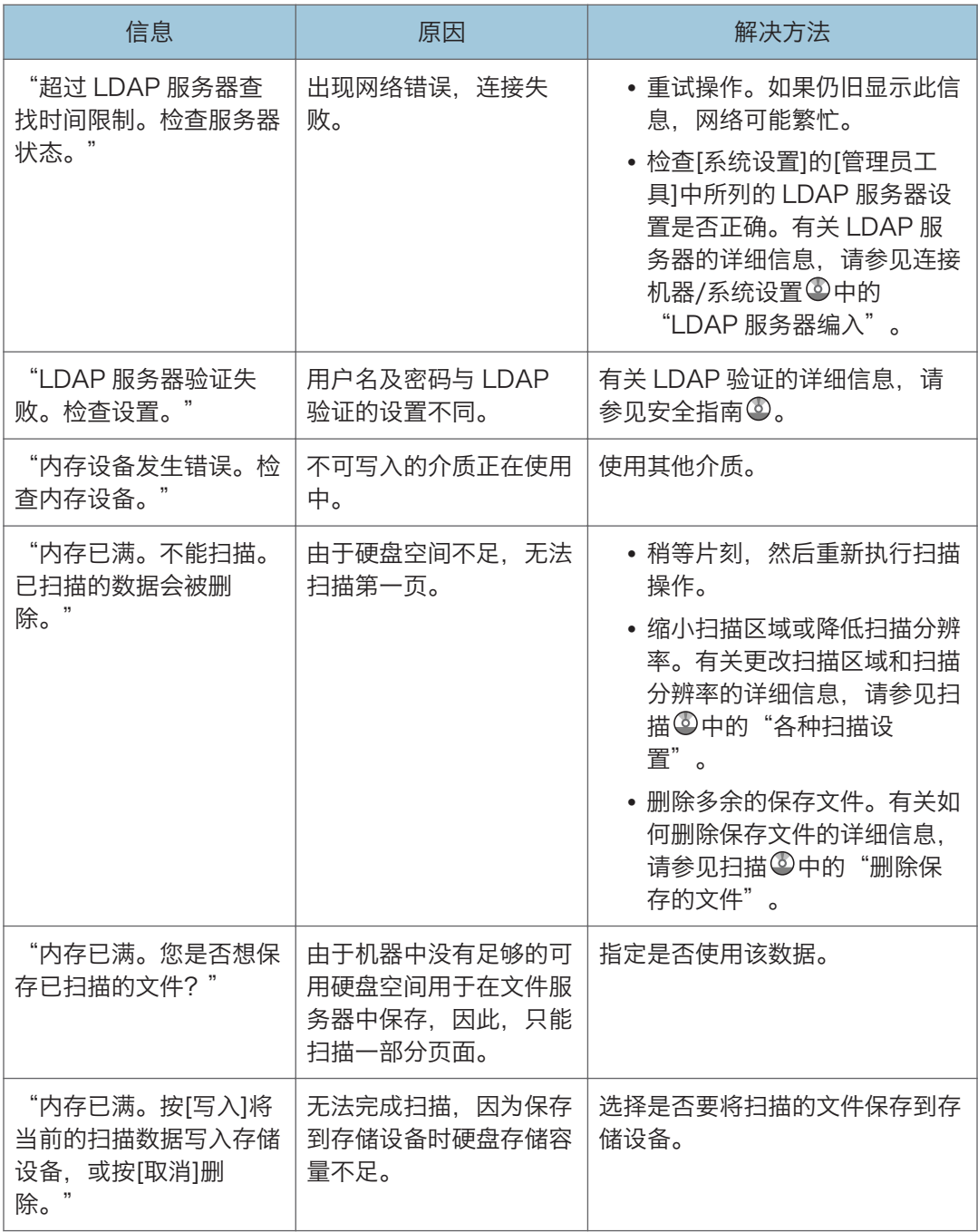

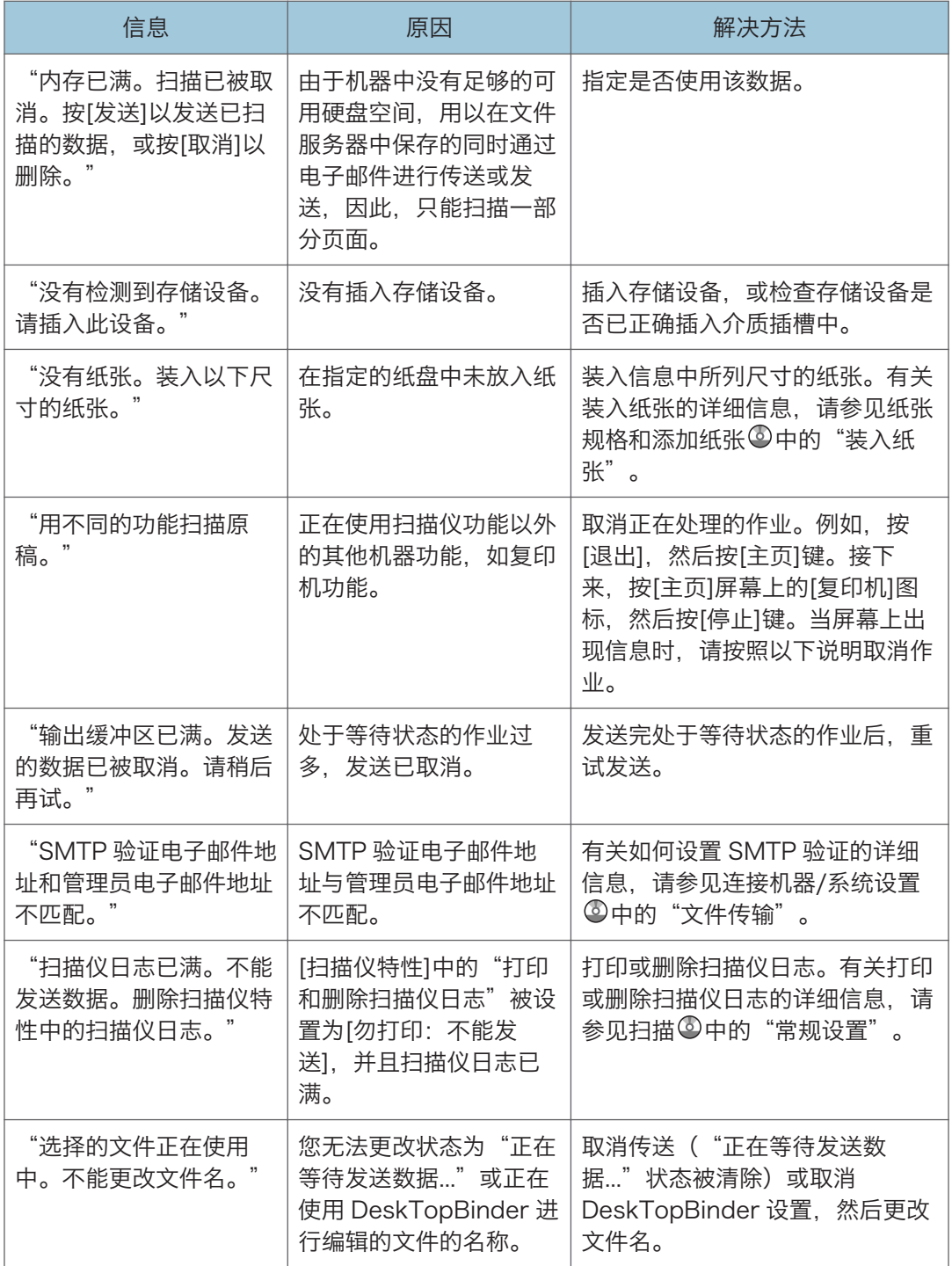

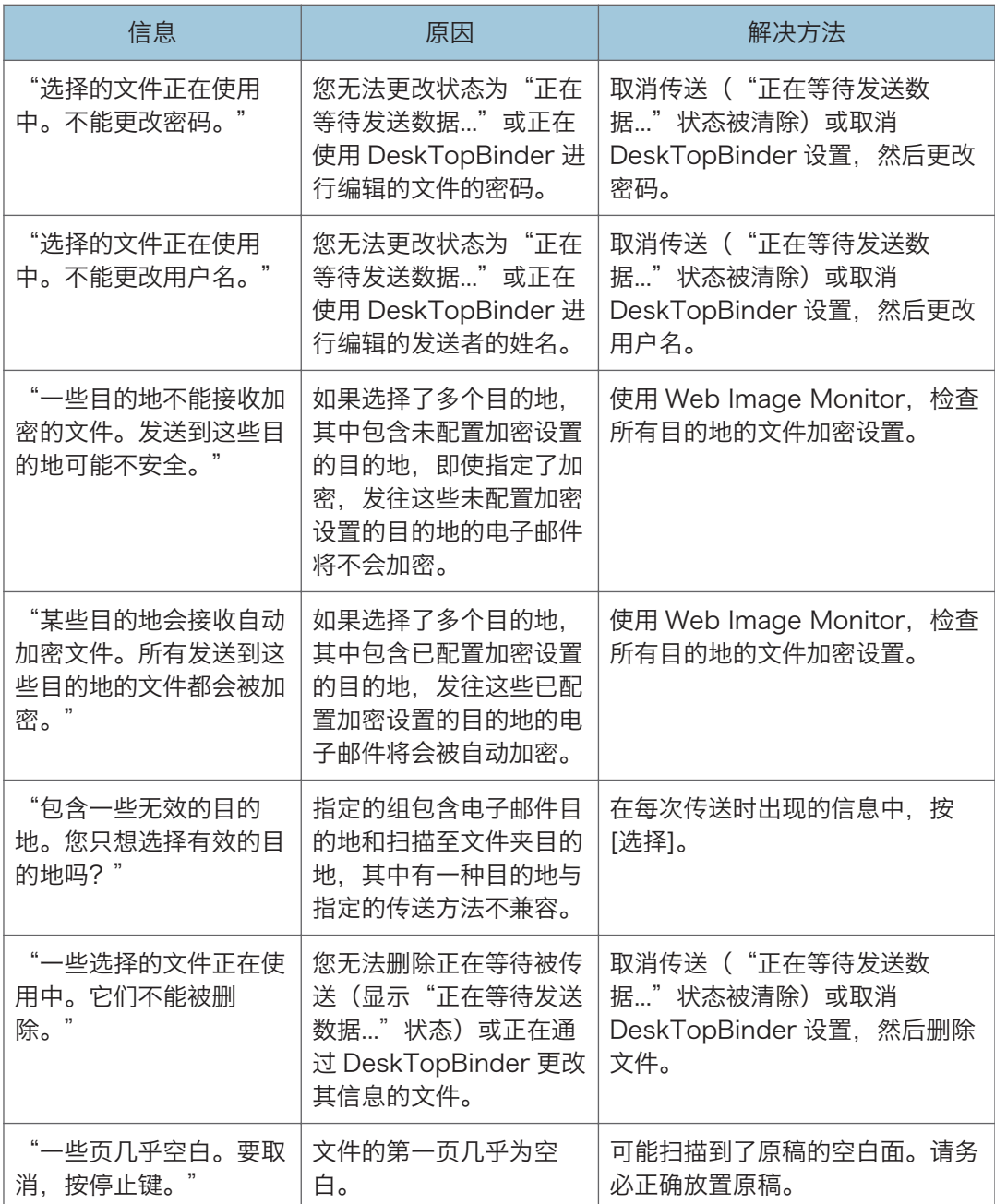

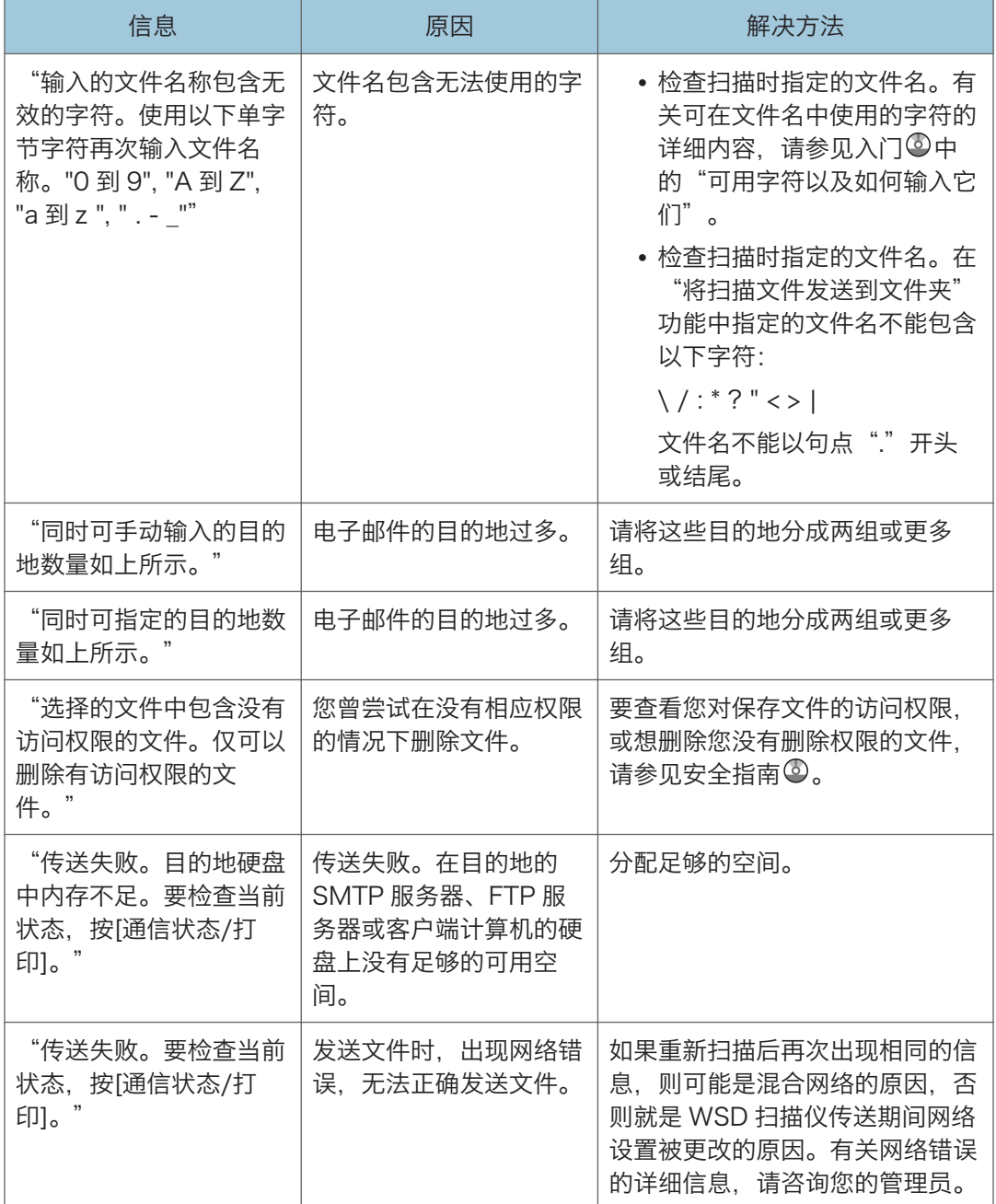

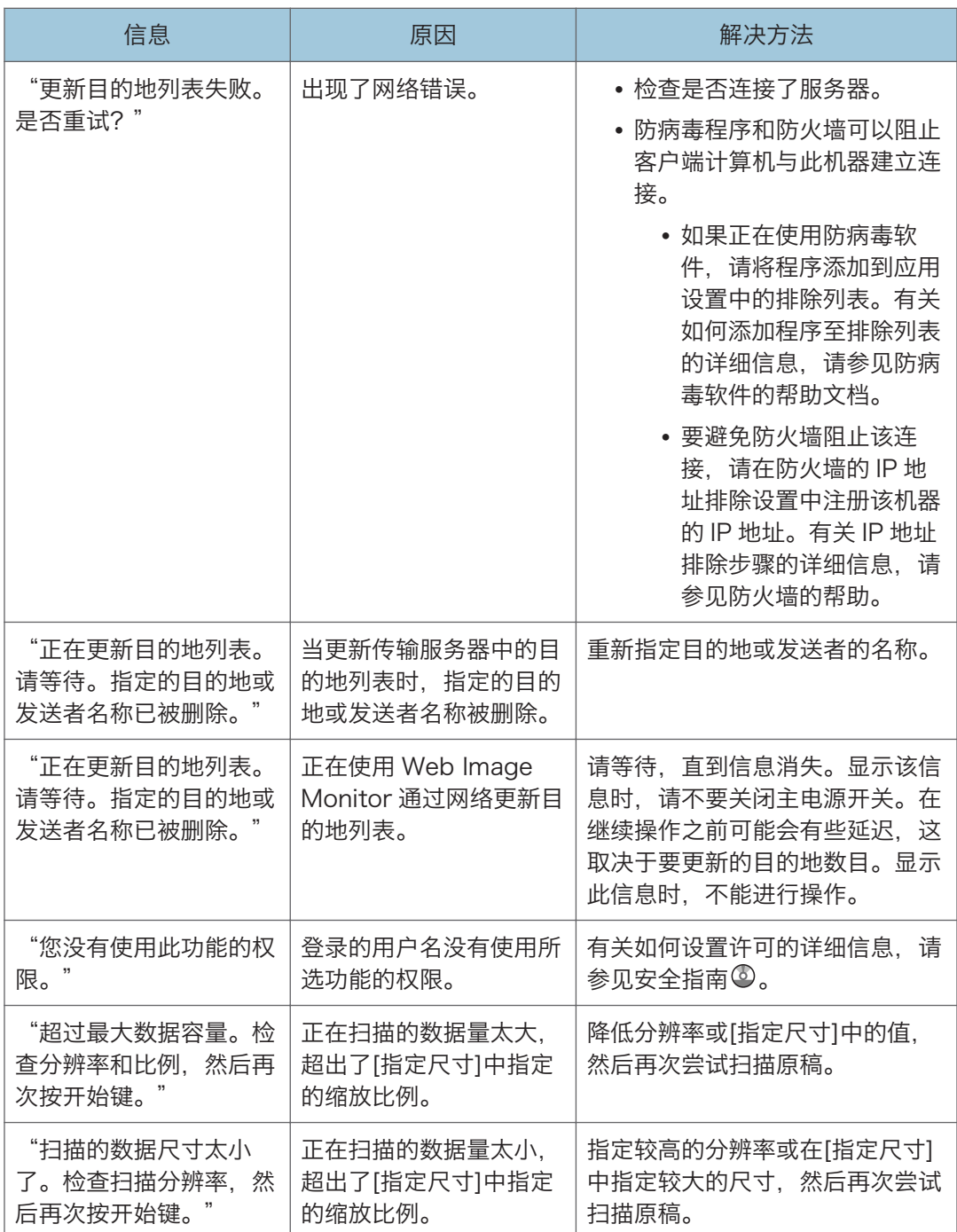

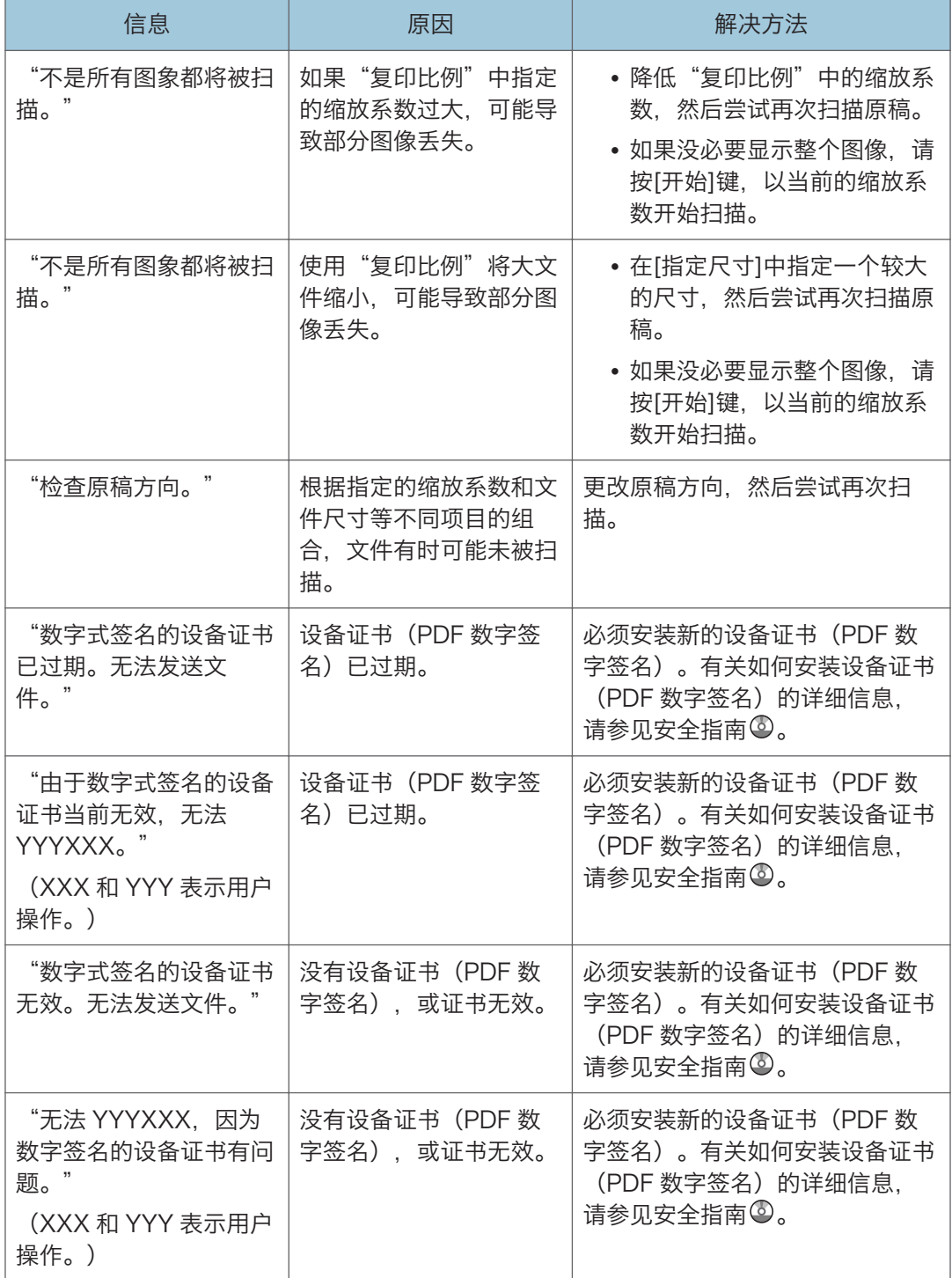

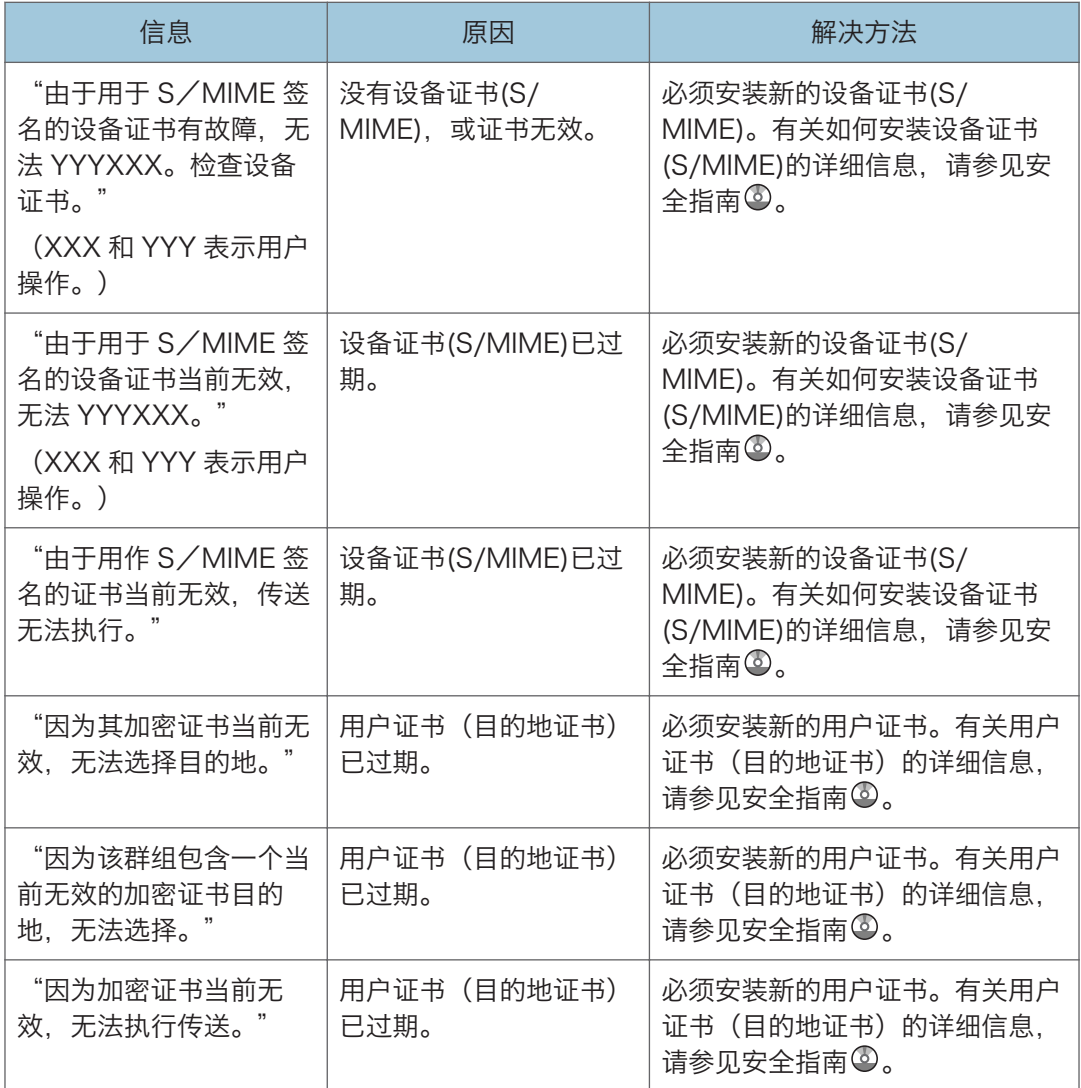
## <span id="page-180-0"></span>当计算机屏幕上出现信息时

#### 使用扫描仪功能时出现的信息

本节介绍使用 TWAIN 驱动程序时, 客户端计算机上显示的主要错误信息的可能原因及可行 的解决方法。如果出现此处未提到的信息,请根据信息采取相应措施。

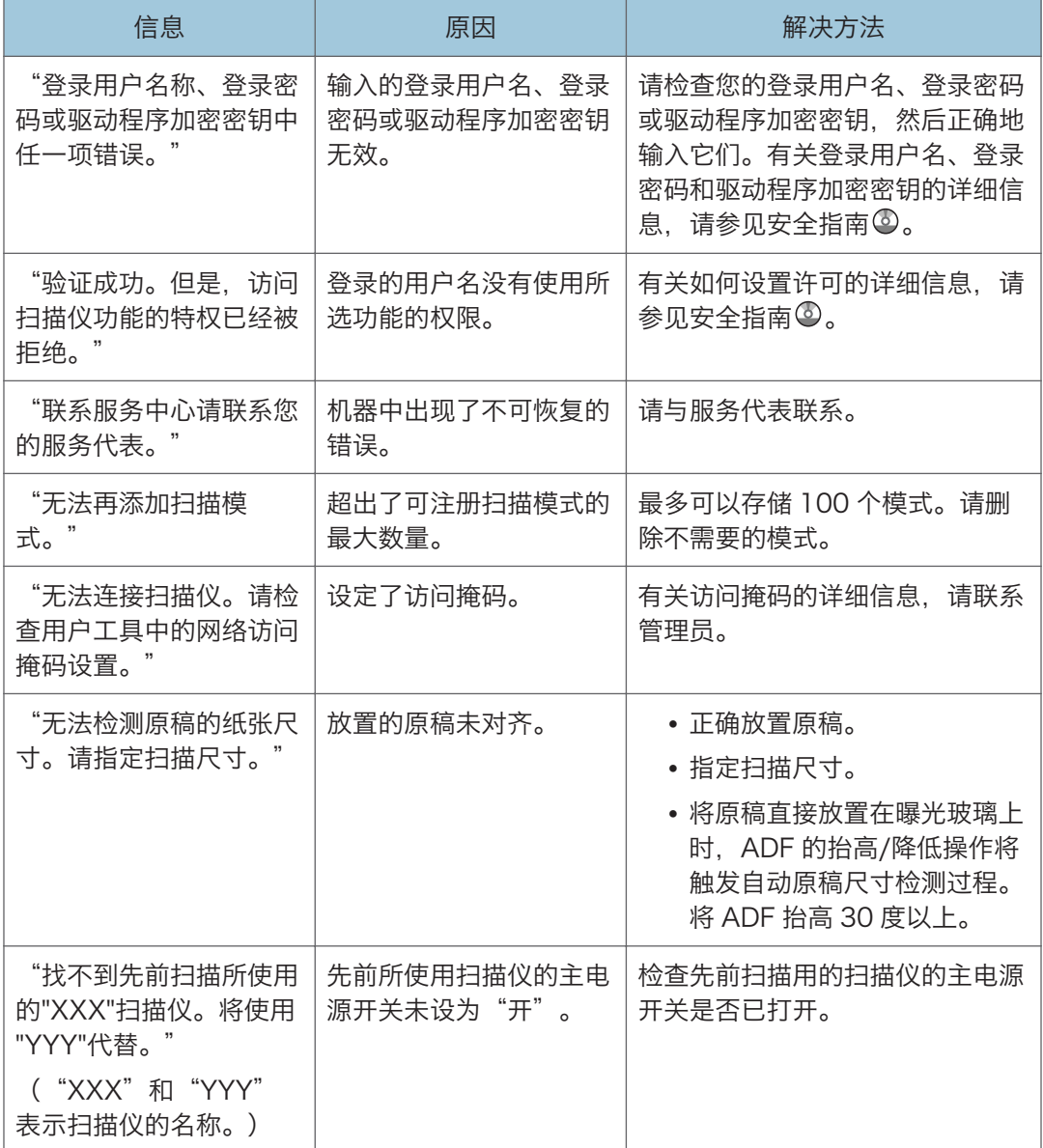

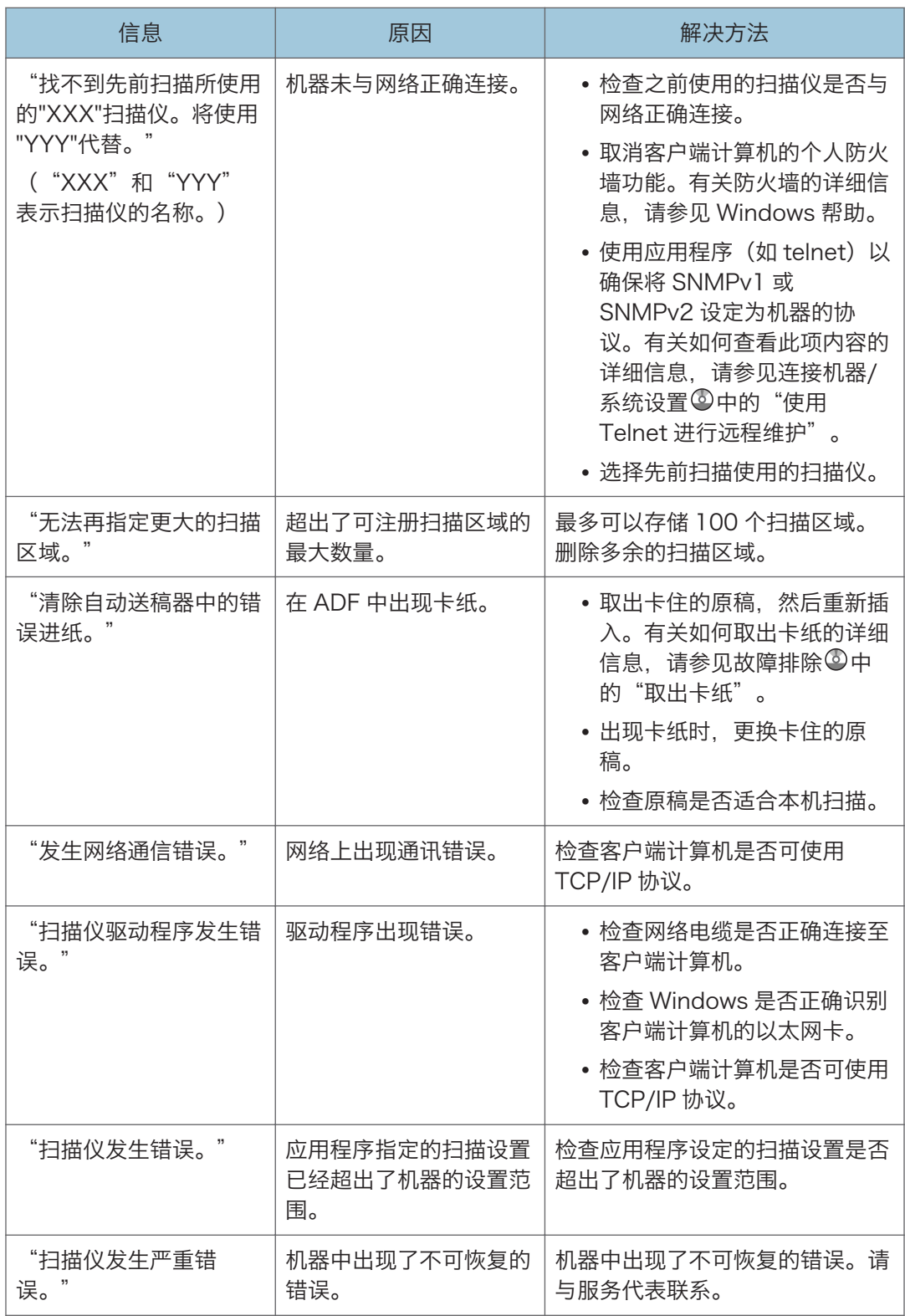

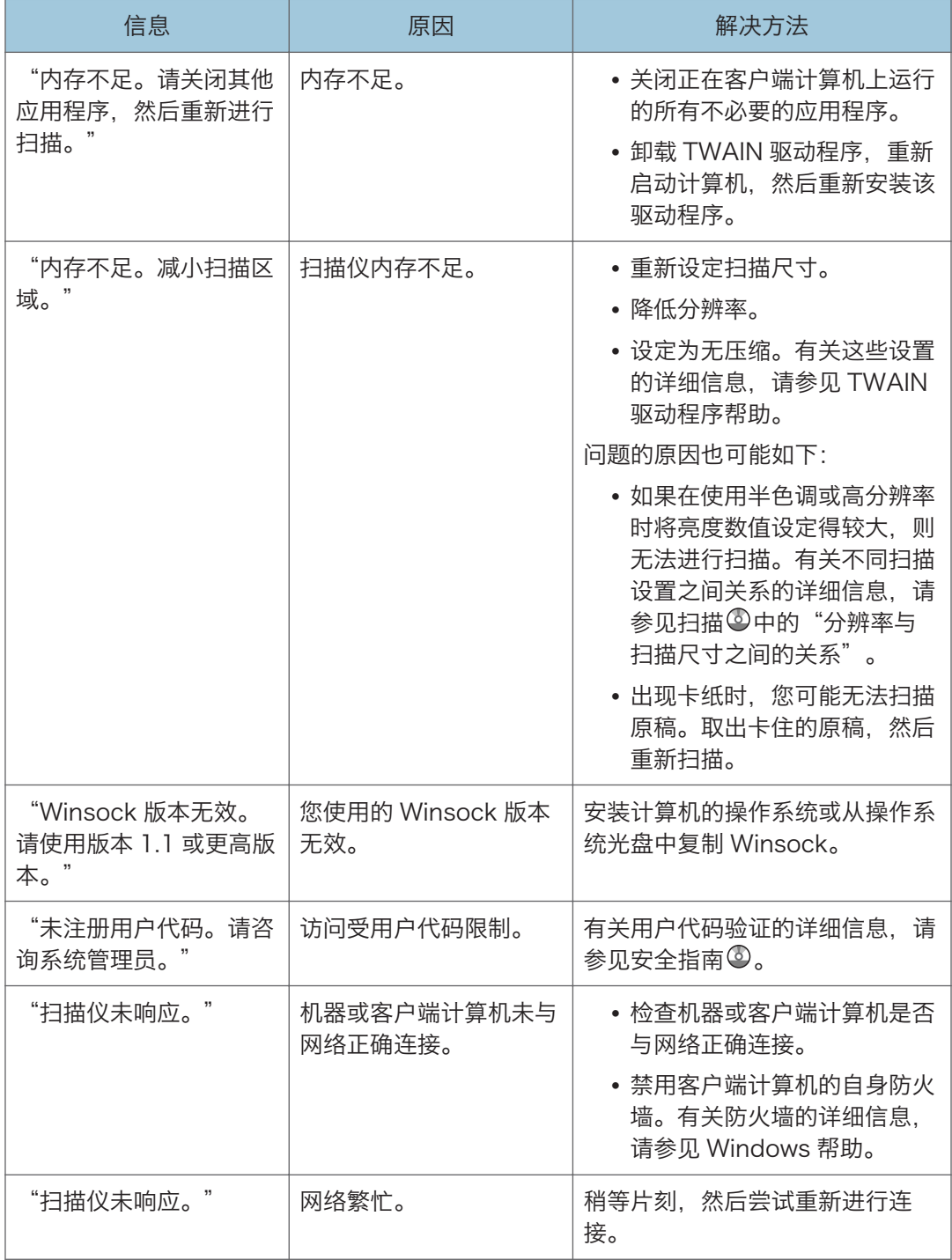

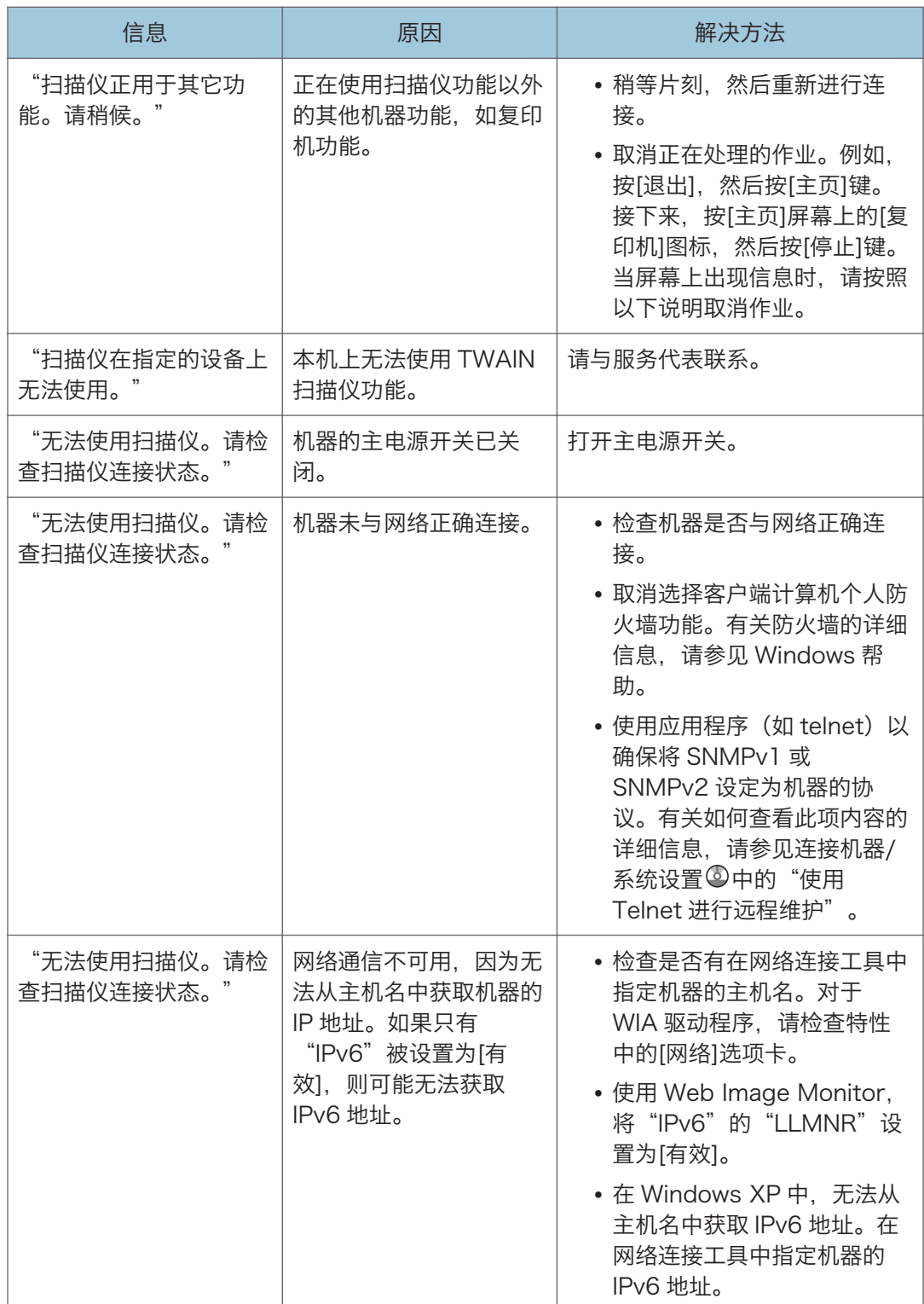

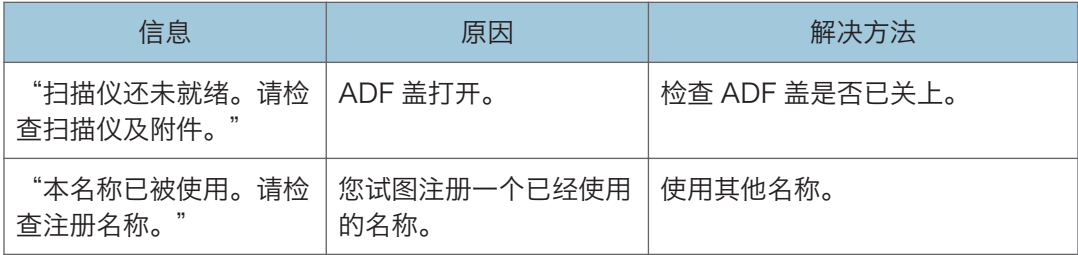

# <span id="page-186-0"></span>11. 附录

本章描述商标。

商标

Adobe、Acrobat、PostScript、PostScript 3 和 Reader 是 Adobe Systems Incorporated 在美国和/或其他国家/地区的注册商标或商标。 Microsoft 和 Windows 是 Microsoft Corp.在美国和/或其他国家的注册商标或商标。 SD 和 SD 徽标是 SD-3C, LLC 的商标。 Windows 操作系统的正确名称如下:

• Windows XP 的产品名称如下: Microsoft® Windows® XP Professional Microsoft® Windows® XP Home Edition Microsoft® Windows® XP Media Center Edition Microsoft® Windows® XP Tablet PC Edition • Windows 7 的产品名称如下: Microsoft® Windows® 7 Home Premium Microsoft® Windows® 7 Professional Microsoft® Windows® 7 Ultimate Microsoft® Windows® 7 Enterprise

本手册使用的其它产品名称仅用于识别目的,可能是其各自公司的商标。我们否认对这些标 记拥有任何或全部权利。

重印 Microsoft 产品的屏幕截图需得到 Microsoft Corporation 的许可。

# 索引

#### $\boldsymbol{\mathsf{A}}$

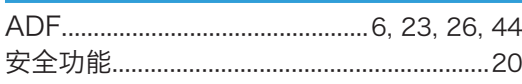

#### **B**

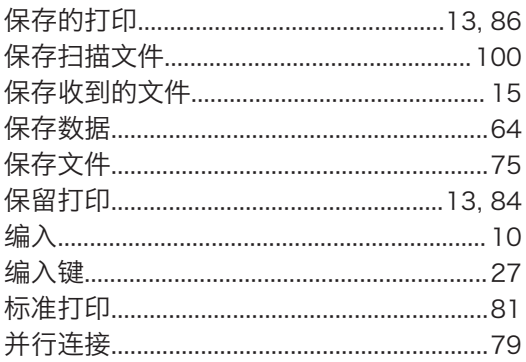

### $\overline{\mathbf{C}}$

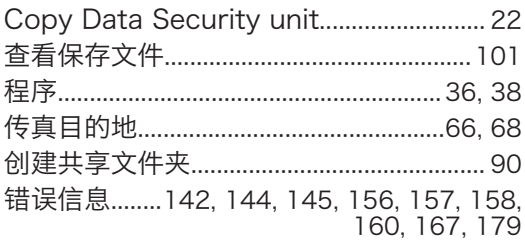

#### **D**

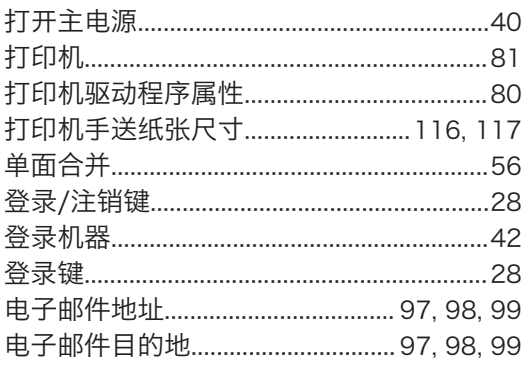

#### F

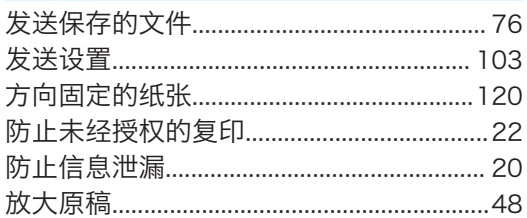

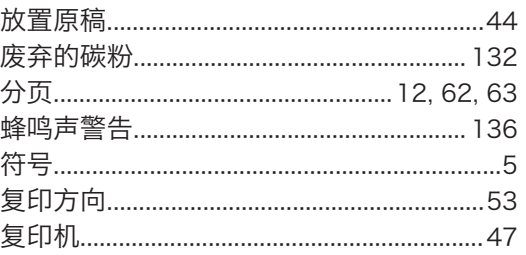

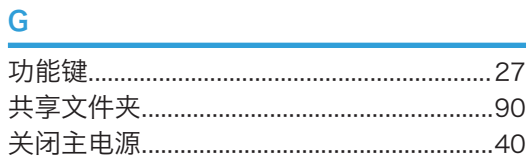

#### $\overline{H}$

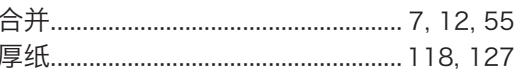

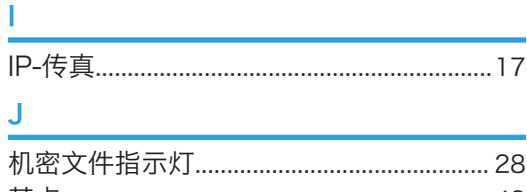

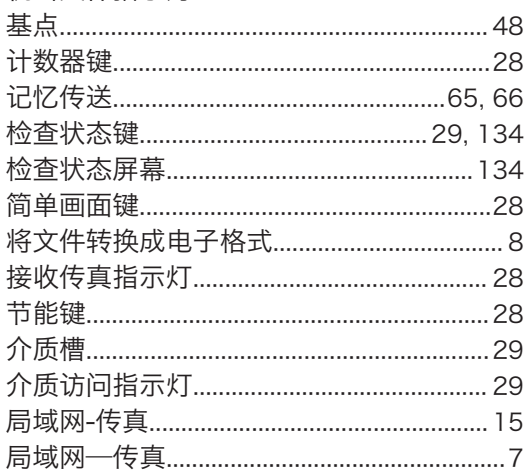

#### K

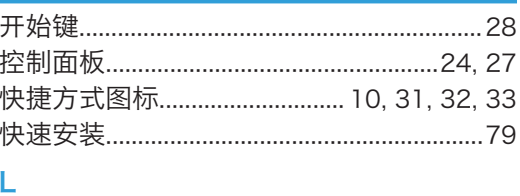

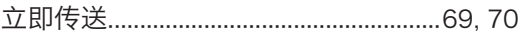

#### $\overline{\mathsf{N}}$

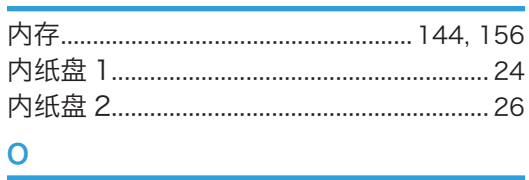

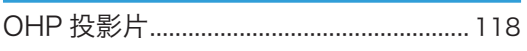

#### P

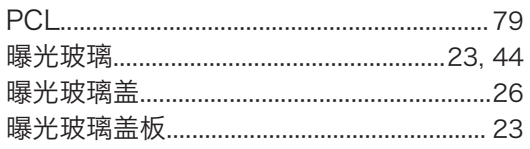

#### $\mathbf Q$

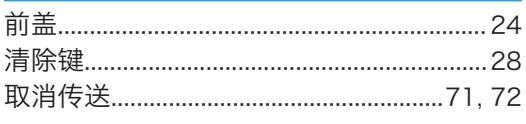

#### ${\sf R}$

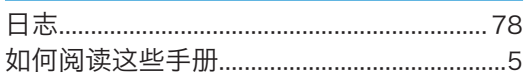

#### $\mathbf S$

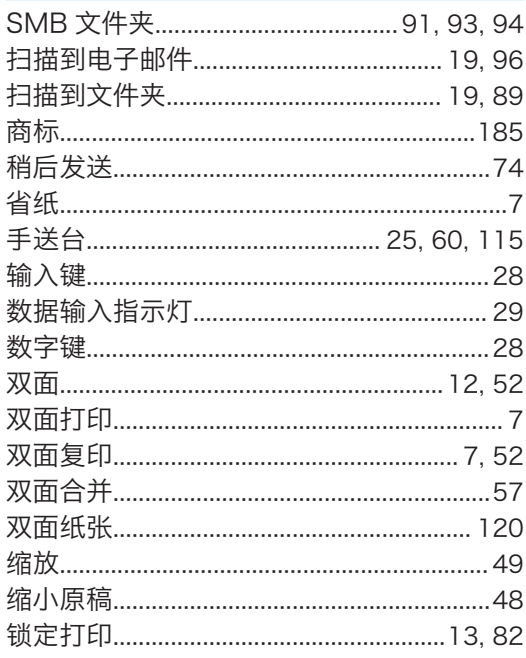

## 工税

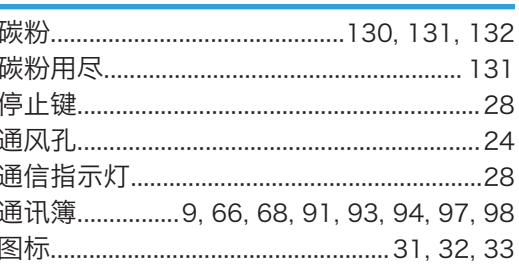

### W

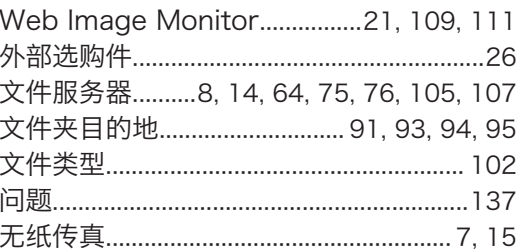

#### $\mathsf{X}% _{0}$

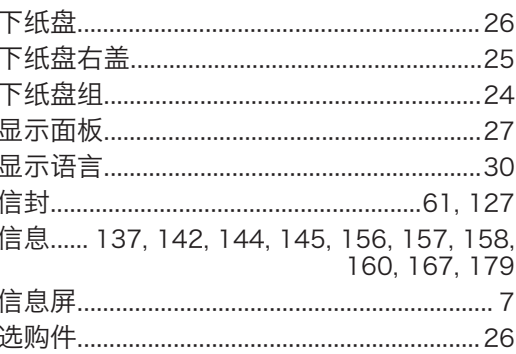

#### Y

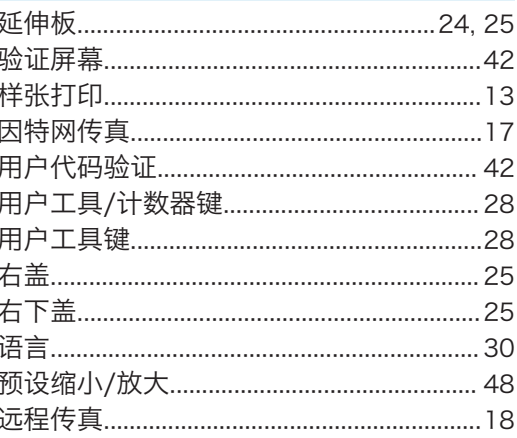

#### $\mathsf{Z}$

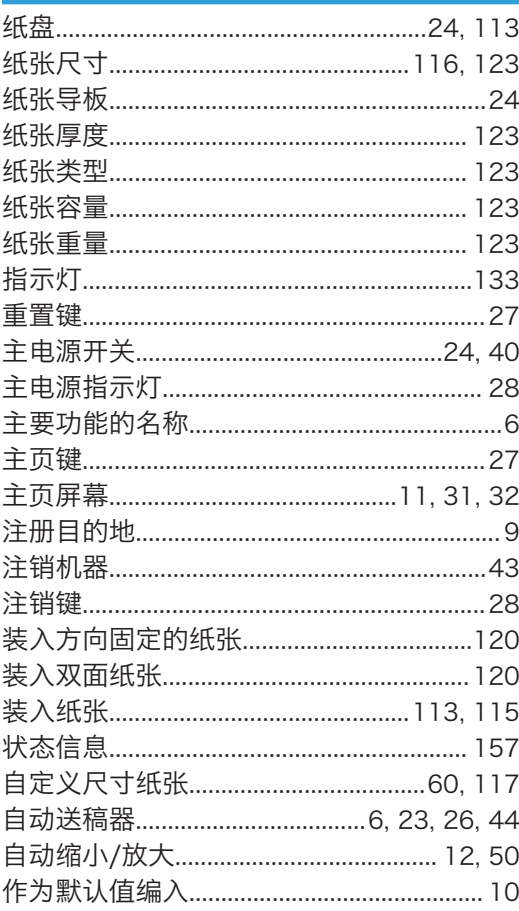

MEMO

MEMO

**MEMO** 

© 2013,2014 Ricoh Co., Ltd.

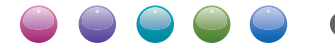

理光(中国)投资有限公司 上海市 淮海中路2-8号 兰生大厦20层 邮政编码:200021 电话:(021)5238-0222

ZH CN D159-7811A